# $\frac{d\ln\ln}{d}$

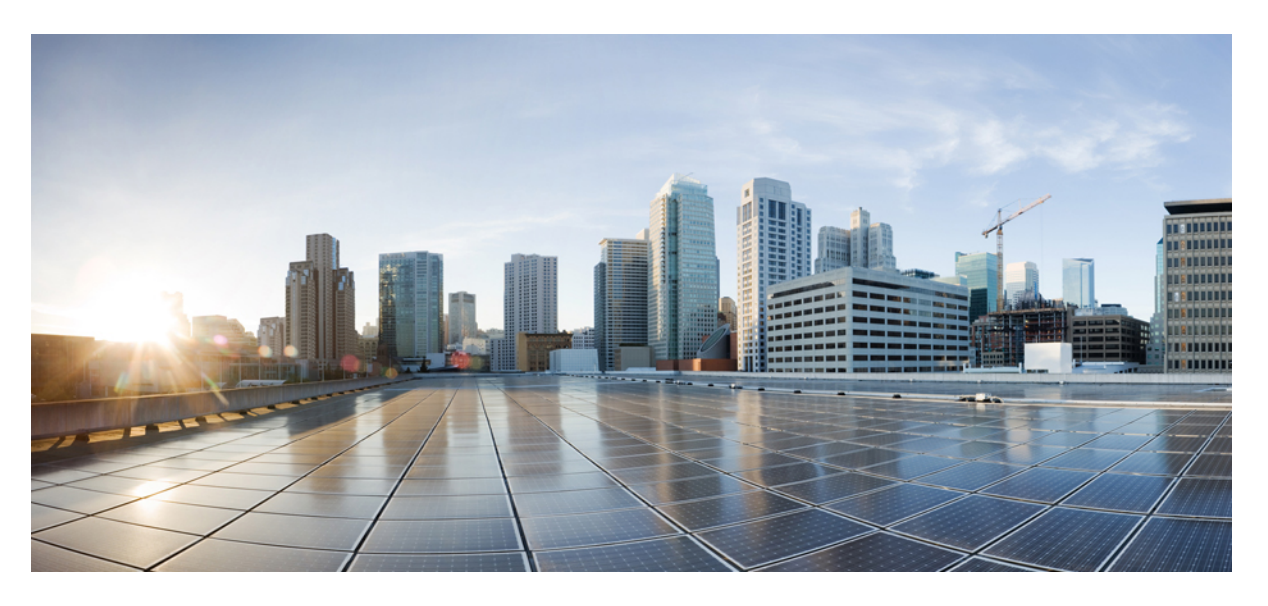

#### **Gebruikshandleiding voor Cisco Webex Contact Center Analyzer**

**Eerste publicatie:** 2020-12-02 **Laatste wijziging:** 2022-12-20

#### **Americas Headquarters**

Cisco Systems, Inc. 170 West Tasman Drive San Jose, CA 95134-1706 USA http://www.cisco.com Tel: 408 526-4000 800 553-NETS (6387) Fax: 408 527-0883

DE SPECIFICATIES EN INFORMATIE BETREFFENDE DE PRODUCTEN IN DEZE HANDLEIDING KUNNEN ZONDER KENNISGEVING WORDEN GEWIJZIGD. ALLE UITEENZETTINGEN,INFORMATIE EN AANBEVELINGEN IN DEZE HANDLEIDING WORDEN GEACHT ACCURAAT TE ZIJN MAAR WORDEN GEPRESENTEERD ZONDER ENIGE VORM VAN GARANTIE, EXPLICIET OF IMPLICIET. GEBRUIKERS DRAGEN DE VOLLEDIGE VERANTWOORDELIJKHEID VOOR HET TOEPASSEN VAN WELKE PRODUCTEN DAN OOK.

DE SOFTWARELICENTIE EN BEPERKTE GARANTIE VOOR HET BIJGAANDE PRODUCT WORDEN UITEENGEZET IN HET INFORMATIEPAKKET DAT BIJ HET PRODUCT WORDT GELEVERD EN ZIJN VIA DEZE VERWIJZING OPGENOMEN IN DIT DOCUMENT. ALS U DE SOFTWARELICENTIE OF BEPERKTE GARANTIE NIET AANTREFT, NEEMT U CONTACT OP MET UW CISCO-VERTEGENWOORDIGER VOOR EEN KOPIE.

De implementatie door Cisco van TCP-headercompressie is een aanpassing van een programma ontwikkeld door de Universiteit van Californië, Berkeley (UCB) als onderdeel van UCB's openbaar-domeinversie van het besturingssysteem UNIX. Alle rechten voorbehouden. Copyright © 1981, Regents of the University of California.

NIETTEGENSTAANDE ENIGE ANDERE GELDENDE GARANTIE WORDEN ALLE DOCUMENTBESTANDEN EN SOFTWARE VAN DEZE LEVERANCIERS GELEVERD 'ZOALS ZE ZIJN' MET ALLE EVENTUELE GEBREKEN. CISCO EN DE HIERBOVEN GENOEMDE LEVERANCIERS WIJZEN ALLE IMPLICIETE DAN WEL EXPLICIETE GARANTIES AF, MET INBEGRIP VAN, MAAR NIET BEPERKT TOT, VERKOOPBAARHEID, GESCHIKTHEID VOOR EEN BEPAALD DOEL EN HET NIET VORMEN VAN EEN INBREUK OP DE RECHTEN VAN DERDEN, OF GARANTIES DIE VOORTVLOEIEN UIT EEN HANDELS- OF GEBRUIKSCONVENTIE OF HANDELSPRAKTIJK.

IN GEEN GEVAL ZIJN CISCO OF HAAR LEVERANCIERS AANSPRAKELIJK VOOR ENIGE INDIRECTE, SPECIALE, INCIDENTELE OF GEVOLGSCHADE VAN WELKE AARD DAN OOK, INCLUSIEF, MAAR NIET BEPERKT TOT, VERLIES VAN INKOMSTEN OF VERLIES OF BESCHADIGING VAN GEGEVENS, VOORTVLOEIEND UIT HET GEBRUIK VAN DEZE HANDLEIDING OF UIT HET ONVERMOGEN DEZE HANDLEIDING TE GEBRUIKEN, ZELFS INDIEN CISCO OF HAAR LEVERANCIERS OP DE HOOGTE ZIJN GEBRACHT VAN DE MOGELIJKHEID VAN DERGELIJKE SCHADE.

IP-adressen (Internet Protocol-adressen) en telefoonnummers die worden gebruikt, worden verondersteld geen werkelijke adressen en telefoonnummers te zijn. Voorbeelden, weergegeven opdrachten, diagrammen met netwerktopologie en afbeeldingen die zijn opgenomen in het document worden alleen gebruikt voor illustratieve doeleinden. Elke overeenkomst tussen de gebruikte IP-adressen of telefoonnummers en werkelijke adressen of telefoonnummers berust op toeval.

Alle afgedrukte exemplaren en duplicaten van de kopieën van dit document worden als onbeheerd beschouwd. Zie de huidige online versie voor de nieuwste versie.

Cisco heeft wereldwijd meer dan 200 kantoren. Adressen en telefoonnummers vindt u op de Cisco-website op www.cisco.com/go/offices.

© 2020–2022 Cisco Systems, Inc. Alle rechten voorbehouden.

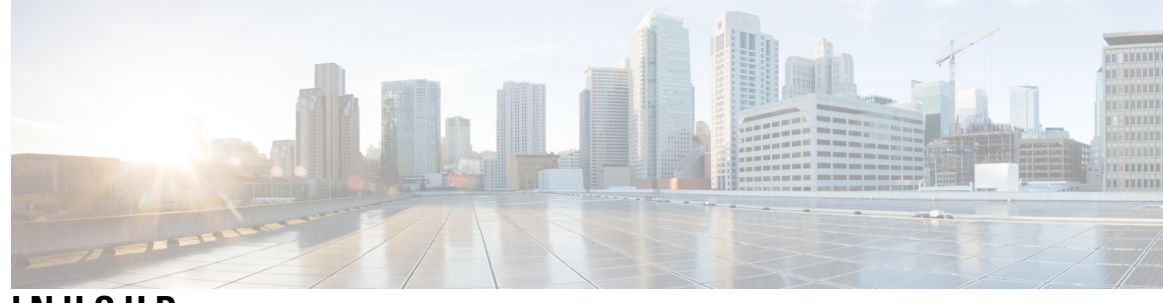

#### **INHOUD**

 $\overline{\phantom{a}}$ 

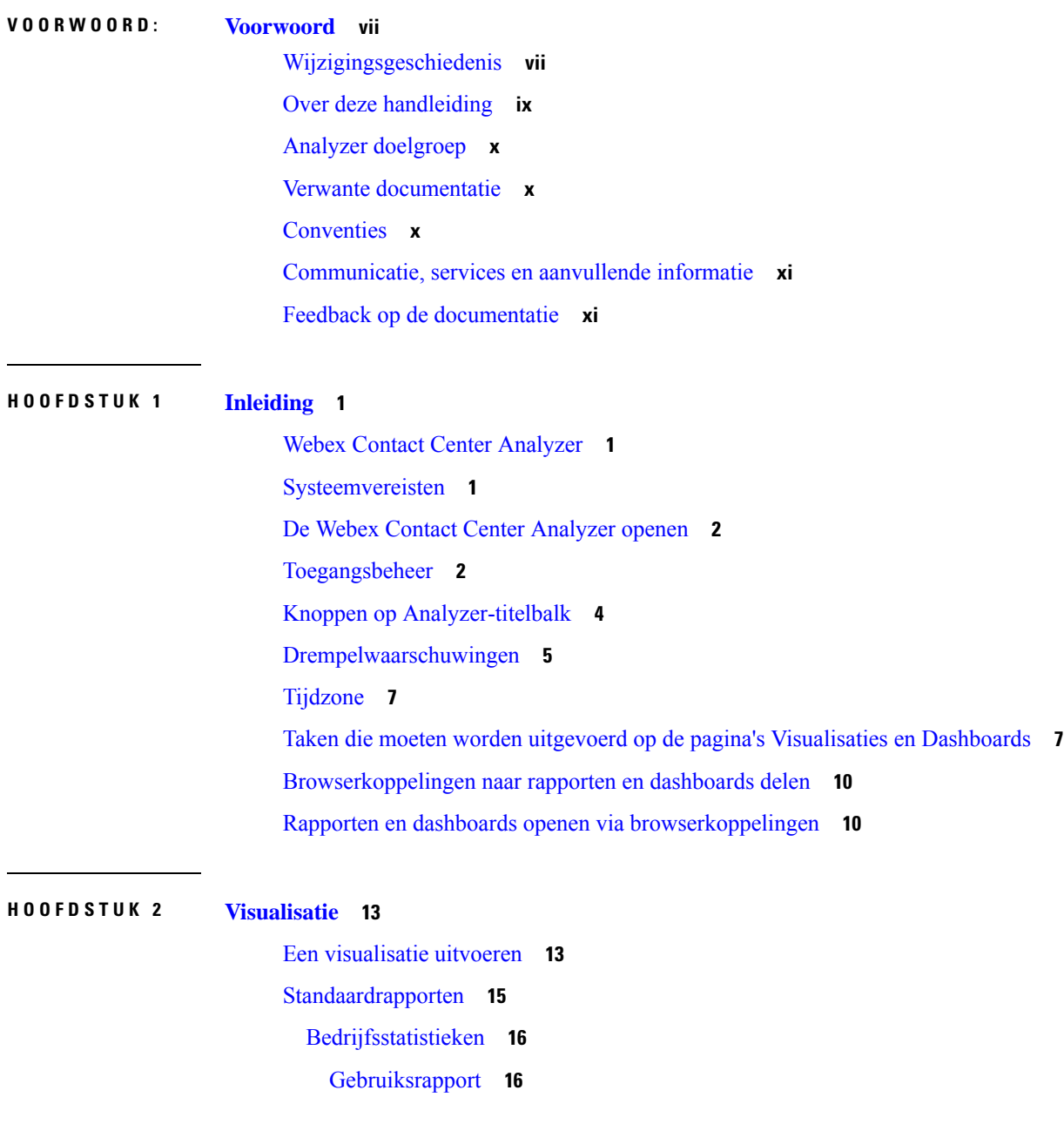

Historische rapporten **17** Agentrapporten **17** Agenttracering **46** Aanvullende rapporten **52** Overzicht van contactcenter **54** Multimediarapporten **58** Statistieken wachtrij en team **80** Licentiegebruiksrapporten **82** Terugbelrapporten **86** Real-time rapporten **88** Real-time agentrapporten **88** Overzicht van contactcenter - real-time **101** Real-time multimediarapporten **104** Statistieken team en wachtrij - real-time **116** Transitierapporten **117** Rapport Activiteit details geannuleerd gesprek **117** Rapport Overzicht agentgesprek **118** Rapport Details agent **119** Rapport Overzicht agent **121** Rapport Overzicht toepassing **122** Rapport Activiteit CSQ per vensterduur **122** Rapport Overzicht agent CSQ **123** Rapport CSQ alle velden **124** Overzicht agent meerdere kanalen **125** Kolombreedte van rapport wijzigen **126** Meer details weergeven voor een gedeelte van de visualisatie **127** Visualisatie-attributen wijzigen **127** De indeling van de visualisatie-uitvoer wijzigen **128** Overzicht visualisatie maken **129** Een visualisatie maken **131** Een samengestelde visualisatie maken **135** Een visualisatie van de werkelijke waarden maken **136** Een verbeterd veld maken **137** Een gedeeld verbeterd veld bewerken **137**

Een verbeterd veld delen **137** Een formule voor een meetwaarde selecteren **138** Filters definiëren **138** Filteren met een veld **138** Filteren met een meetwaarde **139** Filters in de modus Uitvoeren **140** Een formule maken op basis van een profielvariabele **142** Gedeelde formules maken en gebruiken **142** Een gedeelde formule maken **142** Een gedeelde formule bewerken **142** Een gedeelde formule verwijderen **143** Een visualisatietitel maken en opmaken **143** Een tabel opmaken **143** Een profielvariabele opmaken **144** Datumindeling van het veld Interval wijzigen **144** Een grafiek opmaken **145** De visualisatienaam bewerken **146** Overzicht rapport aanpassen **146** Overzicht op tabelniveau **147** Overzicht op groepsniveau **148** Rapportoverzicht in rapporten Details agent **148** Rapportsjablonen exporteren **148** Rapportsjablonen importeren **149**

#### **HOOFDSTUK 3 Dashboard 151**

Een dashboard uitvoeren **151** Dashboard voor standaardrapporten weergeven **152** Bedrijfsstatistieken **152** Geannuleerde contacten **152** Historische rapporten **153** Agentrapporten **154** Overzicht van contactcenter **154** Real-time rapporten **154** Dashboards ontwerpen **154**

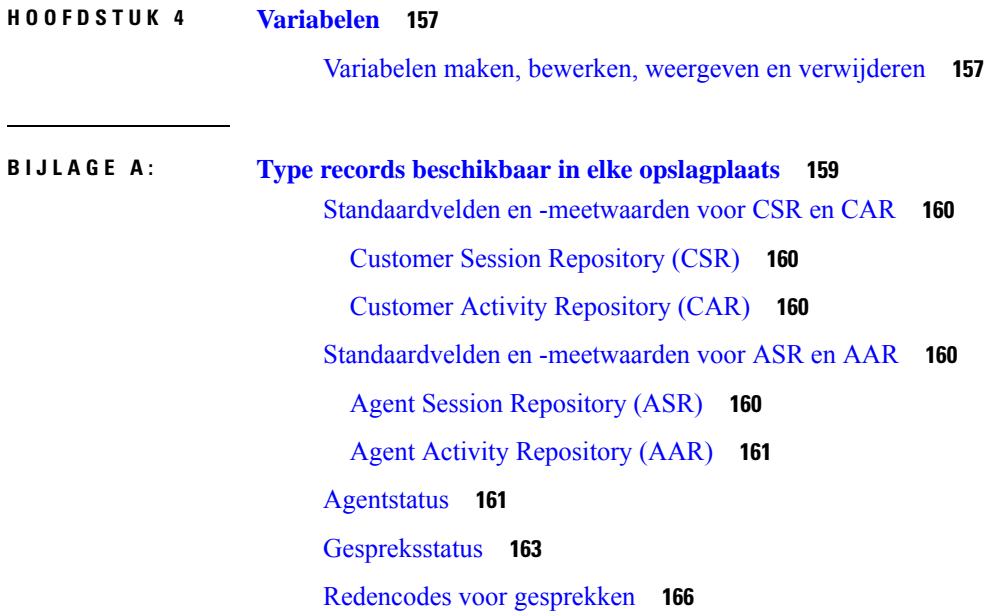

I

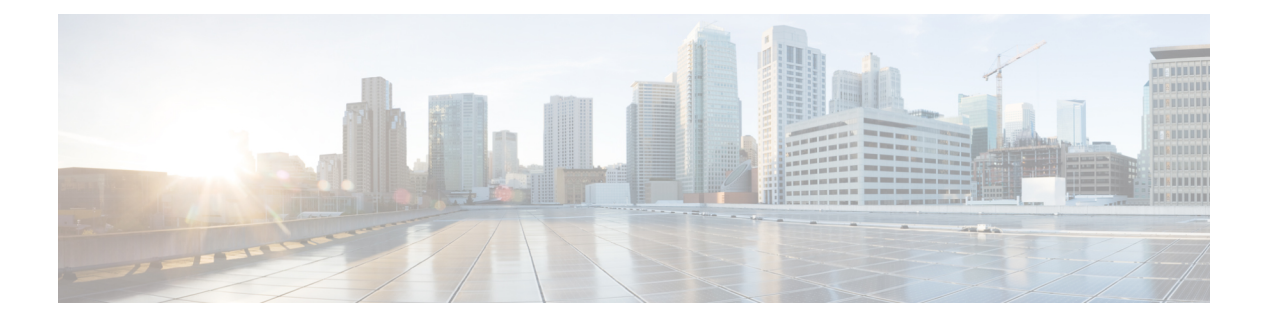

## **Voorwoord**

- Wijzigingsgeschiedenis, op pagina vii
- Over deze handleiding, op pagina ix
- Analyzer doelgroep, op pagina x
- Verwante documentatie, op pagina x
- Conventies, op pagina x
- Communicatie, services en aanvullende informatie, op pagina xi
- Feedback op de documentatie, op pagina xi

### **Wijzigingsgeschiedenis**

Deze tabel toont de wijzigingen die in deze handleiding zijn aangebracht. De meest recente wijzigingen worden bovenaan weergegeven.

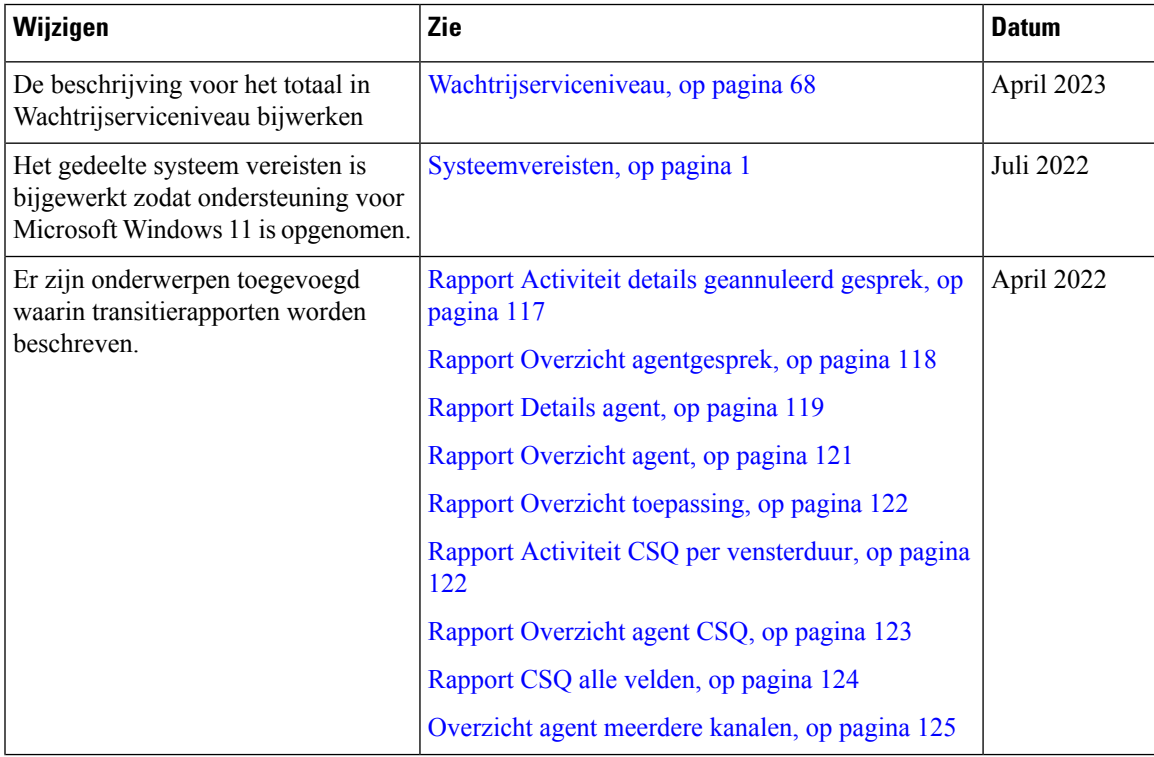

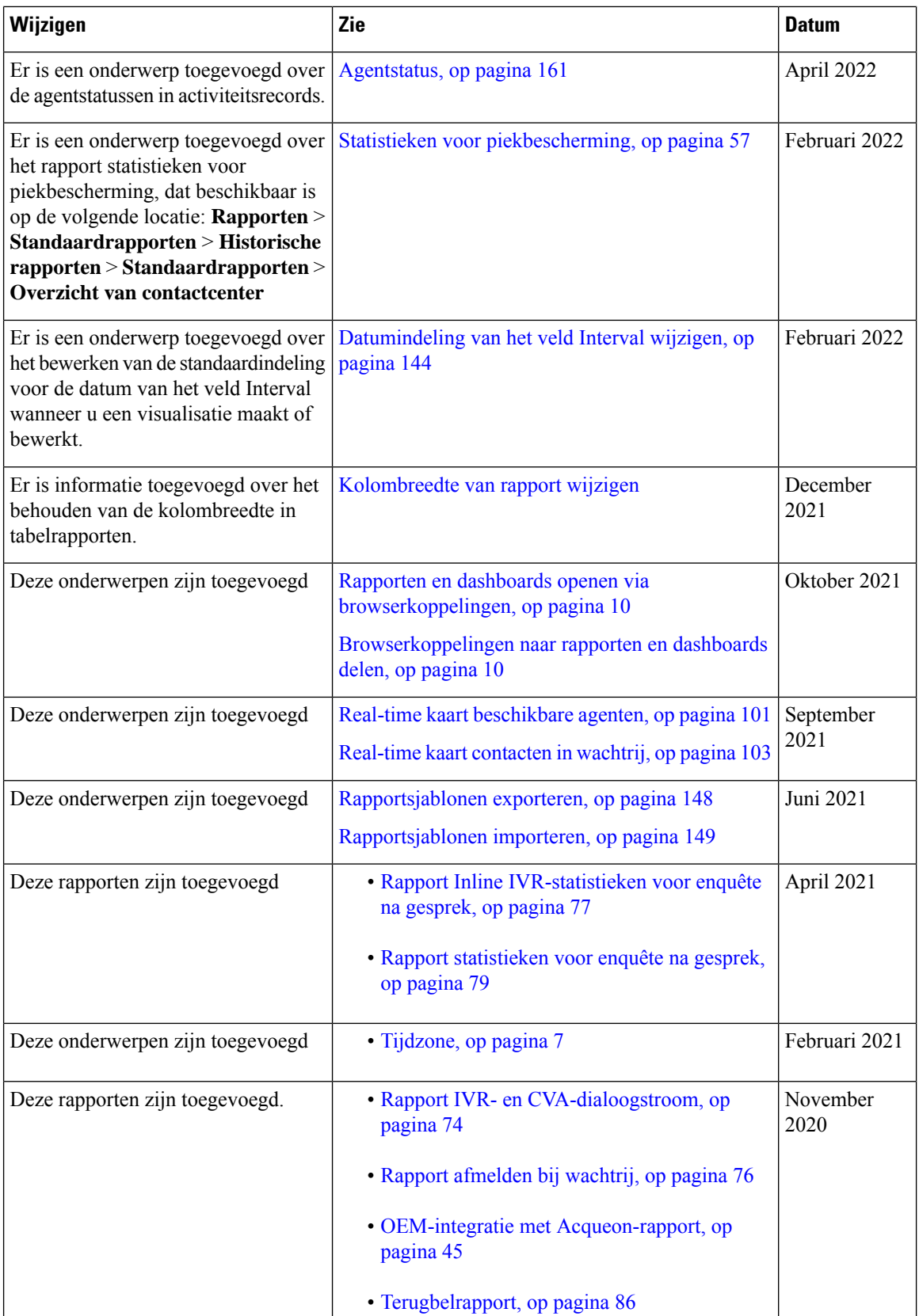

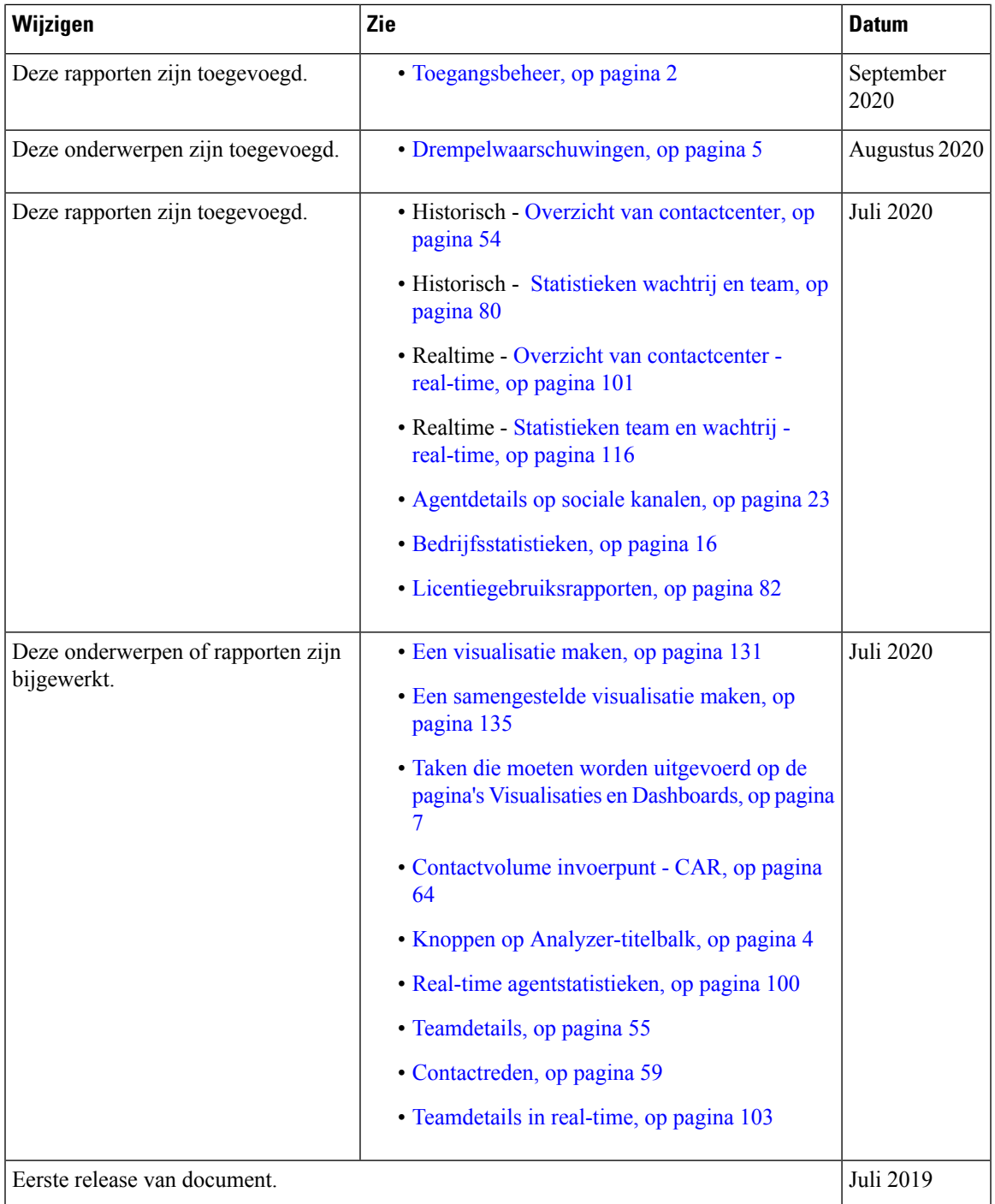

# **Over deze handleiding**

In deze handleiding wordt beschreven hoe u de Webex Contact Center Analyzer gebruikt.

### **Analyzer doelgroep**

Dit document is bedoeld voor gebruikers die Cisco Webex Contact Center gebruiken om hun contactcenters uit te voeren. Analyzer extraheert en presenteert operationele gegevens voor gebruikeranalisten om te bepalen hoe de prestaties van het Contact Center kunnen worden gemaximaliseerd.

### **Verwante documentatie**

Zie <https://www.cisco.com/c/en/us/support/customer-collaboration/webex-contact-center/series.html> om de lijst met documentatie van het Webex Contact Center te bekijken.

Zie <https://developer.webex-cx.com/documentation/getting-started> om ontwikkelaarsdocumentatie en API verwijzingen van het Webex Contact Center te bekijken.

### **Conventies**

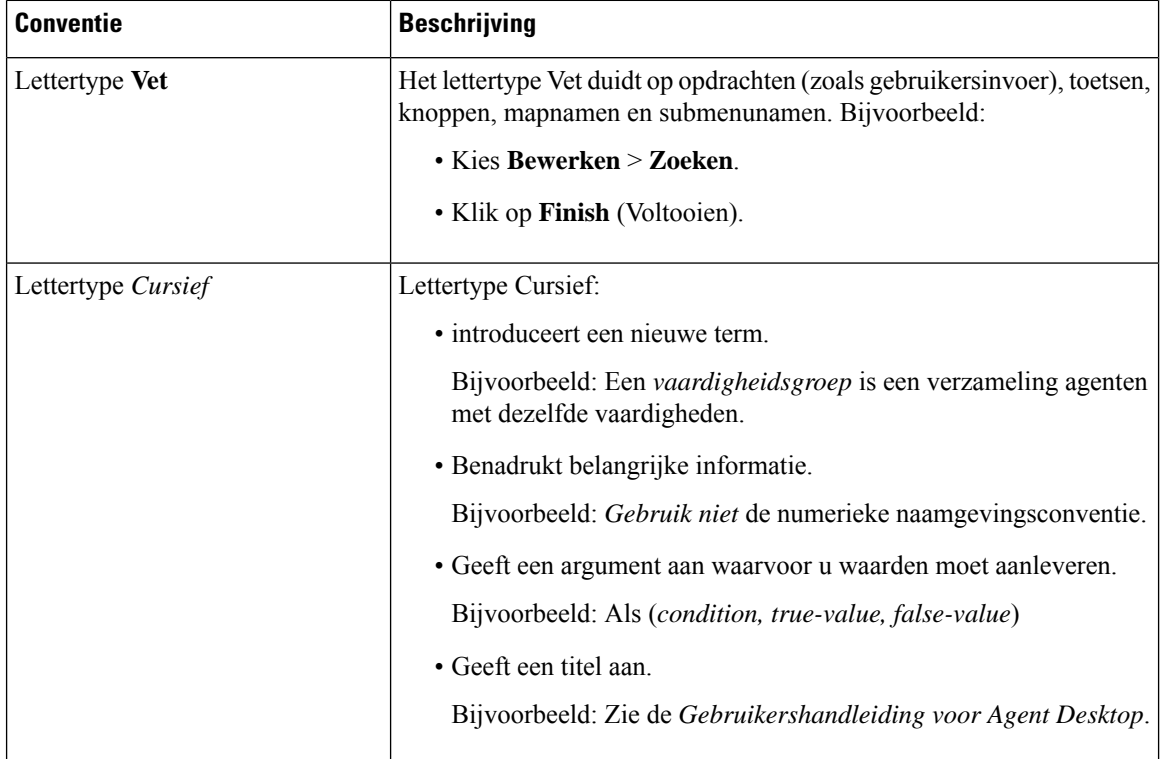

In deze handleiding worden de onderstaande conventies gebruikt.

Ш

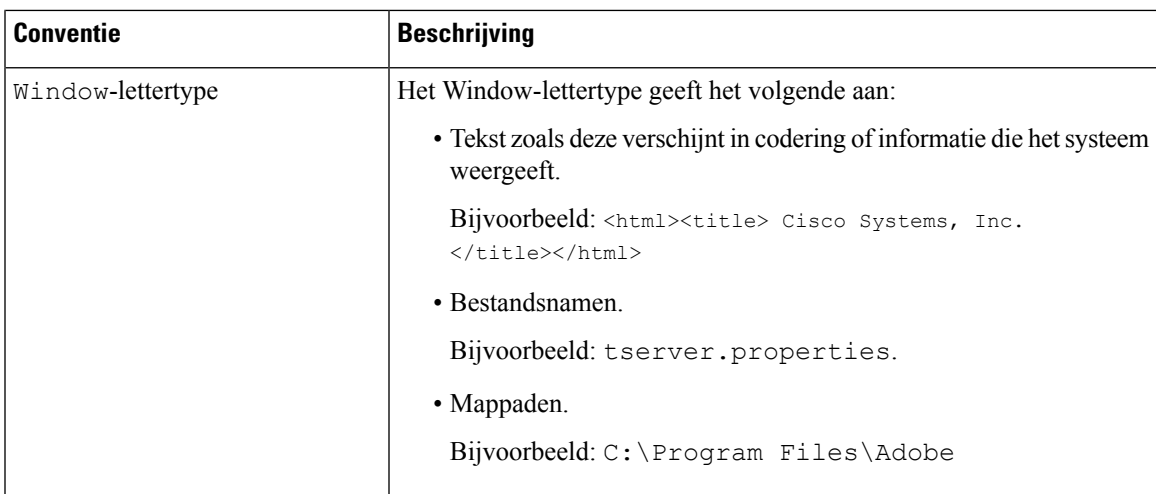

### **Communicatie, services en aanvullende informatie**

- Voor de juiste, relevante informatie van Cisco, meldt u zich aan bij Cisco Profile [Manager.](https://www.cisco.com/offer/subscribe)
- Ga naar Cisco [Services](https://www.cisco.com/go/services) voor de zakelijke impact die u zoekt met de technologieën die van belang zijn.
- Als u een serviceaanvraag wilt indienen, gaat u naar Cisco [Support.](https://www.cisco.com/c/en/us/support/index.html)
- Ga naar Cisco [Marketplace](https://www.cisco.com/go/marketplace/) om veilige apps, producten, oplossingen en services te ontdekken en te zoeken.
- Als u een algemene publicaties over netwerken, training en certificering wilt, gaat u naar [Cisco](http://www.ciscopress.com) Press,
- Als u garantie-informatie wilt vinden voor een specifiek product of een productfamilie, gaat u naar [Cisco](http://www.cisco-warrantyfinder.com) [Warranty](http://www.cisco-warrantyfinder.com) Finder.

#### **Cisco-tool voor bugs zoeken**

[Cisco-tool](https://www.cisco.com/c/en/us/support/web/tools/bst/bsthelp/index.html) voor bugs zoeken is een webgebaseerd hulpprogramma dat fungeert als een gateway naar het Cisco-systeem voor het traceren van bugs. Dit systeem onderhoudt een uitgebreide lijst met defecten en beveiligingsproblemen in Cisco-producten en -software. BST biedt gedetailleerde fouteninformatie over uw producten en software.

### **Feedback op de documentatie**

Geef uw opmerkingen over dit document door aan: [contactcenterproducts\\_docfeedback@cisco.com.](mailto:contactcenterproducts_docfeedback@cisco.com)

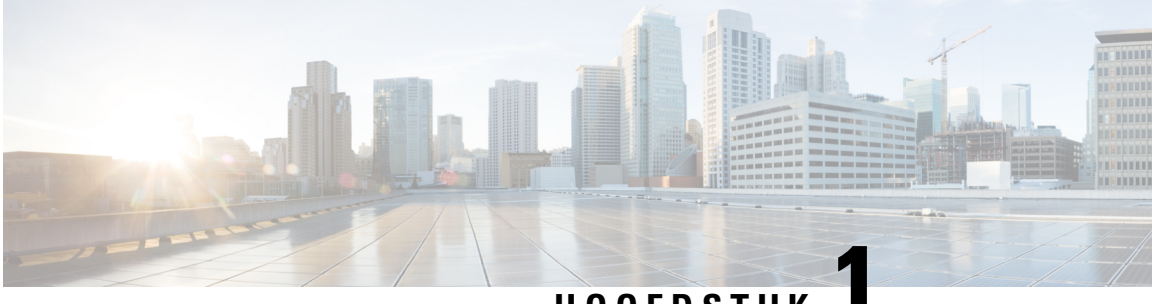

#### **HOOFDSTUK 1**

## **Inleiding**

- Webex Contact Center Analyzer, op pagina 1
- Systeemvereisten, op pagina 1
- De Webex Contact Center Analyzer openen, op pagina 2
- Toegangsbeheer, op pagina 2
- Knoppen op Analyzer-titelbalk, op pagina 4
- Drempelwaarschuwingen, op pagina 5
- Tijdzone, op pagina 7
- Taken die moeten worden uitgevoerd op de pagina's Visualisaties en Dashboards, op pagina 7
- Browserkoppelingen naar rapporten en dashboards delen, op pagina 10
- Rapporten en dashboards openen via browserkoppelingen, op pagina 10

### **Webex Contact Center Analyzer**

De Webex Contact Center Analyzer doorzoekt real-time en historische gegevens van meerdere gegevensbronnen en systemen om specifieke bedrijfsweergaven van gegevens te genereren. In de Analyzer worden trends visueel weergegeven om te helpen patronen te onderscheiden en inzichten te verkrijgen voor voortdurende verbetering.

De standaardvisualisaties van de Analyzer koppelen zakelijke gegevens aan traditionele operationele gegevens, met zichtbaarheid voor zowel operationele als zakelijke prestatie-indicatoren in één enkele gecombineerde weergave.

U kunt uw Analyzer-ervaring aanpassen door dashboardste maken die de visualisaties naar uw keuze weergeven en de productie van historische rapporten inplannen voor automatische distributie naar e-mailontvangers.

### **Systeemvereisten**

De Webex Contact Center Analyzer ondersteunt de browserversies die in de volgende tabel staan.

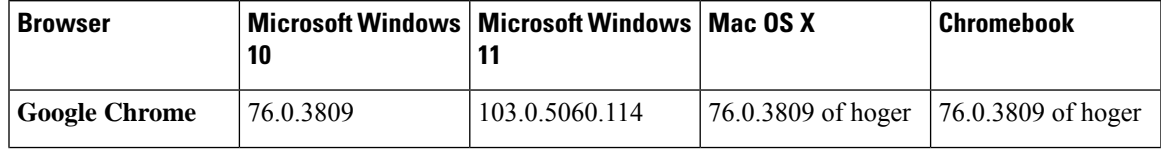

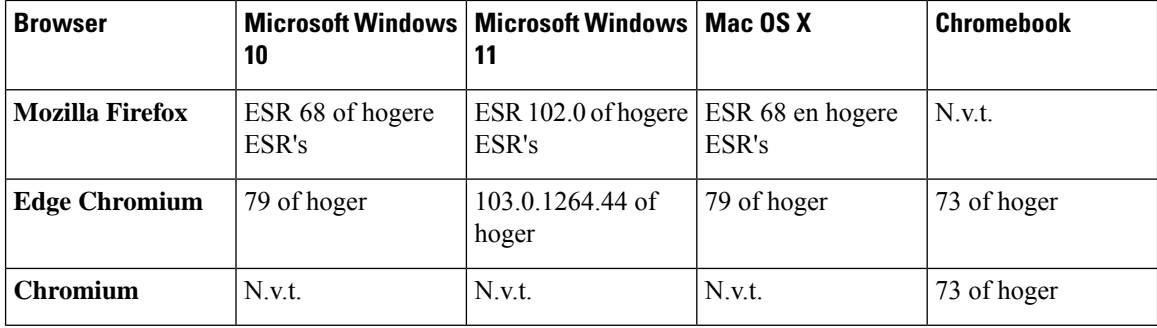

Voer de volgende taken uit:

- Schakel pop-ups van de browser in.
- Installeer Adobe Flash Player (voor bewegingsdiagrammen).

### **De Webex Contact Center Analyzer openen**

#### **Voordat u begint**

Controleer of uw systeem voldoet aan de vereisten die worden beschreven in Systeemvereisten, op pagina 1. U hebt Supervisor- of Beheerdersrechten nodig om toegang te krijgen tot Analyzer.

#### **Procedure**

- **Stap 1** Open uw webbrowser en ga naar de URL die u van de beheerder hebt gekregen.
- **Stap 2** Op de aanmeldingspagina voert u uw e-mailadres en wachtwoord in.
- **Stap 3** Klik op **Aanmelden**.

Op de startpagina van Webex Contact Center Analyzer worden vier opslagplaatsen weergegeven met een overzicht van alle sessie-en activiteitsgegevens die voor agenten en klanten zijn vastgelegd. U kunt een opslagtegel uitvouwen door op de knop **Meer informatie** te klikken om de details voor vandaag, gisteren, deze week, vorige week, deze maand en vorige maand weer te geven.

#### **Toegangsbeheer**

Toegang tot Analyzer wordt geregeld via de module Rapportage en analyse. U gebruikt de Beheerportal om de module Rapportage en analyse te configureren.

U configureert de toegangstoestemmingen (Weergeven, Bewerken of Geen) tot de Analyzer-functies(Mappen, Visualisaties en Dashboards) in het gebied **Toestemmingen voor rapporten en dashboards** onder **Gebruikersprofielen** > **Toegangsrechten**.

U kunt ook toestemmingen voor toegang tot andere entiteiten configureren, zoals samengevat in de volgende tabel.

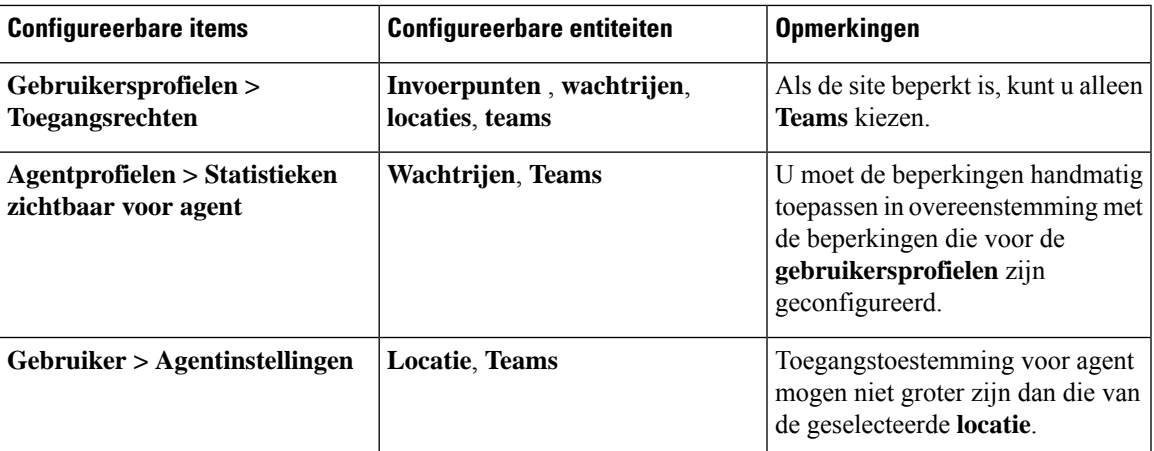

Zie de sectie Inrichten van de *Installatie- en [beheerhandleiding](https://www.cisco.com/c/en/us/support/customer-collaboration/webex-contact-center/products-installation-and-configuration-guides-list.html) voor Cisco Webex Contact Center voor meer [informatie](https://www.cisco.com/c/en/us/support/customer-collaboration/webex-contact-center/products-installation-and-configuration-guides-list.html)*.

Wanneer u een visualisatie maakt of bewerkt, geeft het gekozen recordtype de resultaten op basis van de beperkingen die op specifieke entiteiten zijn toegepast, zoals wordt weer gegeven in de volgende tabel.

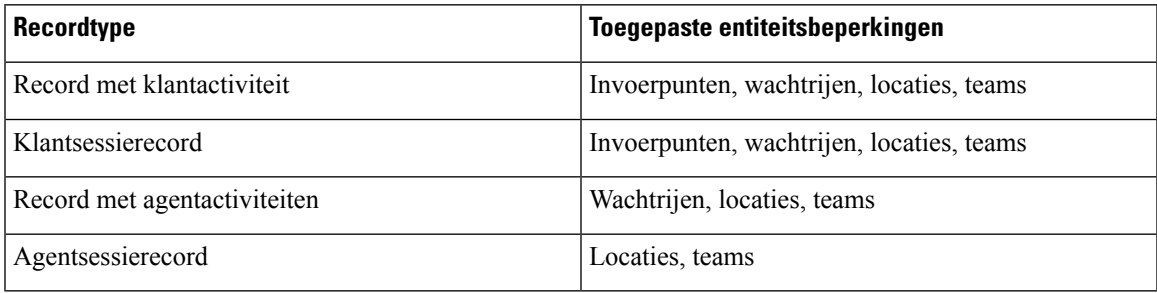

Zie Type records beschikbaar in elke opslagplaats voor meer informatie over de recordtypen.

In de volgende tabel worden de resources weergegeven waarop de toegangsrechten van toepassing zijn, en wordt beschreven hoe de beperkingen van toepassing zijn op de rollen.

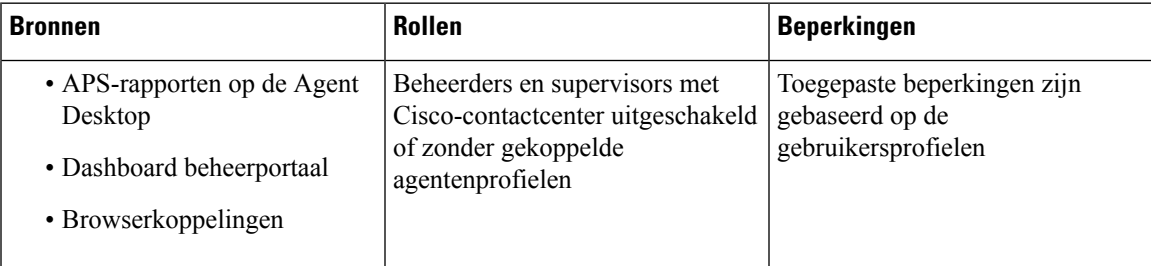

| <b>Bronnen</b>                                                                                    | <b>Rollen</b>                                                               | <b>Beperkingen</b>                                                                                                    |
|---------------------------------------------------------------------------------------------------|-----------------------------------------------------------------------------|----------------------------------------------------------------------------------------------------|
| • APS-rapporten op de Agent<br>Desktop<br>• Dashboard beheerportaal<br>• Browserkoppelingen       | Beheerders, supervisors met<br>gekoppelde agentprofielen en alle<br>agenten | Restricties toegepast voor:<br>• Invoerpunten zijn gebaseerd<br>op de gebruikersprofielen<br>• Wachtrijen zijn gebaseerd op<br>de agentprofielen<br>• Locaties zijn gebaseerd op de<br>agentinstellingen<br>• Teams zijn gebaseerd op de<br>agentprofielen |
| • Analyzer-rapporten<br>• Filters in de pagina voor het<br>maken of bewerken van<br>visualisaties | Alle beheerders en supervisors                                              | Toegepaste beperkingen zijn<br>gebaseerd op de<br>gebruikersprofielen                                                                                                    |

**Opmerking** SPP-beheerdersgebruiker wordt niet ondersteund.

### **Knoppen op Analyzer-titelbalk**

Klik op de knop **Home** op de titelbalk van de Analyzer om de opties voor de navigatiebalk weer te geven: Visualisatie, Dashboard en Variabelen.

Zie Taken die moeten worden uitgevoerd op de pagina's Visualisaties en Dashboards, op pagina 7 voor meer informatie.

De volgende opties zijn beschikbaar op de titelbalk:

• Drempelwaarschuwingen: klik op het klokpictogram  $\clubsuit$  om de laatste vier ongelezen real-time waarschuwingen in rood weer te geven.

Zie Drempelwaarschuwingen, op pagina 5 voor meer informatie.

- De vervolgkeuzelijst Gebruiker bevat de volgende opties:
	- Ondersteuning
	- Feedback
	- Help
	- Afmelden

Als u het formaat van het browservenster wijzigt zodat het kleiner wordt, wordt uw gebruikersaccountnaam niet weergegeven op het knoplabel.

Ш

### **Drempelwaarschuwingen**

Zie *Cisco Webex Contact Center Setup and [Administration](https://www.cisco.com/c/en/us/support/customer-collaboration/webex-contact-center/products-installation-and-configuration-guides-list.html) Guide* voor informatie over het configureren van drempelwaarderegels.

Zo behandelt u de waarschuwingen:

**1.** Klik op het pictogram **Meldingendrempelwaarde** om het venster **Realtime meldingen**te openen waarin een lijst met real-time meldingen wordt weergegeven, indien aanwezig in het systeem.

In Analyzer worden standaard lees-en ongelezen real-time meldingen weergegeven voor alle entiteitstypen.

In de volgende tabel wordt beschreven welke informatie in elke real-time melding wordt gegeven.

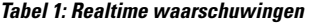

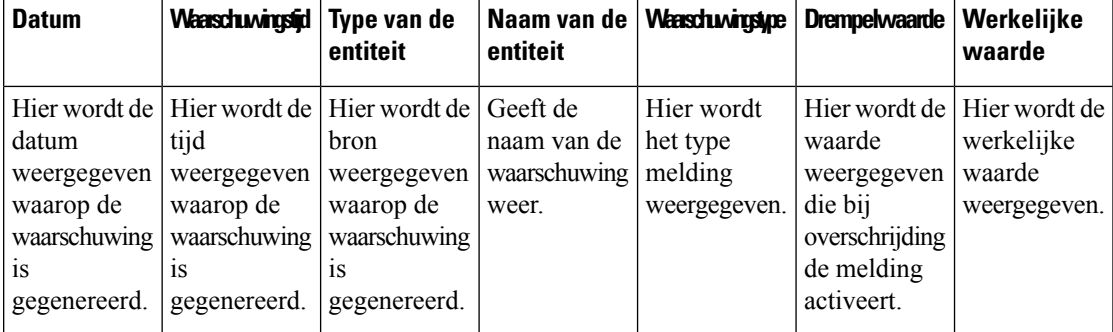

- **2.** (Optioneel) Gebruik de vervolgkeuzelijsten **Meldingtype** en **Entiteitstype** om de selectie van de gegevensbron te wijzigen en een aangepaste lijst met real-time meldingen te maken.
	- **Meldingtype**: klik in de vervolgkeuzelijst op **Alles** om alle waarschuwingen weer te geven. Selecteer **Lezen**om de gelezen waarschuwingen weer te geven en **Ongelezen**om de ongelezen waarschuwingen weer te geven.
	- **Entiteitstype**: Kies het entiteitstype in de vervolgkeuzelijst. De beschikbare opties zijn: **Alles**, **Invoerpunt**, **Agent**, **Locatie**, **Team** of **Wachtrij**.
- **3.** (Optioneel) Kies een van de volgende acties:
	- Klik op de knop **Automatisch vernieuwen stoppen** om het standaard systeemgedrag uit te schakelen waarmee de lijst met real-time meldingen elke drie minuten wordt vernieuwd en die in de indeling MM:SS de tijd tot de volgende keer vernieuwen aangeeft.

Het label op de knop verandert in **automatisch vernieuwen starten** en een teller geeft de duur sinds de laatste vernieuwing weer in de indeling mm: SS.

• Klik op **Automatisch vernieuwen starten** om het standaard systeemgedrag te herstellen dat elke drie minuten de lijst met real-time meldingen vernieuwt. De label van de knop schakelt terug naar **Automatisch vernieuwen stoppen** en het terugtellen naar de volgende keer vernieuwen begint.

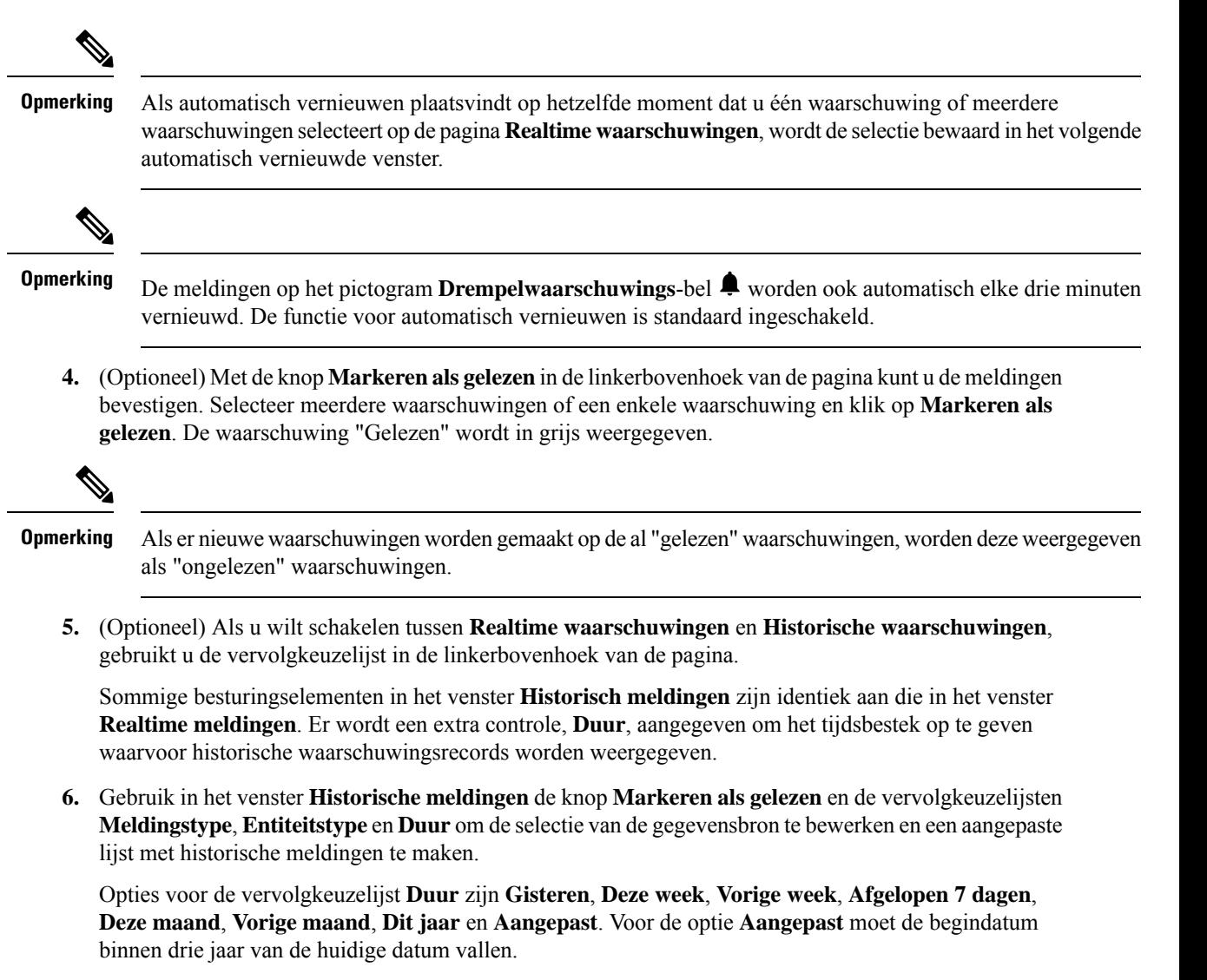

In de volgende tabel wordt beschreven welke informatie in elke historische melding wordt gegeven.

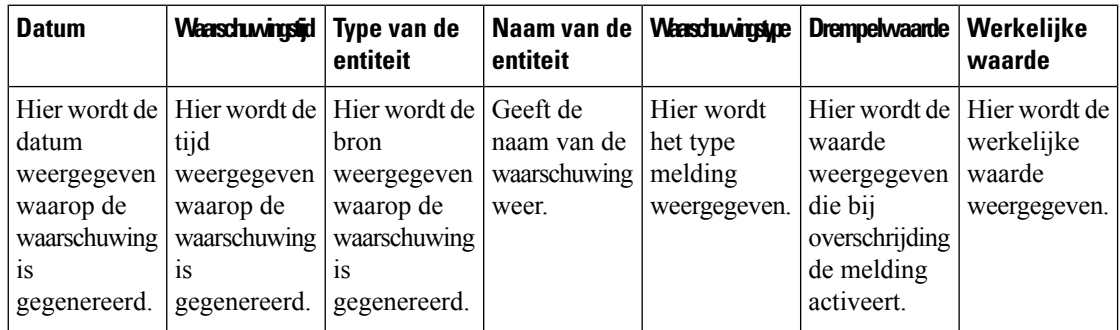

**Tabel 2: Historische waarschuwingen**

E-mailmeldingen voor schendingen van drempelwaarden bevatten de bijgewerkte tijdstempel voor elke drempelwaarde en de weergegeven tijdzone komt overeen met de tijdzone van de tenant.

### **Tijdzone**

Tijdzone is een gebruikersinstelling in de titelbalk van de Analyzer. Selecteer de tijdzone van de **browser** of de tijdzone van de **tenant** in de vervolgkeuzelijst Tijdzone. De tijdzone van de **tenant** is de standaardtijdzone.

De gegevensquery en de gegevens die in het Analyzer-rapport worden weergegeven, zijn afhankelijk van de geselecteerde tijdzone.

Nadat u een rapport of een dashboard hebt uitgevoerd, wordt in het rapport of het dashboard de geselecteerde tijdzone weergegeven in de rechterbovenhoek van de rapportpagina.

De geëxporteerde rapporten in de indeling Excel of .csv geven de gegevens weer in de tijdzone die op dat rapport wordt weergegeven in de rapportgebruikersinterface.

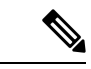

**Opmerking**

Wanneer u een rapport of dashboard uitvoert en u een wijziging aanbrengt in de tijdzone-instelling in de Analyzer-titelbalk, wordt de bijgewerkte tijdzone alleen weergegeven nadat u de pagina handmatig vernieuwt.

Geplande taken worden altijd uitgevoerd in de tijdzone van de **tenant**.

U kunt de tijdzone voor APS-rapporten (Agent Performance Statistics) niet wijzigen in Agent Desktop. APS-rapporten worden altijd weergegeven in de tijdzone van de **browser**.

Dashboards in de beheerportal worden altijd in de tijdzone van de **browser** weergegeven.

### **Taken die moeten worden uitgevoerd op de pagina's Visualisaties en Dashboards**

Op de pagina's Visualisatie en Dashboard worden alle mappen met visualisaties of dashboards weergegeven. U kunt hier de volgende taken uitvoeren:

• U kunt mappen of submappen maken, hernoemen en verwijderen onder de bovenliggende map.

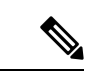

**Opmerking**

Er zijn verschillende maptypen:

- Mappen met 'Alleen weergeven' worden weergegeven als  $\boxed{\triangle}$  in standaardrapporten.
- Aangepaste mappen (gemaakt door gebruikers) worden weergegeven als

in aangepaste rapporten.

• U kunt een visualisatie of dashboard maken, uitvoeren, bewerken, zoeken, filteren, verwijderen en inplannen.

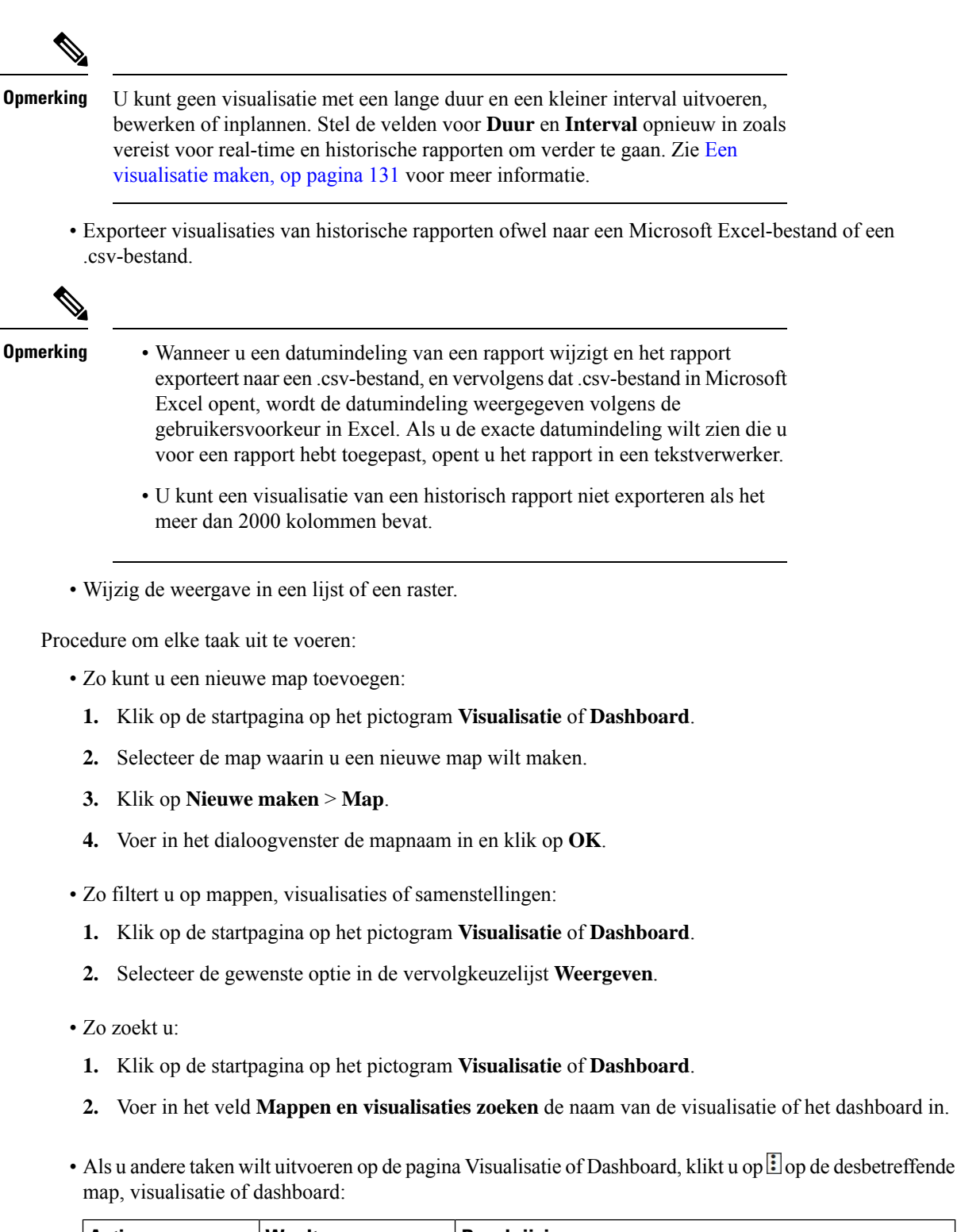

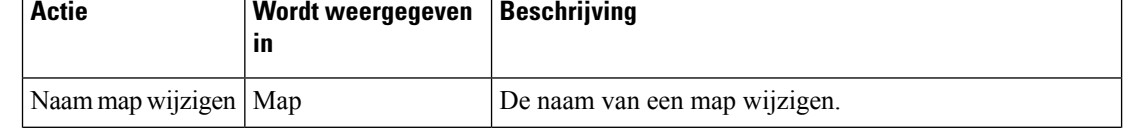

 $\mathbf{l}$ 

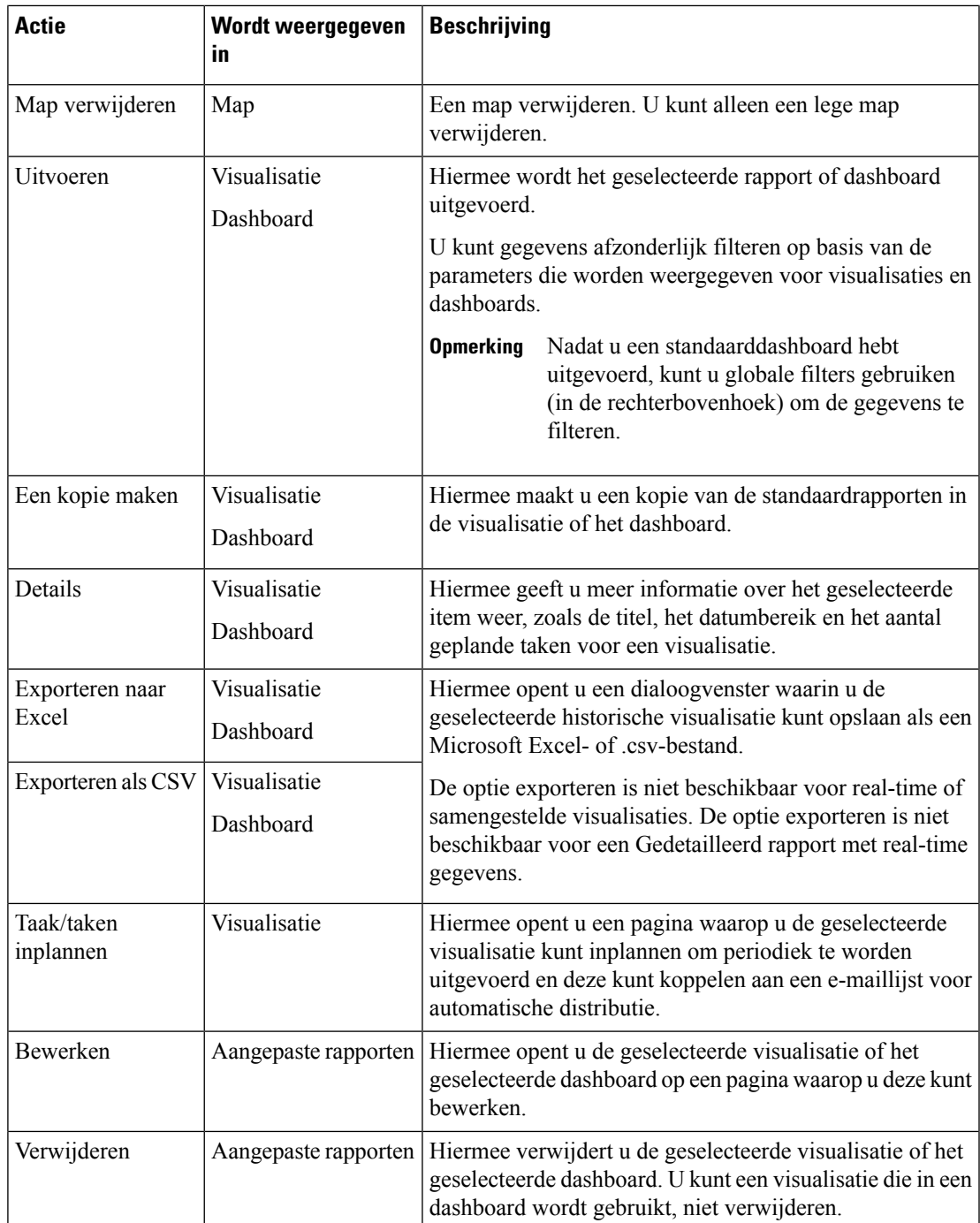

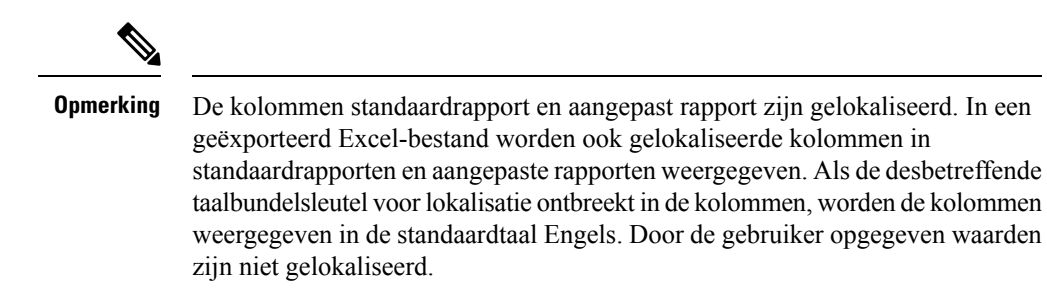

#### **Browserkoppelingen naar rapporten en dashboards delen**

U kunt browserkoppelingen naar rapporten en dashboards delen met standaard- en premiumagenten die geen toegang hebben tot de Analyzer. Agenten kunnen rapporten en dashboards openen via de browserkoppelingen.

#### **Procedure**

- **Stap 1** Meld u aan bij de Webex Contact Center Analyzer. Zie De Webex Contact Center Analyzer openen voor meer informatie.
- **Stap 2** Voer de visualisatie of het dashboard uit dat u wilt delen. Zie Een visualisatie uitvoeren en Een dashboard uitvoeren voor meer informatie.
- **Stap 3** Kopieer de URL die in de browser wordt weergegeven. U kunt deze URL met de agenten delen.

• Agenten hebben geen machtiging om de tijdzone in de Analyzer te wijzigen. Rapporten die via browserkoppelingen worden geopend, worden altijd in de tijdzone van de browser uitgevoerd. Zie Tijdzone voor meer informatie. **Opmerking**

> • Gebruiksrapporten en rapporten over licentiegebruik kunnen niet via browserkoppelingen worden geopend.

#### **Rapporten en dashboards openen via browserkoppelingen**

Als een standaard- of premiumagent zonder toegang tot de Analyzer, kunt u rapporten en dashboards openen via browserkoppelingen die u van de beheerder hebt gekregen.

#### **Procedure**

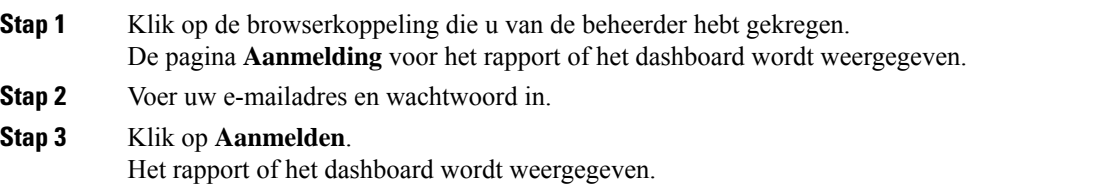

Ш

• U hebt geen machtiging om de tijdzone in de Analyzer te wijzigen. Rapporten die via browserkoppelingen worden geopend, worden altijd in de tijdzone van de browser uitgevoerd, net als APS-rapporten. **Opmerking**

- Er wordt een lege pagina weergegeven als de browserkoppeling niet bestaat. Neem contact op met uw beheerder om de koppeling te corrigeren.
- **Stap 4** Als u een dashboard hebt geopend, klikt u op **Starten** in de rechterbovenhoek van het dashboard om een rapport weer te geven.
	- a) Als u de kenmerken van een rapport wilt wijzigen, klikt u op **Instellingen**.
	- b) Als u het overzicht met kolomwaarden op het tabelniveau en het rijsegment van het bovenste niveau wilt weergeven of verbergen, selecteert u de waarden in de vervolgkeuzelijst **Overzicht weergeven**.
	- c) Als u een segment wilt verbergen, sleept u het naar het vak **Verborgen segmenten**. Deze mogelijkheid is niet beschikbaar voor samengestelde visualisaties.
	- d) Als u een profielvariabele wilt weergeven of verbergen, klikt u op het oogpictogram.
	- e) Als u rapporten wilt exporteren, kiest u **Exporterenals Excel** of **Exporterenals.csv** in de vervolgkeuzelijst **Exporteren**.
		- De functie **Meer details** is niet beschikbaar voor rapporten die toegankelijk zijn via browserkoppelingen, net als bij APS-rapporten. **Opmerking**

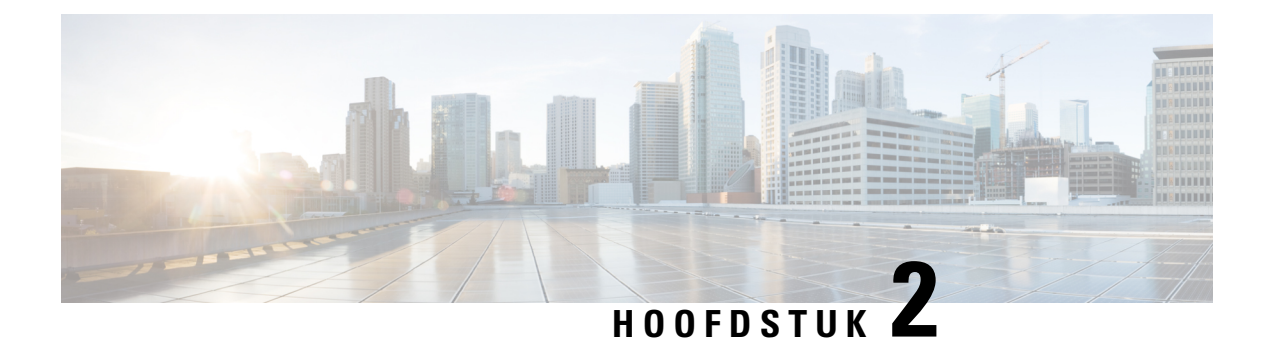

### **Visualisatie**

- Een visualisatie uitvoeren, op pagina 13
- Standaardrapporten, op pagina 15
- Kolombreedte van rapport wijzigen, op pagina 126
- Meer details weergeven voor een gedeelte van de visualisatie, op pagina 127
- Visualisatie-attributen wijzigen, op pagina 127
- De indeling van de visualisatie-uitvoer wijzigen, op pagina 128
- Overzicht visualisatie maken, op pagina 129
- Een visualisatie maken, op pagina 131
- Een samengestelde visualisatie maken, op pagina 135
- Een visualisatie van de werkelijke waarden maken, op pagina 136
- Een verbeterd veld maken, op pagina 137
- Een gedeeld verbeterd veld bewerken, op pagina 137
- Een verbeterd veld delen, op pagina 137
- Een formule voor een meetwaarde selecteren, op pagina 138
- Filters definiëren, op pagina 138
- Een formule maken op basis van een profielvariabele, op pagina 142
- Gedeelde formules maken en gebruiken, op pagina 142
- Een visualisatietitel maken en opmaken, op pagina 143
- Een tabel opmaken, op pagina 143
- Een profielvariabele opmaken, op pagina 144
- Datumindeling van het veld Interval wijzigen, op pagina 144
- Een grafiek opmaken, op pagina 145
- De visualisatienaam bewerken, op pagina 146
- Overzicht rapport aanpassen, op pagina 146
- Rapportsjablonen exporteren, op pagina 148
- Rapportsjablonen importeren, op pagina 149

### **Een visualisatie uitvoeren**

Zo voert u een visualisatie uit:

#### **Procedure**

- **Stap 1** Klik op het pictogram **Visualisatie** op de navigatiebalk.
- **Stap 2** Als u een rapport wilt zoeken, kunt u de zoekfunctie of het structuurpictogram  $\mathbb{H}$  gebruiken. Wanneer u op het structuurpictogram klikt, worden alle bestanden in die map weergegeven. In de zoekfunctie worden ook alle overeenkomende rapporten in de submappen weergegeven.

Wanneer u op een map of een rapport klikt, wordt de exacte locatie van de map of het rapport weergegeven op de breadcrumb.

**Stap 3** Klik in het rapport op de knop met puntjes is en selecteer de optie **Uitvoeren** of dubbelklik om deze uit te voeren.

> Standaard kunt u een set standaardrapporten weergeven. Als u een rapport wilt bewerken, kunt u een kopie van het rapport maken door op **Opslaan als** te klikken om het rapport in de map op te slaan. Zie Standaardrapporten voor meer informatie.

- U kunt een rapport met een lange duur en een kleiner interval niet uitvoeren. Stel de velden voor **Duur** en **Interval** opnieuw in zoals vereist voor real-time en historische rapporten om verder te gaan. Zie Een visualisatie maken, op pagina 131 voor meer informatie. **Opmerking**
	- Als het gekopieerde rapport meer dan 1000 filterwaarden heeft, wordt een foutmelding weergegeven wanneer u het rapport uitvoert. Als er een foutbericht wordt weergegeven zoals In deze weergave worden records met maximaal 1000 filterwaarden weergegeven. Bewerk het rapport om vooraf gedefinieerde waarden te selecteren, bewerk dan het rapport om enkele waarden uit het filter te verwijderen. Het rapport bevat slechts 1000 waarden.
	- In een rapport worden maximaal 150.000 records weergegeven, zelfs als het aantal bestaande records hoger is dan 150.000.
- **Stap 4** Nadat de visualisatie is gemaakt, klikt u op het navigatiepictogram  $\equiv$  om het gegevensoverzicht van de visualisatie weer te geven.

U kunt de laatst vernieuwde tijd van de visualisatiegegevens zien op het tabblad **Gegevensoverzicht**.

Als u een visualisatie met meerdere modules gebruikt (samengestelde visualisatie), wordt op het tabblad **Gegevensoverzicht** een vervolgkeuzelijst weergegeven met alle modules in de visualisatie zodat u de details van elke afzonderlijke module kunt bekijken.

- **Stap 5** Klik op het tabblad **Details** om de volgende instellingen en deelvensters te bekijken. Klik op een venstertitel om het uit te vouwen of samen te vouwen. Als u een samengestelde visualisatie uitvoert, worden de details afzonderlijk weergegeven, afhankelijk van de module die u hebt geselecteerd in de vervolgkeuzelijst boven aan het tabblad.
	- **Begintijd**: geeft de begintijd van een historische visualisatie aan, of real-time in het geval van een real-time visualisatie.
	- **Berekenen**: geeft de **Duur** en **Vernieuwingsfrequentie** van een real-time visualisatie aan. Mogelijke waarden voor Duur:
		- Geen: geeft een weergave van de huidige activiteit.
- 5, 15 of 30 minuten: geeft een overzicht van alle activiteiten die maximaal 30 minuten geleden zijn uitgevoerd, tot het huidige tijdstip.
- Begin van dag: geeft een overzicht van alle activiteiten die hebben plaatsgevonden sinds middernacht.

Met Berekenen wordt het rekeninterval aangegeven en het aantal records dat moet worden overwogen in een historische visualisatie op basis van tijd.

Met Berekenen bepaalt u de frequentie, de band en of de berekeningen cumulatief zijn voor een visualisatie op basis van steekproeven. Zie Een visualisatie maken, op pagina 131 voor meer informatie.

Als er filters worden toegepast op velden in het rapport, wordt voor elk veld een extra deelvenster weergegeven zodat u de waarden kunt zien die in of uit de visualisatie zijn gefilterd.

**Stap 6** Klik op **Instellingen** om de segmenten en variabelen weer te geven die aan de visualisatie zijn gekoppeld.

U kunt ook het **Uitvoertype** wijzigen. Zie De indeling van de visualisatie-uitvoer wijzigen, op pagina 128 voor meer informatie.

- **Stap 7** Als de visualisatie een grafiekindeling heeft:
	- De onderliggende tabel die wordt gebruikt om de grafiek te maken, wordt onder de grafiek weergegeven. Klik op de koppeling Tabel verbergen om de tabel te verbergen en de koppeling Tabel weergeven om deze weer te geven.
	- Houd de muisaanwijzer boven een staaf, lijn, segment, vlak of ballon in de grafiek om informatie weer te geven over het segment dat het item vertegenwoordigt.
- **Stap 8** Als de visualisatie historisch is, kunt u op de knop **Exporteren** op de titelbalk klikken om de visualisatie te exporteren als een Microsoft Excel- of .csv-bestand. Realtime en samengestelde visualisaties kunnen niet worden geëxporteerd.
	- U kunt een visualisatie van een historisch rapport niet exporteren als het meer dan 2000 kolommen bevat. **Opmerking**

### **Standaardrapporten**

Analyzer biedt een set standaard rapporten waarmee u realtime gegevens of historische gegevens kunt bekijken. Als u deze alleen-lezen-rapporten wilt weergeven, gaat u naar **Visualisaties**.

Houd rekening met het volgende:

- Wanneer u gegevens opvraagt, is de query in de tijdzone van de tenant. De gegevens worden weergegeven volgens de tijdzone van de browser. Na het uitvoeren van het rapport wordt in het rapport de tijdzone van de browser weergegeven in de rechterbovenhoek van de rapportpagina.
- Naast de bestaande indelingen heeft het veld **Duur** nu twee nieuwe indelingen: UU:MM:SS.SSS en MM:SS.SSS. Selecteer de juiste indeling om de gegevens in de indeling milliseconden weer te geven.

Bijvoorbeeld:

• Als de duur 200 milliseconden is,

- en de notatie is UU:MM:SS.SSS, dan is de waarde 00:00:00.200.
- en de notatie is MM:SS.SSS, dan is de waarde 00:00.200.
- Als de duur 1001 milliseconden is,
	- en de notatie is UU:MM:SS.SSS, dan is de waarde 00:00:01.001.
	- en de notatie is MM:SS.SSS, dan is de waarde 00:01.001.

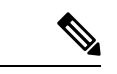

#### **Opmerking**

Analyzer ondersteunt rapportage voor een maximale duur van 12 maanden in de afgelopen 13 maanden vanaf vandaag.

Met de Analyzer-gebruikersinterface kunnen gebruikers een **Aangepast datumbereik voor de duur** van maximaal 12 maanden selecteren in de afgelopen 13 maanden vanaf vandaag.

#### **Bedrijfsstatistieken**

#### **Gebruiksrapport**

In het gebruiksrapport wordt het aantal agenten weergegeven die zich heeft aangemeld voor elke locatie, maand en dag. Het rapport biedt ook een gelijktijdig aantal agenten dat zich heeft aangemeld.

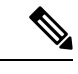

**Opmerking** Het **Aangepaste datumbereik voor de duur** moet binnen 12 maanden vanaf vandaag zijn ingesteld.

**Pad naar rapport**: Standaardrapporten > Bedrijfsstatistieken > Gebruiksrapport

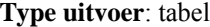

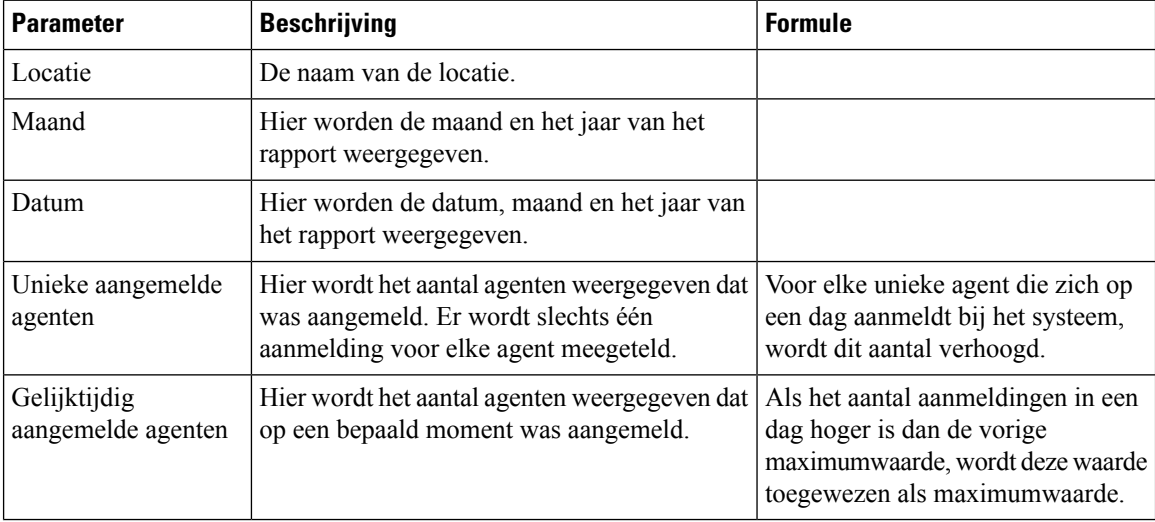

#### **Historische rapporten**

#### **Agentrapporten**

**Details agent**

Het rapport Details agent wordt gebruikt om agentstatistieken weer te geven. Dit rapport is beschikbaar in Analyzer-rapporten en in APS-rapporten op Agent Desktop.

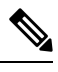

**Opmerking** Het veld **Aantal plots verbroken** wordt momenteel niet gebruikt en wordt niet ingevuld.

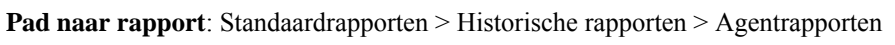

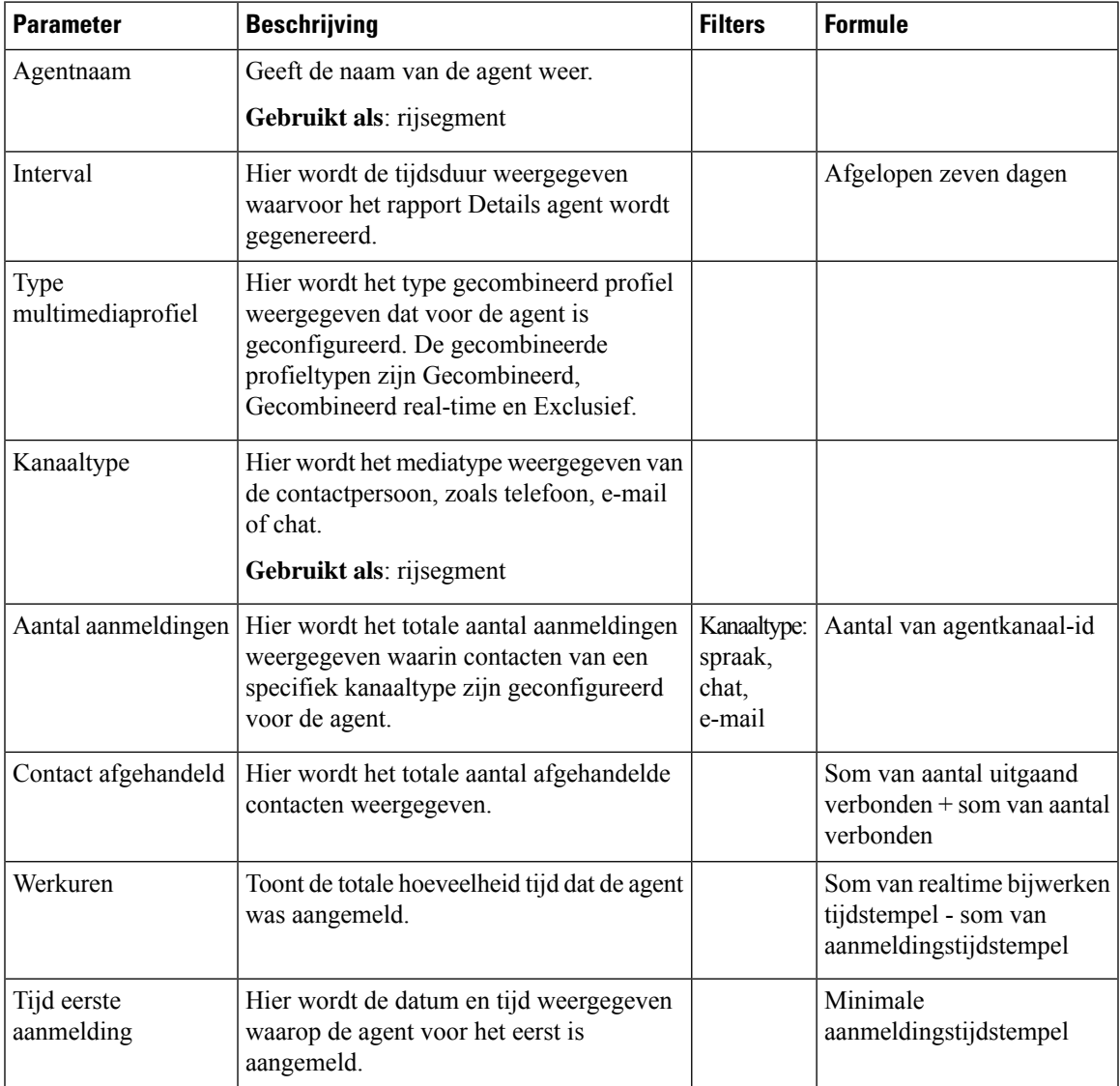

#### **Type uitvoer**: tabel

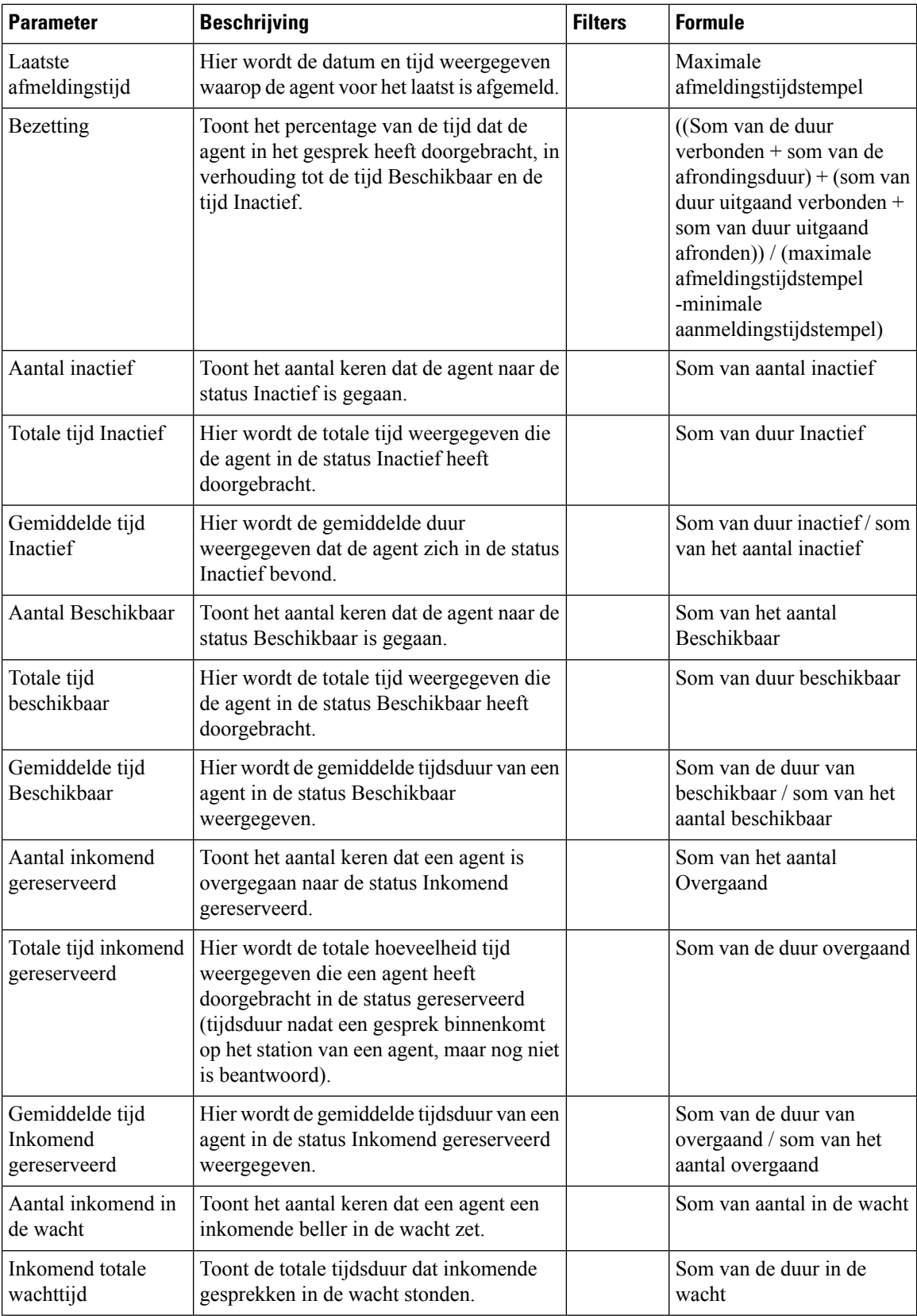

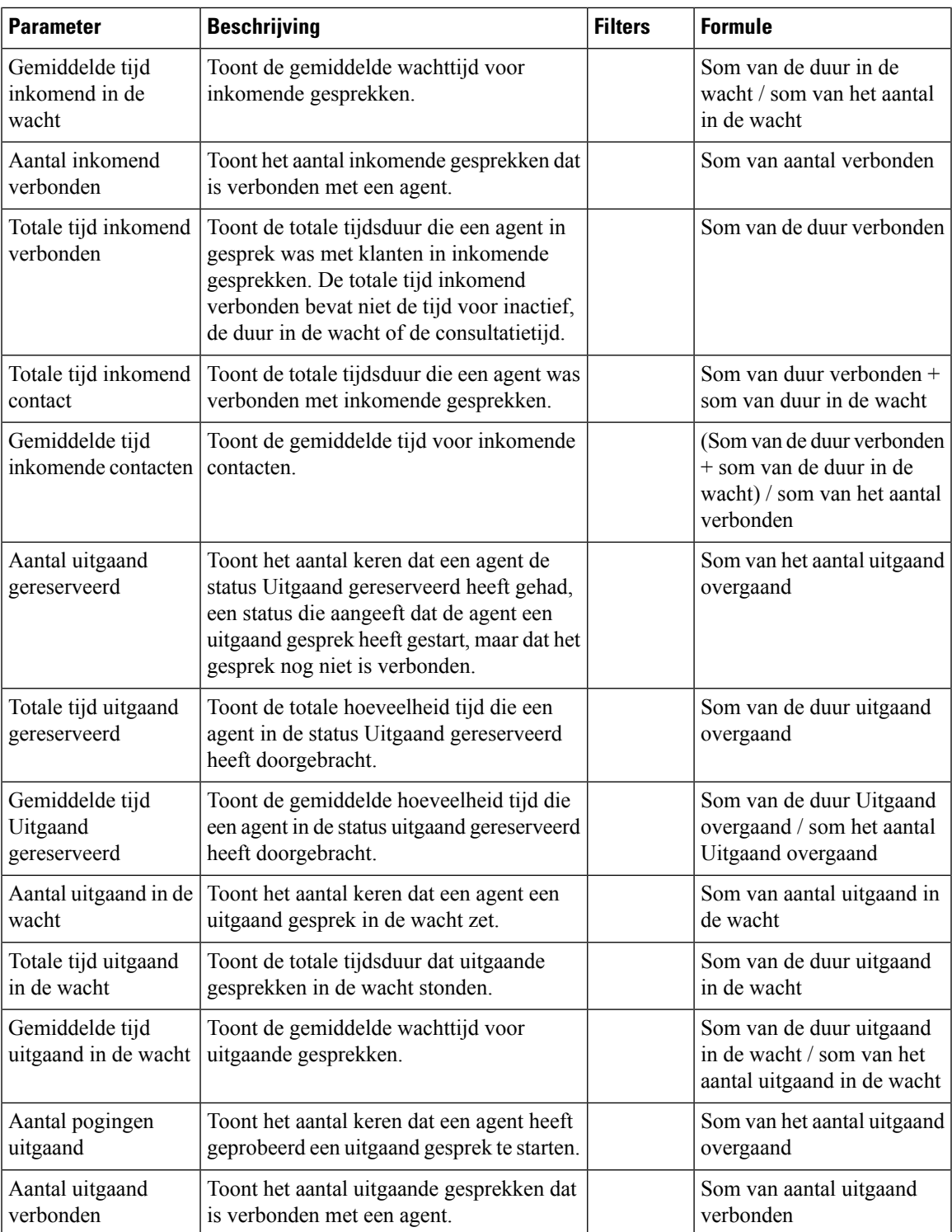

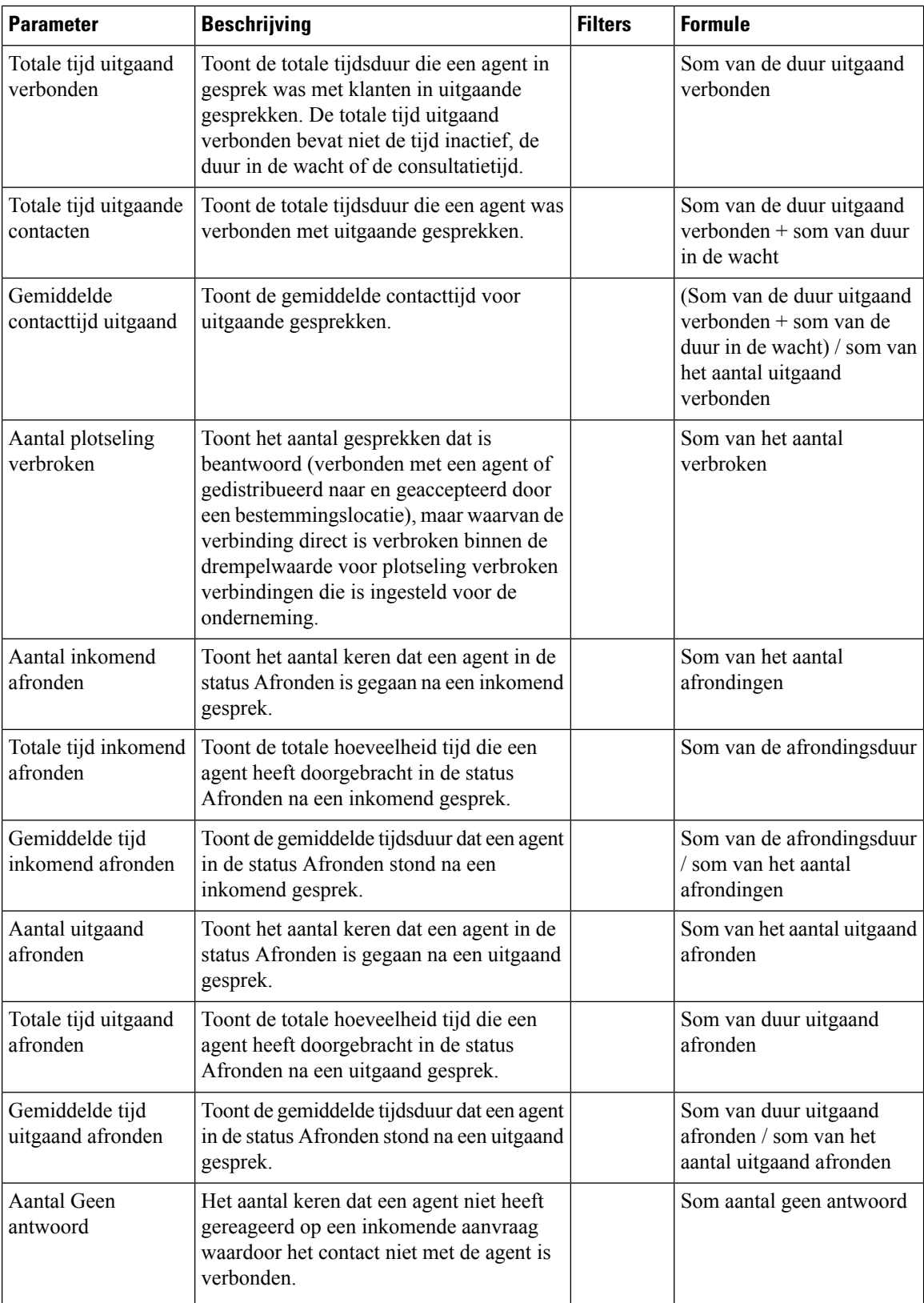

 $\mathbf{l}$ 

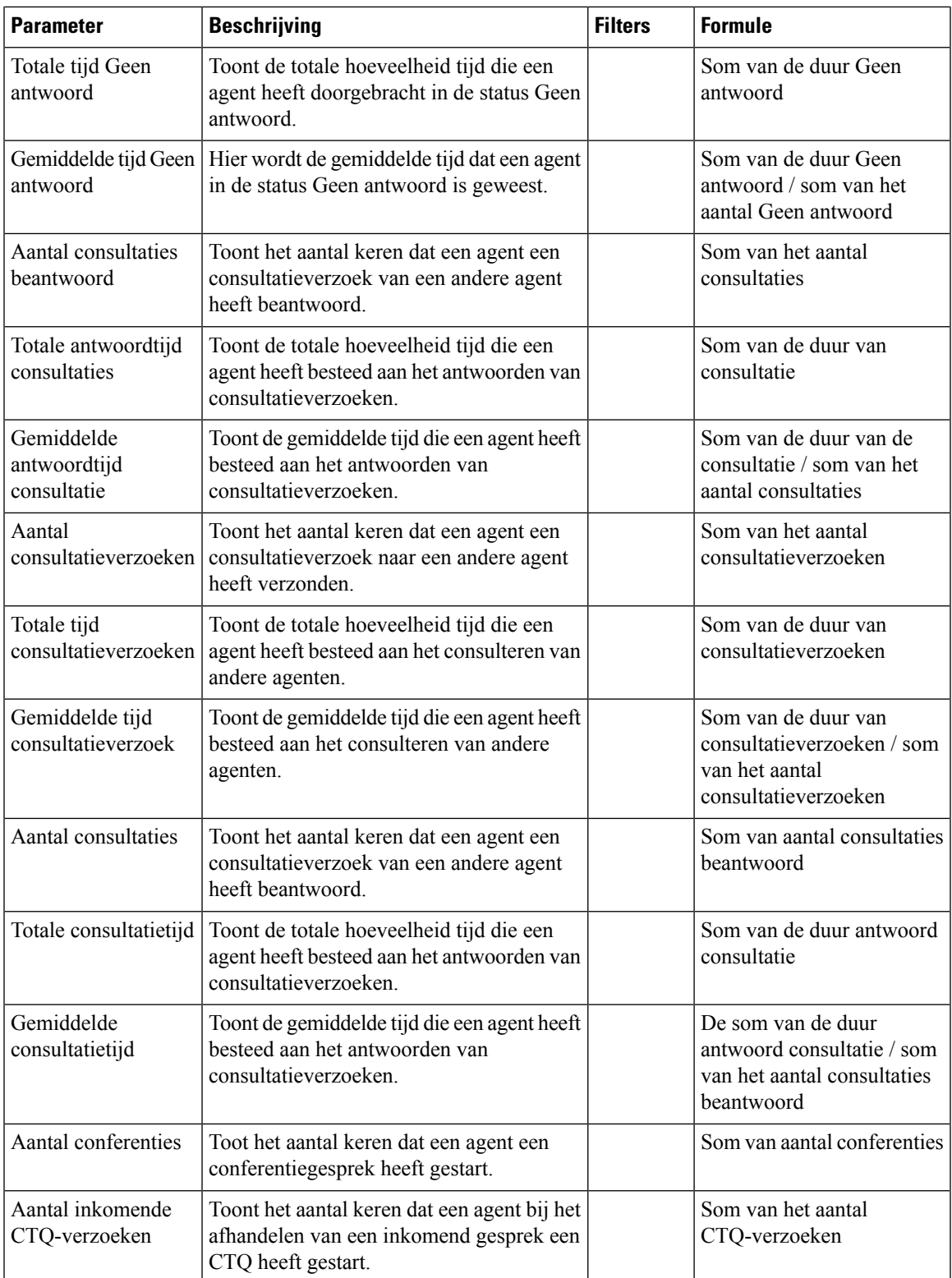

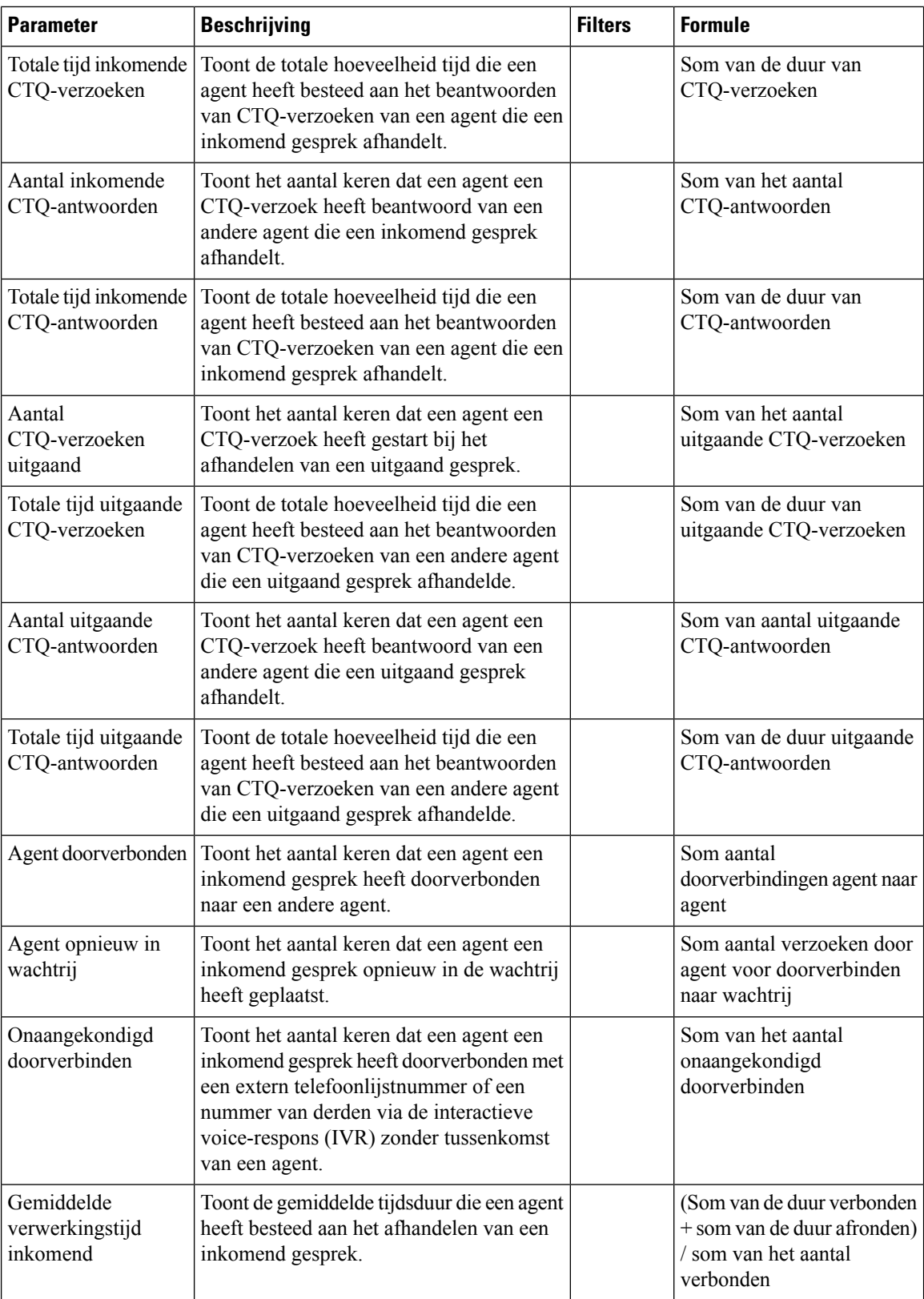

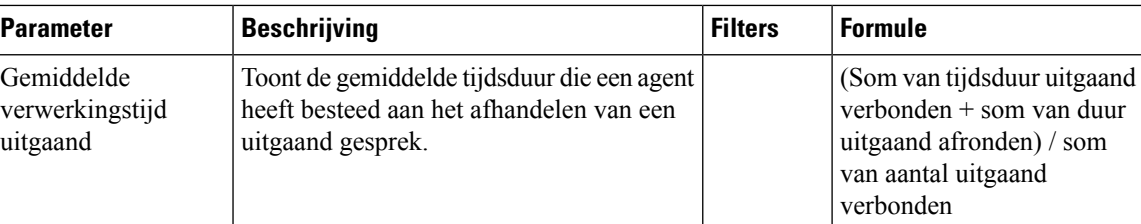

Klik op de tabelcel **Vaardigheidsprofiel** of **Vaardigheden** om het pictogram Meer details te zien. Klik op het pictogram om het modale dialoogvenster Meer details te starten. U kunt de volgende details zien:

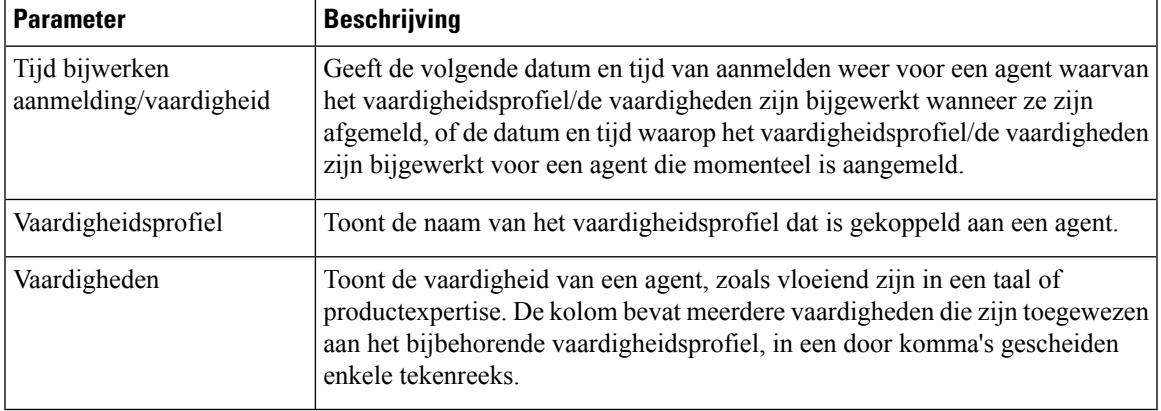

#### **Agentdetails op sociale kanalen**

Het rapport Agentdetails op sociale kanalen wordt gebruikt om statistieken voor het Facebook- en SMS-kanaal weer te geven.

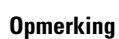

Dit rapport wordt alleen weergegeven als uw onderneming zich heeft geabonneerd op de SKU van het sociale kanaal.

**Opmerking** Het veld **Aantal plots verbroken** wordt momenteel niet gebruikt en wordt niet ingevuld.

**Pad naar rapport**: Standaardrapporten > Historische rapporten > Agentrapporten

#### **Type uitvoer**: tabel

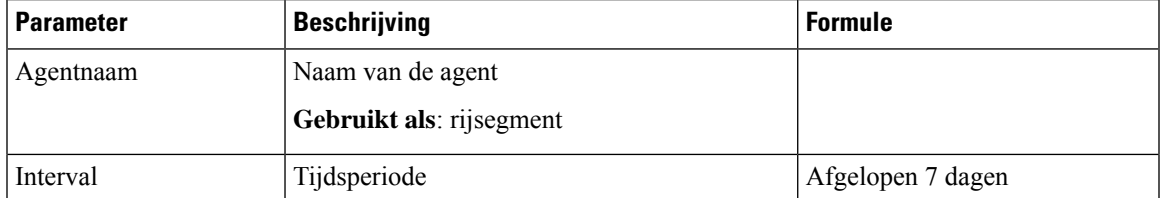

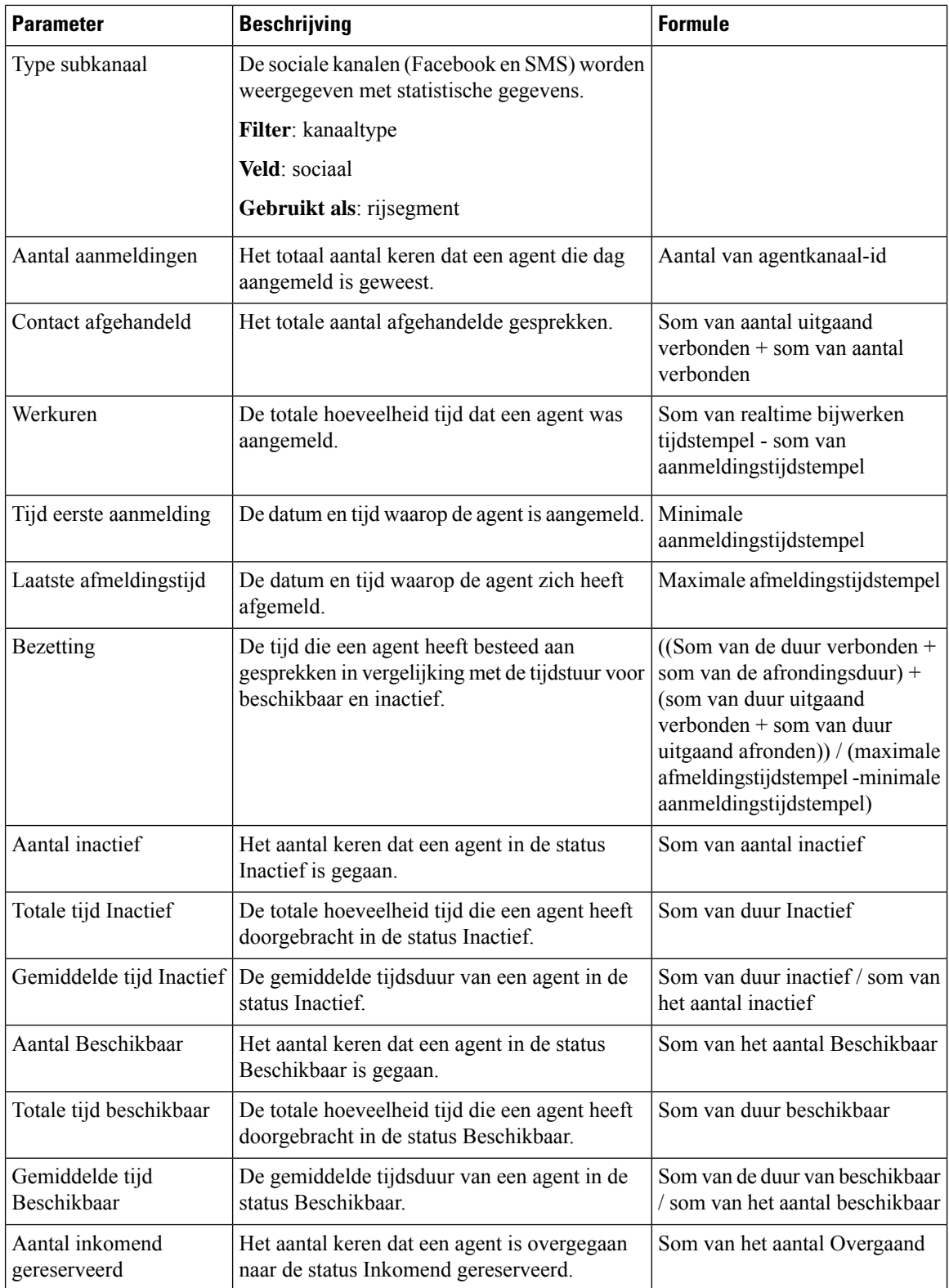
I

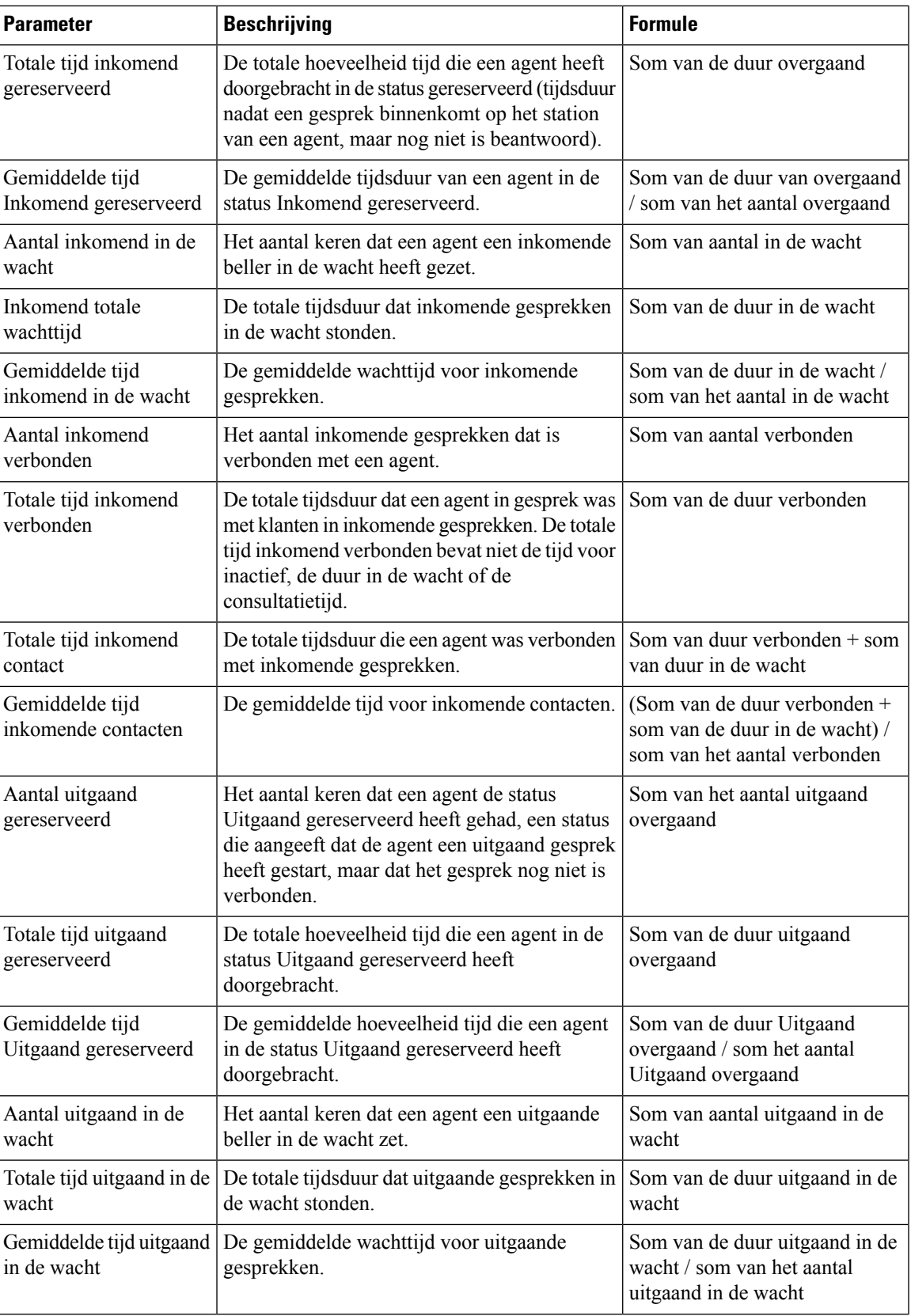

 $\mathbf I$ 

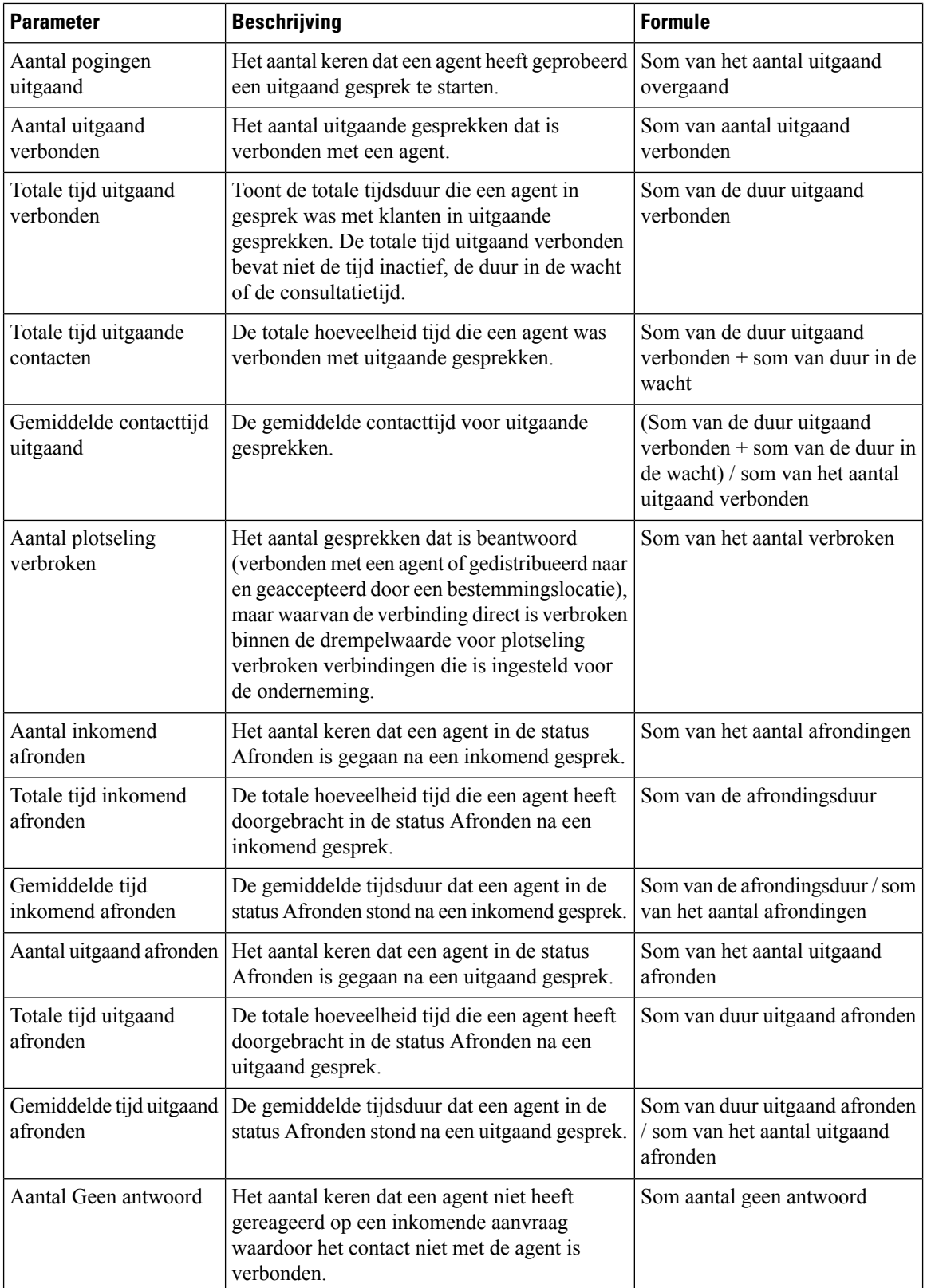

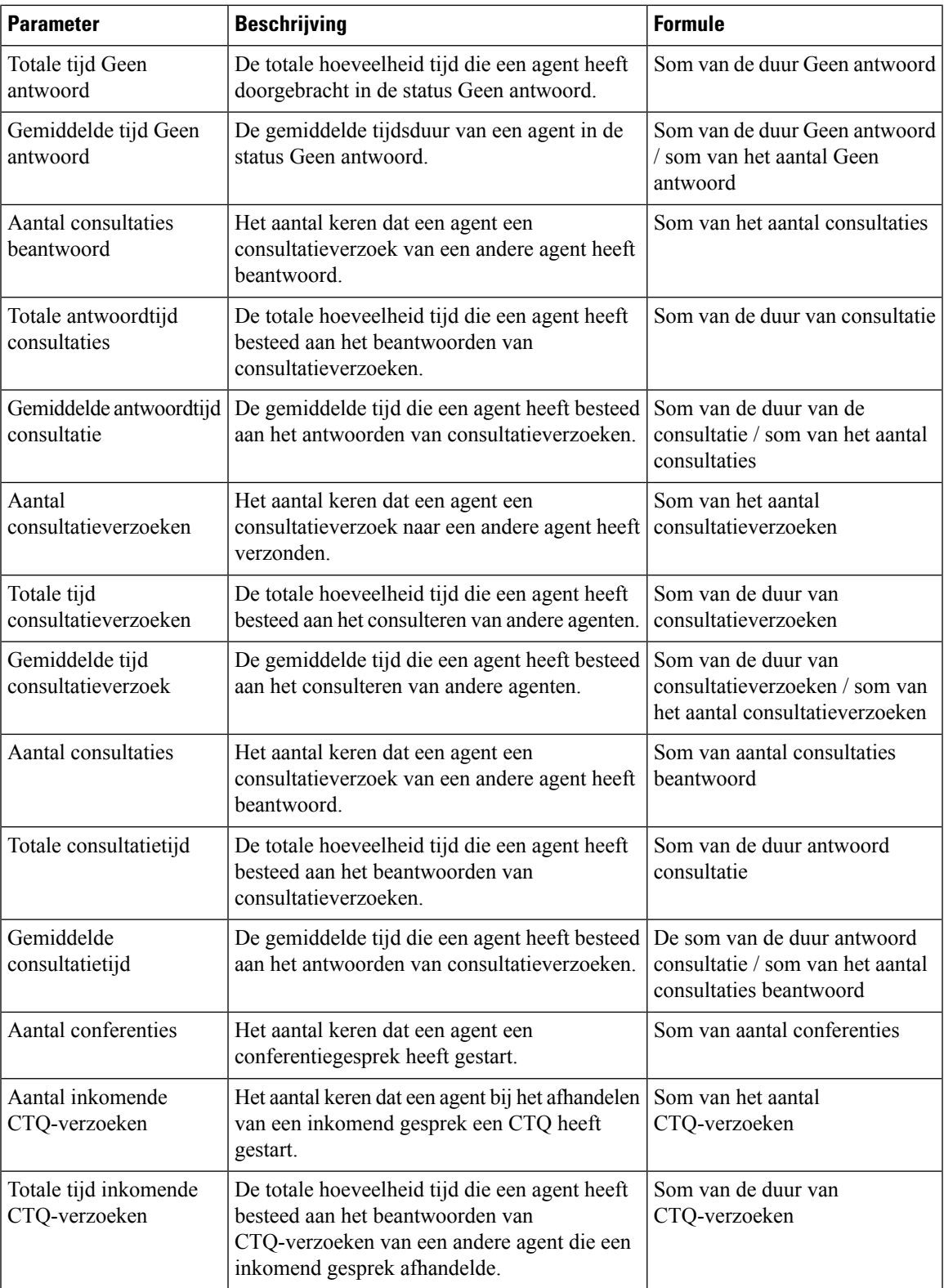

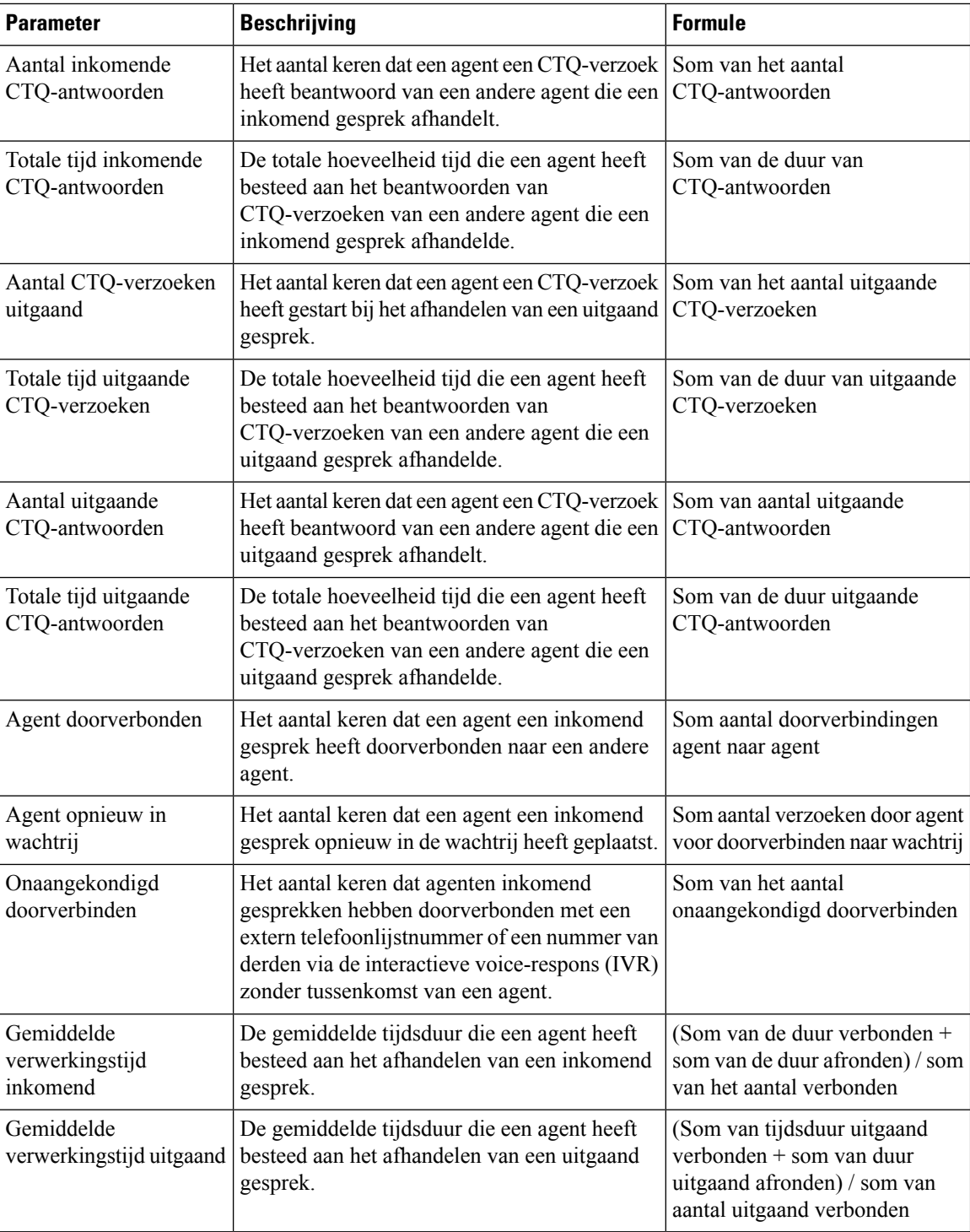

#### **Contacten afgehandeld door agenten - grafiek**

Dit rapport geeft het aantal contacten aan dat door een agent is afgehandeld. U kunt gegevens filteren op contacttype.

**Pad naar rapport**: Standaardrapporten > Historische rapporten > Agentrapporten

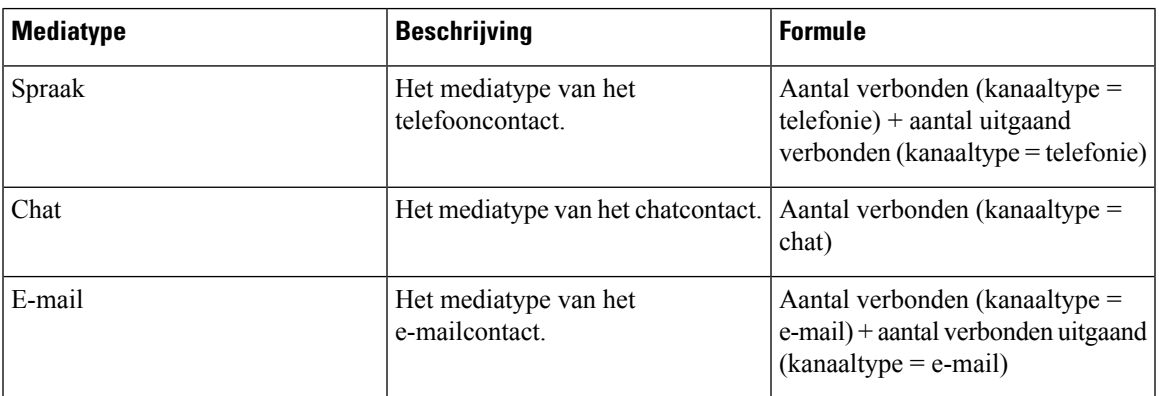

**Uitvoertype**: staafdiagram

#### **Agentstatistieken uitgaand**

In dit rapport wordt het aantal uitgaande gesprekken aangegeven dat door een agent is gemaakt.

**Pad naar rapport**: Standaardrapporten > Historische rapporten > Agentrapporten

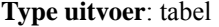

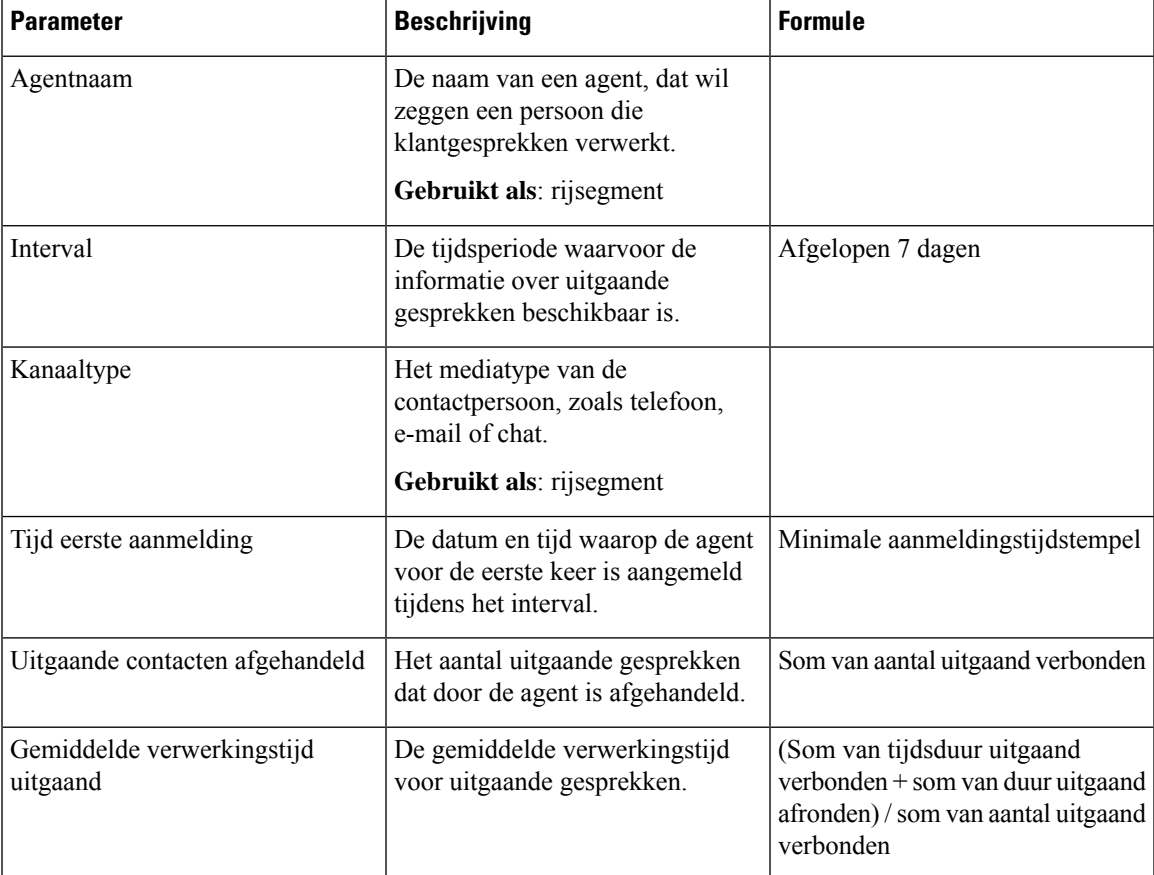

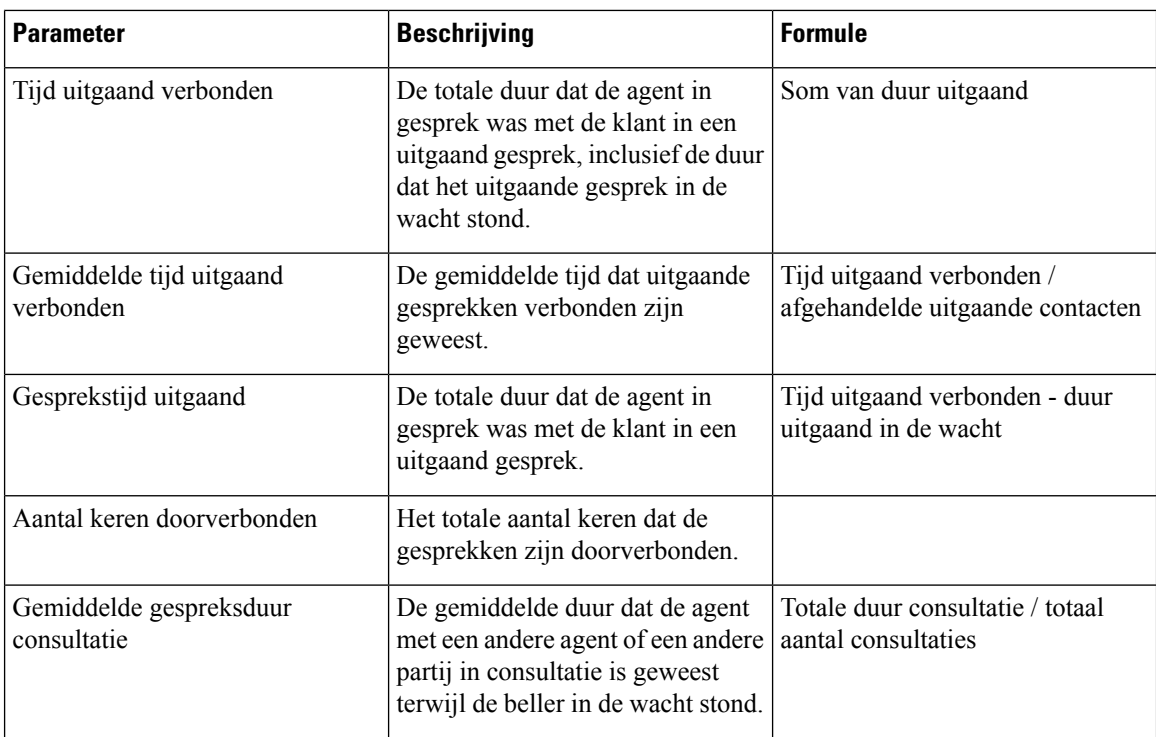

Klik op een willekeurige tabelcel, met uitzondering van de tabelcel **Gemiddelde tijd in consultatiegesprek** om het pictogram **Meer details** te zien. Selecteer de tabelcel **Aantal keren doorverbonden** en klik op het pictogram **Meer details** om het modale dialoogvenster **Meer details** te starten. In het modale dialoogvenster **Meerdetails** worden de records weergegeven die zijn betrokken bij de berekening van de visualisatie. U kunt de volgende details zien:

#### **Tabel 3: Meer details**

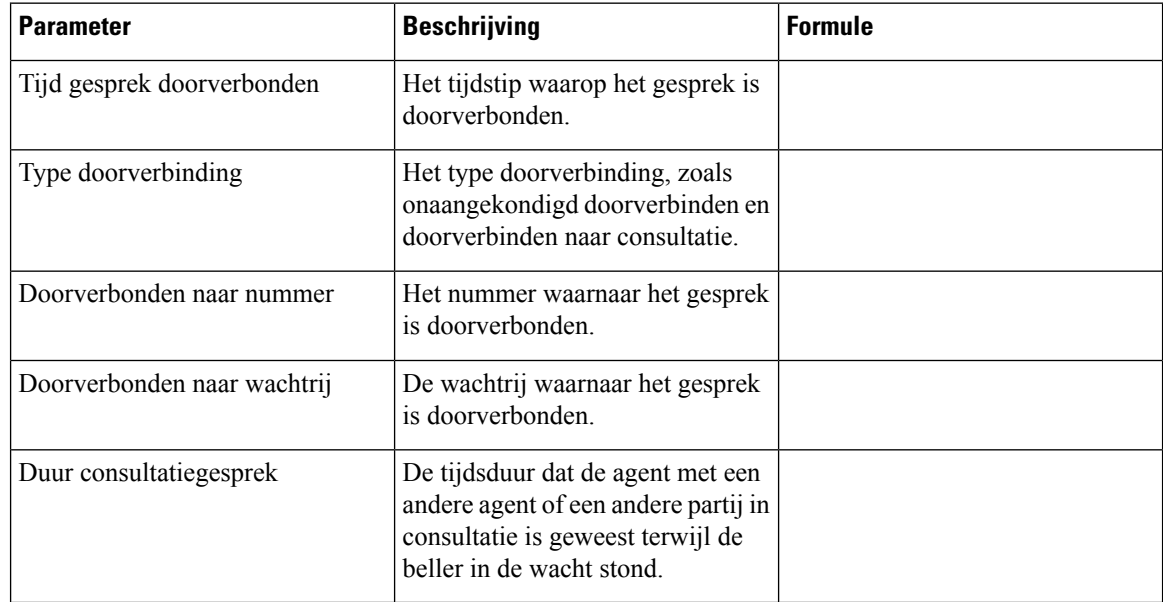

Als u een nieuwe kolom wilt toevoegen aan het rapport, selecteert u de gewenste CSR-velden en -meetwaarden in de vervolgkeuzelijst links in het modale dialoogvenster **Meer details**. U kunt het **Gedetailleerde rapport** exporteren in Microsoft Excel-indeling of .csv-indeling naar een gewenste locatie. Als u het modale dialoogvenster **Meer details** wilt weergeven in een afzonderlijk venster, klikt u op het pictogram **Starten**.

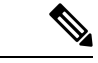

**Opmerking**

De kolommen **Aantal keren doorverbonden** en **Gemiddelde duur consultatiegesprekken** vindt u in het rapport **Mijn statistieken voor uitgaand – historisch** van de APS-rapporten in Agent Desktop. De functie **Meer details** is niet van toepassing op de APS-rapporten in Agent Desktop.

#### **Agentstatistieken**

Dit rapport geeft de statistieken van een agent weer.

**Pad naar rapport**: Standaardrapporten > Historische rapporten > Agentrapporten

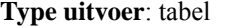

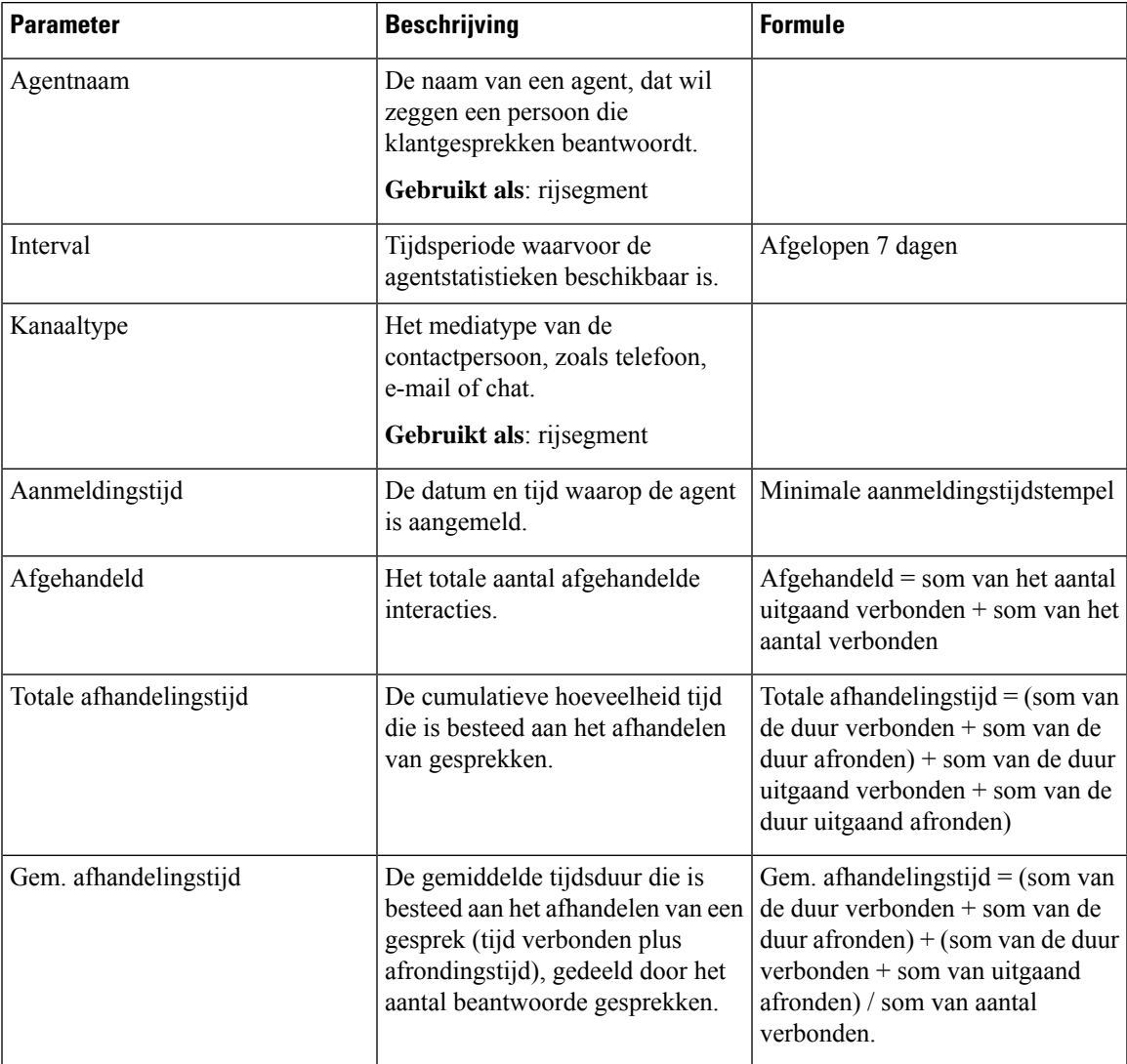

Klik op de tabelcel **Vaardigheidsprofiel** of **Vaardigheden** om het pictogram Meer details te zien. Klik op het pictogram om het modale dialoogvenster Meer details te starten. U kunt de volgende details zien:

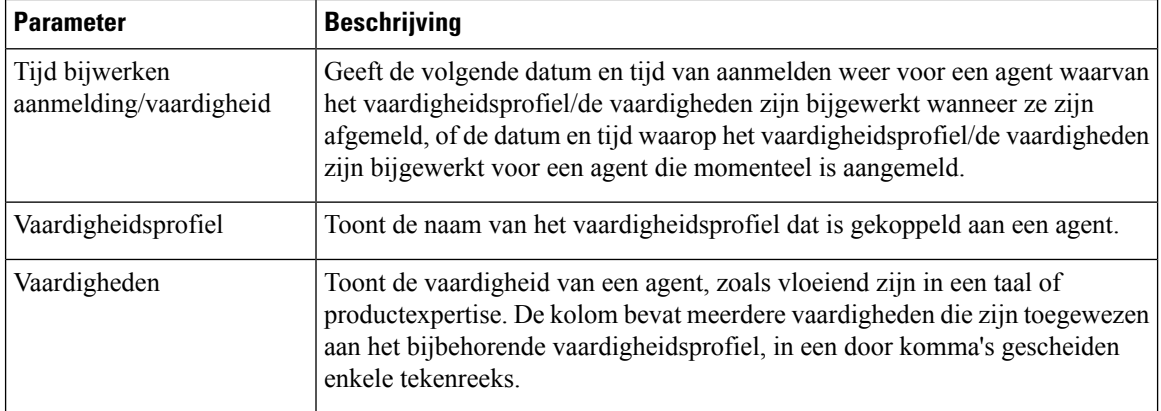

#### **Locatie**

In dit rapport wordt een gedetailleerde weergave gegeven van het aantal agentstatistieken op elke locatie.

 $\mathscr{D}$ 

**Opmerking** Het veld **Aantal plots verbroken** wordt momenteel niet gebruikt en wordt niet ingevuld.

**Pad naar rapport**: Standaardrapporten > Historische rapporten > Agentrapporten

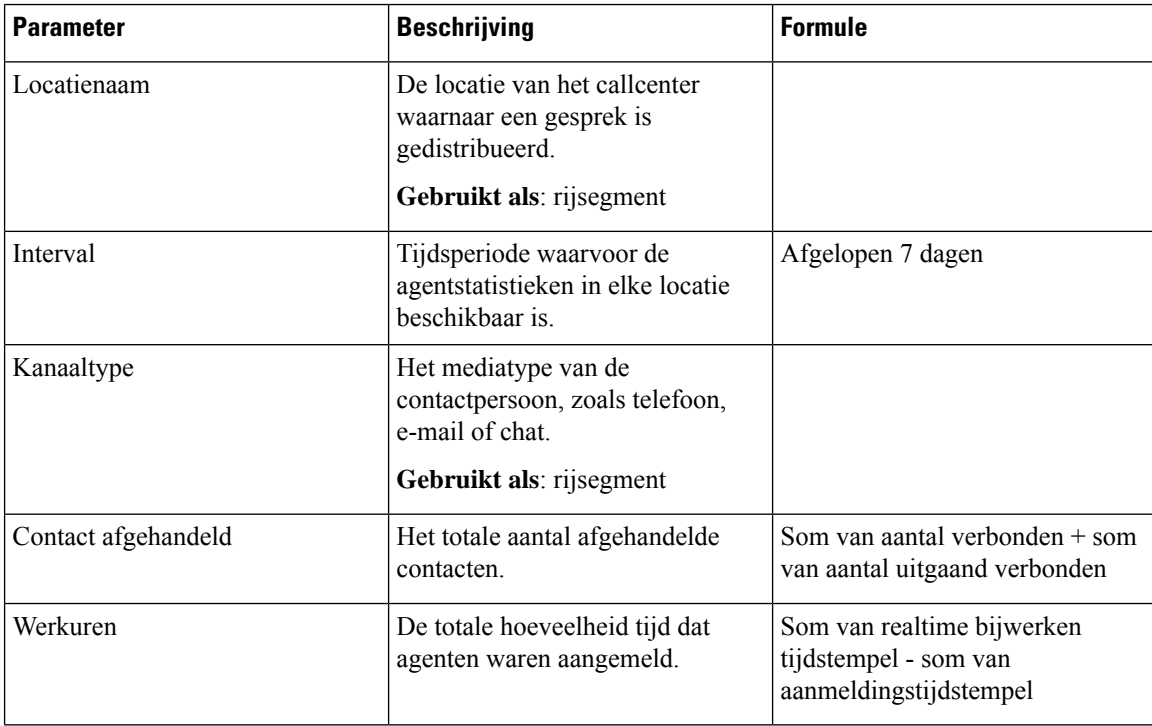

#### **Type uitvoer**: tabel

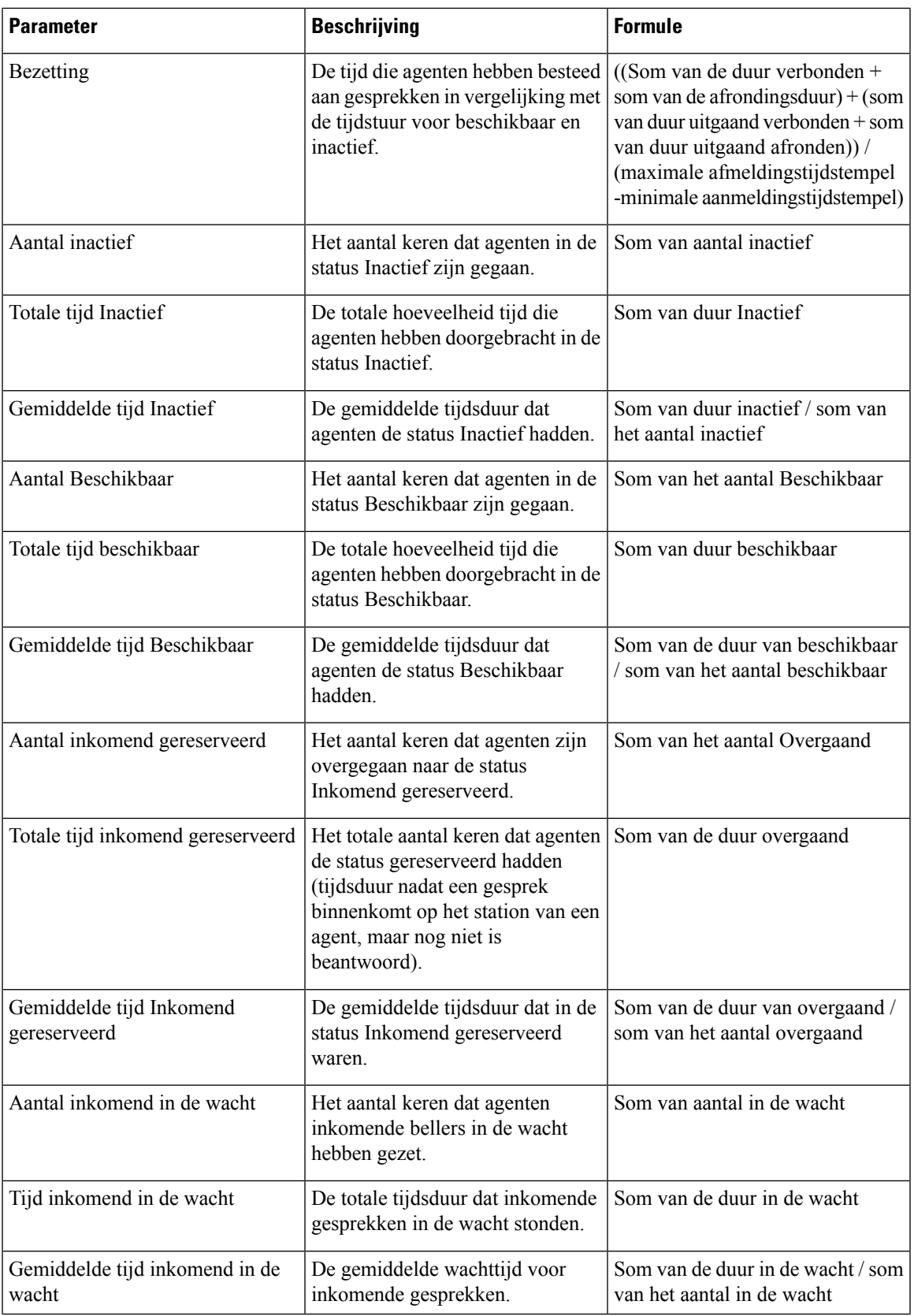

 $\mathbf I$ 

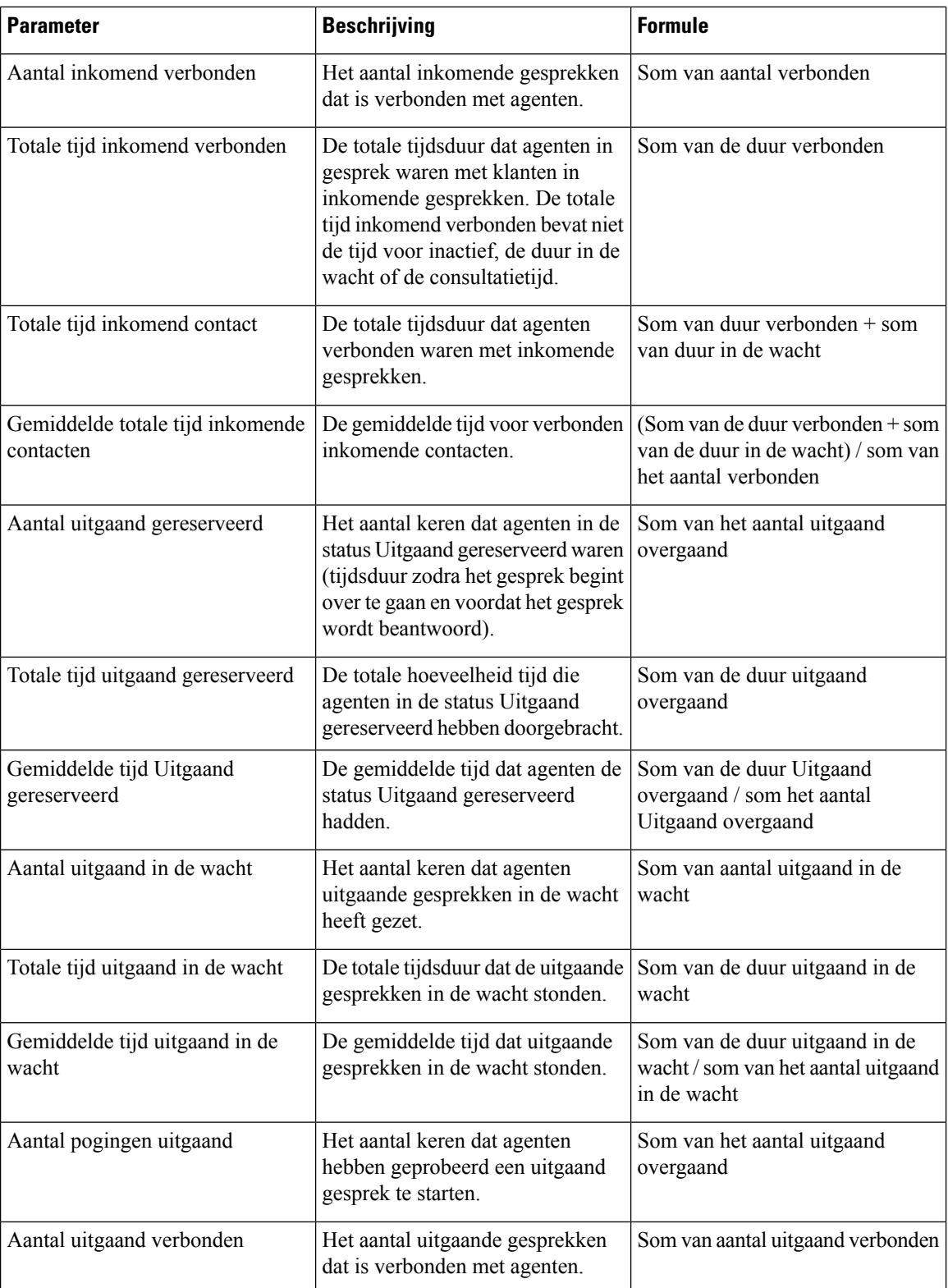

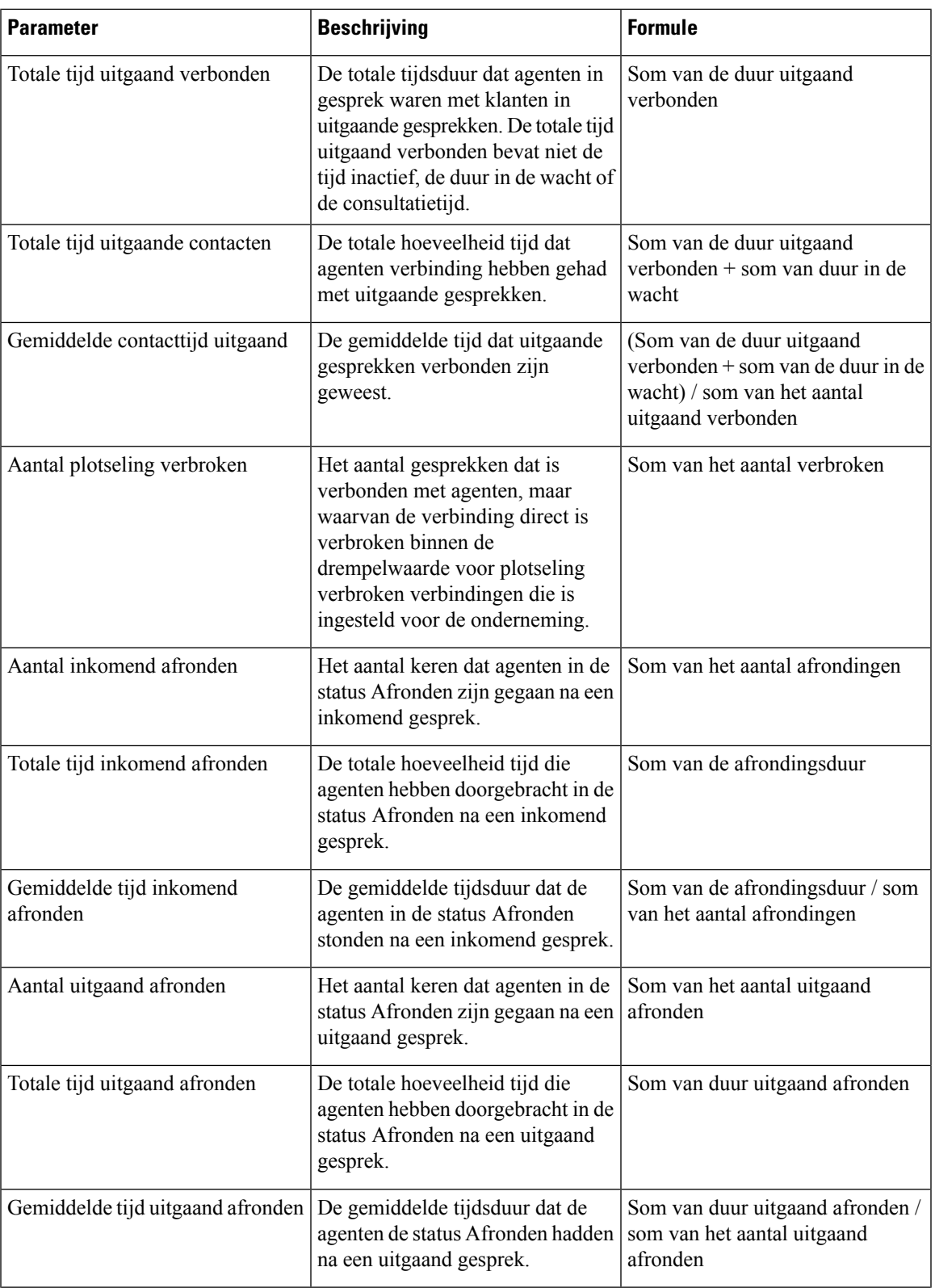

 $\mathbf I$ 

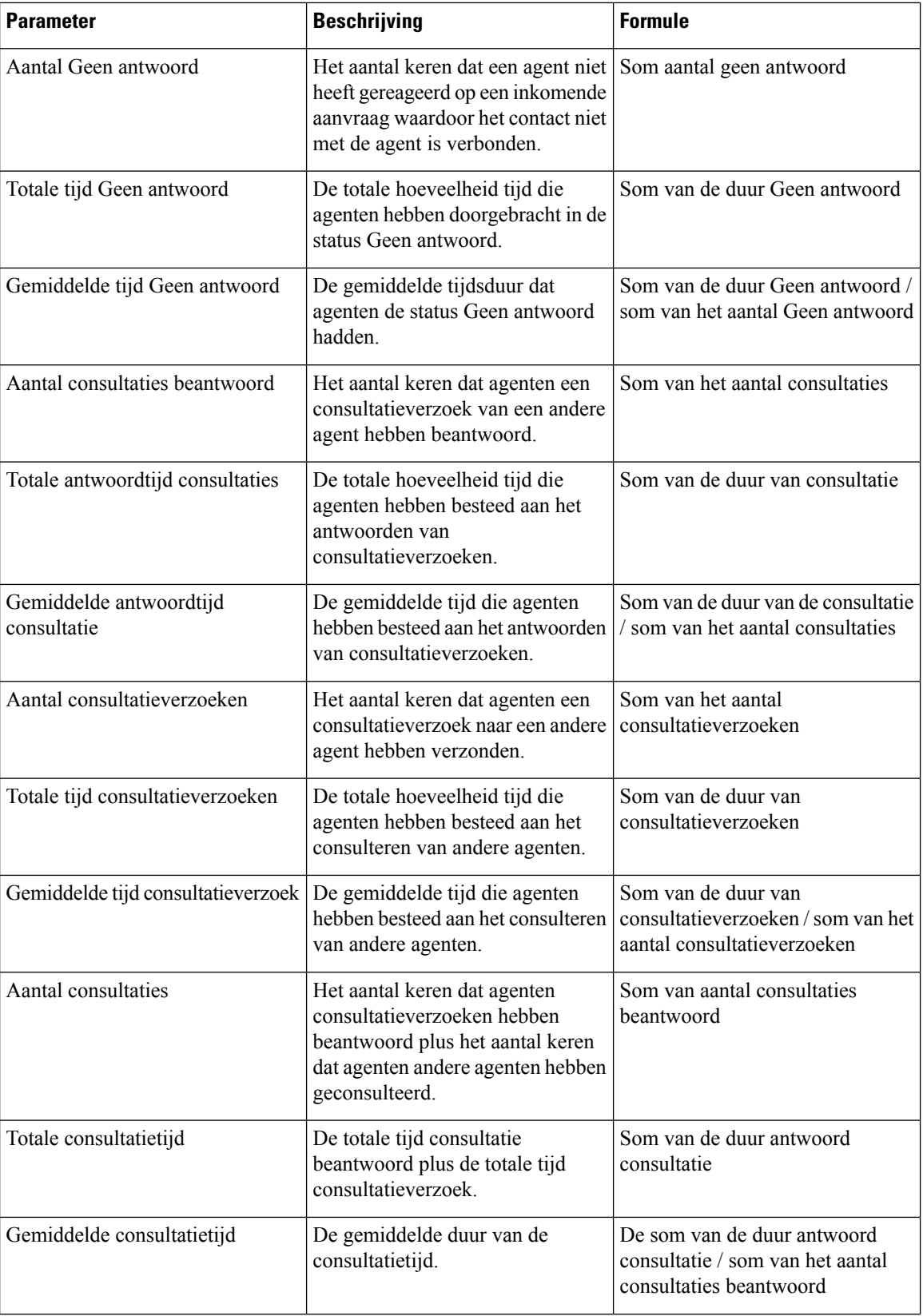

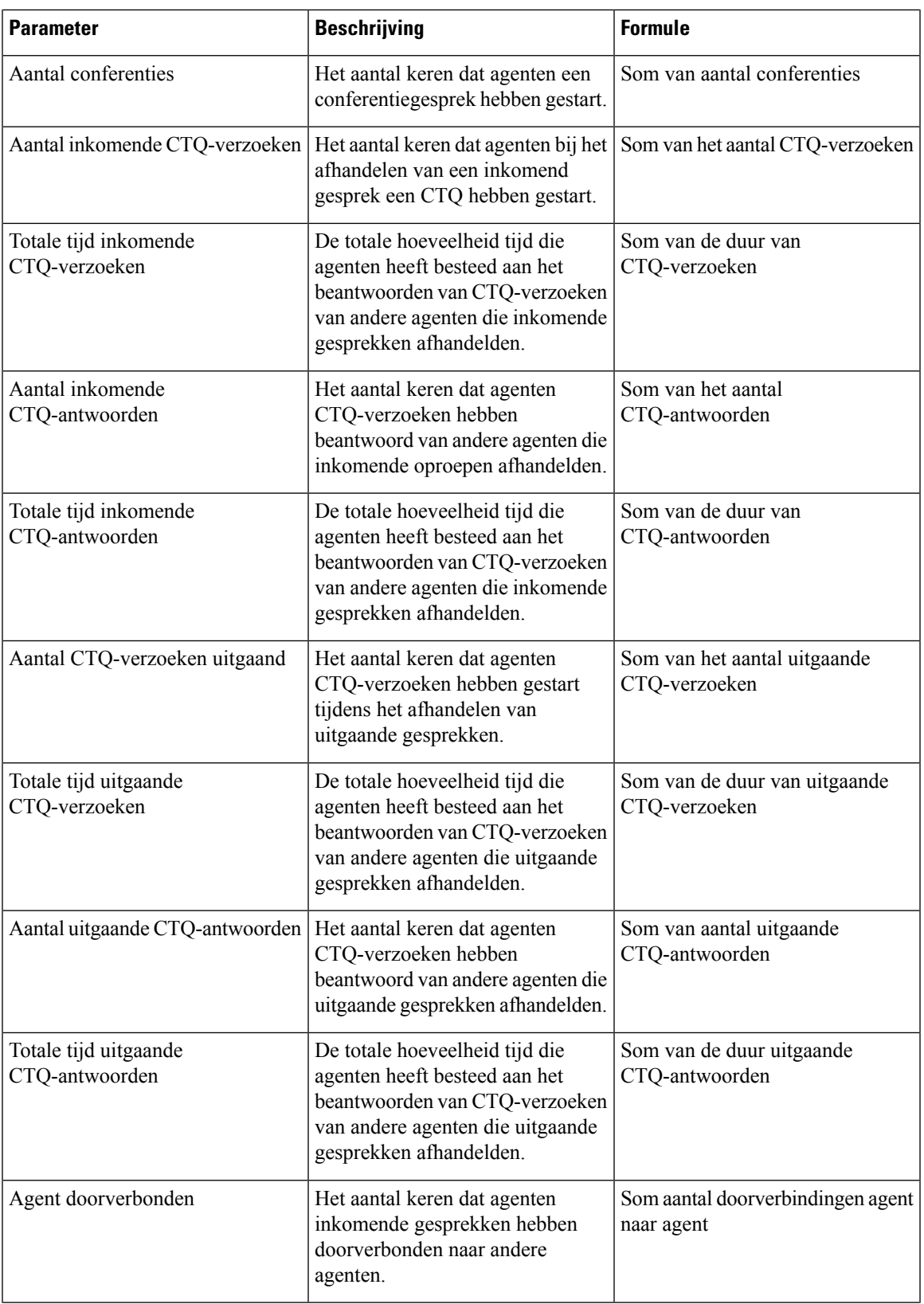

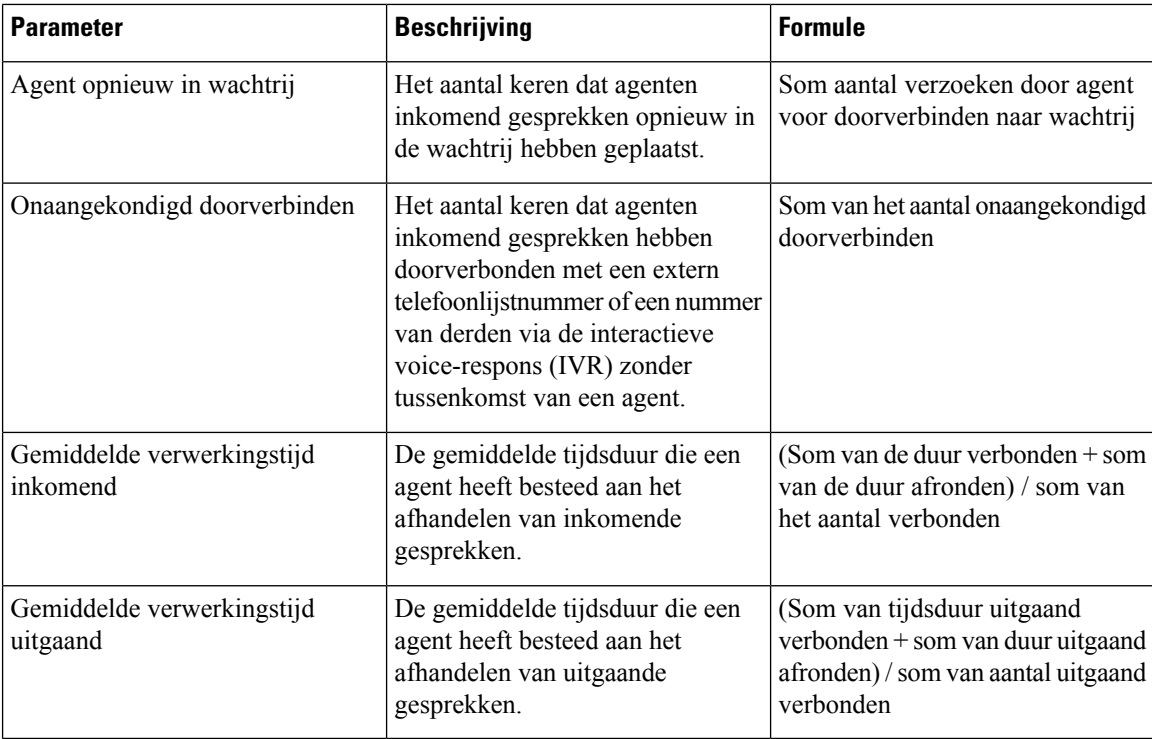

#### **Locatiegrafiek**

Dit rapport geeft een grafiekweergave weer van het aantal contacten dat per kanaaltype voor een site is afgehandeld.

**Pad naar rapport**: Standaardrapporten > Historische rapporten > Agentrapporten

**Uitvoertype**: staafdiagram

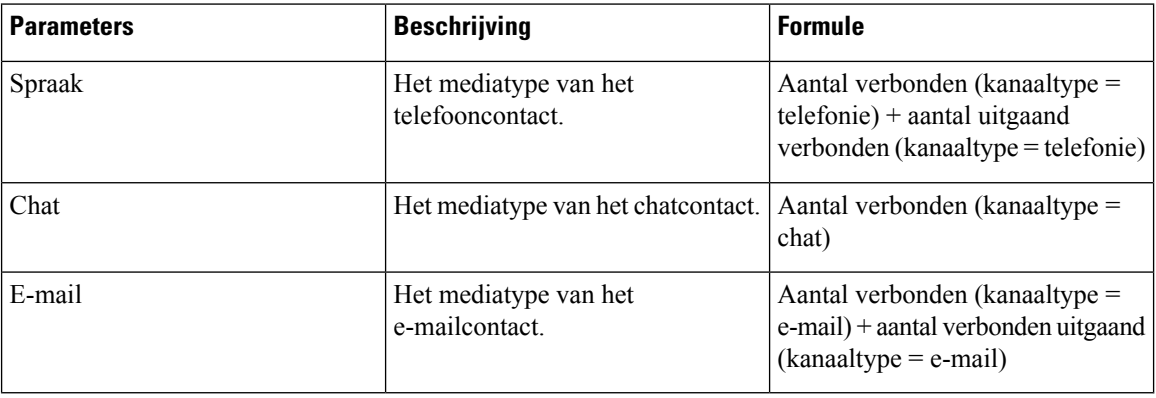

**Team**

Dit rapport geeft het kanaaltype aan dat door elke agent in het team wordt gebruikt. Het rapport bevat de volgende details over de activiteiten van elke agent in het team sinds de eerste aanmelding.

# 

## **Opmerking** Het veld **Aantal plots verbroken** wordt momenteel niet gebruikt en wordt niet ingevuld.

**Pad naar rapport**: Standaardrapporten > Historische rapporten > Agentrapporten

#### **Type uitvoer**: tabel

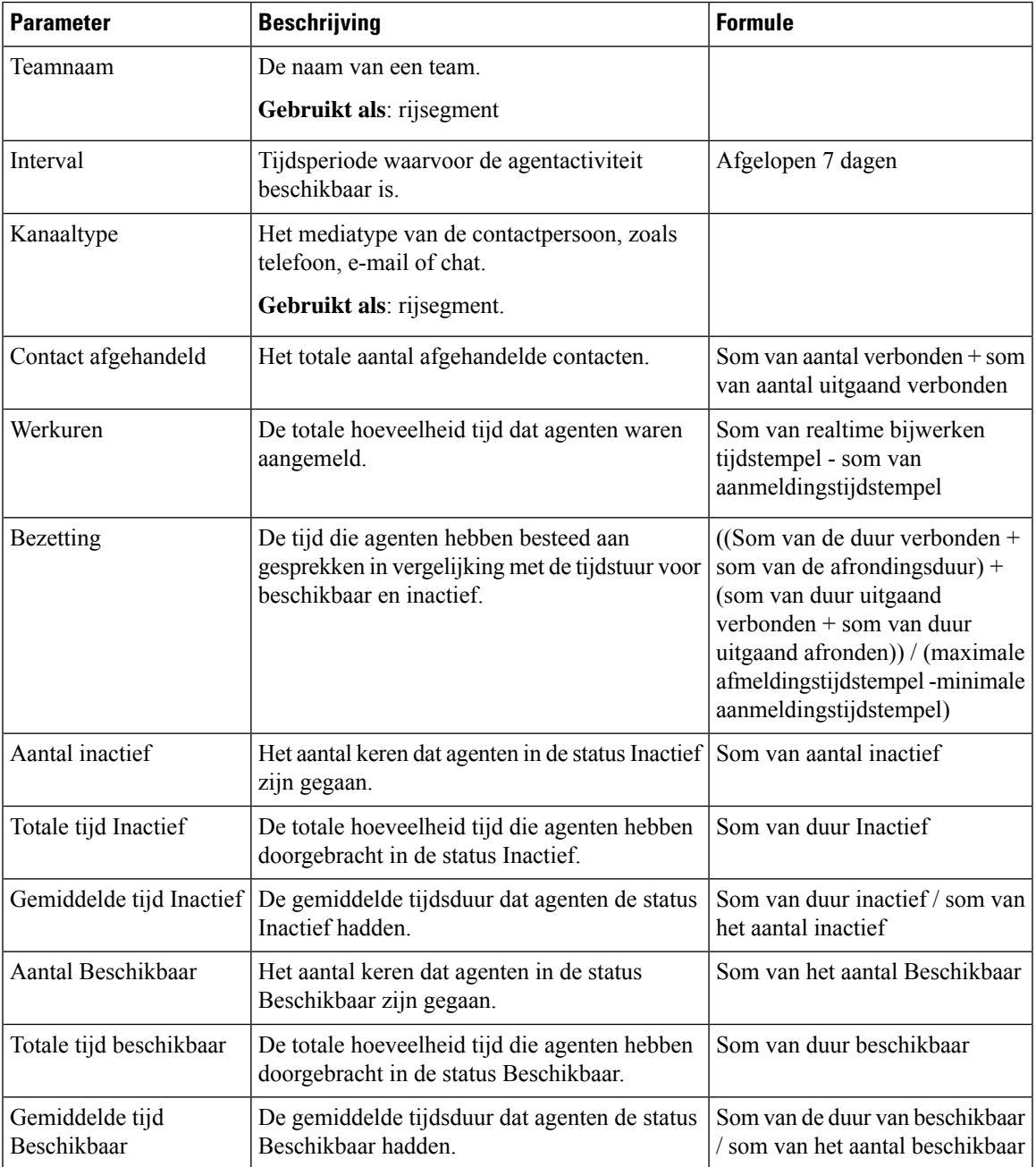

 $\mathbf I$ 

ш

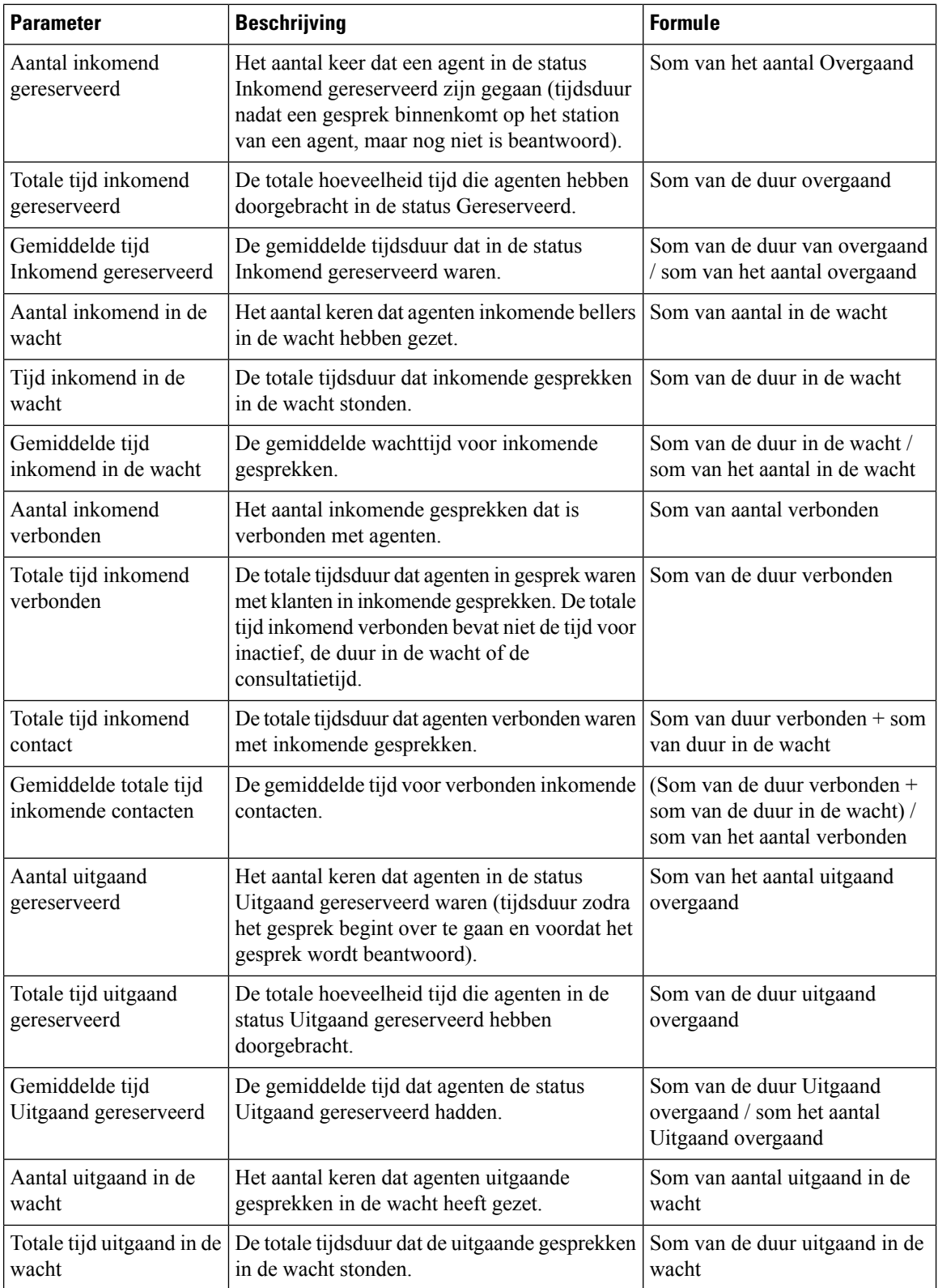

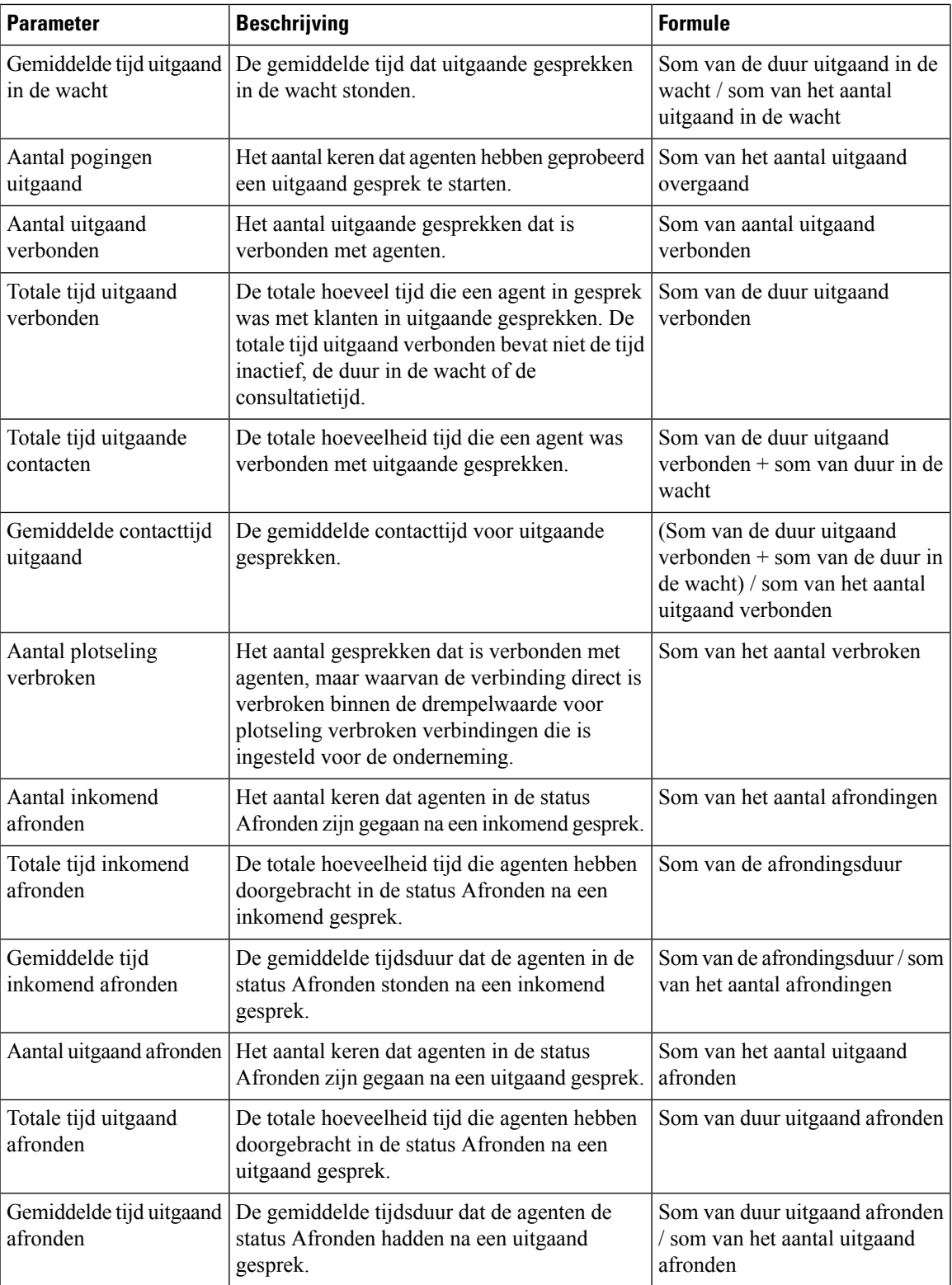

 $\mathbf I$ 

ш

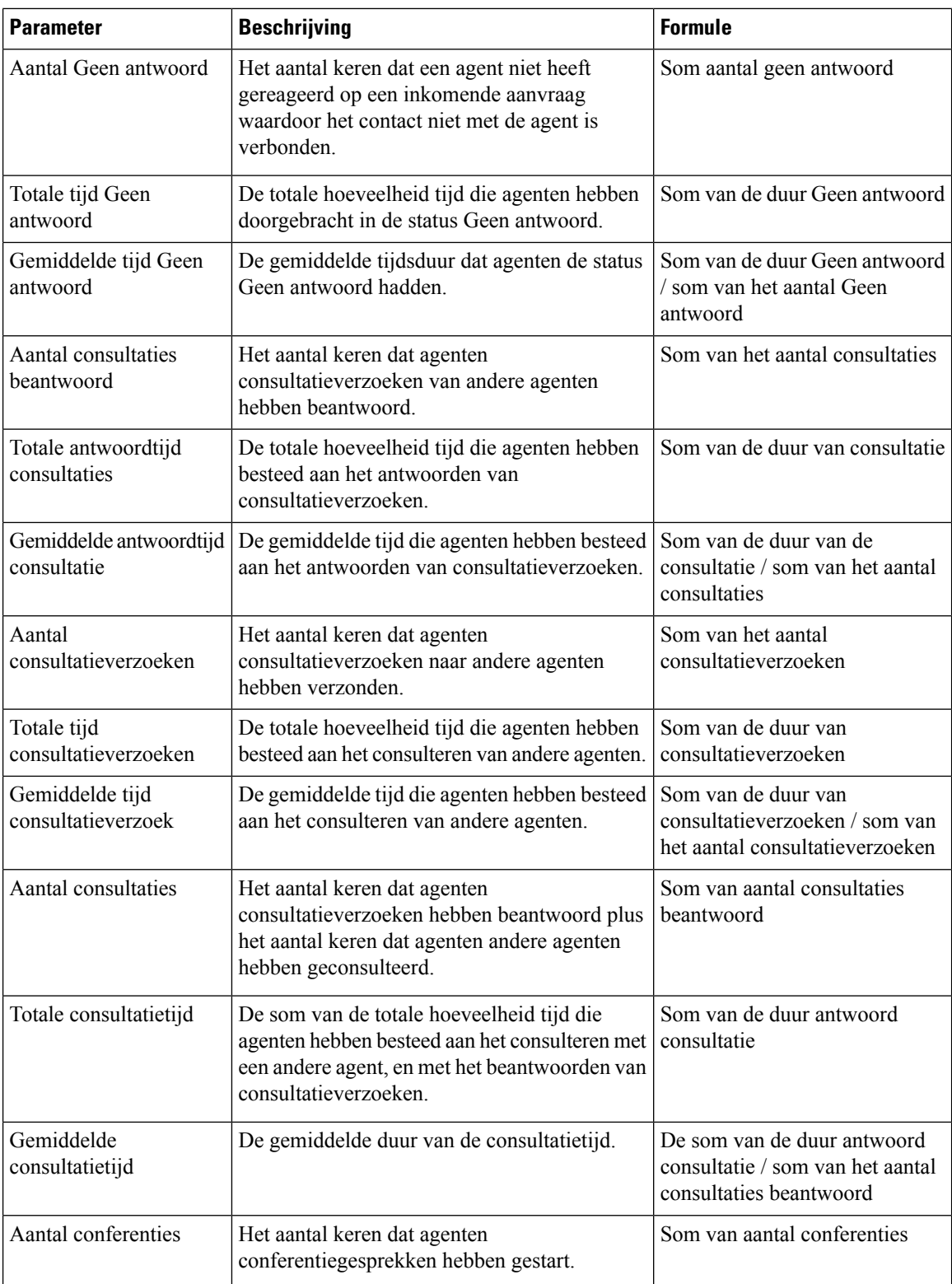

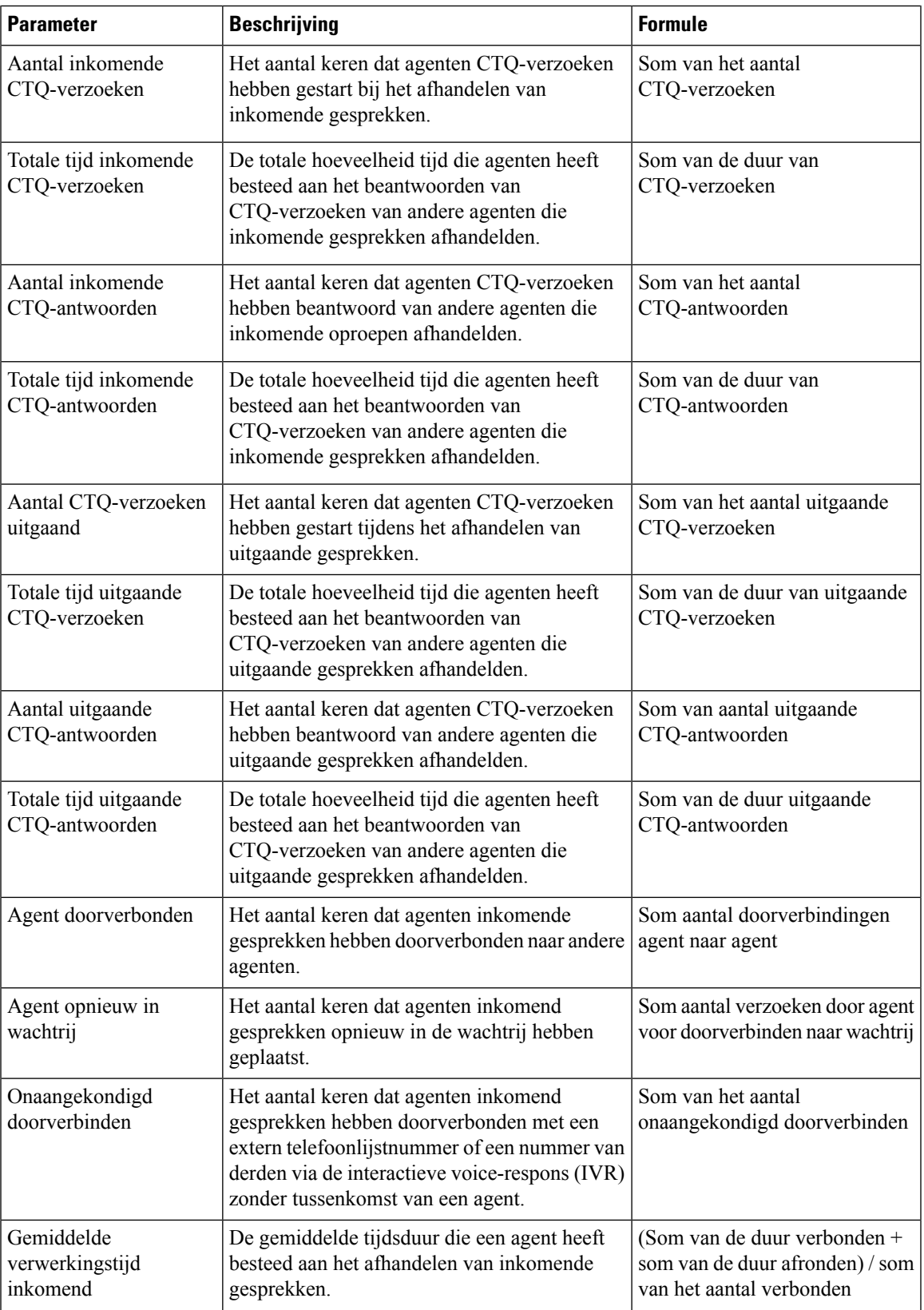

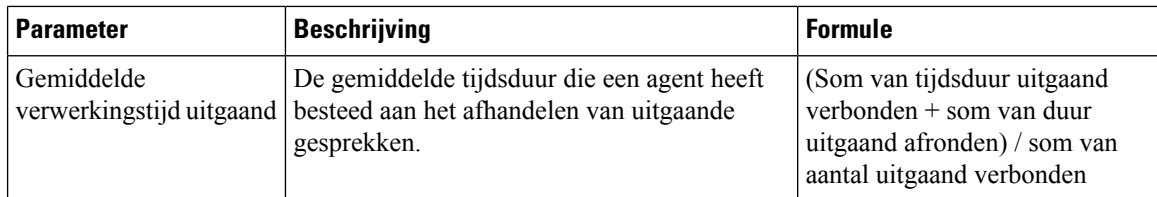

#### **Teamgrafiek**

In het rapport worden de details van het kanaaltype van elke agent in grafiekindeling weergegeven.

**Pad naar rapport**: Standaardrapporten > Historische rapporten > Agentrapporten

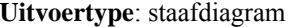

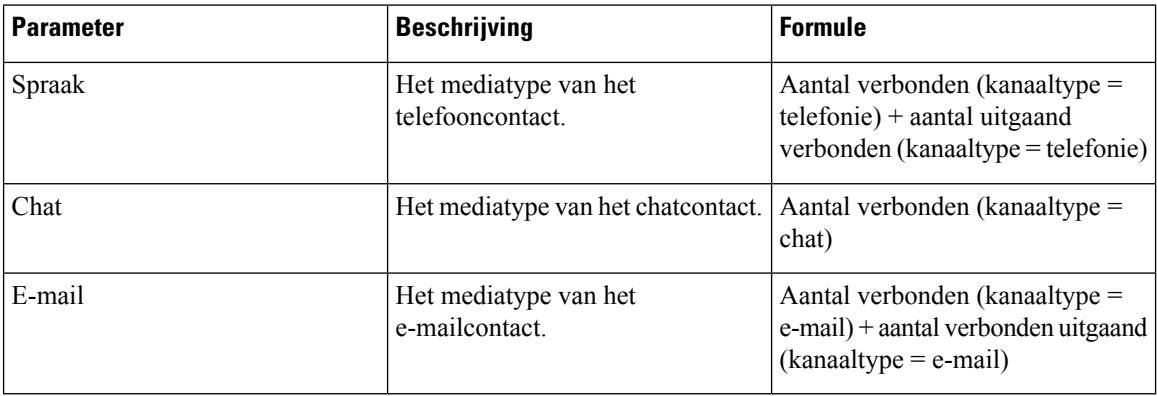

#### **Teamstatistieken**

Dit rapport geeft de teamstatistieken weer in een gedetailleerde indeling.

**Pad naar rapport**: Standaardrapporten > Historische rapporten > Agentrapporten

#### **Type uitvoer**: tabel

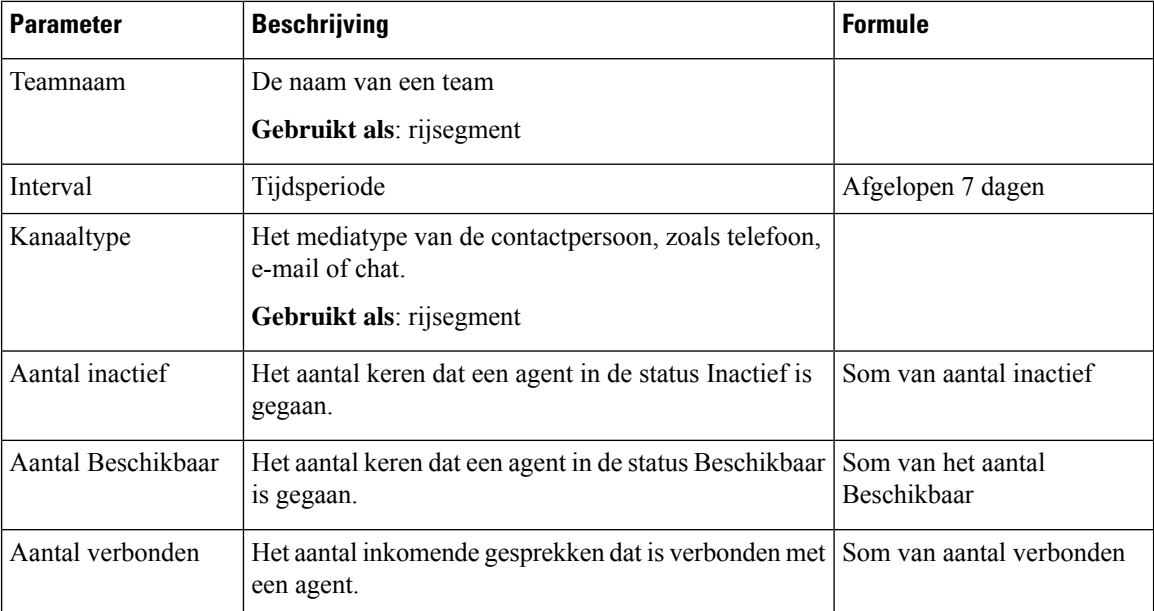

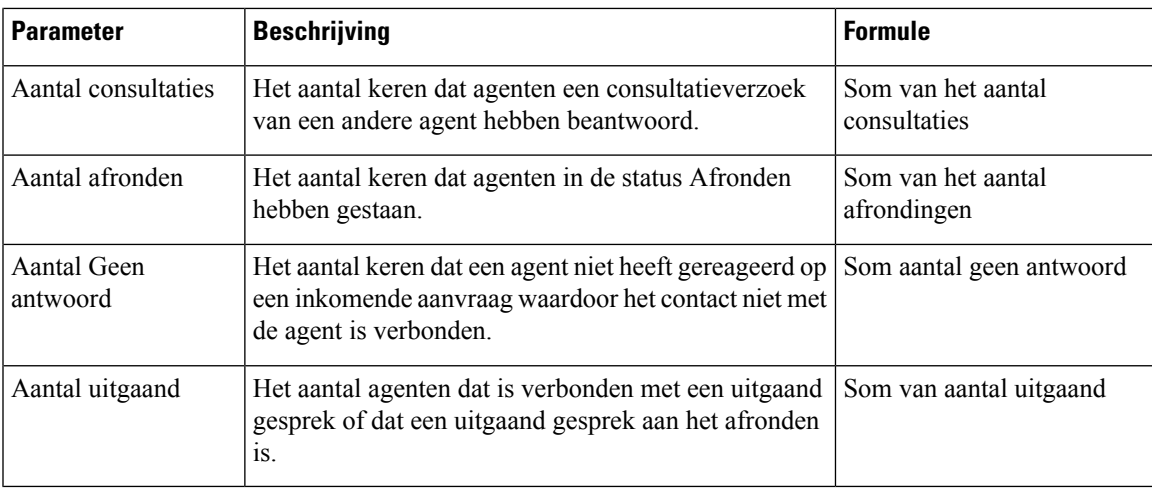

#### **OEM-integratie met Acqueon-rapport**

Webex Contact Center is geïntegreerd met Acqueon voor het uitvoeren en beheren van voorbeeldcampagnes. Met dit rapport kunnen beheerders en supervisors campagnestatistieken bekijken om de effectiviteit van campagnes te meten. Dit rapport is alleen beschikbaar voor Webex Contact Center-klanten die de Acqueon SKU hebben gekocht.

In dit rapport wordt het volgende weergegeven:

- De naam van de campagne.
- De datum- en tijdstempel van de campagnegesprekken.
- Of elk gekozen contact is mislukt of geslaagd en de afronding.

**Pad naar rapport:** Standaardrapporten > Historische rapporten > Agentrapporten > OEM-integratie met Acqueon-rapport

Type uitvoer: tabel

#### **Tabel 4: OEM-integratie met Acqueon-rapport**

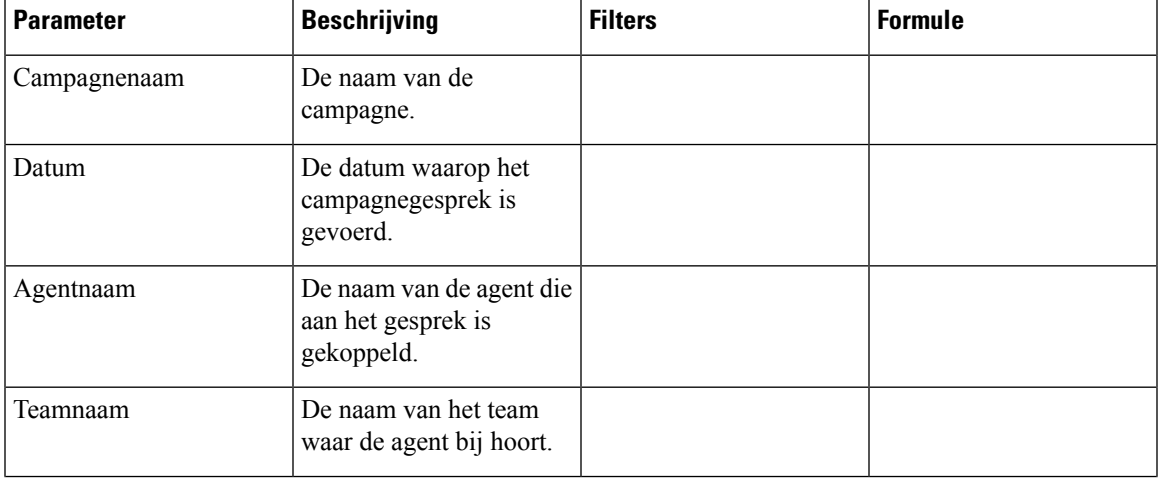

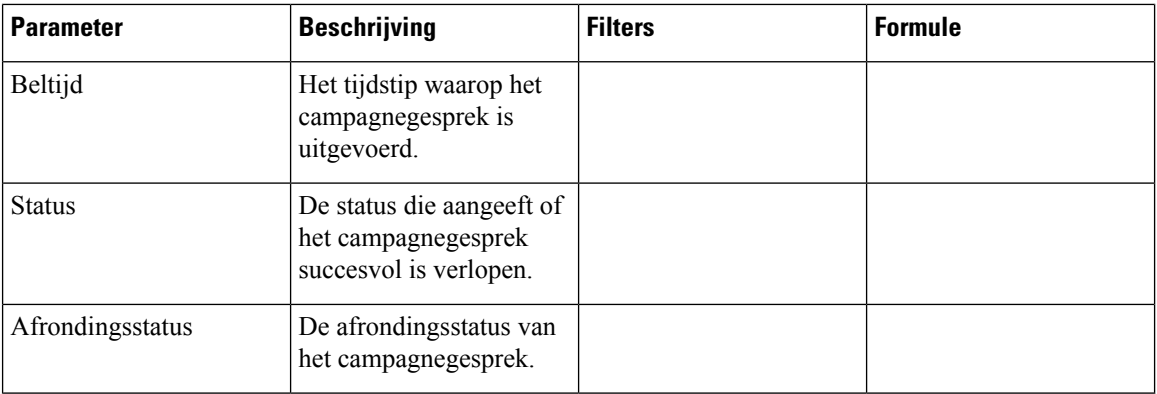

# **Agenttracering**

In dit rapport wordt de locatie of het team aangegeven waartoe de agent behoort, met een gedetailleerd statistisch rapport.

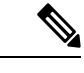

**Opmerking** Het veld **Aantal plots verbroken** wordt momenteel niet gebruikt en wordt niet ingevuld.

**Pad naar rapport**: Standaardrapporten > Historische rapporten > Agenttracering

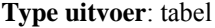

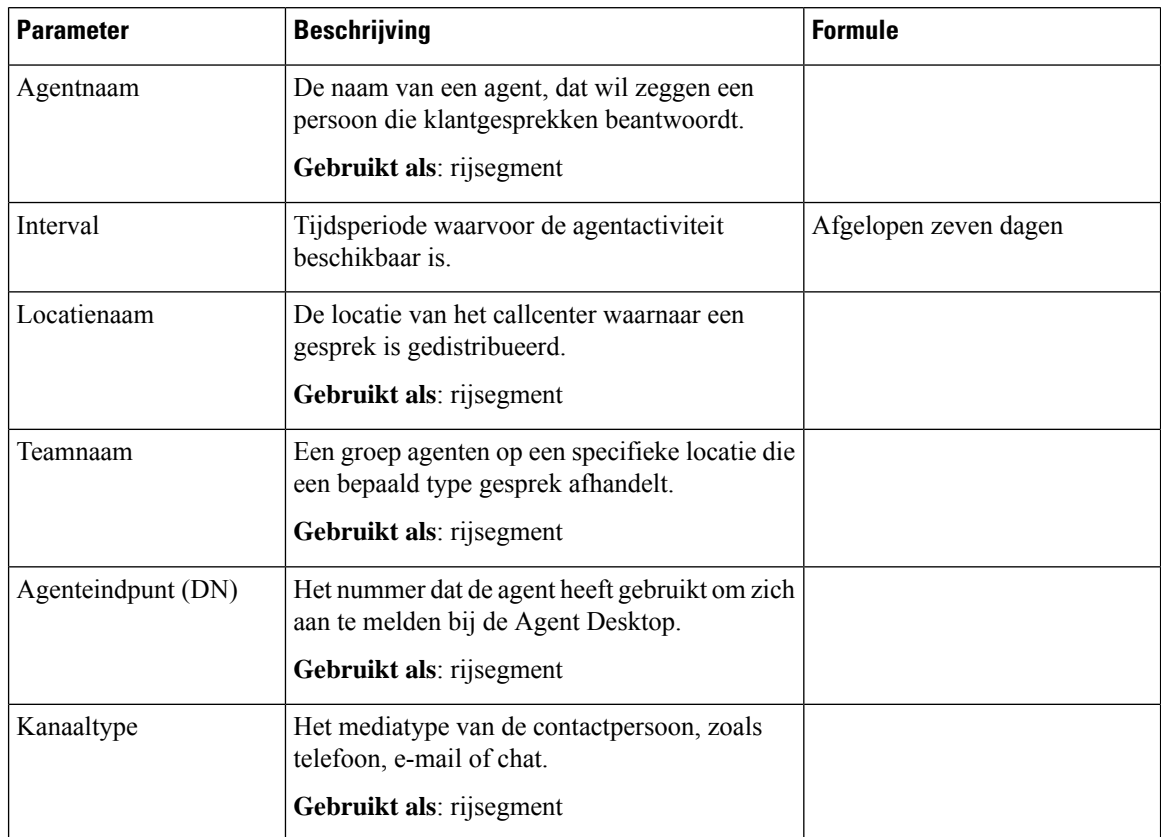

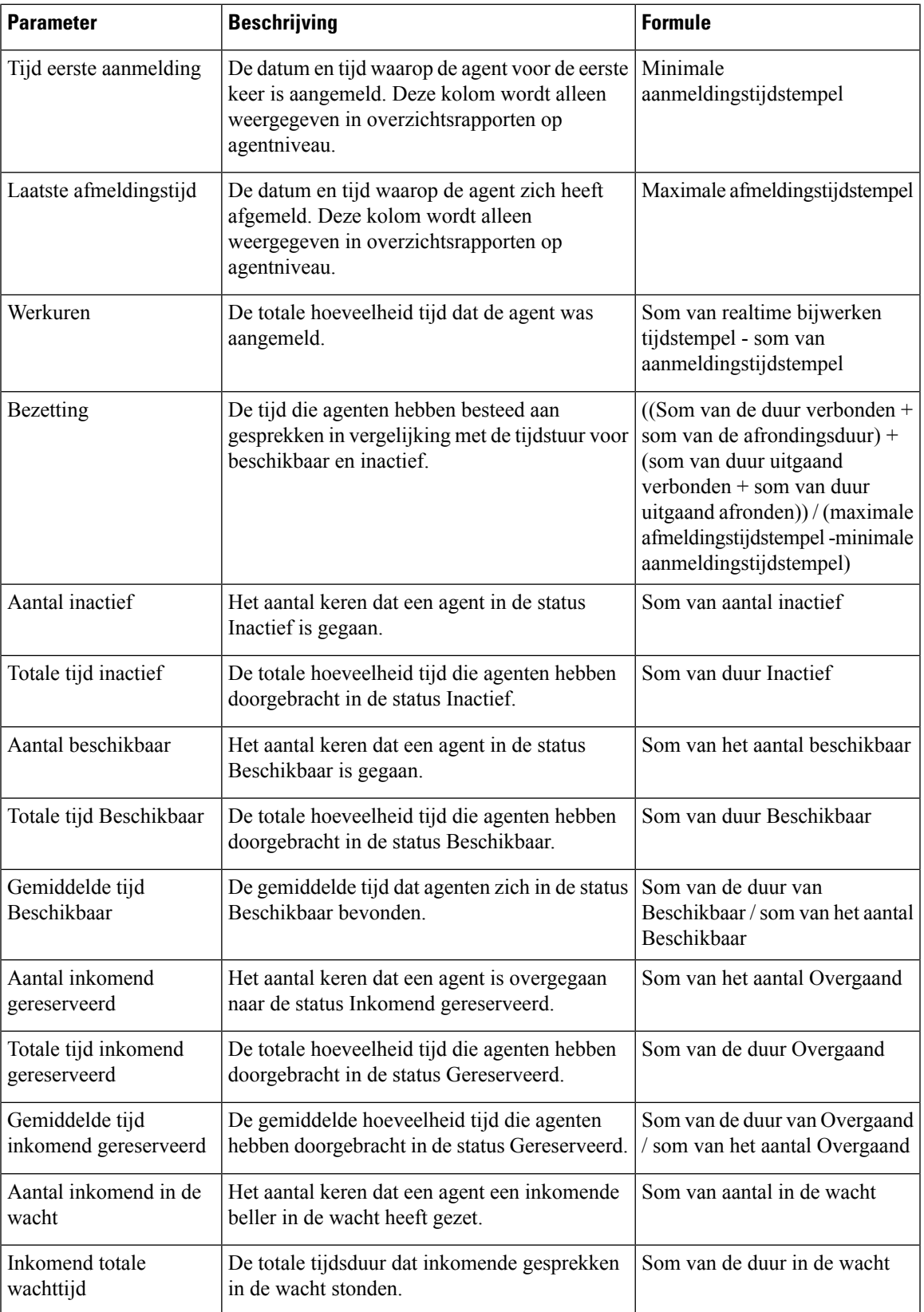

 $\mathbf I$ 

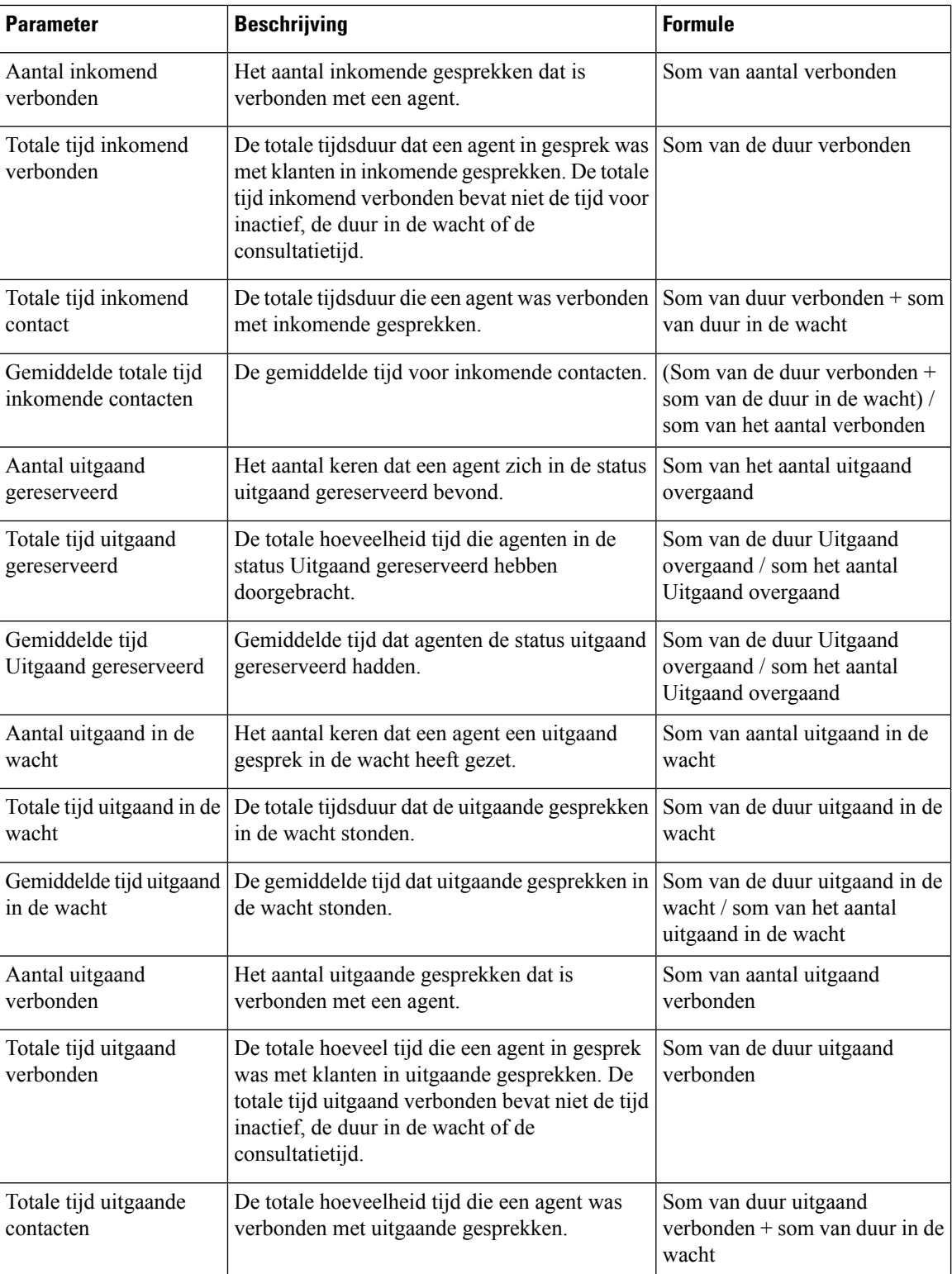

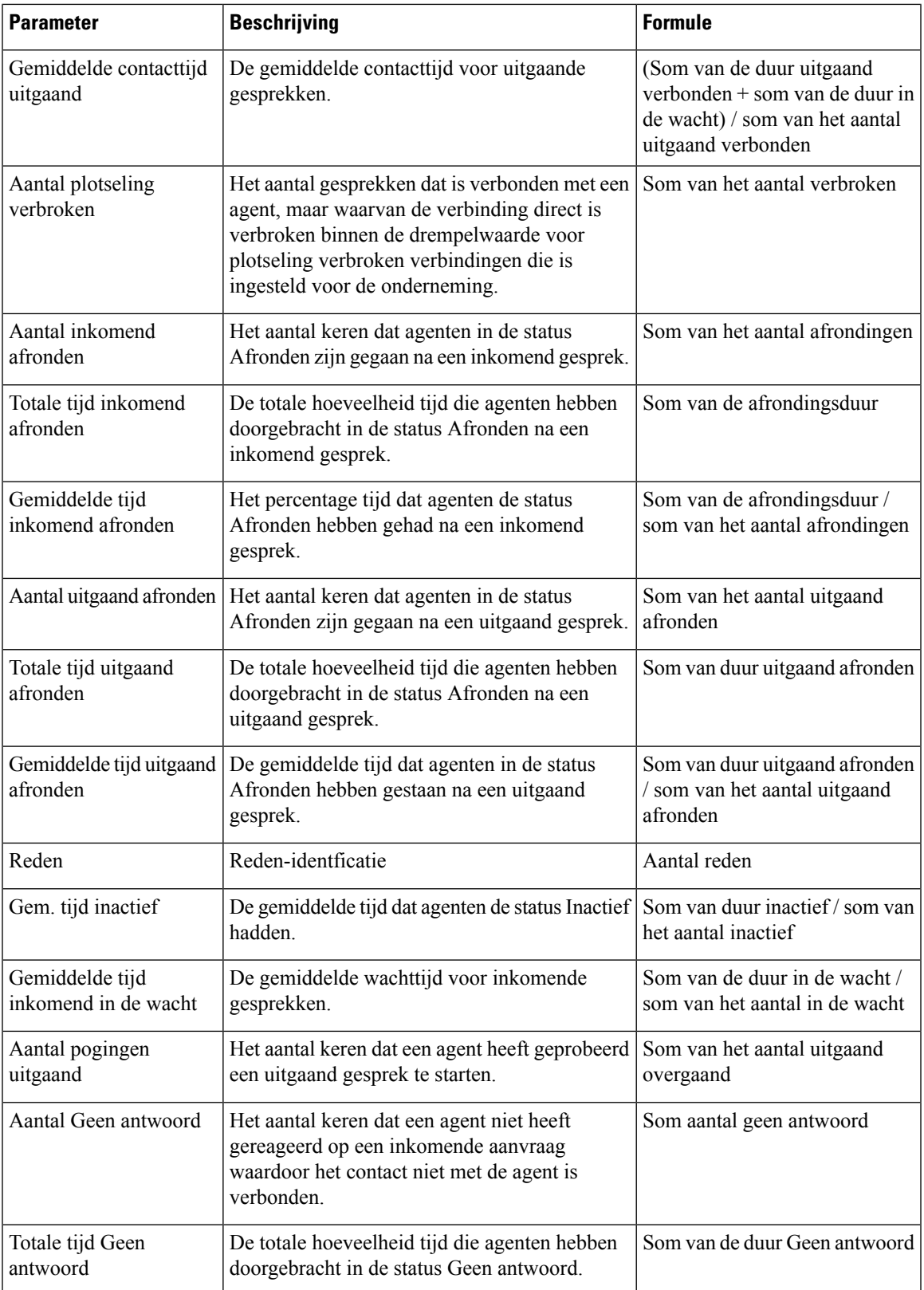

 $\mathbf I$ 

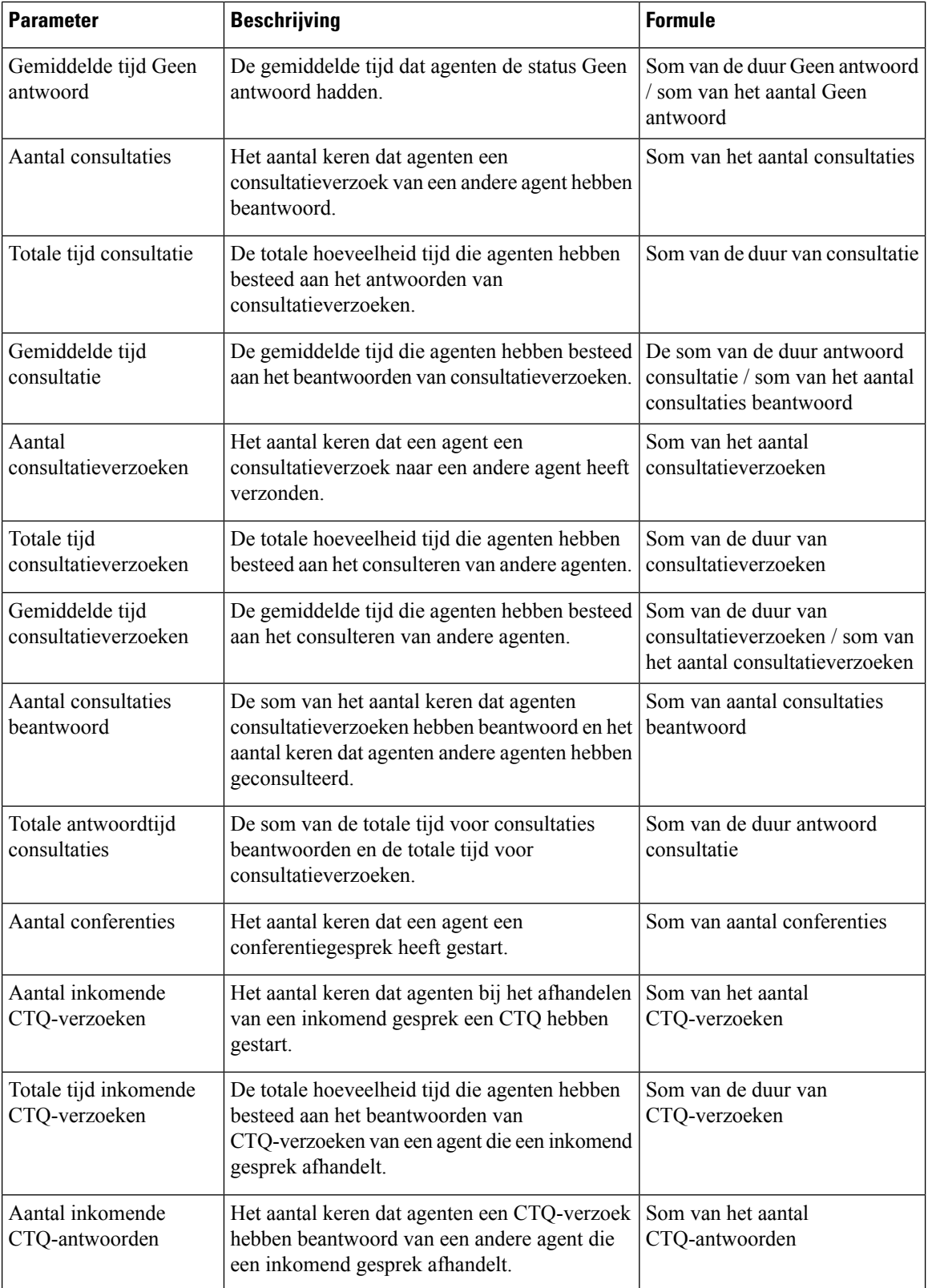

 $\overline{\phantom{a}}$ 

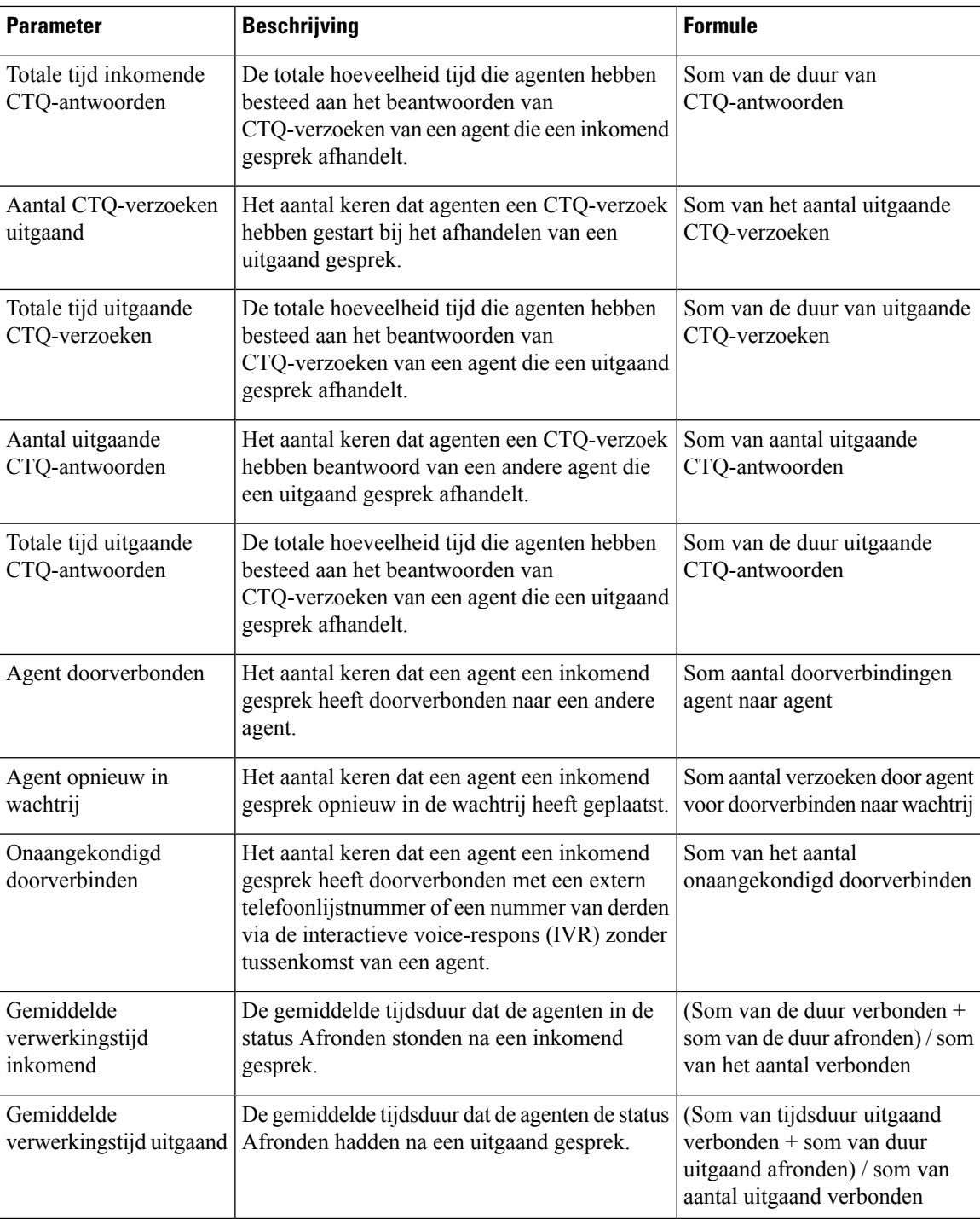

# **Aanvullende rapporten**

#### **Rapport inactief**

Aanvullend voor inactieve agent

Dit rapport geeft de tijd dat de agent inactief is.

Pad naar rapport: Standaardrapporten > Historische rapporten > Aanvullende rapporten > Inactiefrapporten

#### **Type uitvoer**: tabel

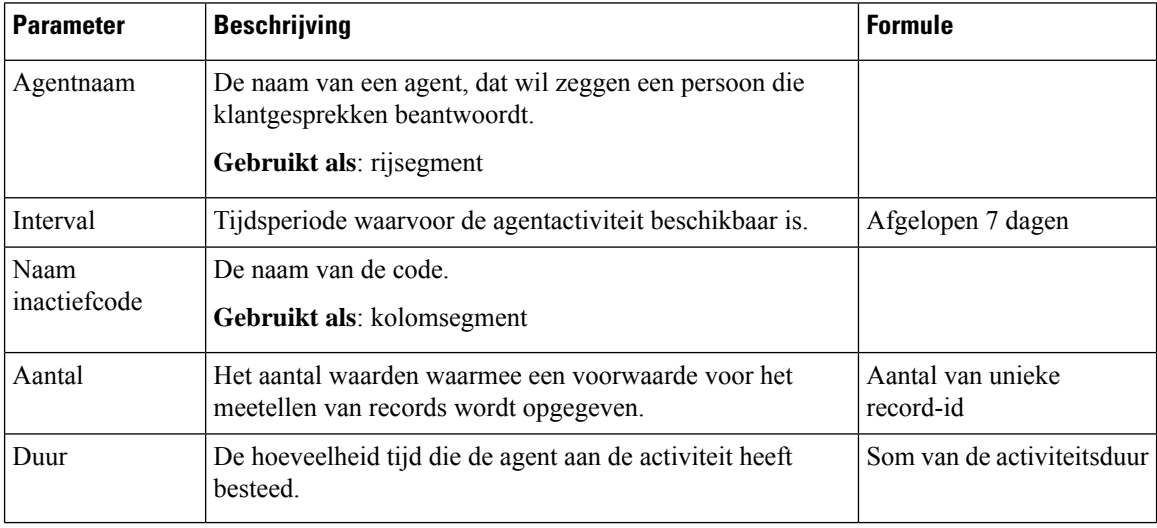

#### Aanvullend voor locatie inactief

Dit rapport geeft de inactieve tijd van de agent aan voor een locatie.

**Padnaar rapport**:Standaardrapporten > Historische rapporten > Aanvullende rapporten > Inactiefrapporten **Type uitvoer**: tabel

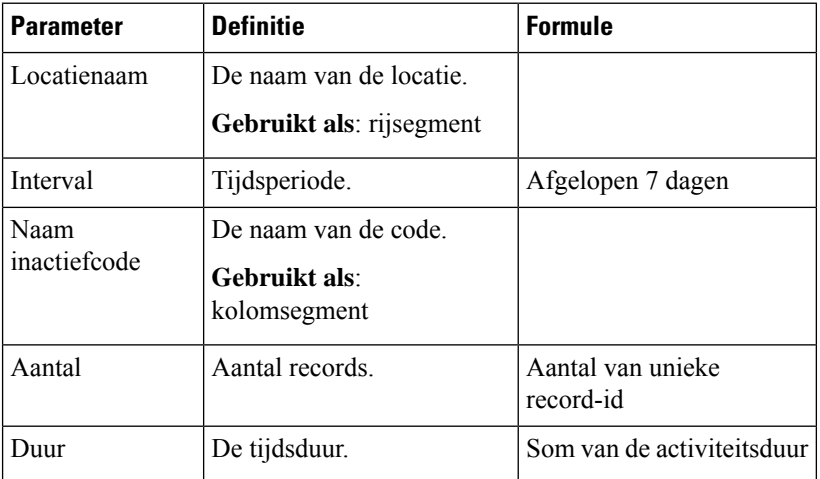

#### Aanvullend voor team inactief

Dit rapport geeft de inactieve tijd van de agent aan voor een team.

Pad naar rapport: Standaardrapporten > Historische rapporten > Aanvullende rapporten > Inactiefrapporten **Type uitvoer**: tabel

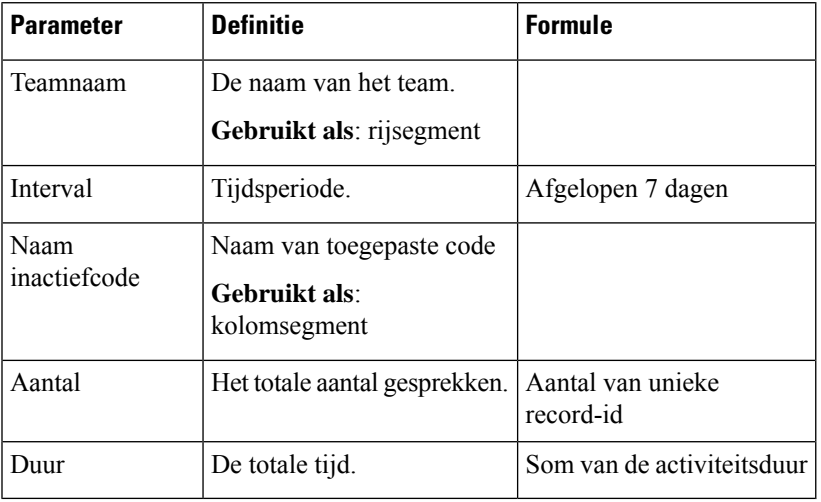

#### **Afrondingsrapporten**

Aanvullend voor agent afronden

In dit rapport worden de agentnaam en de code voor de afrondingsreden weergegeven.

**Padnaar rapport**:Standaardrapporten > Historische rapporten > Aanvullende rapporten > Afrondingsrapporten

#### **Type uitvoer**: tabel

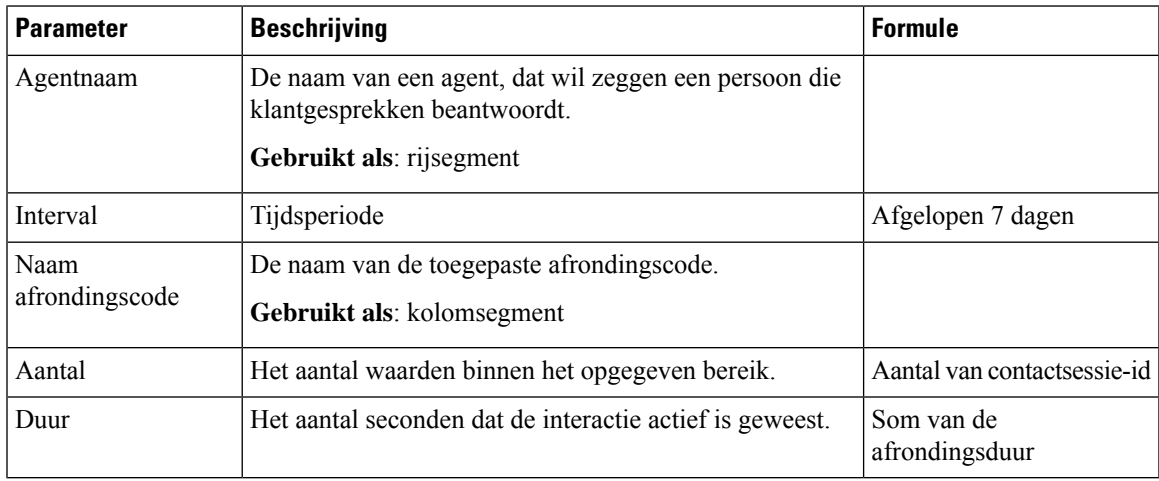

#### Aanvullend voor locatie afronden

Dit rapport bevat de locatie en de afrondingscode die worden gebruikt door agenten die bij een bepaalde locatie horen.

**Pad naar rapport**: Standaardrapporten > Historische rapporten > Aanvullende rapporten > Afrondingsrapporten

#### **Type uitvoer**: tabel

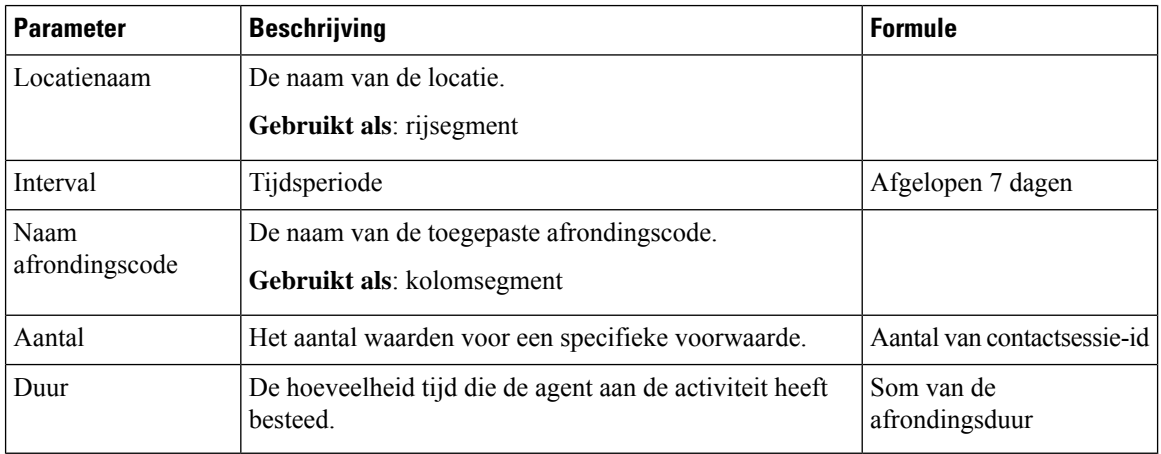

#### Aanvullend voor teamafronding

Dit rapport bevat de teamnaam en de afrondingscode die worden gebruikt door agenten die bij een bepaald team horen.

**Pad naar rapport**: Standaardrapporten > Historische rapporten > Aanvullende rapporten > Afrondingsrapporten **Type uitvoer**: tabel

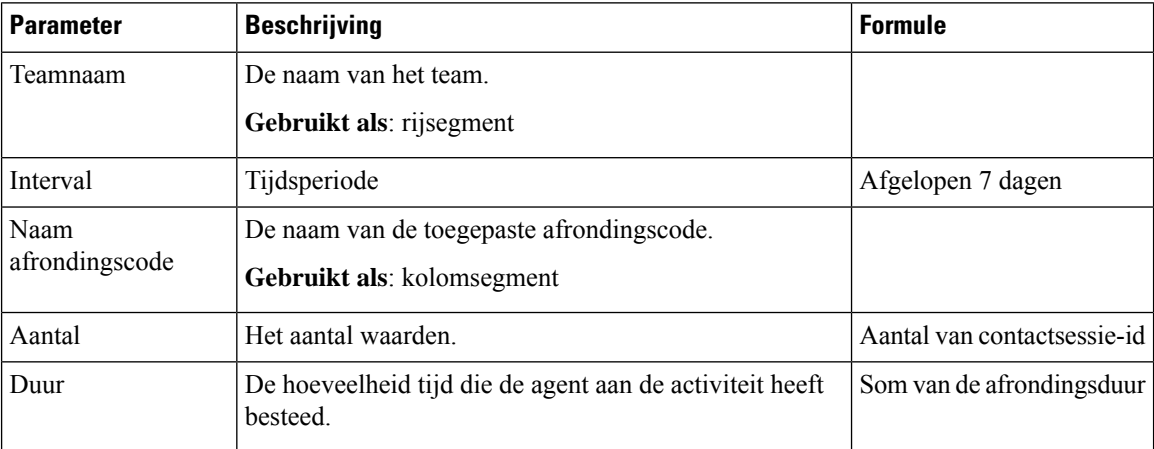

### **Overzicht van contactcenter**

#### **Kaart gemiddeld serviceniveau**

In dit cirkeldiagram wordt het gemiddelde serviceniveau weergegeven dat alle kanalen omvat. **Pad naar het rapport**: Standaardrapporten > Historische rapporten > Overzicht van contactcenter **Uitvoertype**: grafiek

#### **Details contactpersoon in de wachtrij**

In dit rapport worden details voor contactpersonen per wachtrij gegeven.

**Pad naar het rapport**: Standaardrapporten > Historische rapporten > Overzicht van contactcenter

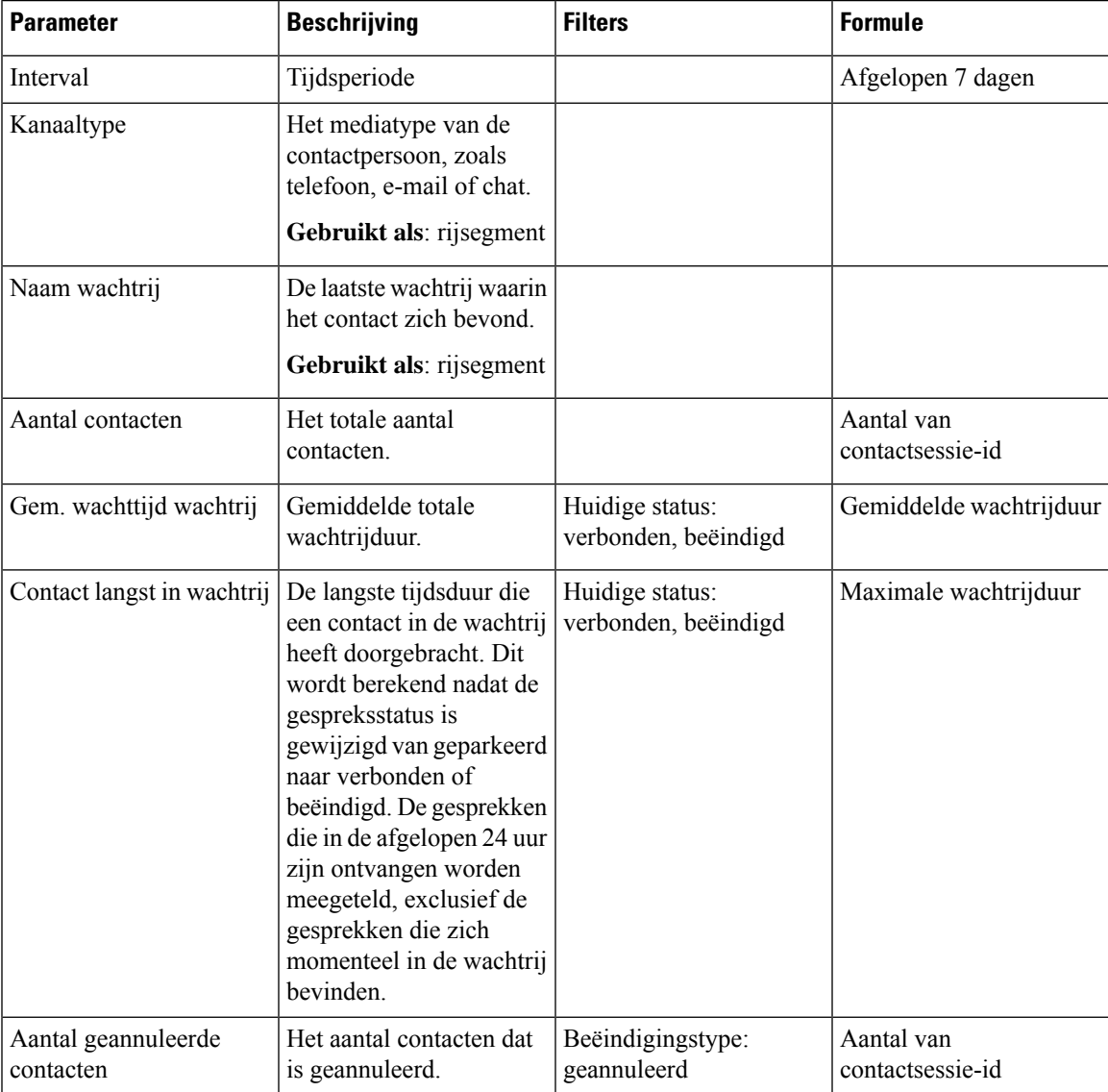

**Type uitvoer**: tabel

#### **Kaart contactpersoon langst in wachtrij**

In dit rapport wordt het contact weergegeven dat het langst in de wachtrij staat op dat moment. Deze waarde wordt ingevuld vanuit een snapshotrapport voor het contact dat op dat moment het langst in een wachtrij staat.

Dit rapport biedt de langste duur van het contact, het kanaaltype en de naam van de wachtrij.

**Pad naar het rapport**: Standaardrapporten > Historische rapporten > Overzicht van contactcenter

**Uitvoertype**: kaart

#### **Teamdetails**

In dit rapport worden de teamdetails weergegeven.

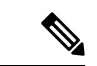

**Opmerking** De kolom Sociaal wordt alleen weergegeven als de SKU voor het sociale kanaal is aangemeld.

**Pad naar het rapport**: Standaardrapporten > Historische rapporten > Overzicht van contactcenter

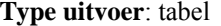

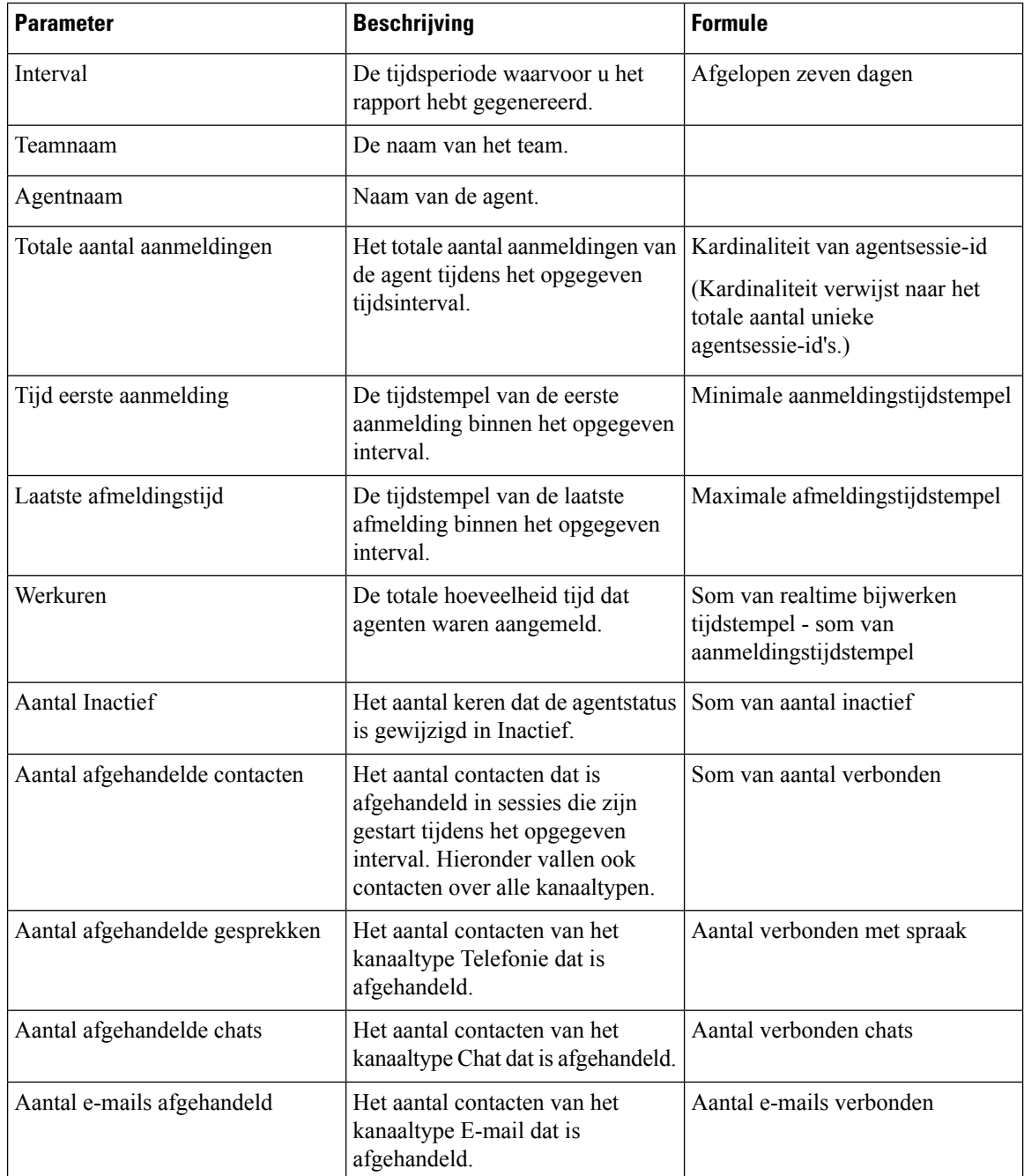

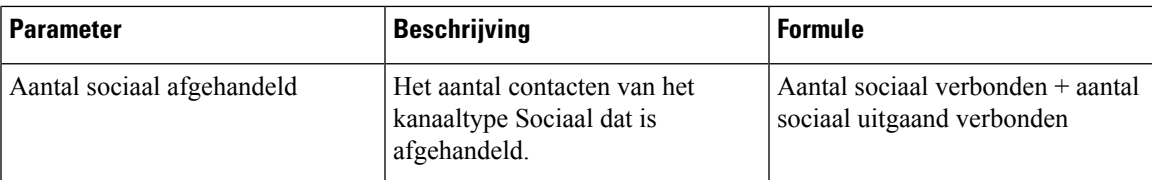

#### **Statistieken voor piekbescherming**

Met het mechanisme voor piekbescherming kan uw organisatie het maximumaantal actieve gesprekken (inkomend en uitgaand) configureren dat tegelijkertijd door het contactcenter kan worden afgehandeld. Het mechanisme voor piekbescherming werkt op twee niveaus: het niveau van het datacenter en het niveau van de tenant.

- Op het niveau van het datacenter worden gesprekken afgewezen wanneer het aantal spraakgesprekken de ingestelde limietdrempelwaarde voor het datacenter overschrijdt.
- Op tenantniveau worden gesprekken afgewezen wanneer het aantal spraakgesprekken de maximale geconfigureerde limiet voor de tenant overschrijdt, die is gebaseerd op de licenties die uw organisatie heeft aangeschaft.

Het rapport Statistieken voor piekbescherming biedt details over de gesprekken die het contactcenter heeft ontvangen, afgehandeld, geannuleerd en afgewezen vanwege de limieten voor piekbeveiliging die zijn ingesteld op tenantniveau.

**Pad naar rapport:** Start > Visualisatie > Standaardrapporten > Historische rapporten > Overzicht van contactcenter

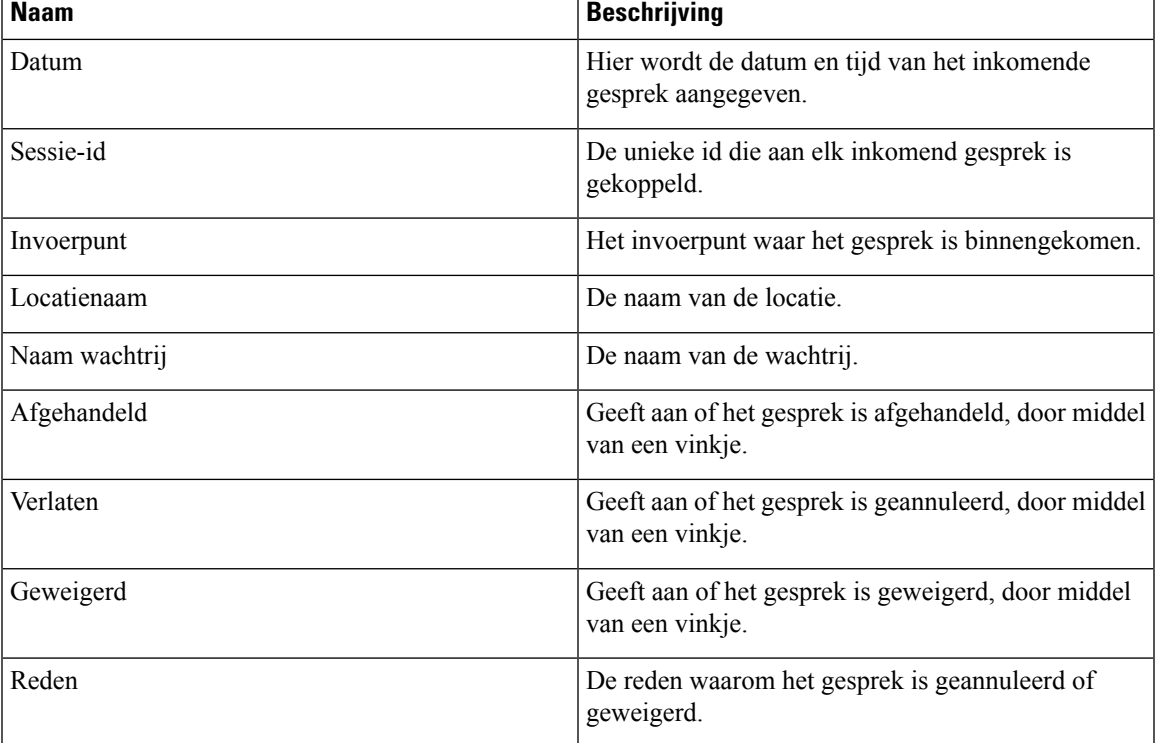

**Type uitvoer**: tabel

#### **Overzicht**

Het rapport bevat ook een overzicht van het totale aantal gesprekken dat is afgehandeld, geweigerd of geannuleerd.

## **Multimediarapporten**

#### **Agentvolume**

Dit rapport geeft het aantal klanten aan dat door een agent is afgehandeld en de gemiddelde Cisco klanttevredenheidsscore (CSAT).

**Pad naar rapport**: Standaardrapporten > Historische rapporten > Multimediarapporten

**Type uitvoer**: tabel

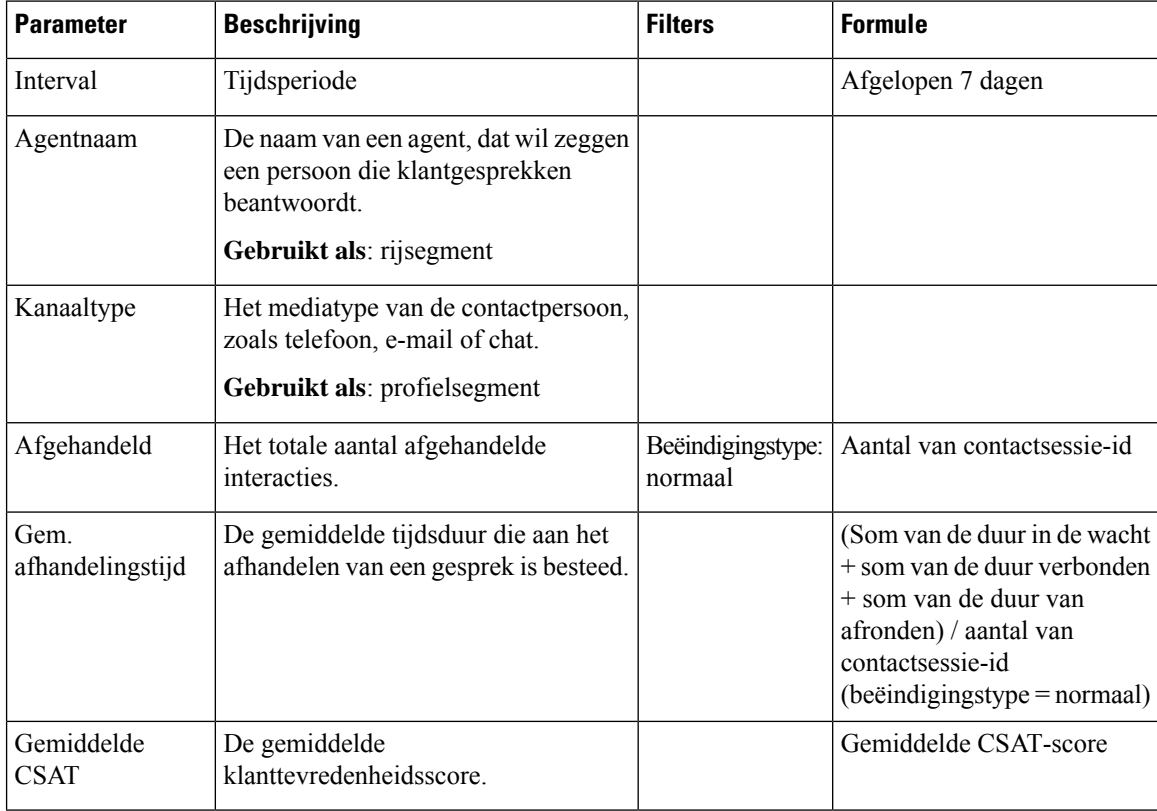

#### **Agentvolume - grafiek**

Dit rapport geeft het inhoudstype aan dat door een agent wordt afgehandeld. U kunt gegevens filteren op basis van het inhoudstype of de datum.

**Pad naar rapport**: Standaardrapporten > Historische rapporten > Multimediarapporten

**Type uitvoer**: tabel

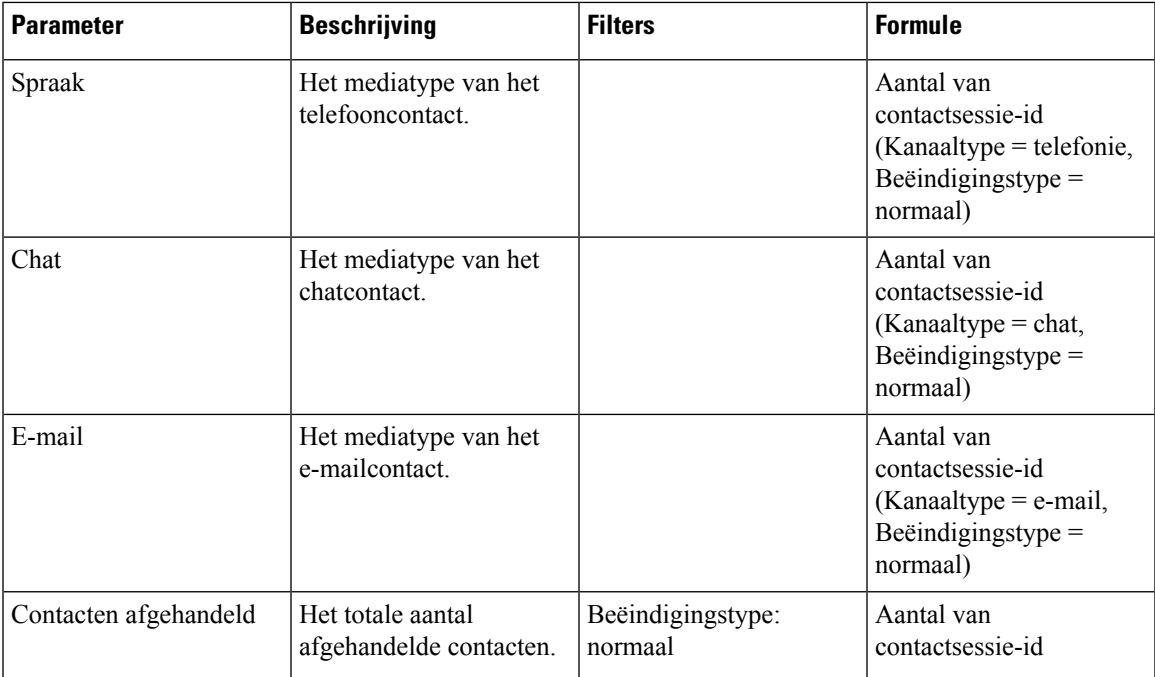

#### **Contact via DNIS**

Dit rapport geeft de contact-DNIS van een klant.

**Pad naar rapport**: Standaardrapporten > Historische rapporten > Multimediarapporten

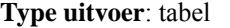

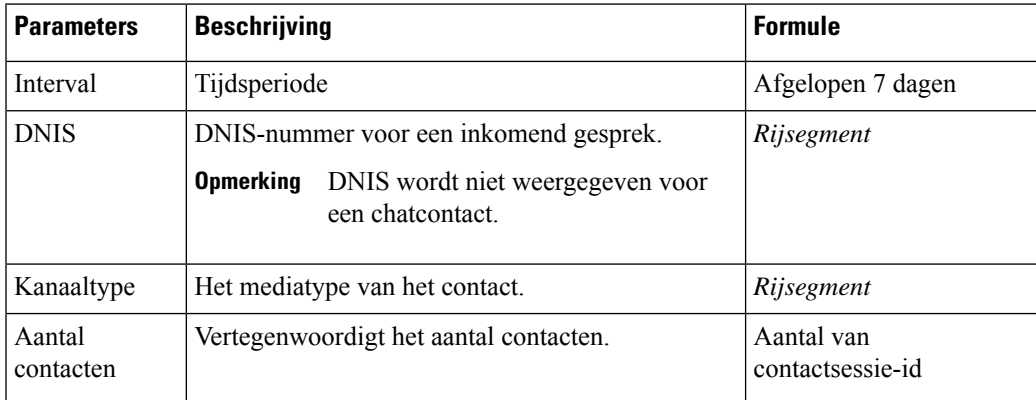

#### **Contactreden**

Dit rapport geeft de reden dat een klant contact heeft opgenomen met het callcenter.

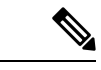

**Opmerking** De kolom Sociaal wordt alleen weergegeven als de SKU voor het sociale kanaal is aangemeld.

**Pad naar rapport**: Standaardrapporten > Historische rapporten > Multimediarapporten **Type uitvoer**: tabel

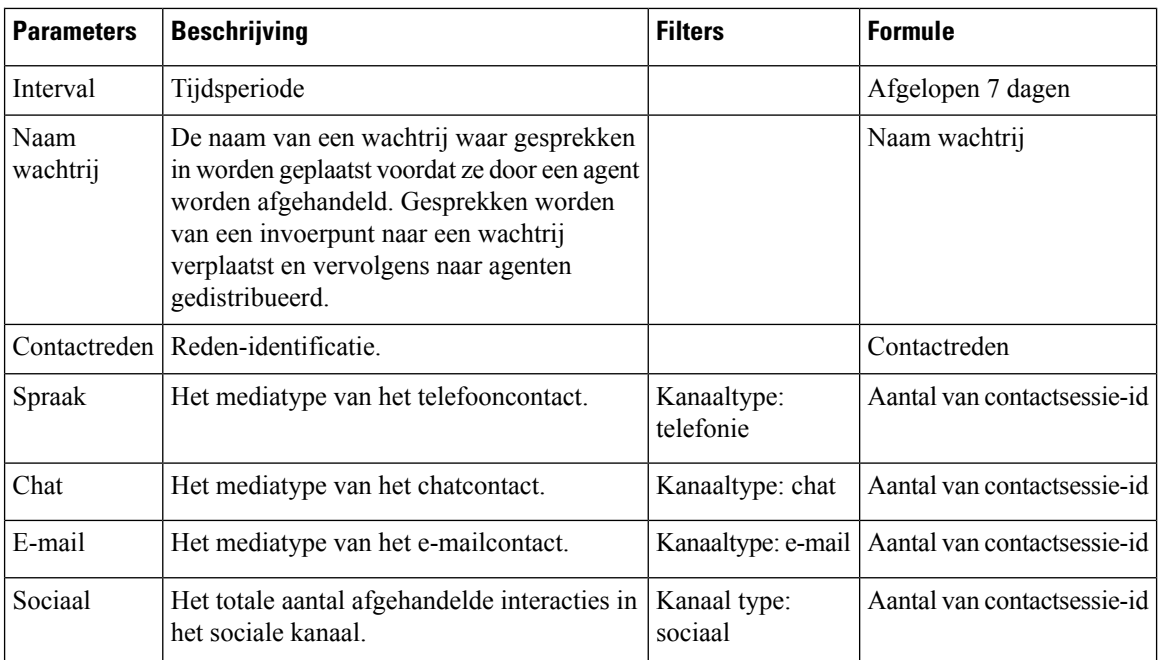

#### **Contactreden - grafiek**

Dit rapport geeft het contactvolume voor elk invoerpunt en kanaaltype.

**Pad naar rapport**: Standaardrapporten > Historische rapporten > Multimediarapporten

**Uitvoertype**: staafdiagram

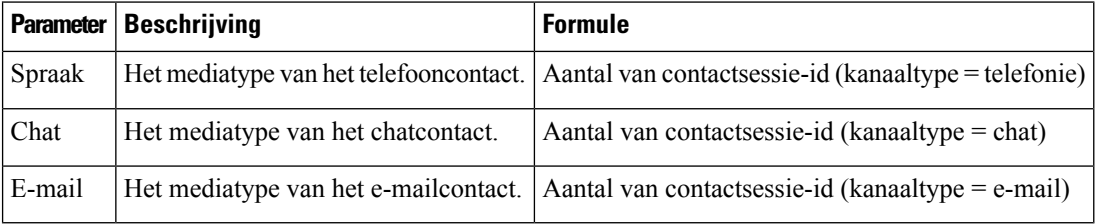

#### **Contactvolume**

Dit rapport geeft het aantal afgehandelde contacten aan op basis van de DNIS-waarde.

**Pad naar rapport**: Standaardrapporten > Historische rapporten > Multimediarapporten

**Type uitvoer**: tabel
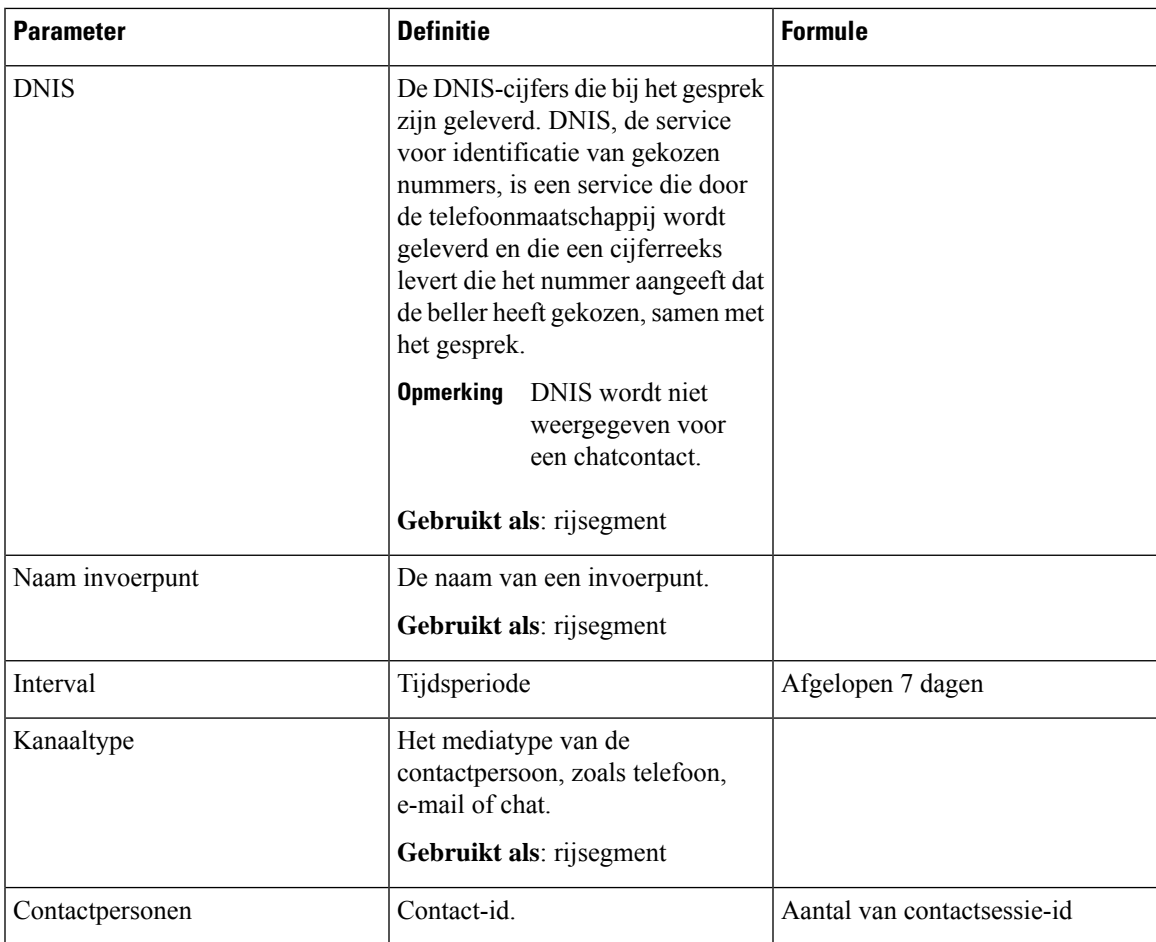

## **Contactvolume - grafiek**

Dit rapport geeft het aantal afgehandelde contacten aan op basis van de DNIS-waarde voor een kanaaltype.

**Pad naar rapport**: Standaardrapporten > Historische rapporten > Multimediarapporten

**Uitvoertype**: staafdiagram

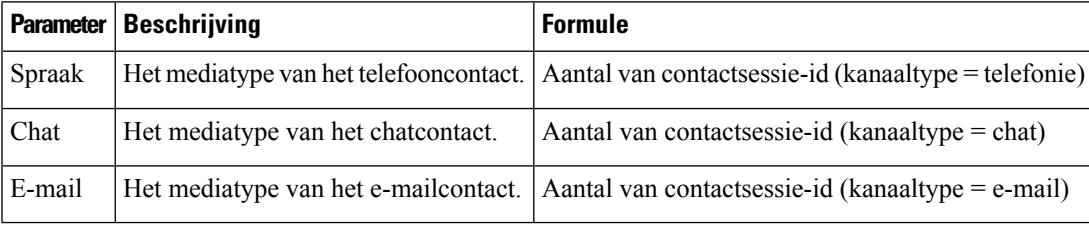

## **CSR - gisteren**

In dit rapport wordt het contactsessierecord (CSR) weergegeven voor de vorige dag. **Pad naar rapport**: Standaardrapporten > Historische rapporten > Multimediarapporten **Type uitvoer**: tabel

 $\mathbf I$ 

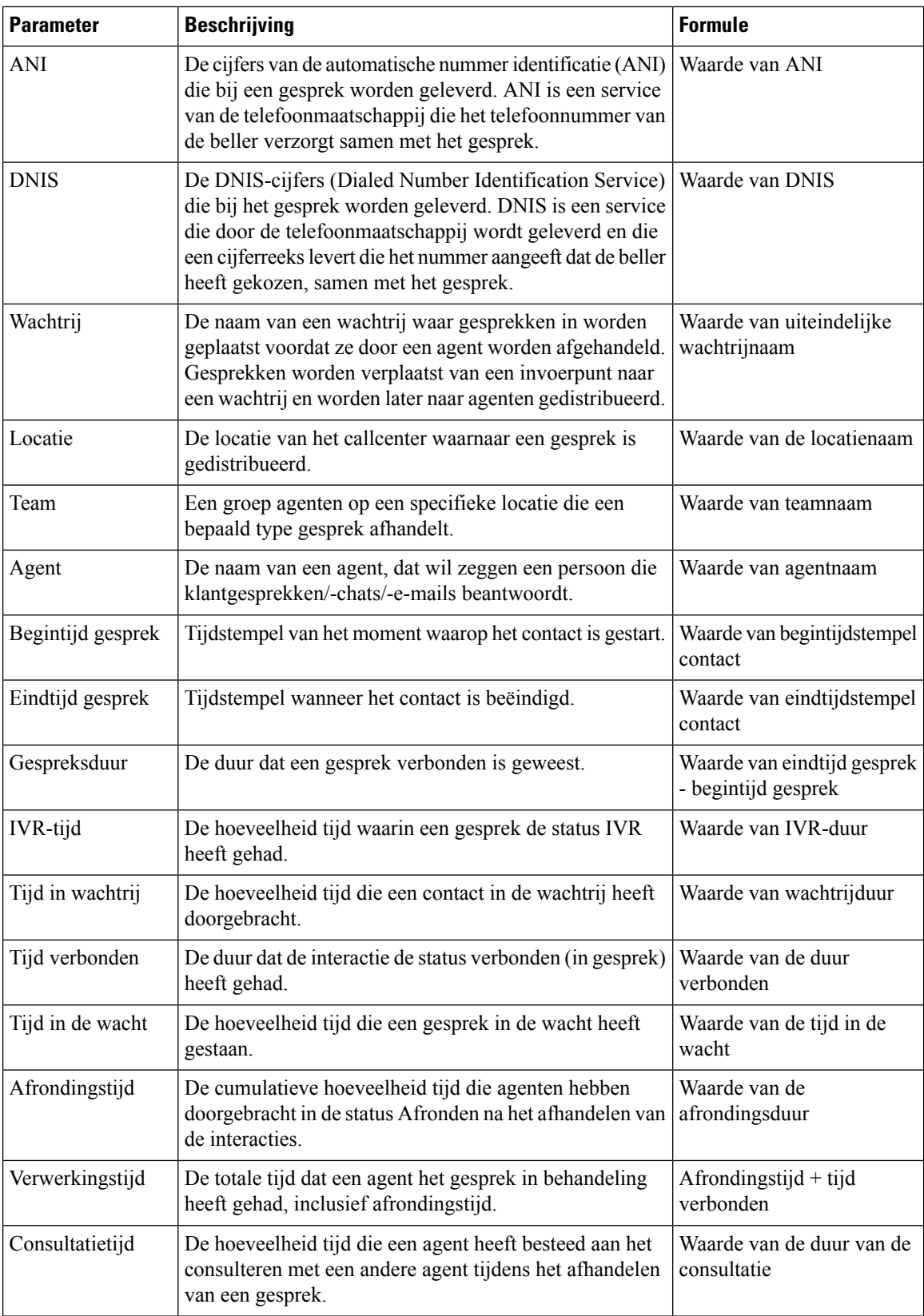

 $\mathbf{l}$ 

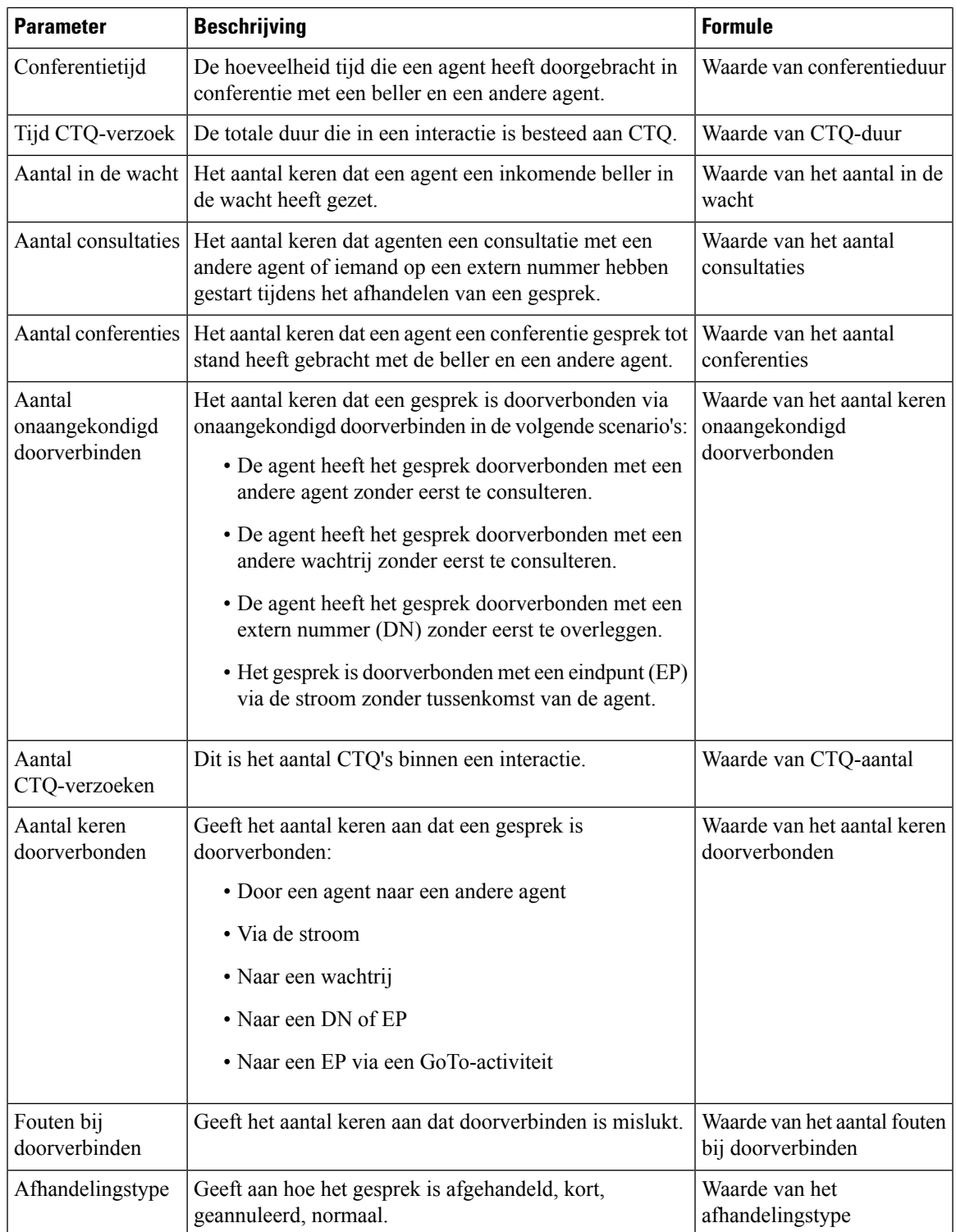

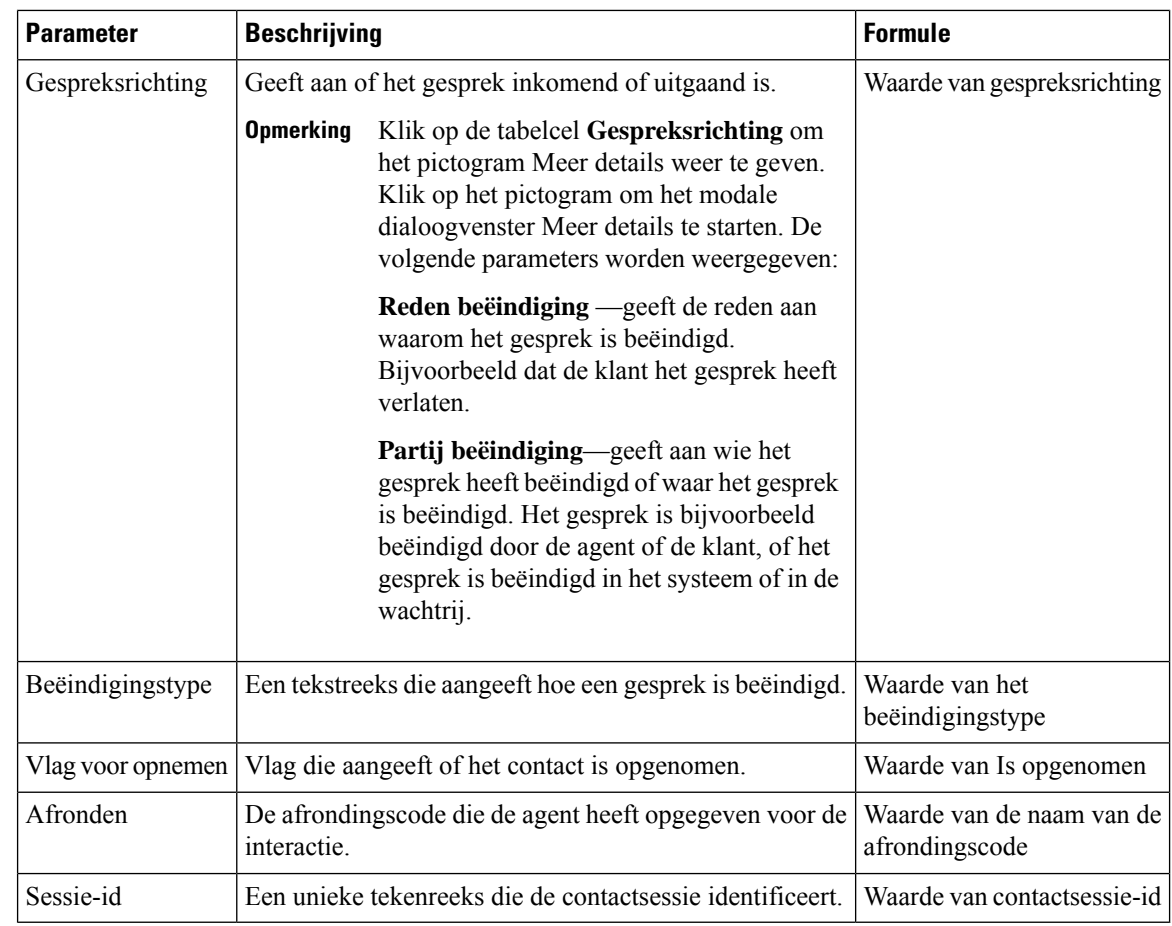

## **Contactvolume invoerpunt - CAR**

Dit rapport geeft aan via welk invoerpunt de klant vanuit de IVR naar een agent is gerouteerd.

**Pad naar rapport**: Standaardrapporten > Historische rapporten > Multimediarapporten

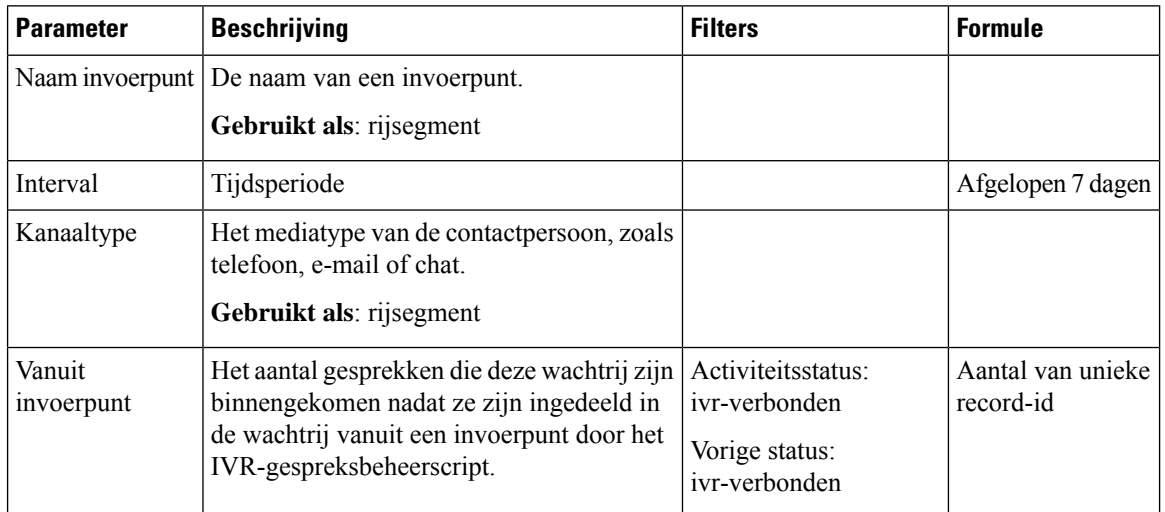

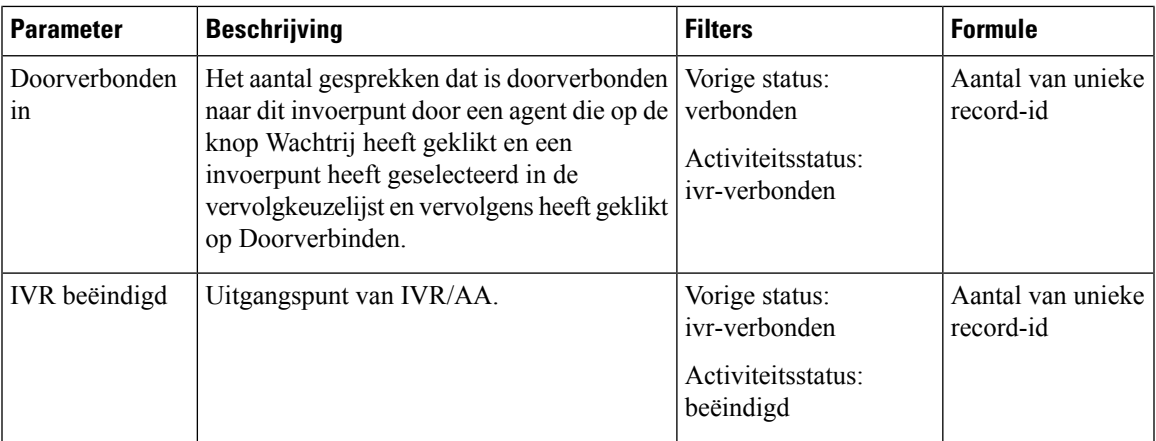

## **Contactvolume invoerpunt - grafiek**

In dit rapport wordt het invoerpunt van het contact weergegeven.

**Pad naar rapport**: Standaardrapporten > Historische rapporten > Multimediarapporten

**Uitvoertype**: staafdiagram

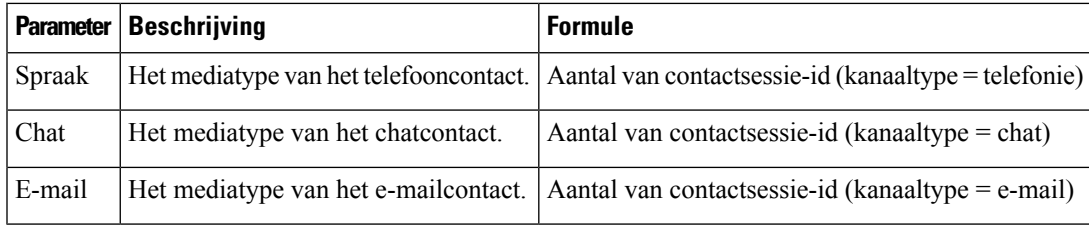

## **Inkomende kortere contacten - invoerpunt**

Dit rapport geeft het aantal gesprekken weer dat is beëindigd zonder te zijn verbonden met een agent.

**Pad naar rapport**: Standaardrapporten > Historische rapporten > Multimediarapporten

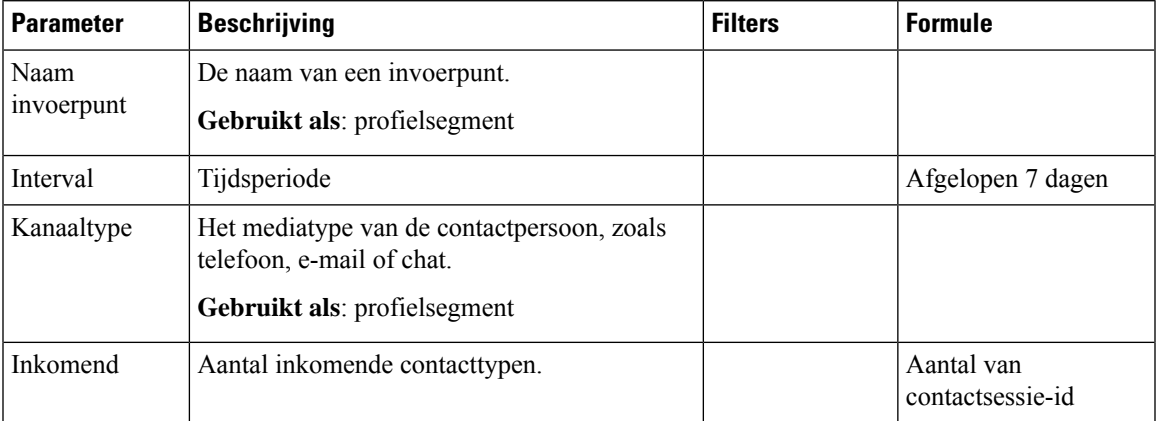

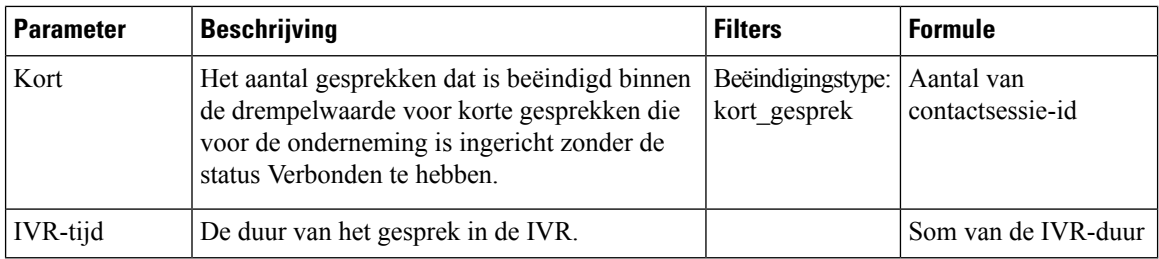

## **Grafiek wachtrij geannuleerd**

In dit rapport wordt het aantal geannuleerde klanten voor elke wachtrij aangegeven.

**Pad naar rapport**: Standaardrapporten > Historische rapporten > Multimediarapporten

**Uitvoertype**: staafdiagram

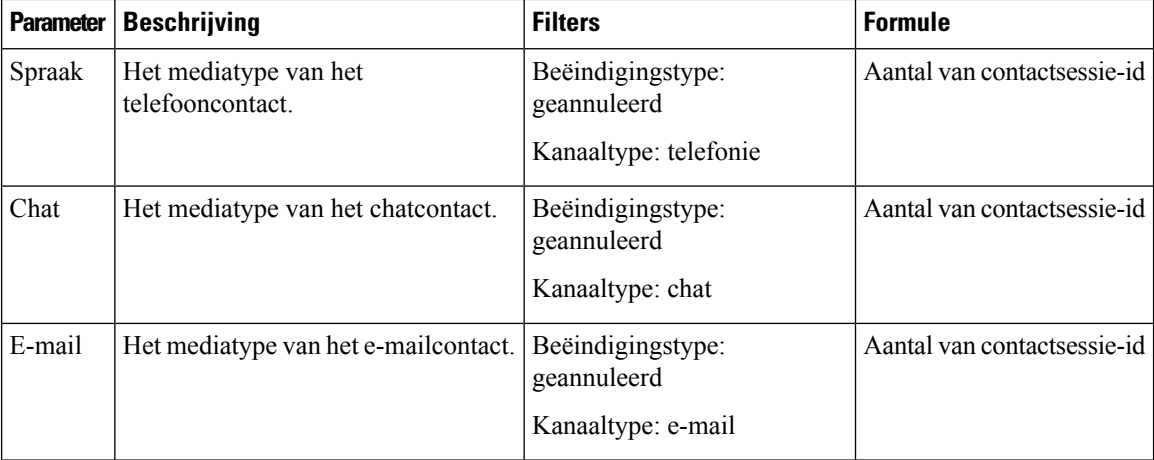

## **Wachtrij geannuleerd**

Dit rapport geeft het aantal gesprekken weer dat in het systeem was, maar dat is beëindigd voordat het naar een agent of een andere resource is gedistribueerd.

**Pad naar rapport**: Standaardrapporten > Historische rapporten > Multimediarapporten

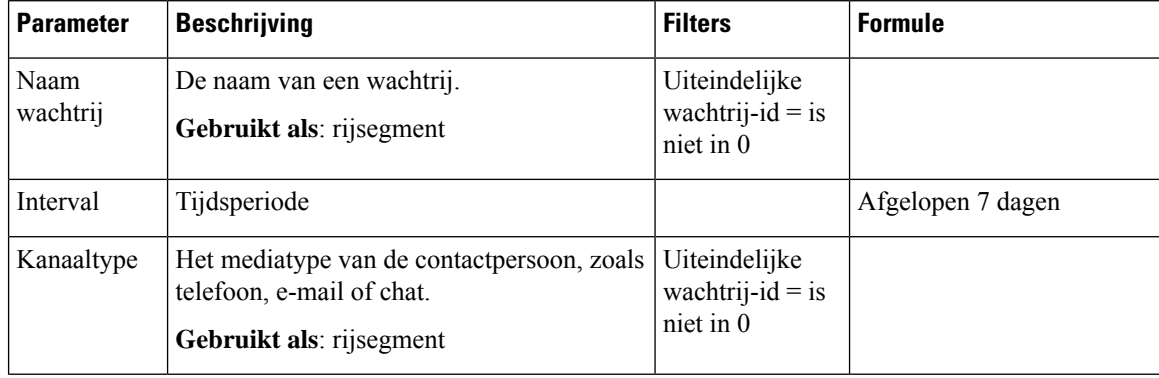

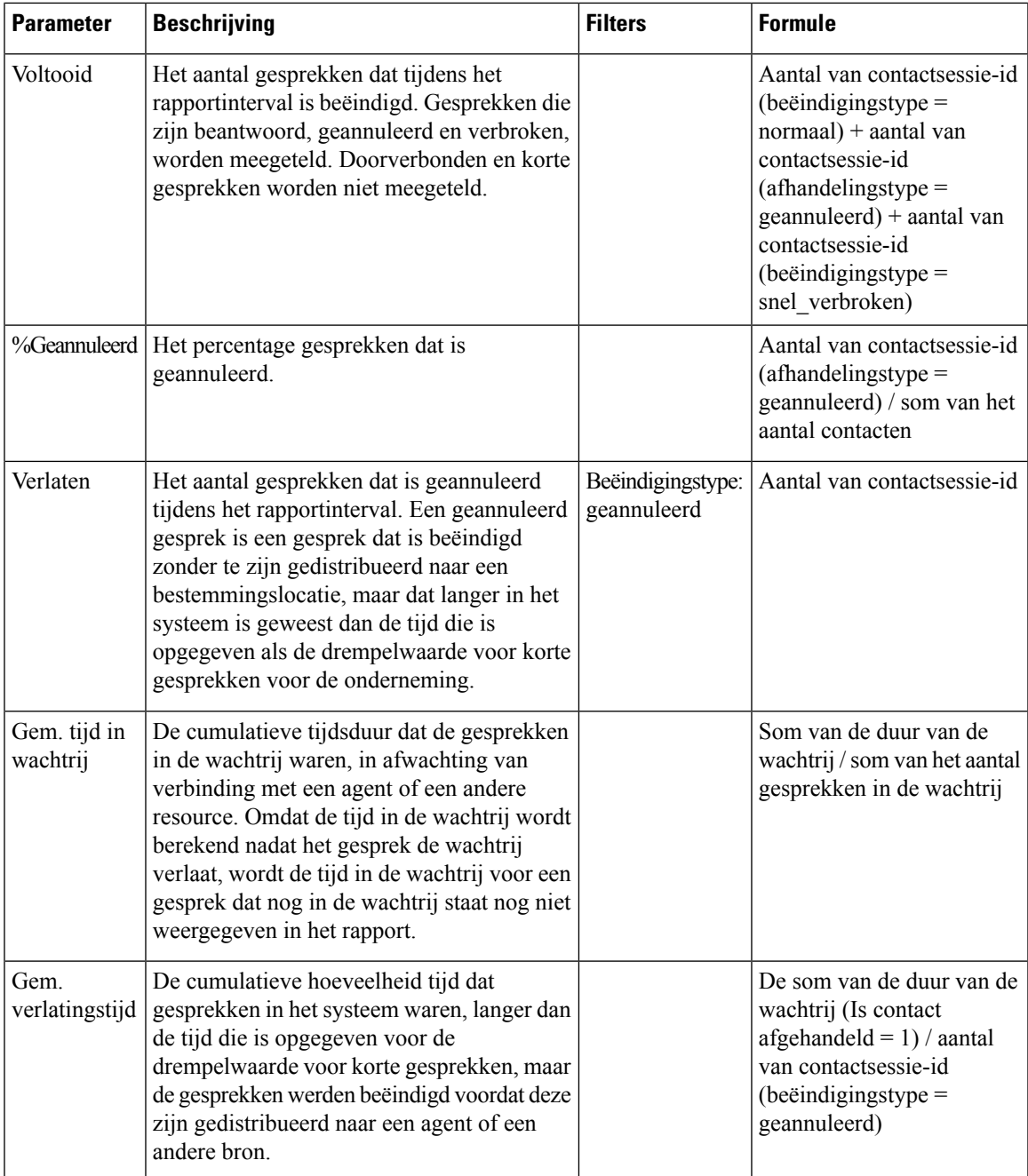

## **Contactvolume wachtrij - grafiek**

Dit grafiekrapport geeft het aantal contacten dat voor een bepaald kanaaltype in de wachtrij is geplaatst. **Pad naar rapport**: Standaardrapporten > Historische rapporten > Multimediarapporten **Uitvoertype**: staafdiagram

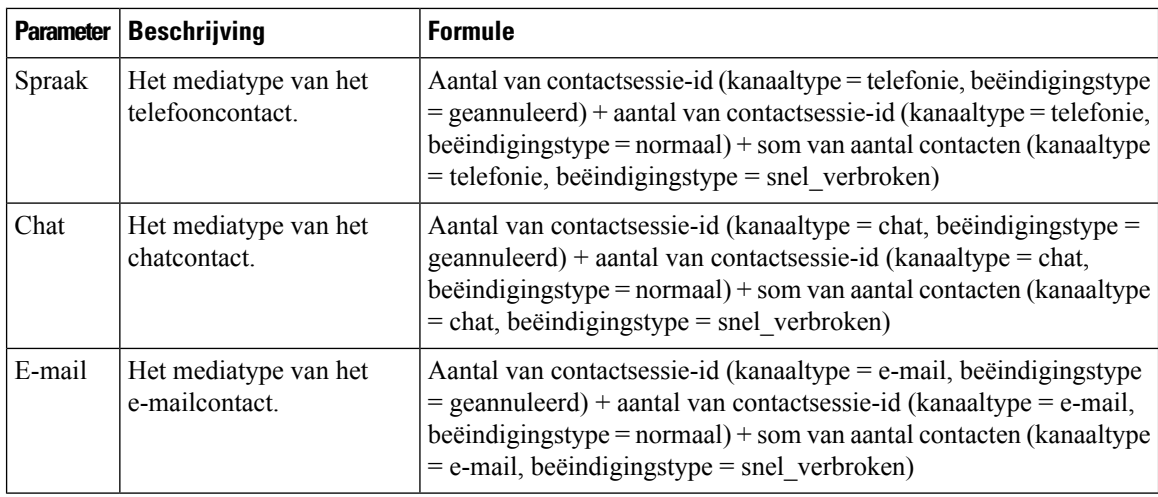

## **Contactvolume in de wachtrij**

Dit rapport geeft het aantal kanaaltypen aan dat in de wachtrij is geplaatst.

**Pad naar rapport**: Standaardrapporten > Historische rapporten > Multimediarapporten

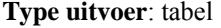

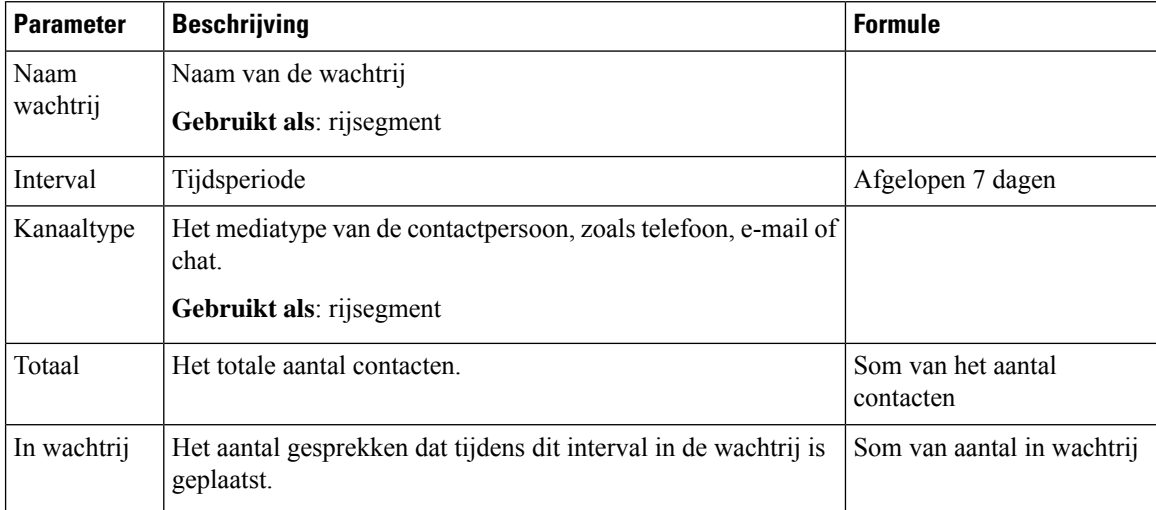

# **Wachtrijserviceniveau**

Dit rapport geeft het serviceniveau voor een wachtrij aan.

**Pad naar rapport**: Standaardrapporten > Historische rapporten > Multimediarapporten

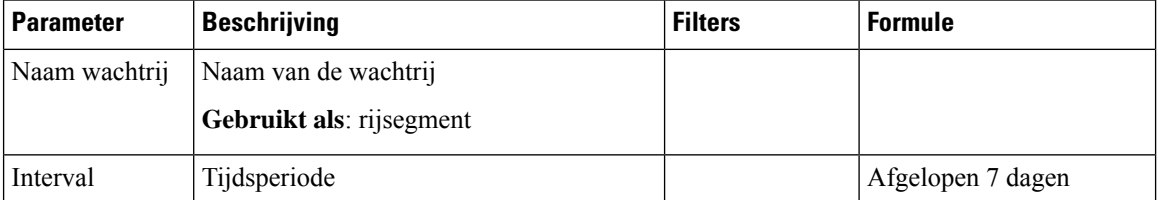

 $\mathbf{l}$ 

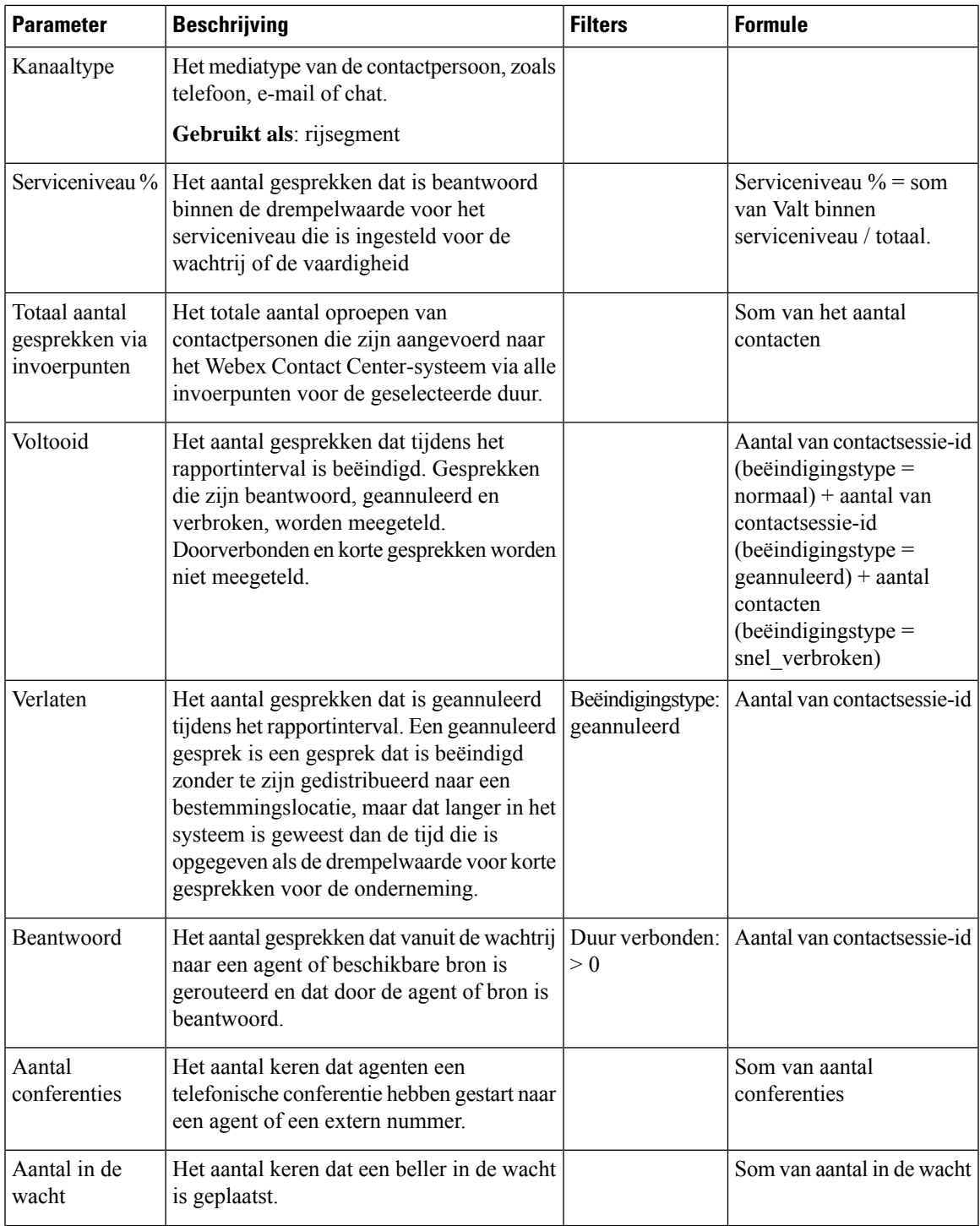

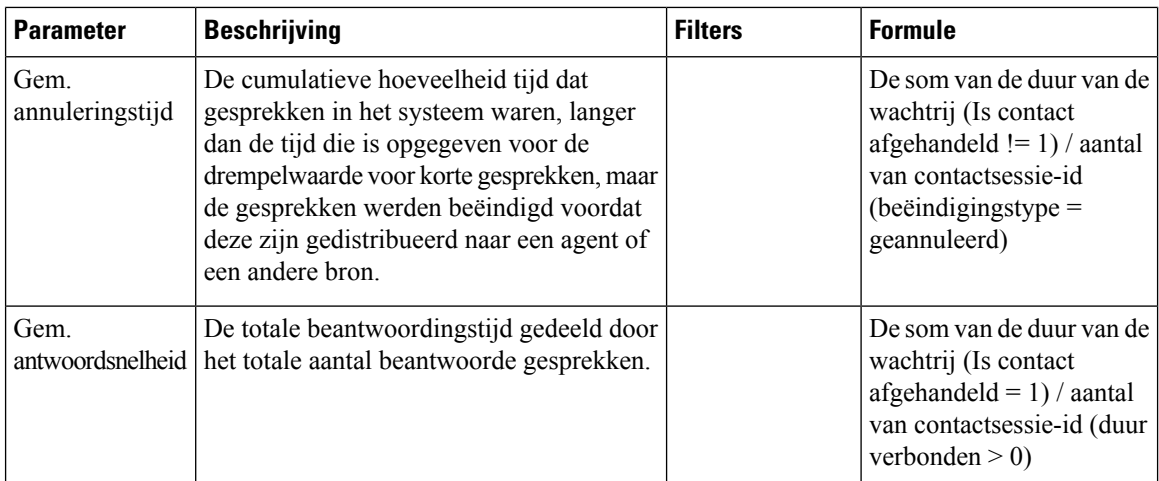

# **Contactvolume locatie - grafiek**

Dit rapport geeft het aantal contacttypes voor elke locatie aan.

**Pad naar rapport**: Standaardrapporten > Historische rapporten > Multimediarapporten

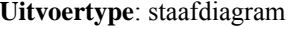

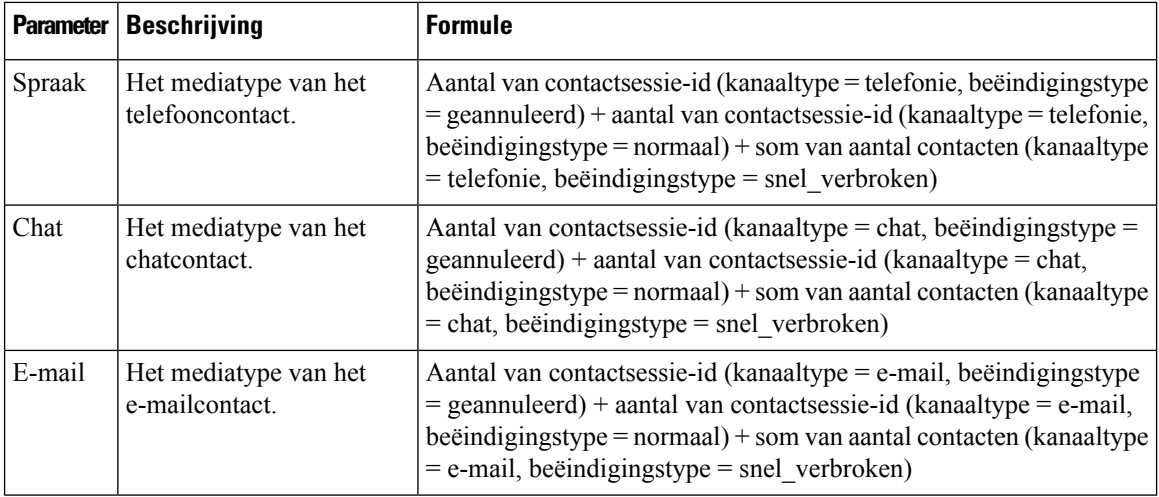

## **Details locatiecontacten**

Dit rapport bevat de details van alle agenten in een team voor een locatie.

**Pad naar rapport**: Standaardrapporten > Historische rapporten > Multimediarapporten

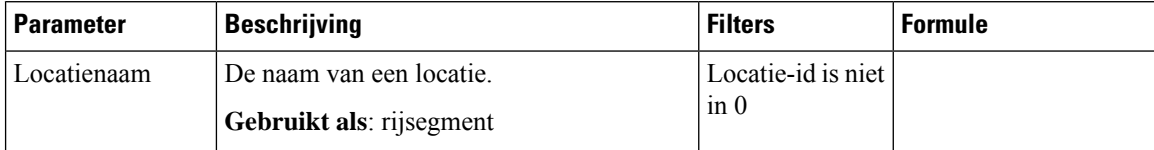

 $\mathbf I$ 

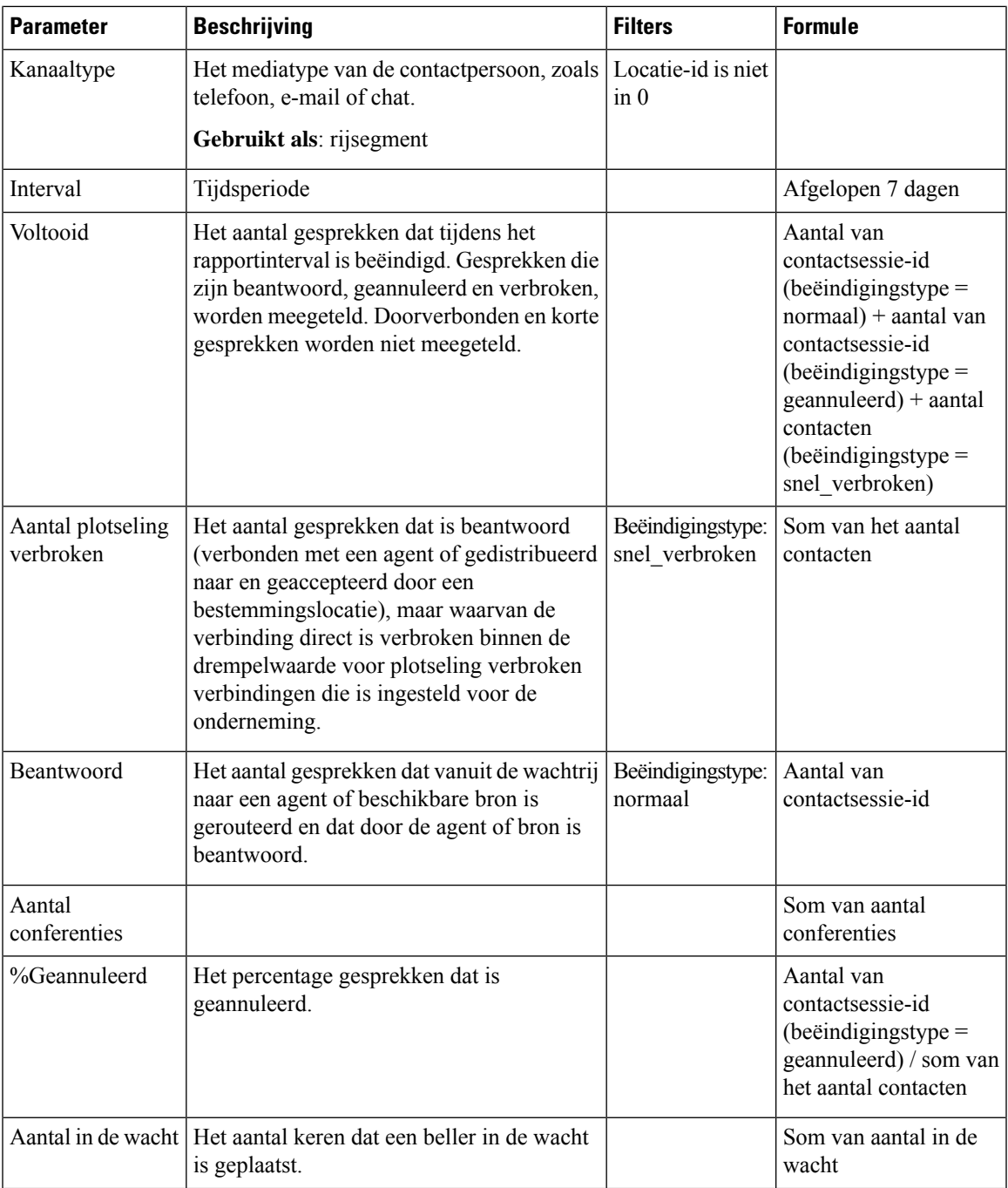

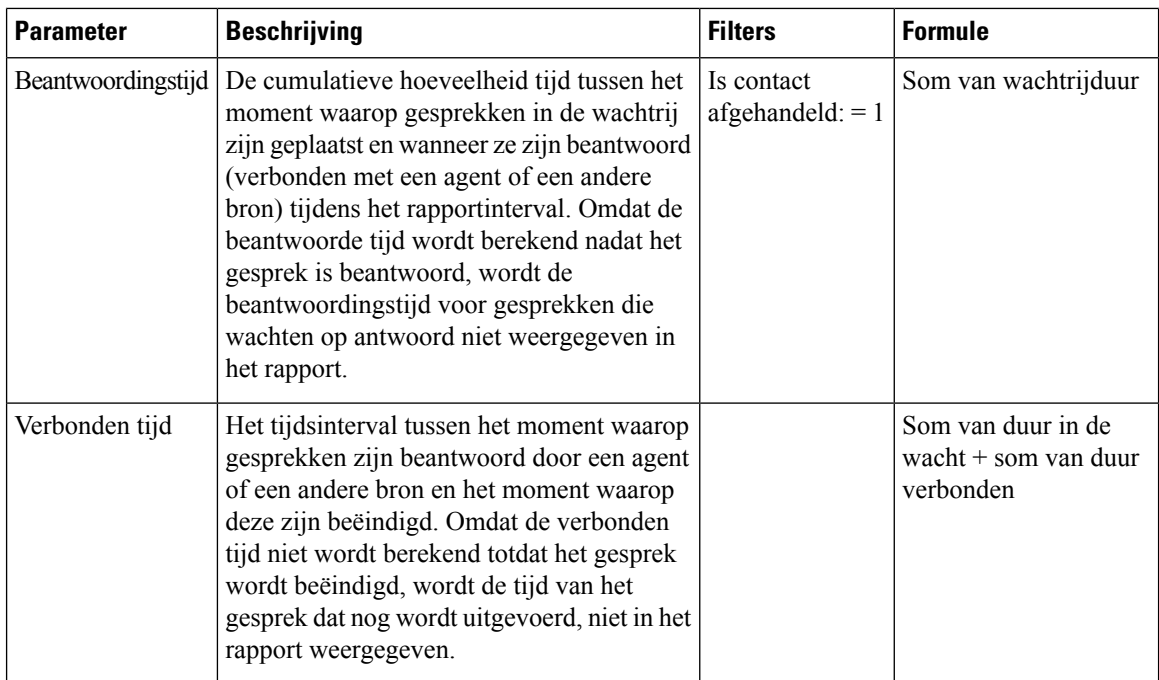

# **Details contact teams**

In dit rapport wordt het aantal contacttypen voor een team aangegeven.

**Pad naar rapport**: Standaardrapporten > Historische rapporten > Multimediarapporten

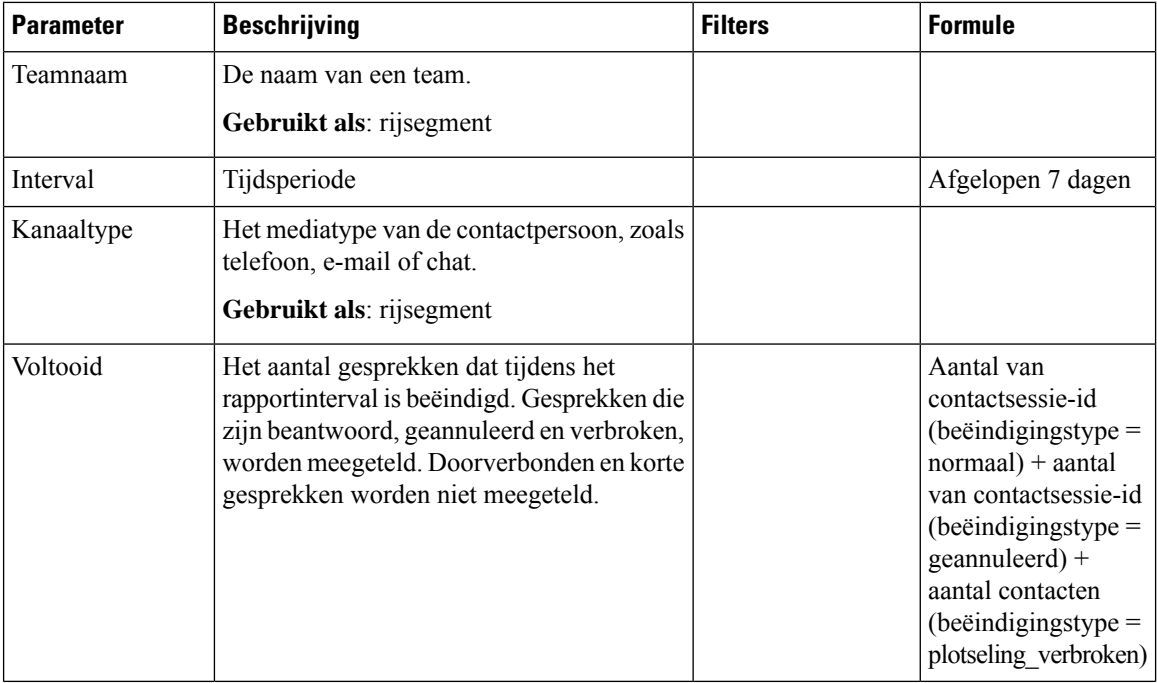

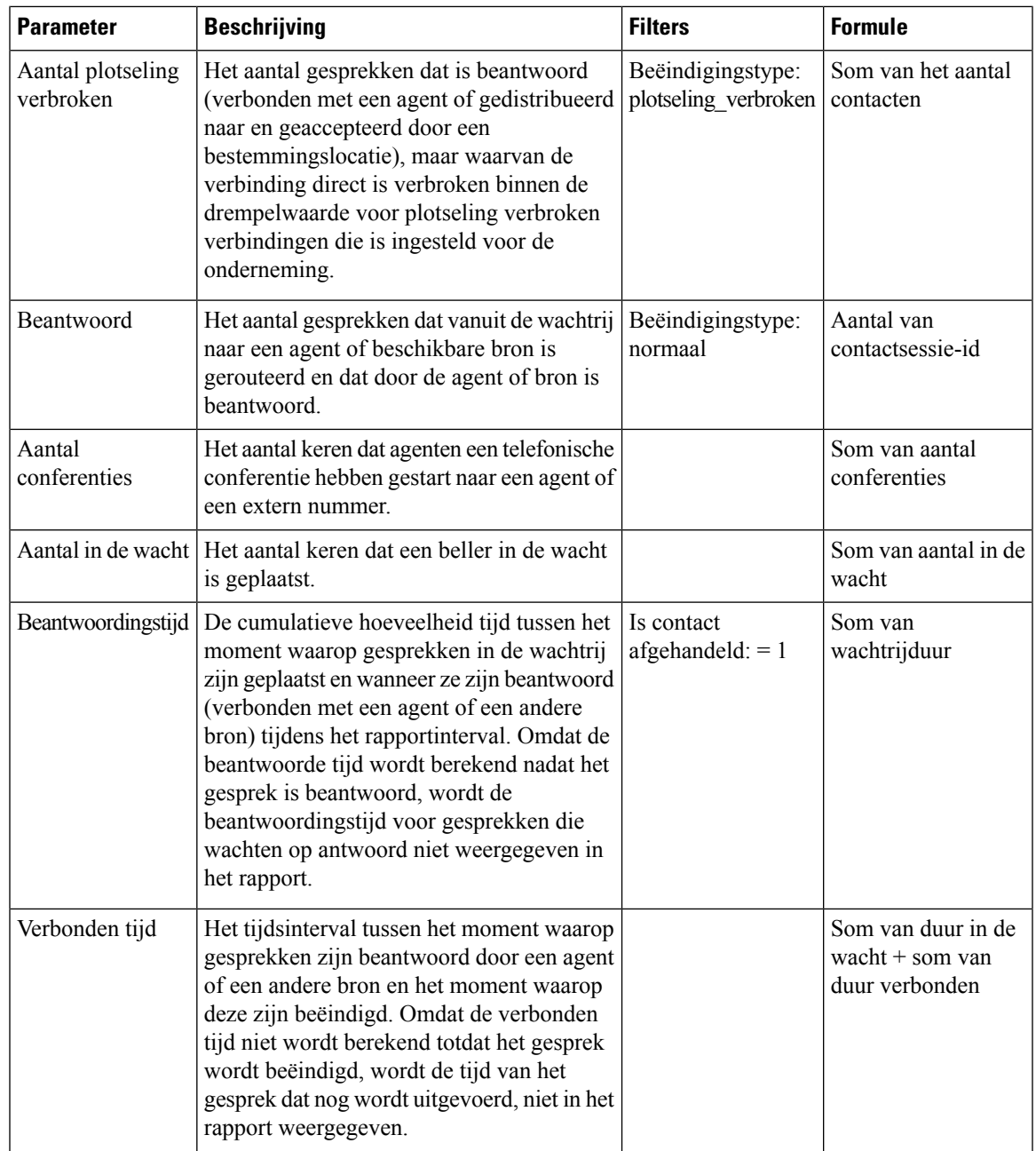

# **Volumerapport**

Dit rapport geeft het aantal kanaaltypen voor een team aan.

**Pad naar rapport**: Standaardrapporten > Historische rapporten > Multimediarapporten

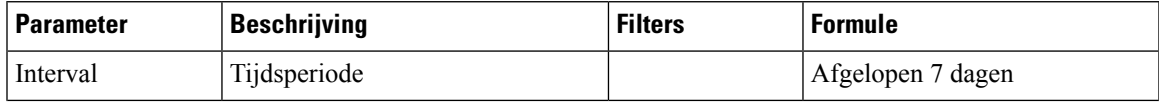

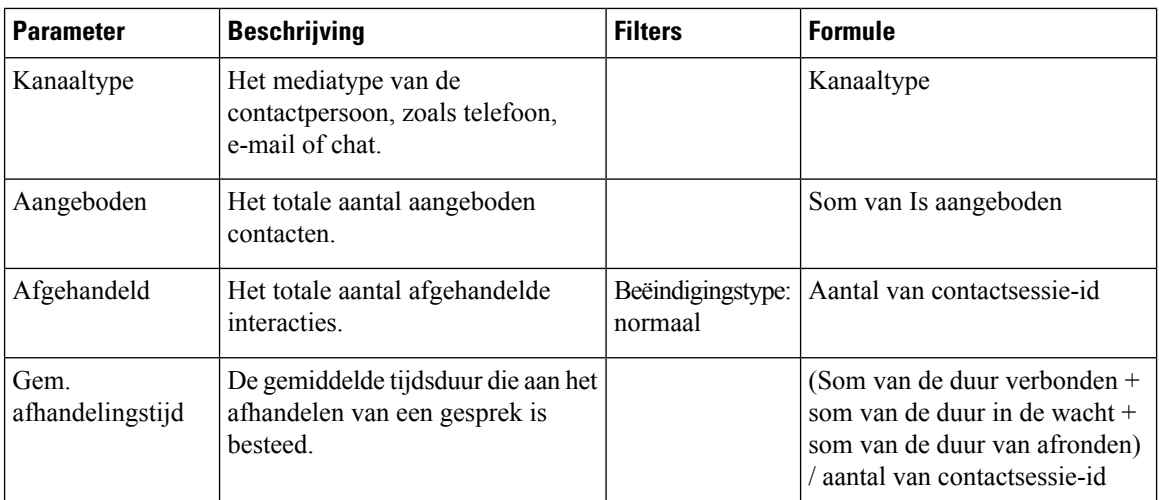

### **Volumerapport - grafiek**

In dit rapport wordt het aantal aangeboden of afgehandelde contacten voor een bepaald kanaaltype aangegeven.

**Pad naar rapport**: Standaardrapporten > Historische rapporten > Multimediarapporten

**Uitvoertype**: staafdiagram

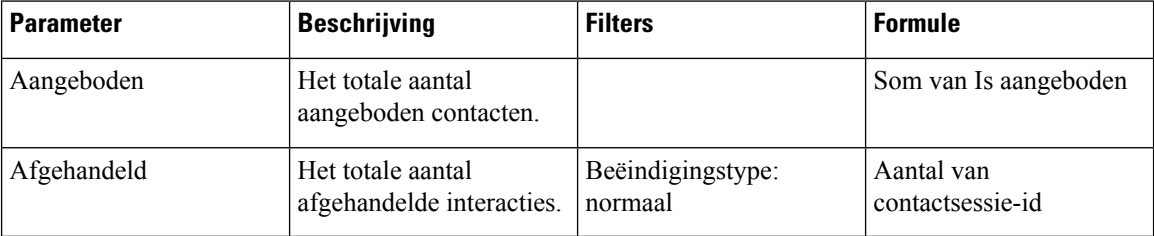

### **Selfservicerapporten**

Rapport IVR- en CVA-dialoogstroom

In dit rapport worden de operationele meetwaarden voor selfservice weergegeven. De volgende informatie over selfservice-rapportage en -analyse bestaat uit:

- Het aantal geannuleerde gesprekken in selfservice.
- Het aantal geannuleerde gesprekken in de wachtrij.

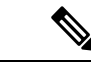

#### **Opmerking**

Selfservice wordt ingeschakeld door de activiteit van de virtuele agent aan de gespreksstroom toe te voegen in de stroomontwerper. Wanneer een klant contact opneemt met het contactcenter, behandelt de virtuele agent het contact in de IVR. Zie de sectie *Virtuele agent* van de *Installatie- en [beheerhandleiding](https://www.cisco.com/c/en/us/support/customer-collaboration/webex-contact-center/products-installation-and-configuration-guides-list.html) voor Cisco Webex [Contact](https://www.cisco.com/c/en/us/support/customer-collaboration/webex-contact-center/products-installation-and-configuration-guides-list.html) Center* voor meer informatie over de configuratie van de virtuele assistent.

**Pad naar rapport**: Standaardrapporten > Historische rapporten > Multimediarapporten > Selfservicerapporten > Rapport IVR- en CVA-dialoogstroom

Ш

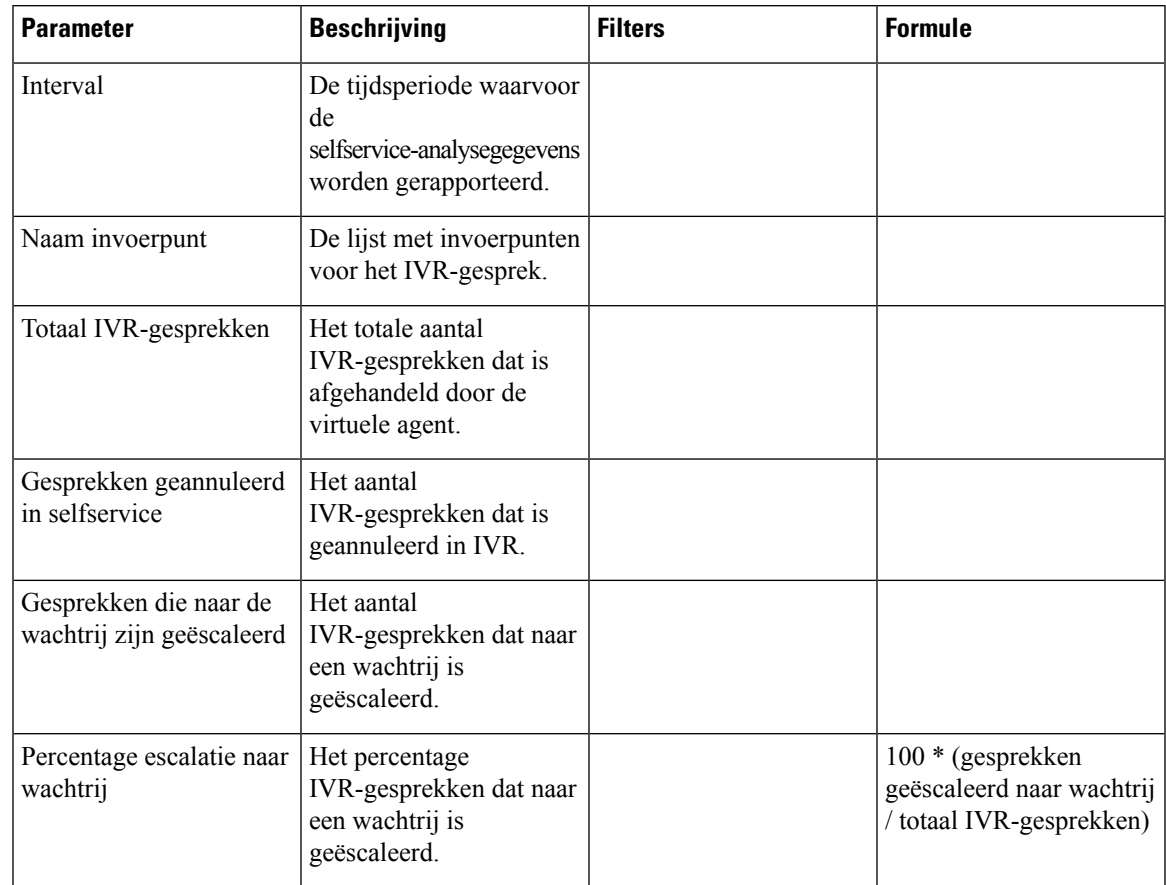

#### **Tabel 5: Rapport IVR- en CVA-dialoogstroom**

Klik op een willekeurige tabelcel (met uitzondering van de tabelcel **Percentage escalatie naar wachtrij**) om het pictogram **Meer details** te zien. Klik op het pictogram om het modale dialoogvenster **Meer details** te starten. In het modale dialoogvenster **Meer details** worden de records weergegeven die zijn betrokken bij de berekening van de visualisatie. U kunt de volgende details zien:

### **Tabel 6: Meer details**

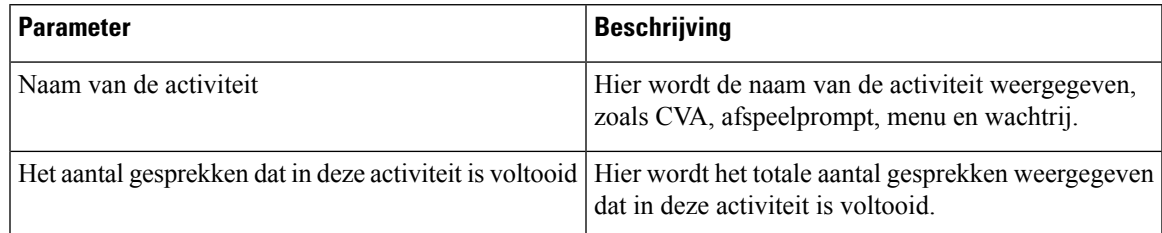

Als u een nieuwe kolom wilt toevoegen aan het rapport, selecteert u de gewenste velden en meetwaarden in de vervolgkeuzelijst links in het modale dialoogvenster **Meer details**. U kunt het **Gedetailleerde rapport** exporteren in Microsoft Excel-indeling of .csv-indeling naar een gewenste locatie. Als u het modale dialoogvenster **Meer details** wilt weergeven in een afzonderlijk venster, klikt u op het pictogram **Starten**.

U kunt meer details weergeven voor de tabelcel met de **Naam van activiteit**, zodat de volgorde van de activiteiten kan worden weergegeven. Dit **Gedetailleerde rapport** is de gedetailleerde weergave op het tweede niveau. U kunt de volgende details zien:

## **Tabel 7: Meer details**

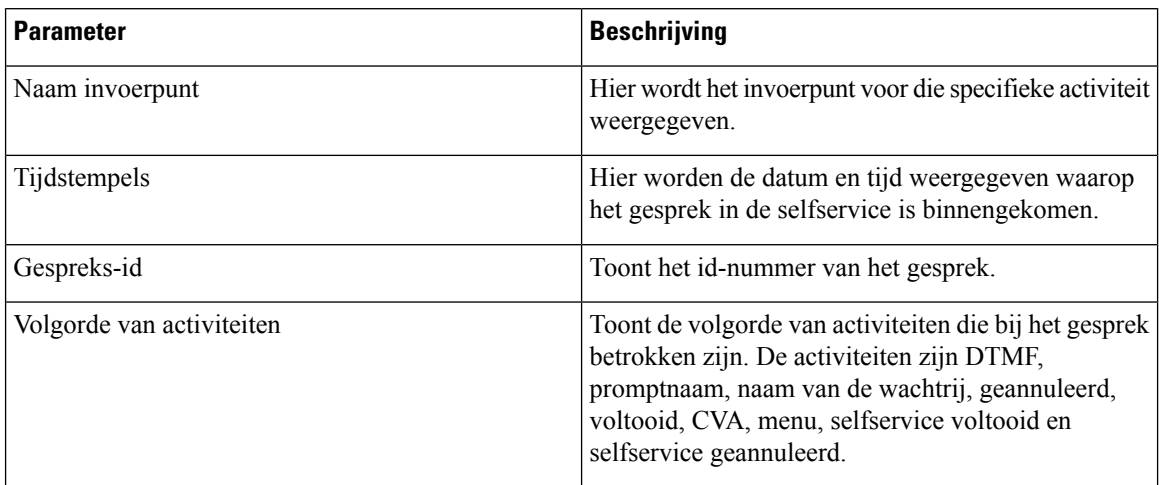

## Rapport afmelden bij wachtrij

In dit rapport worden de keuzes voor opt-out voor de wachtrij weergegeven die door de klant zijn gemaakt.

Wanneer een klant contact opneemt met het contactcenter, behandelt de virtuele agent het contact in de IVR. De IVR biedt een optie voor de klant om zich af te melden van de wachtrij. In dit rapport wordt het volgende weergegeven:

- Het aantal opt-outs.
- Overige aan het gesprek gekoppelde gegevens.

Pad naar rapport: Standaardrapporten > Historische rapporten > Multimediarapporten > Selfservicerapporten > Rapport afmelden bij wachtrij

### **Type uitvoer**: tabel

### **Tabel 8: Rapport afmelden bij wachtrij**

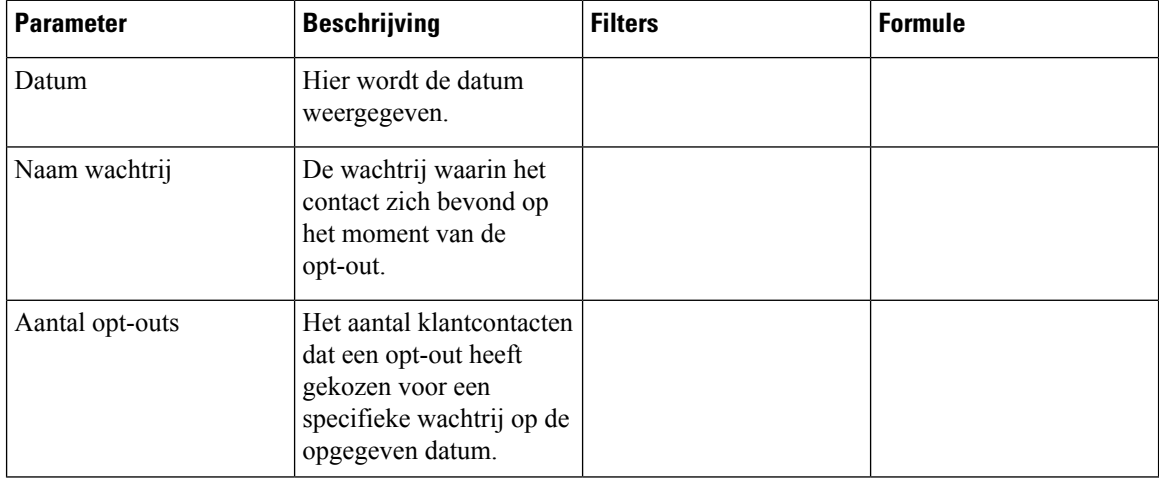

Klik op de tabelcel **Aantal opt-outs** om het pictogram **Meer details** te zien. Klik op het pictogram om het modale dialoogvenster **Meerdetails** te starten. In het modale dialoogvenster **Meerdetails** worden de records weergegeven die zijn betrokken bij de berekening van de visualisatie. U kunt de volgende details zien:

| <b>Parameter</b> | <b>Beschrijving</b>                                                               | <b>Formule</b> |
|------------------|-----------------------------------------------------------------------------------|----------------|
| Beltijd          | Hier wordt de tijd weergegeven<br>waarop het gesprek is verbonden.                |                |
| <b>ANI</b>       | Toont het ANI-nummer dat aan het<br>gesprek is gekoppeld.                         |                |
| <b>DNIS</b>      | Toont het DNIS-nummer dat aan<br>het gesprek is gekoppeld.                        |                |
| Workflow-reeks   | Toont de volgorde van activiteiten<br>die zijn opgetreden tijdens het<br>gesprek. |                |

**Tabel 9: Meer details**

Als u een nieuwe kolom wilt toevoegen aan het rapport, selecteert u de gewenste velden en meetwaarden in de vervolgkeuzelijst links in het modale dialoogvenster **Meer details**. U kunt het **Gedetailleerde rapport** exporteren in Microsoft Excel-indeling of .csv-indeling naar een gewenste locatie. Als u het modale dialoogvenster **Meer details** wilt weergeven in een afzonderlijk venster, klikt u op het pictogram **Starten**.

### Rapport Inline IVR-statistieken voor enquête na gesprek

Webex Contact Center kan worden geïntegreerd met Cisco Webex Experience Management om enquêtes na gesprekken aan klanten aan te bieden en feedback te verzamelen.

**Opmerking**

Als het rapport niet wordt weergegeven, neemt u contact op met Cisco Support. De bijbehorende functievlag moet mogelijk worden ingeschakeld.

In het rapport Inline IVR-statistieken voor enquête na gesprek kunnen beheerders en supervisors de statistische gegevens voor enquêtes na gesprekken bekijken om de effectiviteit van de enquêtes te meten. Dit rapport is beschikbaar voor klanten die toegang hebben tot de widget Webex Experience Management.

**Pad naar rapport:Standaardrapporten** > **Historische rapporten** > **Multimediarapporten** > **Self-servicerapporten** > **Rapport Inline IVR-statistieken voor enquêtes na gesprek**

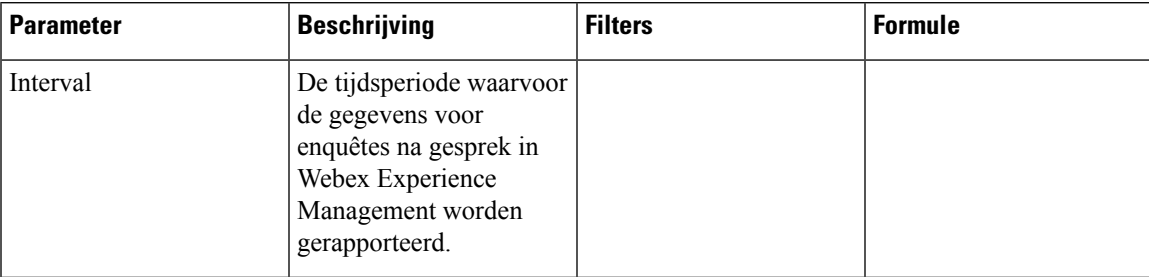

 $\mathbf I$ 

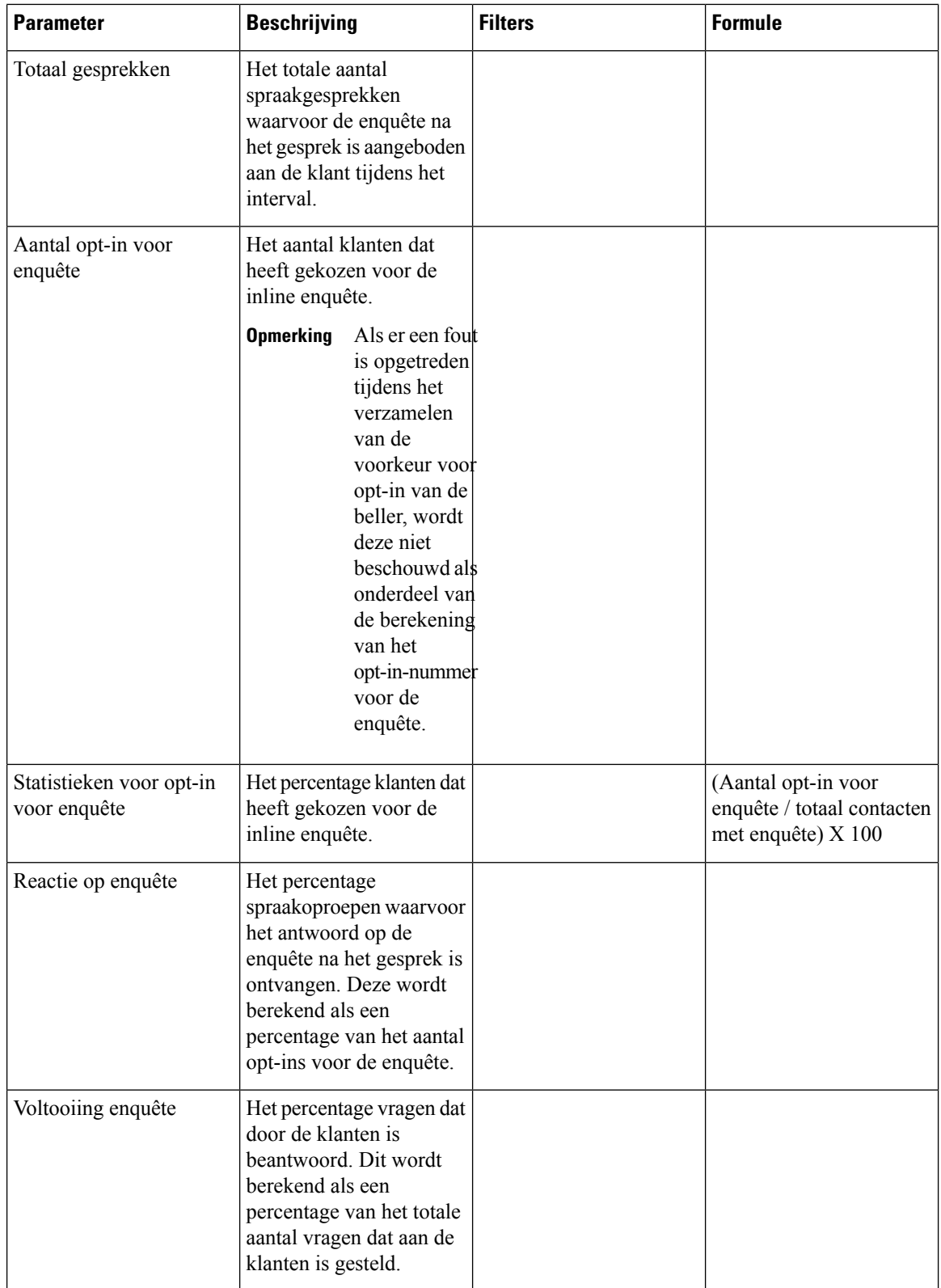

De waarde Overzicht voor het **Totaal gesprekken met enquête** en **Aantal opt-ins voor de enquête** is de som van alle waarden voor een bepaalde duur.

De waarde Overzicht voor de **Statistieken voor opt-in van de enquête** is het percentage van de overzichtswaarden van **Totaal gesprekken met enquête** en het **Aantal opt-ins voor de enquête**.

De waarde Overzicht voor de **Reacties op enquête** is het percentage van de overzichtswaarden van **Totaal gesprekken met enquête** en het totale aantal klanten dat heeft gereageerd op de enquête.

De waarde Overzicht voor het **Voltooiing enquête** is het percentage van de overzichtswaarden van **Totaal gesprekken met enquête** en het totale aantal klanten dat de enquête heeft ingevuld.

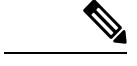

**Opmerking** Als een spraakgesprek meerdere enquêtes ontvangt, worden alleen de uiteindelijke enquêtegegevens opgenomen.

### Rapport statistieken voor enquête na gesprek

Webex Contact Center kan worden geïntegreerd met Cisco Webex Experience Management om enquêtes na gesprekken aan klanten aan te bieden en feedback te verzamelen.

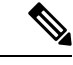

**Opmerking**

Als het rapport niet wordt weergegeven, neemt u contact op met Cisco Support. De bijbehorende functievlag moet mogelijk worden ingeschakeld.

Het rapport voor statistieken van de enquête na het gesprek is beschikbaar voor klanten die toegang hebben tot de widget Webex Experience Management.

In het rapport Statistieken voor enquête na gesprek kunnen beheerders en supervisors de statistische gegevens voor enquêtes na gesprekken bekijken om de effectiviteit van de enquêtes te meten. Dit rapport bevat gegevens voor zowel inline als uitgestelde enquêtes. Een inline-enquête is een enquête die aan een klant wordt gepresenteerd wanneer een gesprek met de klant is beëindigd. Een uitgestelde enquête is een enquête die op een later tijdstip wordt gepresenteerd, via SMS of e-mail.

## **Pad naar rapport:Standaardrapporten** > **Historische rapporten** > **Multimediarapporten** > **Self-servicerapporten** > **Rapport Statistieken voor enquêtes na gesprek**

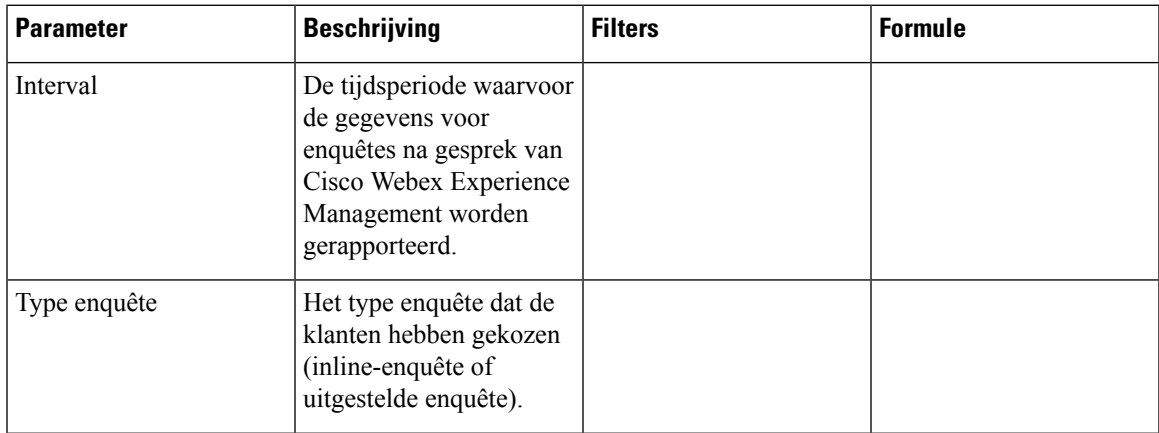

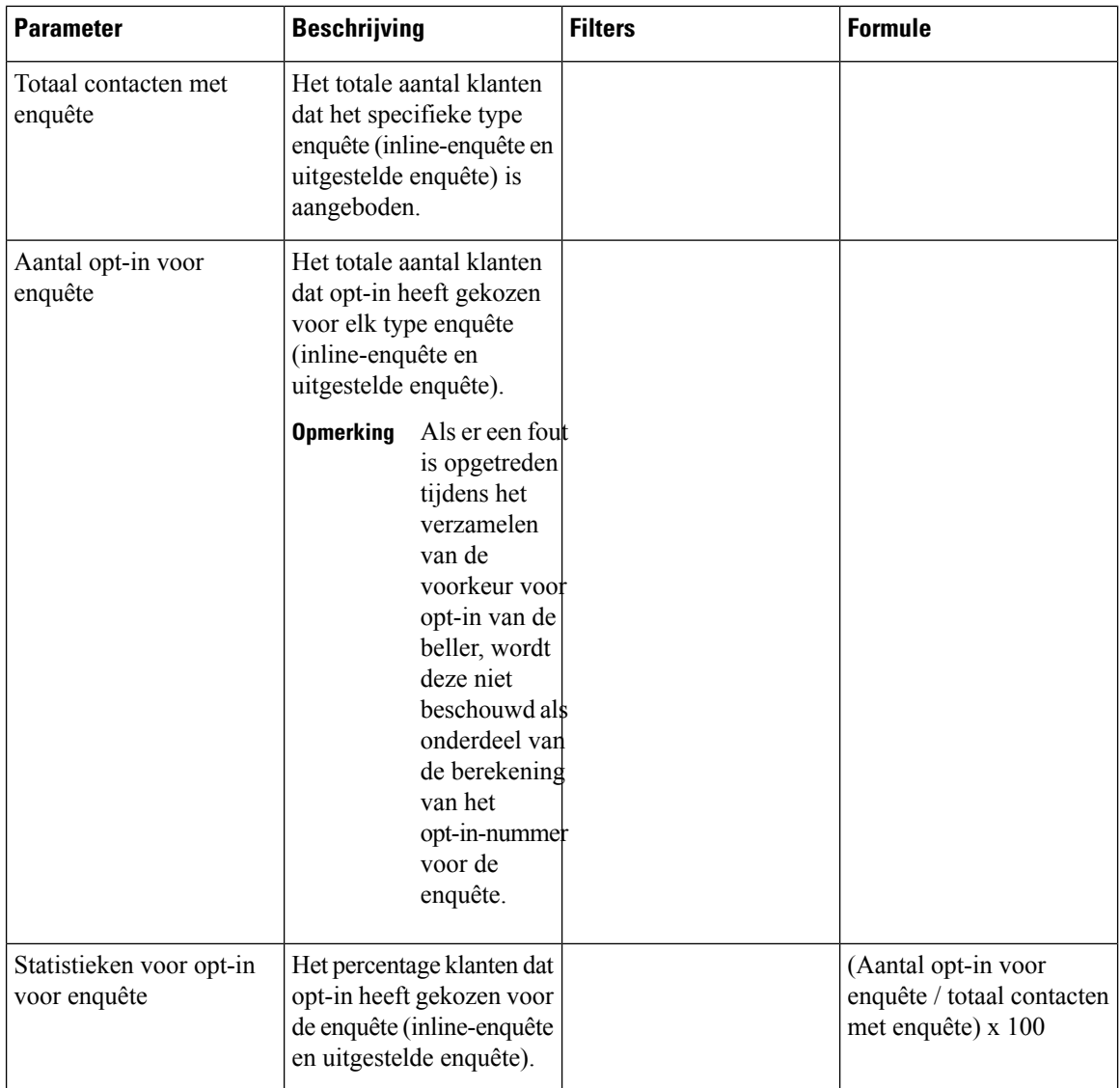

De waarde Overzicht voor het **Totaal gesprekken met enquête** en **Aantal opt-ins voor de enquête** is de som van alle waarden voor een bepaalde duur.

De waarde Overzicht voor de **Statistieken voor opt-in van de enquête** is het percentage van de overzichtswaarden van **Totaal gesprekken met enquête** en het **Aantal opt-ins voor de enquête**.

**Opmerking** Als een spraakgesprek meerdere enquêtes ontvangt, worden alleen de uiteindelijke enquêtegegevens opgenomen.

# **Statistieken wachtrij en team**

## **Kaart gemiddelde verwerkingstijd**

In dit rapport wordt de gemiddelde tijd weergegeven van de totale contacten (spraak, e-mail en chat) die zijn afgehandeld.

**Pad naar rapport**: Standaardrapporten > Historische rapporten > Statistieken voor team en wachtrij

**Uitvoertype**: kaart

## **Kaart gemiddelde afrondingstijd**

In dit rapport wordt de gemiddelde afrondingstijd weergegeven voor elk afzonderlijke kanaal en voor algemene kanalen.

**Pad naar rapport**: Standaardrapporten > Historische rapporten > Statistieken voor team en wachtrij

**Type uitvoer**: tabel

# **Teamstatistieken**

In dit rapport worden de teamstatistieken weergegeven.

**Pad naar rapport**: Standaardrapporten > Historische rapporten > Statistieken voor team en wachtrij

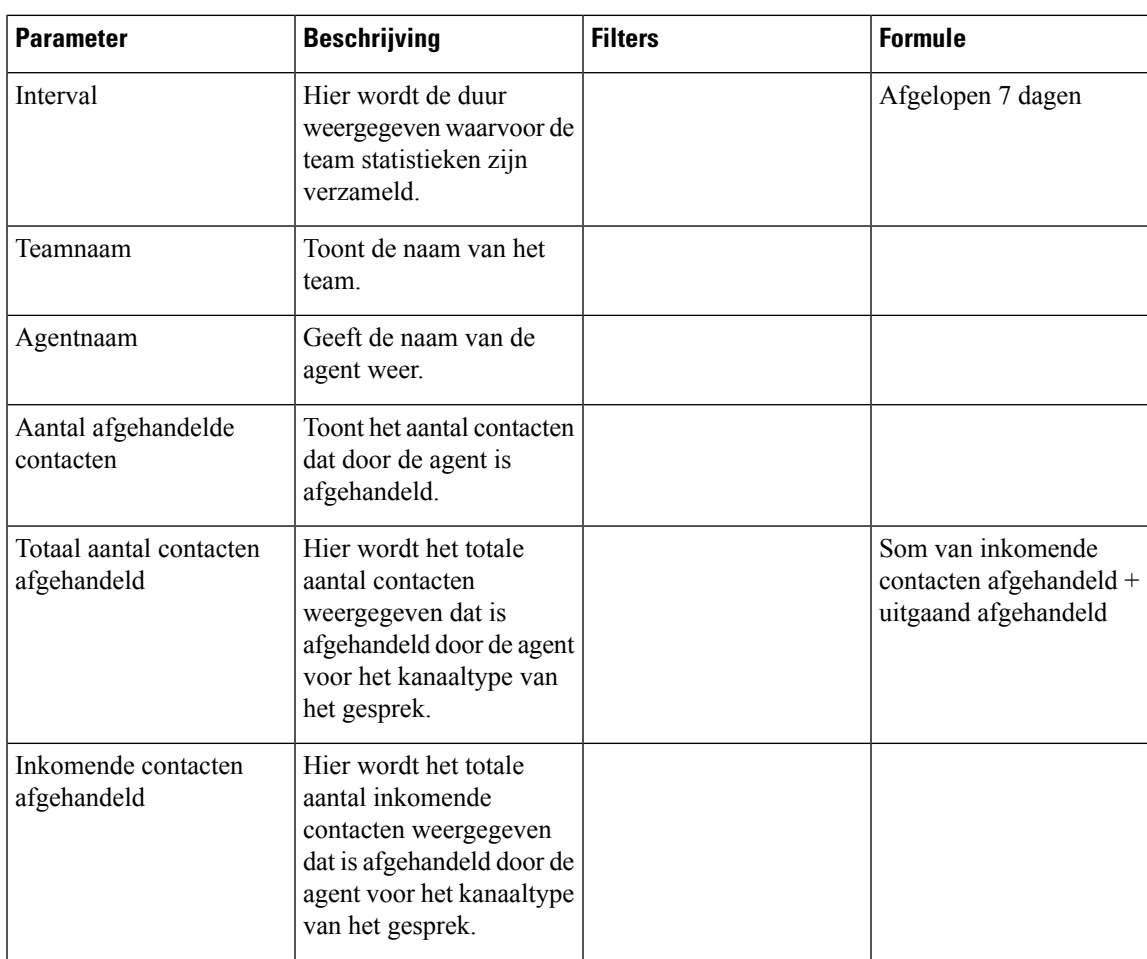

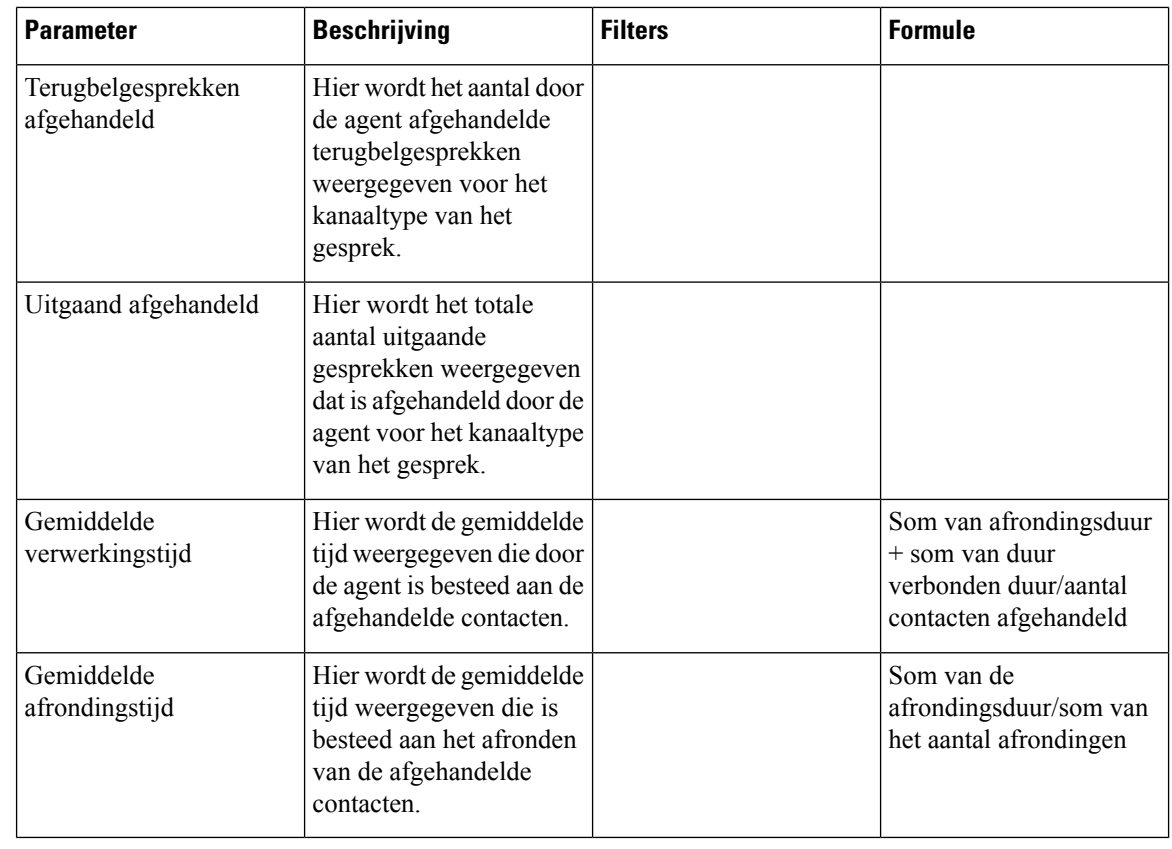

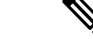

**Opmerking**

De kolommen **Totaal aantal contacten afgehandeld**, **Inkomende contacten afgehandeld**, **Terugbelgesprekkenafgehandeld**en **Uitgaandafgehandeld**zijn beschikbaar in het rapport teamstatistieken van de APS-rapporten in Agent Desktop.

## **Kaart totaal afgehandeld**

In dit rapport wordt het totale aantal afgehandelde contacten weergegeven en uitgesplitst per kanaaltype.

**Pad naar rapport**: Standaardrapporten > Historische rapporten > Statistieken voor team en wachtrij

**Uitvoertype**: kaart

# **Licentiegebruiksrapporten**

### **Rapport licentiegebruik - Webex Contact Center PSTN**

Dit rapport biedt de dagelijks geconstateerde maximale gelijktijdige voor spraak ingeschakelde agentsessies op Agent Desktop. Dit is een indicatie van het gebruik van een betaalde inkomende PSTN-SKU. Het rapport biedt ook de dagelijks geconstateerde maximale tolvrije spraakoproepen voor de tenant. Dit is een indicatie van het gebruik van de gratis inkomende PSTN-SKU. Er wordt een specificatie van het maximale aantal gelijktijdige tolvrije spraakgesprekken gegeven om de samenstelling te laten zien van de gesprekken die zijn verbonden met een agent, IVR-systeem en wachtrij.

In dit rapport worden dagelijkse gebruiksgegevens voor de geselecteerde maand weergegeven. Standaard is de huidige maand geselecteerd. U kunt een geschikte maand selecteren in de vervolgkeuzelijst met de vorige 36 maanden. De dagen van de maand in de tabel worden gerangschikt in oplopende volgorde.

Voor licentiegebruiksrapporten kunt u de UTC-tijdzone (**facturerings**tijdzone) kiezen. Standaard is de UTC-tijdzone geselecteerd. Wanneer het selectievakje UTC-tijdzone niet is ingeschakeld, worden in het rapport de gegevens weergegeven in de Analyzer-tijdzone die in de titelbalk van de Analyzer is geconfigureerd. Wanneer u het licentiegebruiksrapport exporteert, ziet u het geëxporteerde rapport in de geselecteerde tijdzone.

De waarde **Overzicht** voor **Maximumaantal gelijktijdige voor spraak ingeschakelde agentsessies** vertegenwoordigt het gebruik voor de inkomende SKU met PSTN-tol voor maandelijkse facturering.

De waarde **Overzicht** voor het **Maximumaantal gelijktijdige tolvrije gesprekken** vertegenwoordigt het gebruik voor de PSTN-tolvrije inkomende SKU voor maandelijkse facturering.

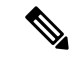

**Opmerking**

Als er geen agenten zijn aangemeld voor een bepaalde duur, wordt in het rapport nul weergegeven voor die specifieke duur. Als een agent is aangemeld en er geen gesprekken zijn gestart door de agent tot het moment dat ze zich hebben afgemeld, wordt de record voor maximumaantal gelijktijdige voor spraak ingeschakelde agentsessies ingesteld op één.

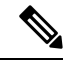

**Opmerking** In het geval van de Mozilla Firefox-browser moet u de datum handmatig invoeren in de indeling *jjjj-mm*.

**Pad naar rapport**: Standaardrapporten > Historische rapporten > Licentiegebruiksrapporten

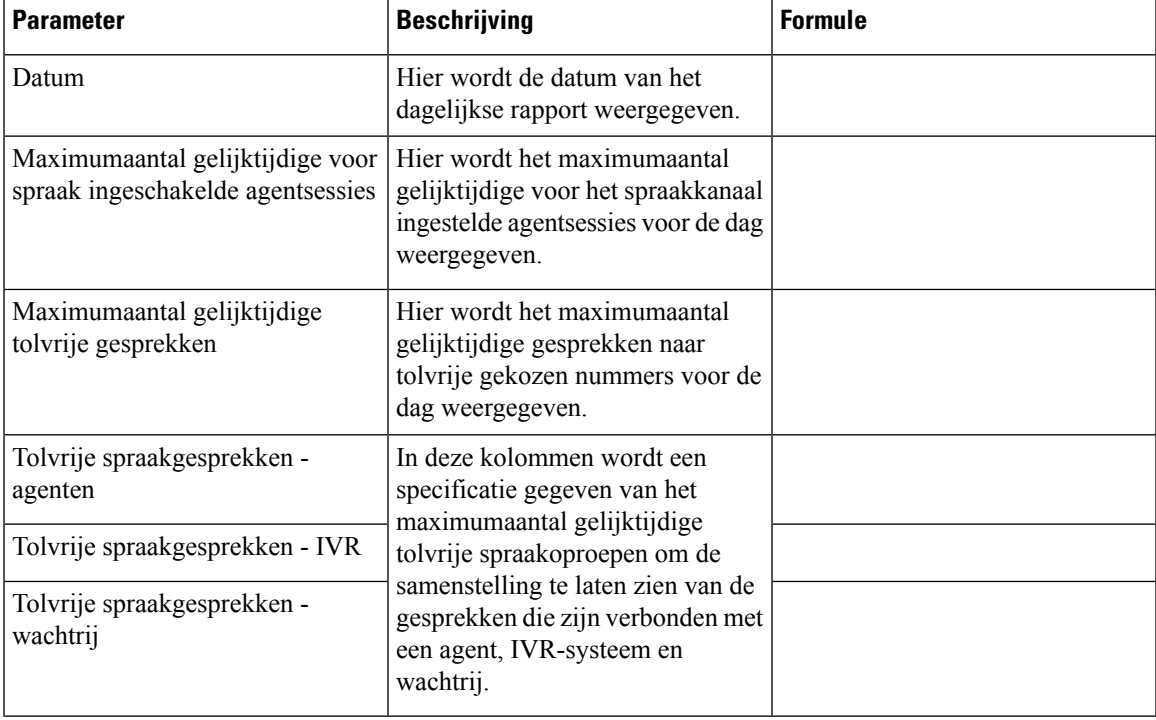

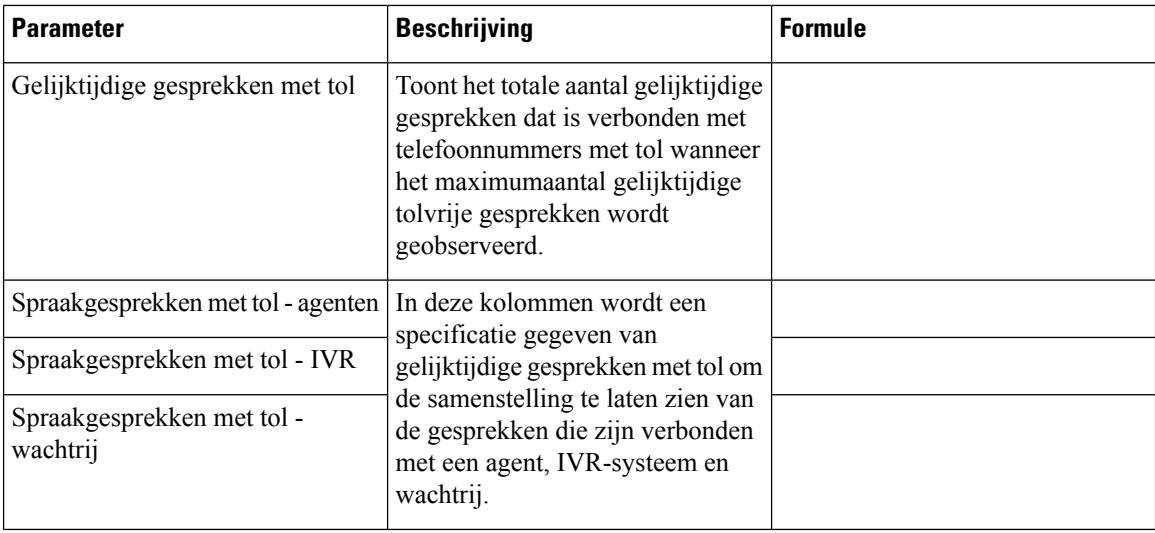

U kunt een specifiek telefoonlijstnummerselecteren in de vervolgkeuzelijst **Telefoonlijstnummer selecteren**. De standaardwaarde van de vervolgkeuzelijst Telefoonlijstnummer selecteren is ingesteld op **Alle telefoonlijstnummers met gesprekken**. De standaardwaarde aggregeert de gespreksgegevens voor alle telefoonlijstnummers (met tol en tolvrij).

De telefoonlijstnummers die worden weergegeven in de vervolgkeuzelijst **Telefoonlijstnummer selecteren** bevatten nummers met en zonder tol die minimaal één gesprek in de geselecteerde maand hebben afgehandeld.

Wanneer u een telefoonlijstnummer met tol kiest in de vervolgkeuzelijst **Telefoonlijstnummer selecteren**, worden de kolomrecords voor **Maximumaantal gelijktijdige voor spraak ingeschakelde agentsessies**, **Gelijktijdige gesprekken met tol** en **Spraakoproepen met tol** (met inbegrip van agent, IVR en wachtrij) weergegeven. In de kolommen **Maximum gelijktijdige tolvrije gesprekken** en **Tolvrije spraakoproepen** wordt N.v.t. weergegeven.

Wanneer u een tolvrij telefoonlijstnummer kiest in de vervolgkeuzelijst **Telefoonlijstnummer selecteren**, worden de kolomrecords voor **Maximumaantal gelijktijdige voor spraak ingeschakelde agentsessies**, **Gelijktijdige tolvrije gesprekken** en **Tolvrije spraakoproepen** (overzicht op basis van agent, IVR en wachtrij) weergegeven. In de kolommen **Maximum gelijktijdige gesprekken met tol** en**Spraakgesprekken met tol** wordt N.v.t. weergegeven.

Als u de gegevens voor meerdere telefoonlijstnummers wilt ophalen, klikt u op **Aangepast selecteren** in de vervolgkeuzelijst **Telefoonlijstnummer selecteren** om het modale dialoogvenster **Telefoonlijstnummer aangepast selecteren** te starten. U kunt meerdere telefoonlijstnummers selecteren in de vervolgkeuzelijst **Telefoonlijstnummers** door het selectievakje naast de telefoonlijstnummers in te schakelen. Deze lijst bevat de tolvrije telefoonlijstnummers en telefoonlijstnummers met tol. U kunt de gewenste telefoonlijstnummers selecteren, dit kan een combinatie van tolvrije telefoonnummers en nummers met tol. De geselecteerde telefoonlijstnummerlijst wordt ook weergegeven in het veld **Gekozen telefoonlijstnummers**.

### **Historisch rapport licentiegebruik - Webex Contact Center PSTN**

Dit rapport biedt de maandelijks geconstateerde maximale gelijktijdige voorspraak ingeschakelde agentsessies op Agent Desktop. Op elk gewenst moment is een weergave van twaalf opeenvolgende maanden beschikbaar. Er zijn gegevens voor de laatste 36 maanden beschikbaar. Dit rapport geeft een indicatie van de seizoensgebondenheid in het gebruik van het PSTN-licentieverbruik.

Voor licentiegebruiksrapporten kunt u de UTC-tijdzone (**facturerings**tijdzone) kiezen. Standaard is de UTC-tijdzone geselecteerd. Wanneer het selectievakje UTC-tijdzone niet is ingeschakeld, worden in het rapport de gegevens weergegeven in de Analyzer-tijdzone die in de titelbalk van de Analyzer is geconfigureerd. Wanneer u het licentiegebruiksrapport exporteert, ziet u het geëxporteerde rapport in de geselecteerde tijdzone.

De waarde **Overzicht** voor **Maximumaantal gelijktijdige voor spraak ingeschakelde agentsessies** wordt gerapporteerd voor de inkomende SKU met PSTN-tol.

De waarde **Overzicht** voor het **Maximumaantal gelijktijdige tolvrije gesprekken** wordt gerapporteerd voor de PSTN-tolvrije inkomende SKU.

 $\mathscr{P}$ 

**Opmerking** In het geval van de Mozilla Firefox-browser moet u de datum handmatig invoeren in de indeling *jjjj-mm*.

**Pad naar rapport**: Standaardrapporten > Historische rapporten > Licentiegebruiksrapporten

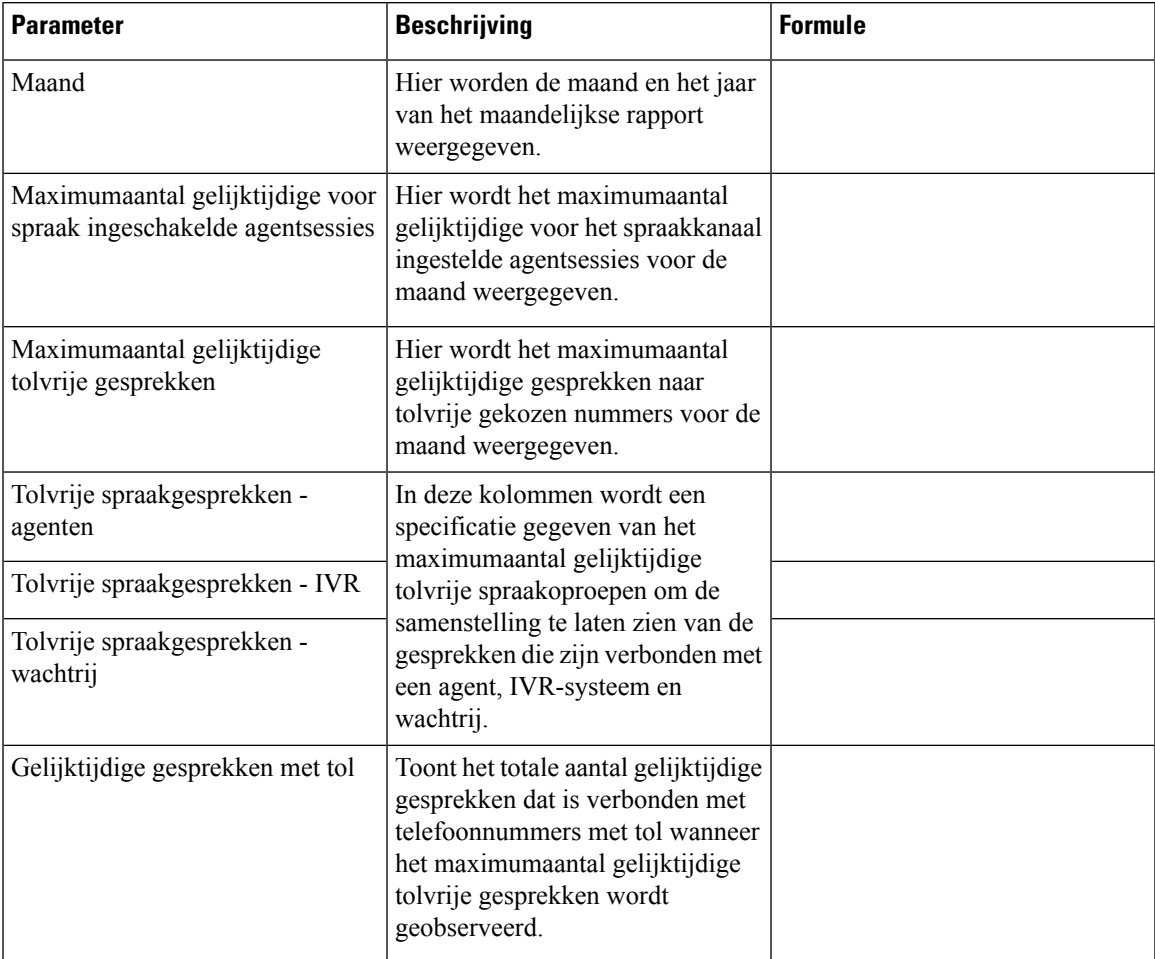

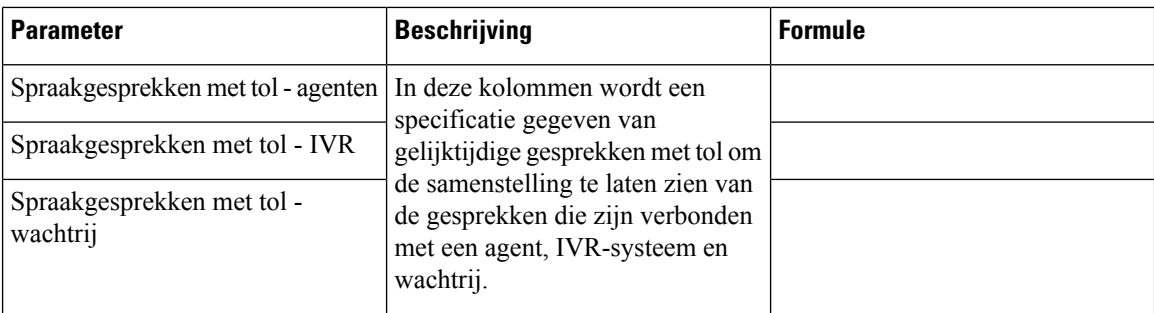

# **Terugbelrapporten**

## **Terugbelrapport**

De contactcenterklant kan ervoor kiezen een terugbelgesprek te ontvangen van een agent wanneer de klant de contactcenterwebsite bezoekt, met de bot communiceert of in een wachtrij wacht. De stappen voor het beleefdheidsterugbelgesprek worden geconfigureerd door de stroomontwikkelaar. Zie het hoofdstuk Beleefdheidsterugbelgesprek in de *Installatie- en [beheerhandleiding](https://www.cisco.com/c/en/us/td/docs/voice_ip_comm/cust_contact/contact_center/webexcc/SetupandAdministrationGuide_2/b_mp-release-2/wcc_courtesy-callback.html) voor Cisco Webex Contact Center* voor meer informatie.

**Pad naar rapport**: Standaardrapporten > Historische rapporten > Terugbelrapporten

Type uitvoer: tabel

## **Tabel 10: Terugbelrapport**

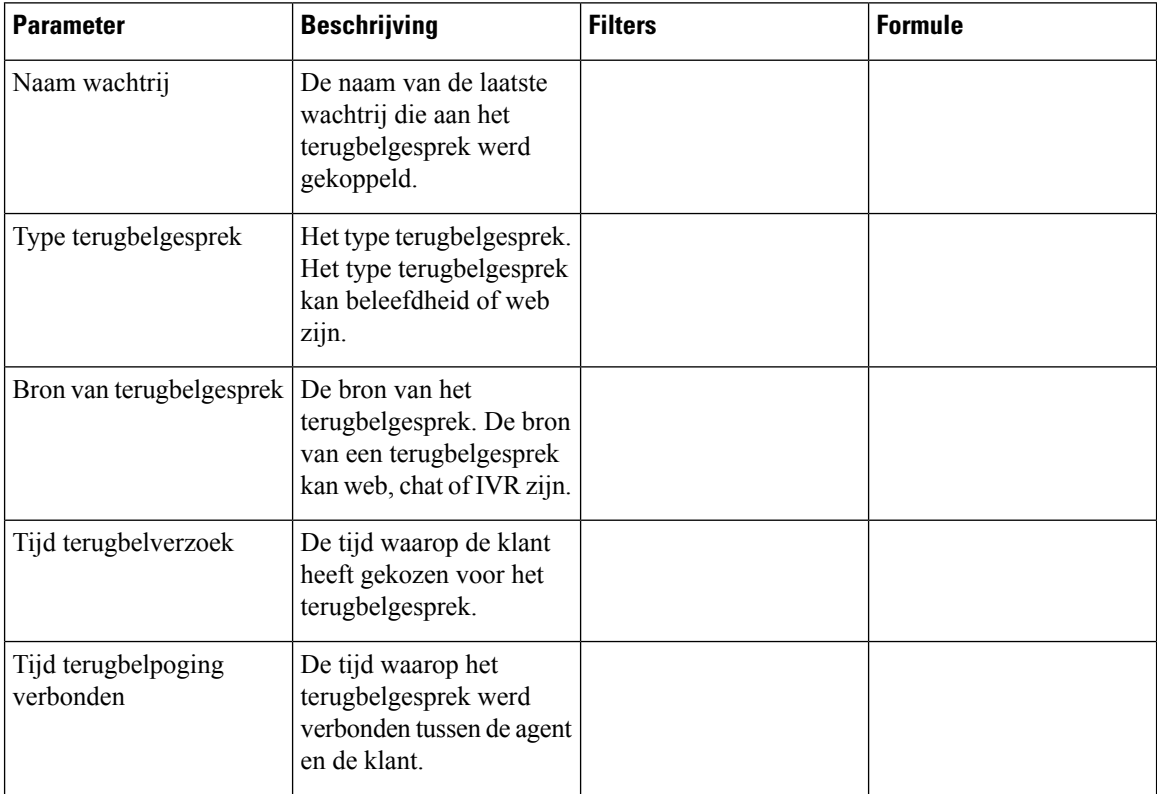

I

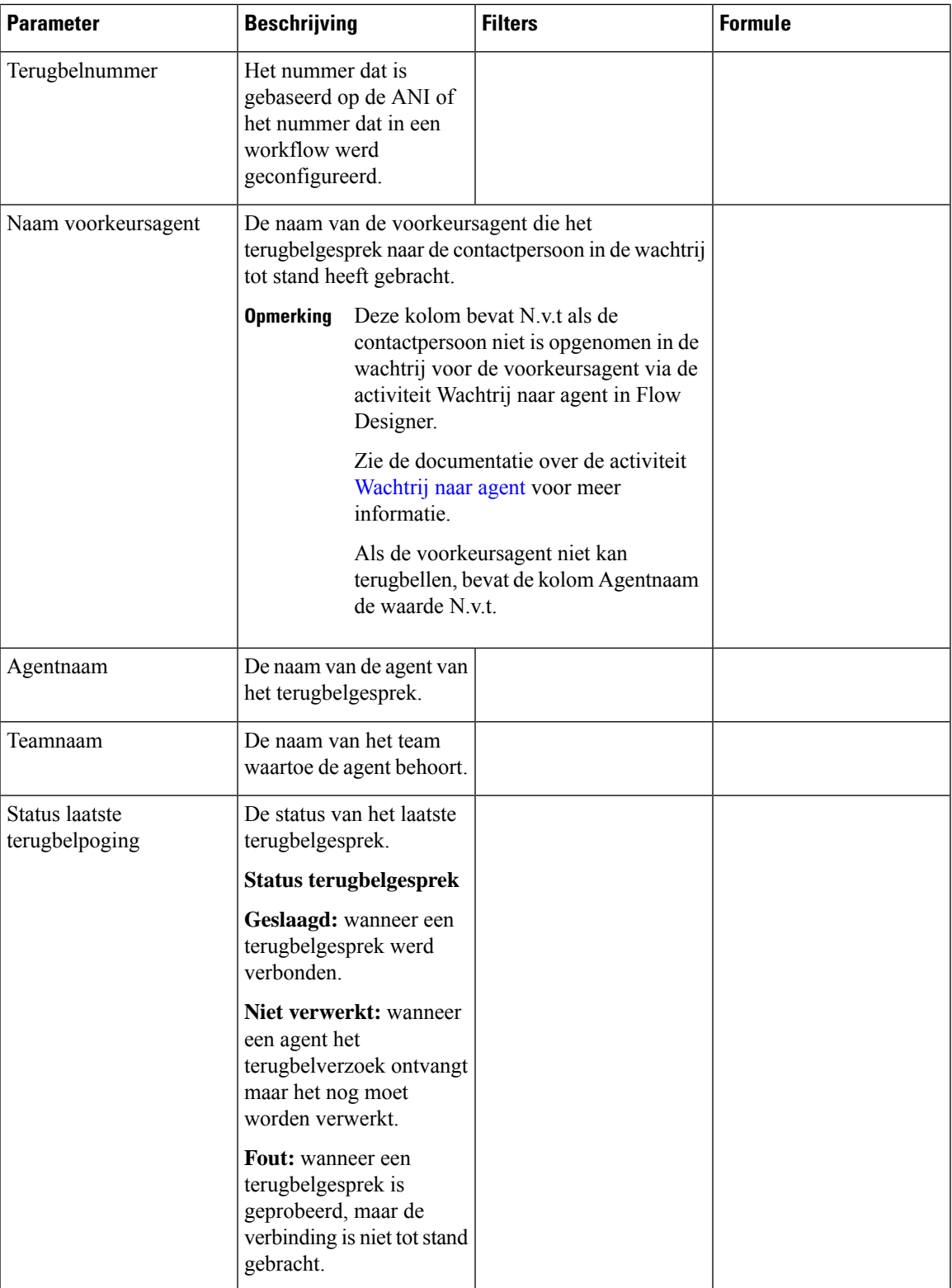

# **Real-time rapporten**

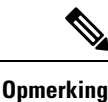

Realtime rapporten hebben specifieke vernieuwingsintervallen. Tijdens het uitvoeren van een real-time rapport kunt u meer filtermogelijkheden hebben. Plaats de muisaanwijzer op de tabelkop om het **menupictogram** te zien. Klik op het **menupictogram** om de filtervervolgkeuzelijst te openen. U kunt de juiste entiteiten selecteren of deselecteren in de filtervervolgkeuzelijst. U kunt de filtervervolgkeuzelijst sluiten en opnieuw openen om de oorspronkelijke filterselectie te zien.

Wanneer u de juiste entiteiten in de filtervervolgkeuzelijst selecteert of deselecteert, wordt er een venster voor het vernieuwen van het rapport weergegeven:

- Alle selectievakjes in de filtervervolgkeuzelijst worden geselecteerd in dit vernieuwingsvenster.
- Als u de filterselectie wilt voortzetten, wacht u totdat het vernieuwen is voltooid, sluit u de filtervervolgkeuzelijst en opent u deze opnieuw.
- U kunt de filters tussen de vernieuwingsintervallen selecteren.

# **Real-time agentrapporten**

In rapporten voor agentintervallen worden cumulatieve en afgeleide waarden weergegeven op het niveau van de locatie, het team of de agent.

### **Intervalrapport - agent**

#### Real-time agentinterval

Dit rapport geeft een cumulatieve en afgeleide waarde aan wanneer een agent is verbonden met een kanaaltype.

**Pad naar rapport**: Standaardrapporten > Realtime-rapporten > Agentrapporten > Intervalrapporten

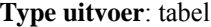

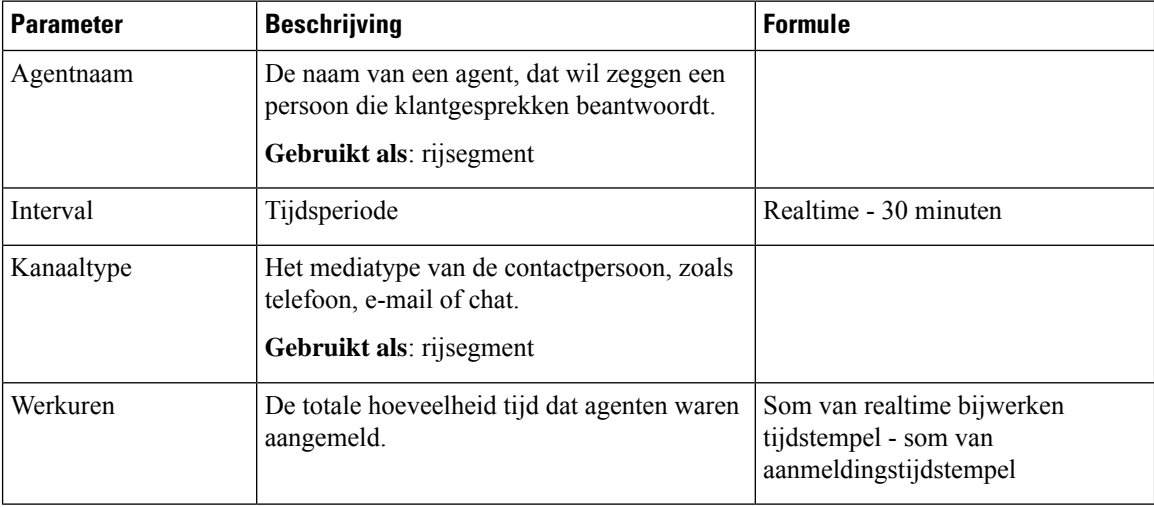

I

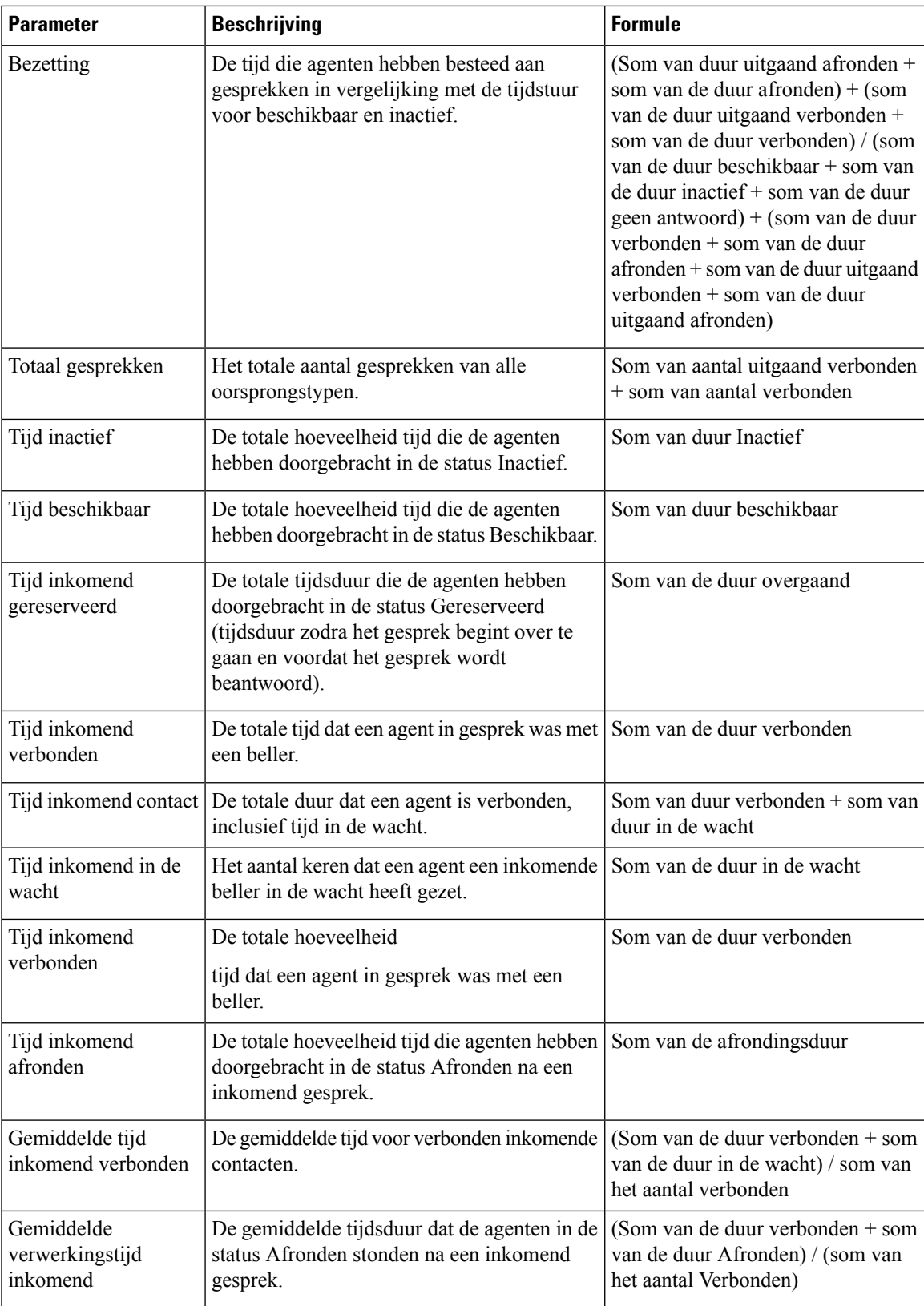

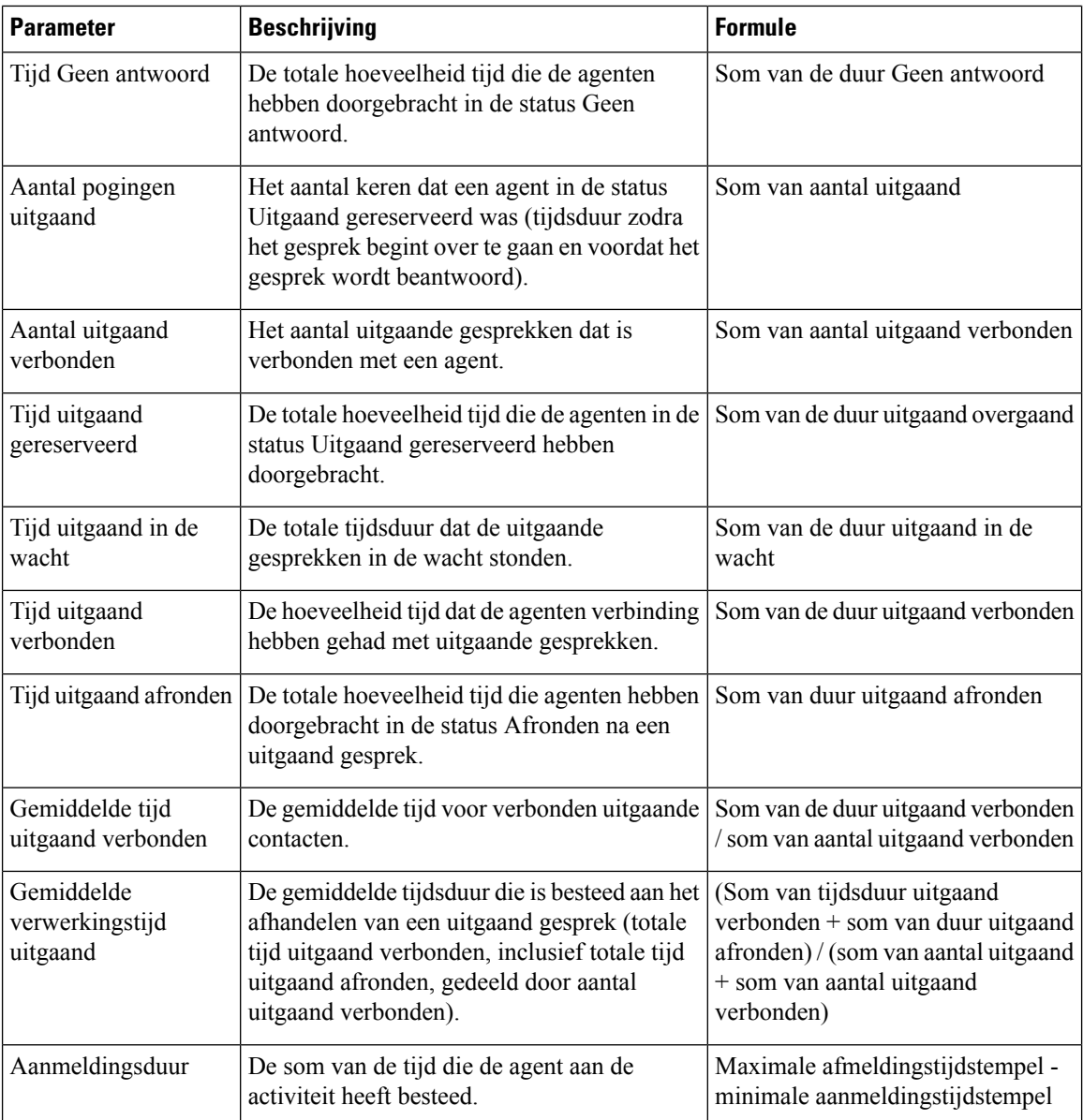

Klik op de tabelcel **Vaardigheidsprofiel** of **Vaardigheden** om het pictogram Meer details te zien. Klik op het pictogram om het modale dialoogvenster Meer details te starten. U kunt de volgende details zien:

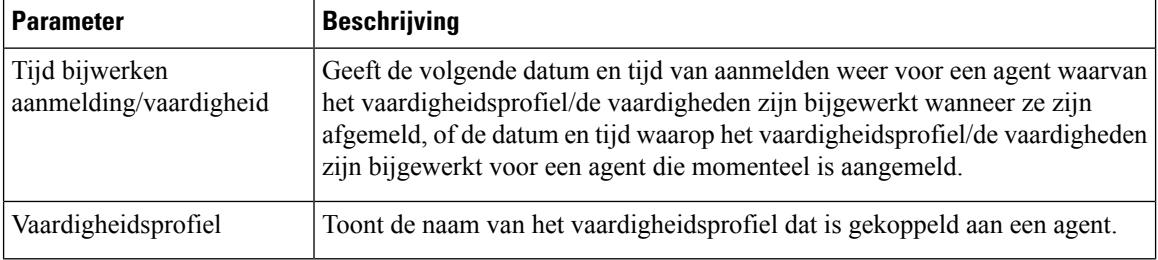

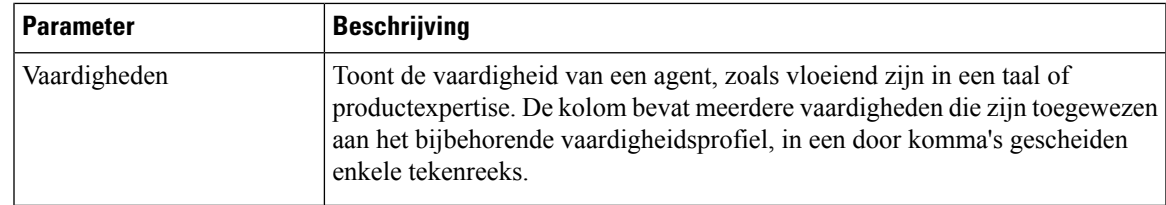

### Real-time agentinterval - grafiek

Dit rapport geeft de tijd aan waarop een agent is verbonden met een inhoudstype.

**Pad naar rapport**: Standaardrapporten > Realtime-rapporten > Agentrapporten > Intervalrapporten

**Uitvoertype**: staafdiagram

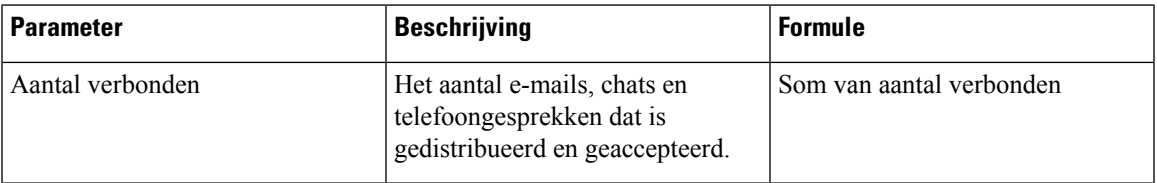

## Agentstatistieken uitgaand real-time

In dit rapport wordt het real-time aantal uitgaande gesprekken aangegeven dat door een agent is gemaakt.

**Pad naar rapport**: Standaardrapporten > Realtime-rapporten > Agentrapporten > Intervalrapporten

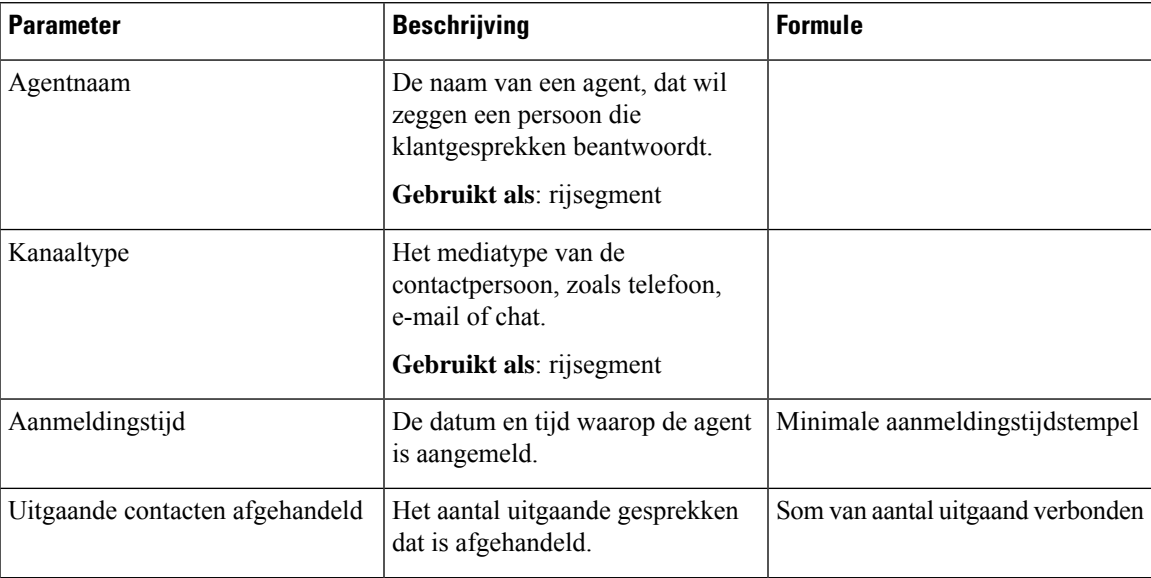

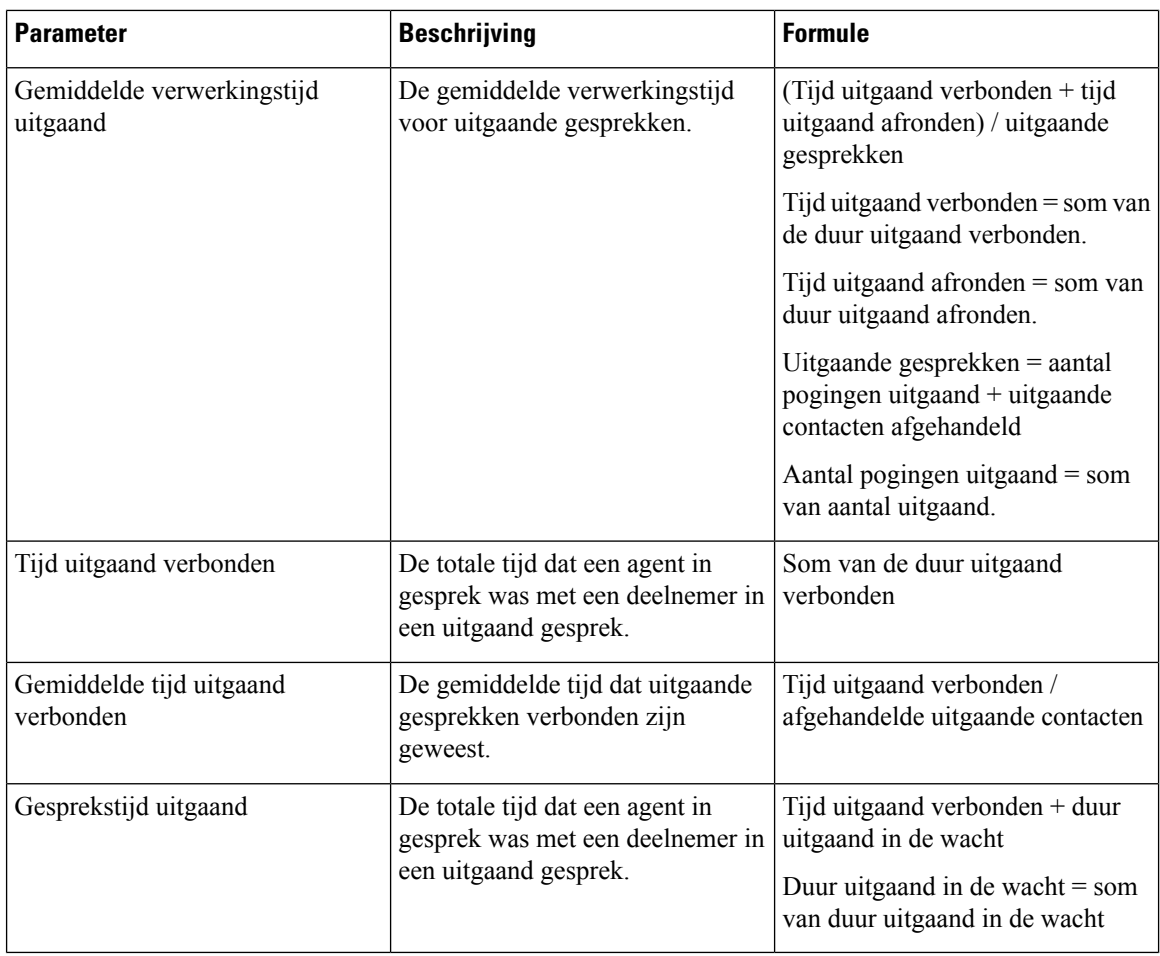

## Real-time locatie-interval

Dit rapport bevat de details van een locatie.

**Pad naar rapport**: Standaardrapporten > Realtime-rapporten > Agentrapporten > Intervalrapporten

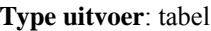

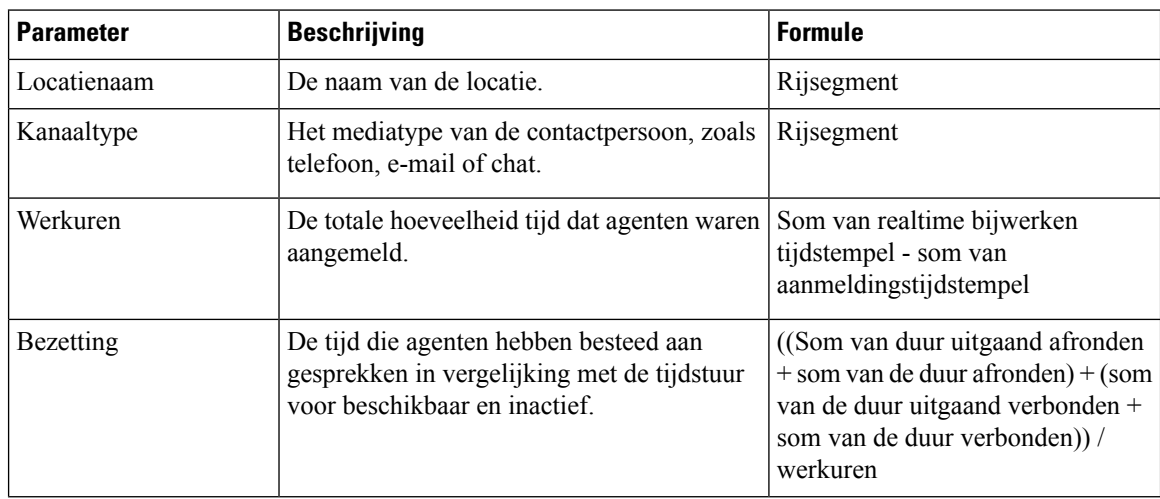

I

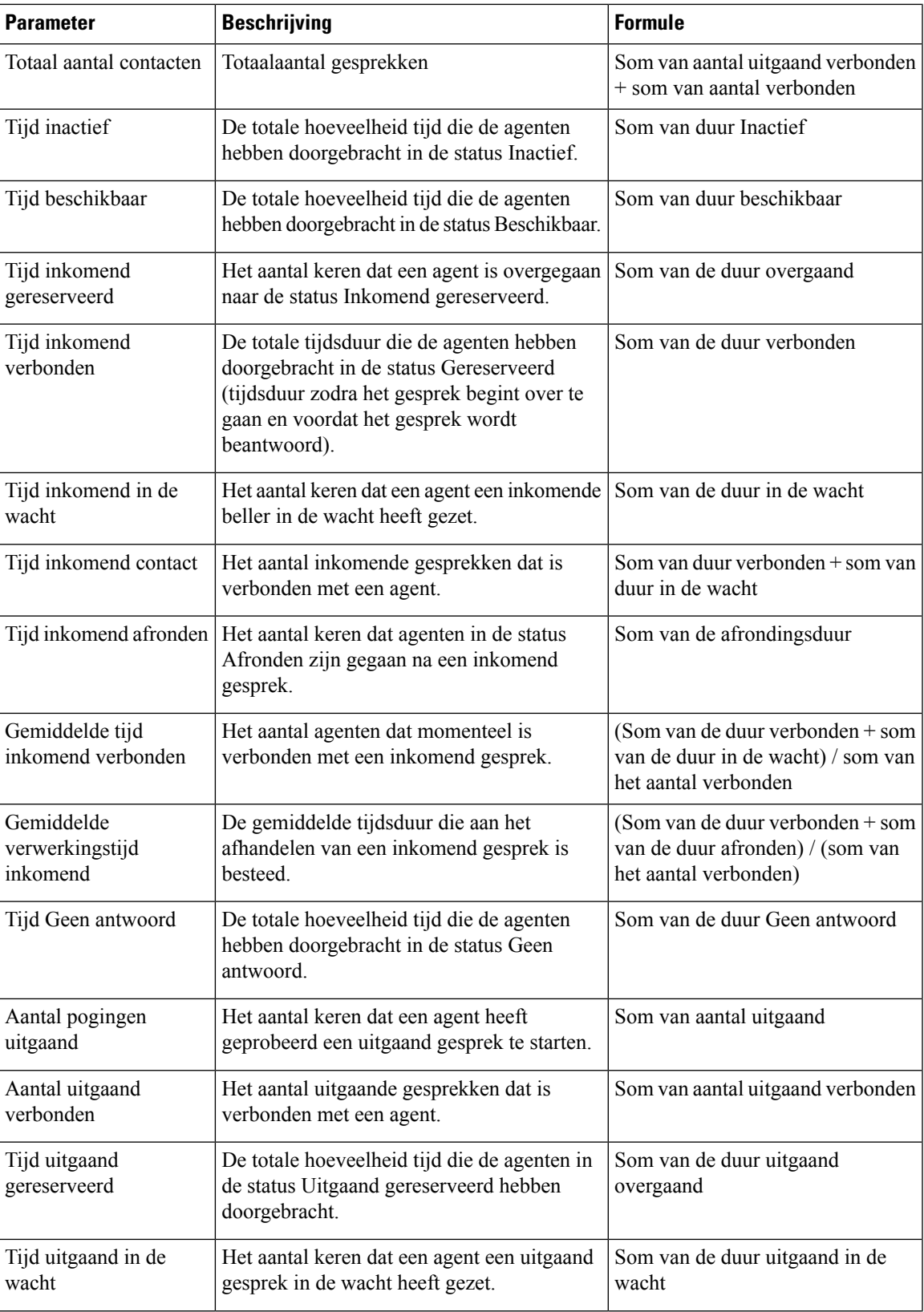

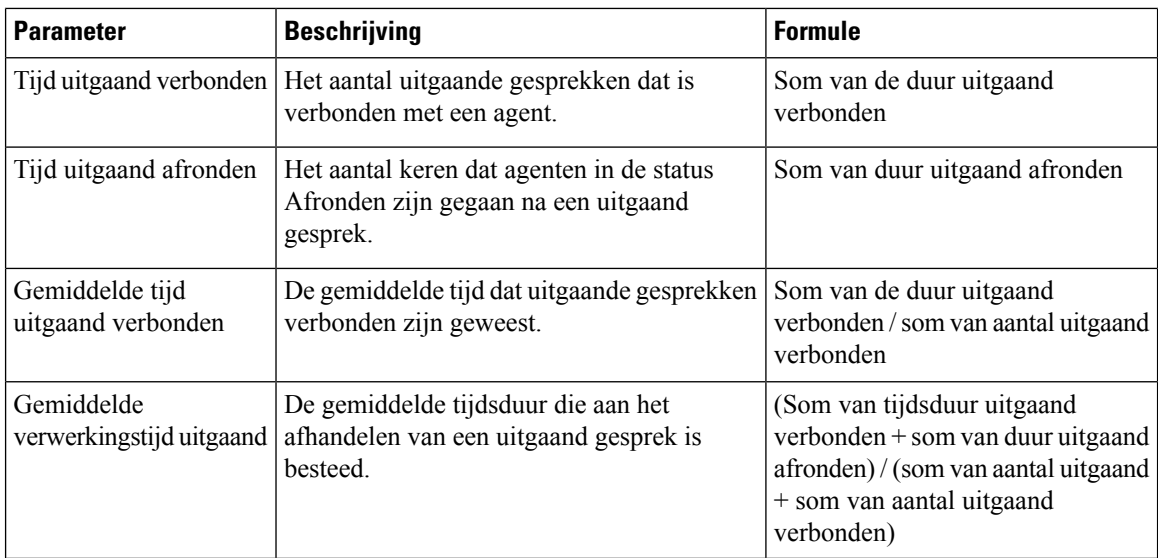

### Real-time locatie-interval - grafiek

Dit rapport geeft het aantal beantwoorde contacttypes voor een locatie aan.

**Pad naar rapport**: Standaardrapporten > Realtime-rapporten > Agentrapporten > Intervalrapporten

**Uitvoertype**: staafdiagram

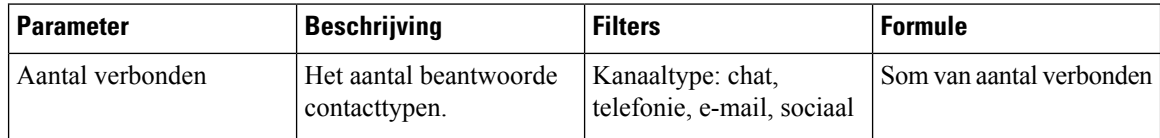

## Real-time teaminterval

Dit rapport geeft een gedetailleerde weergave op teamniveau en locatieniveau.

**Pad naar rapport**: Standaardrapporten > Realtime-rapporten > Agentrapporten > Intervalrapporten

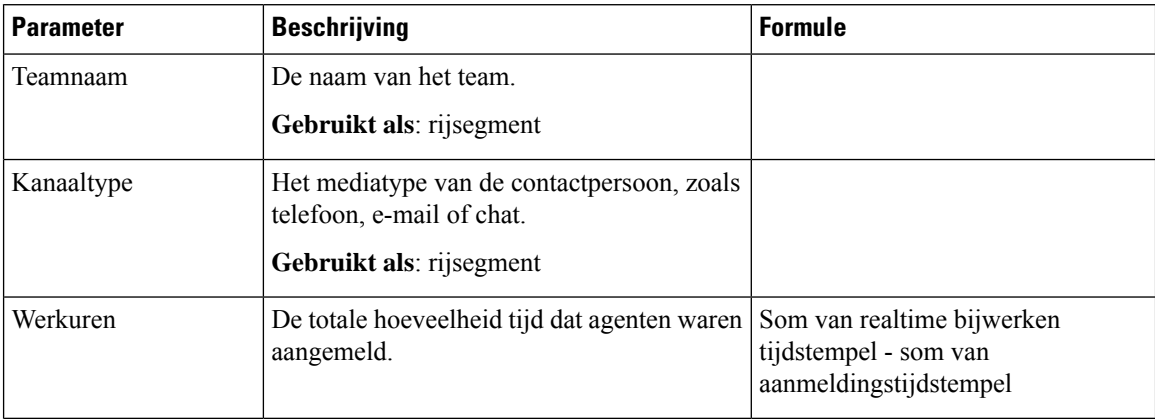

 $\mathbf{l}$ 

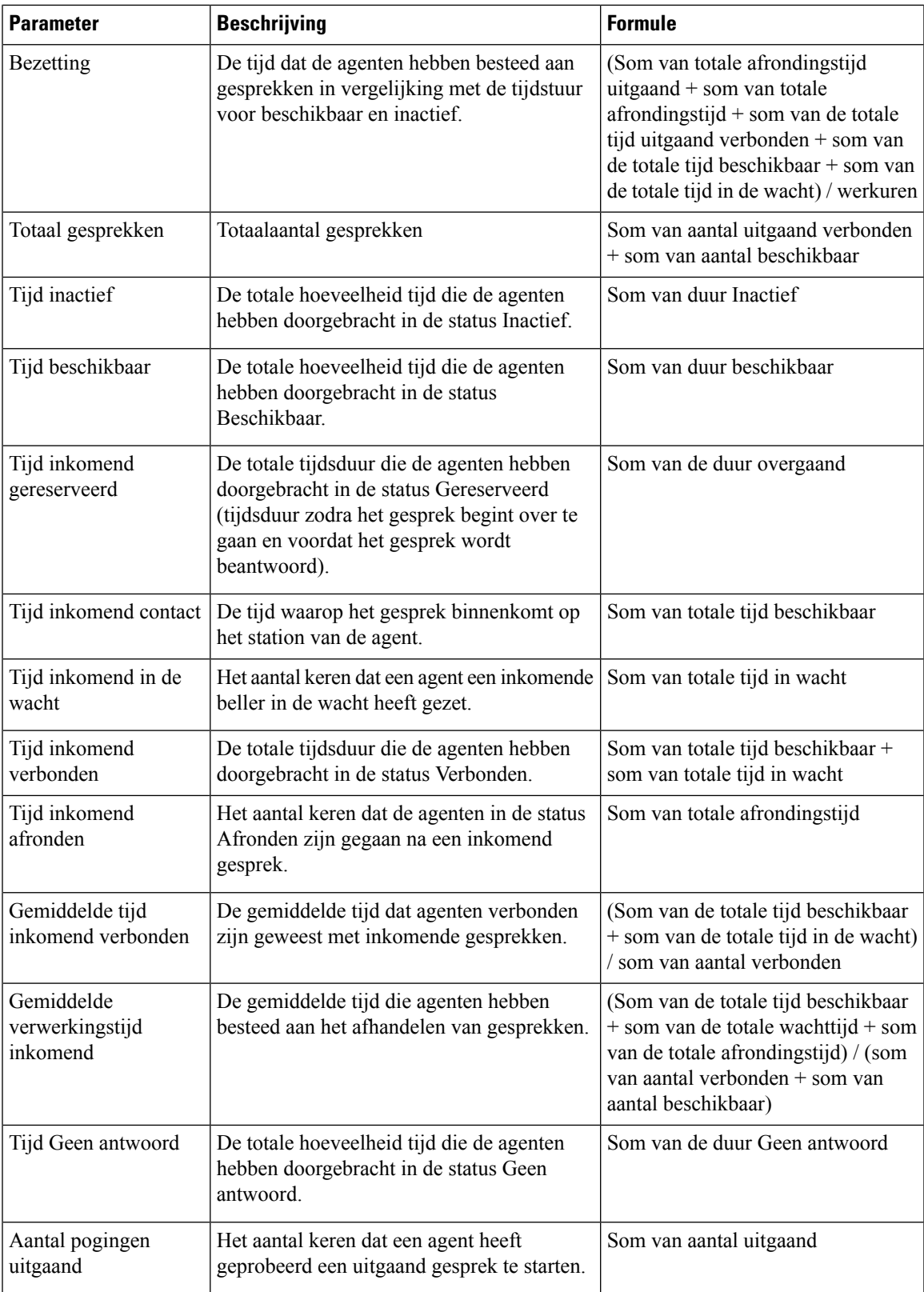

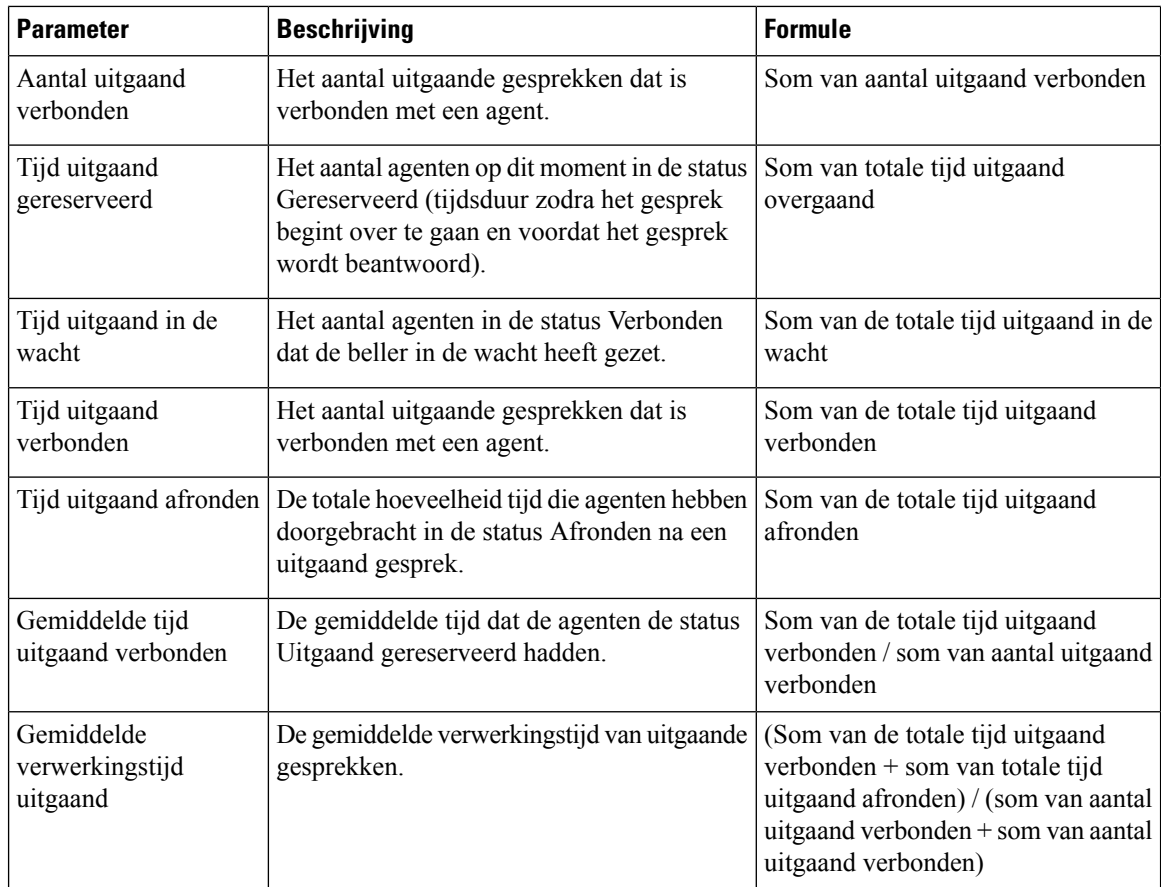

## Real-time-rapport teaminterval - grafiek

Dit rapport geeft het aantal contacttypes dat is beantwoord voor een team aan.

**Pad naar rapport**: Standaardrapporten > Realtime-rapporten > Agentrapporten > Intervalrapporten

**Uitvoertype**: staafdiagram

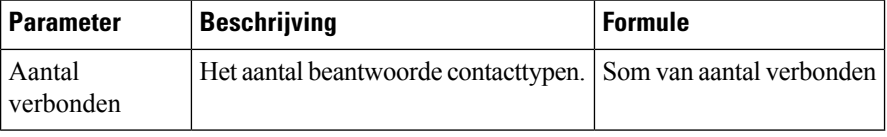

## Real-time teamstatistieken

Dit rapport geeft de real-time teamstatistieken weer in een gedetailleerde indeling.

**Pad naar rapport**: Standaardrapporten > Realtime-rapporten > Agentrapporten > Intervalrapporten

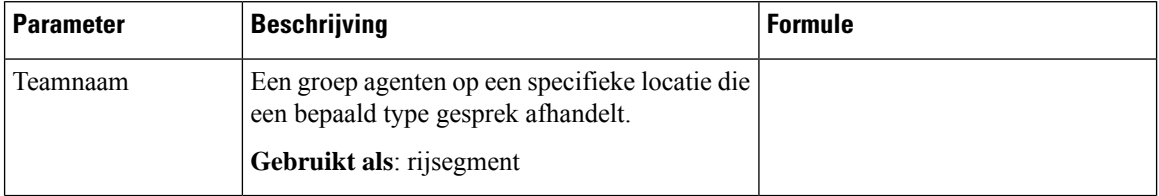
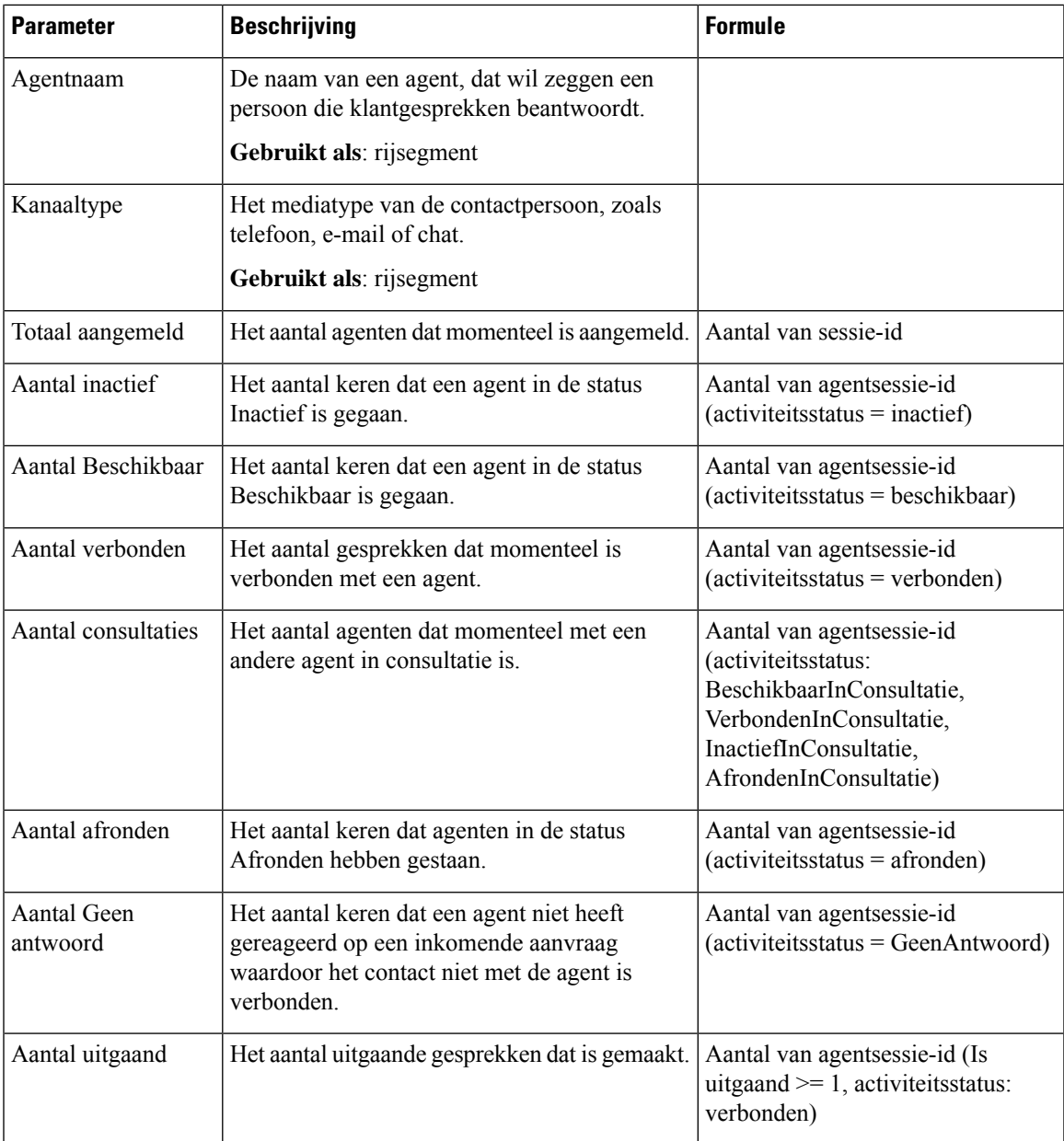

#### **Snapshotrapport - agent**

Agent real-time

Dit rapport bevat een gedetailleerd overzicht van de statistieken van de agent.

**Pad naar rapport**: Standaardrapporten > Realtime-rapporten > Agentrapporten > Snapshotrapporten **Type uitvoer**: tabel

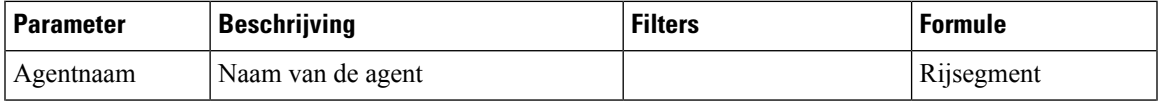

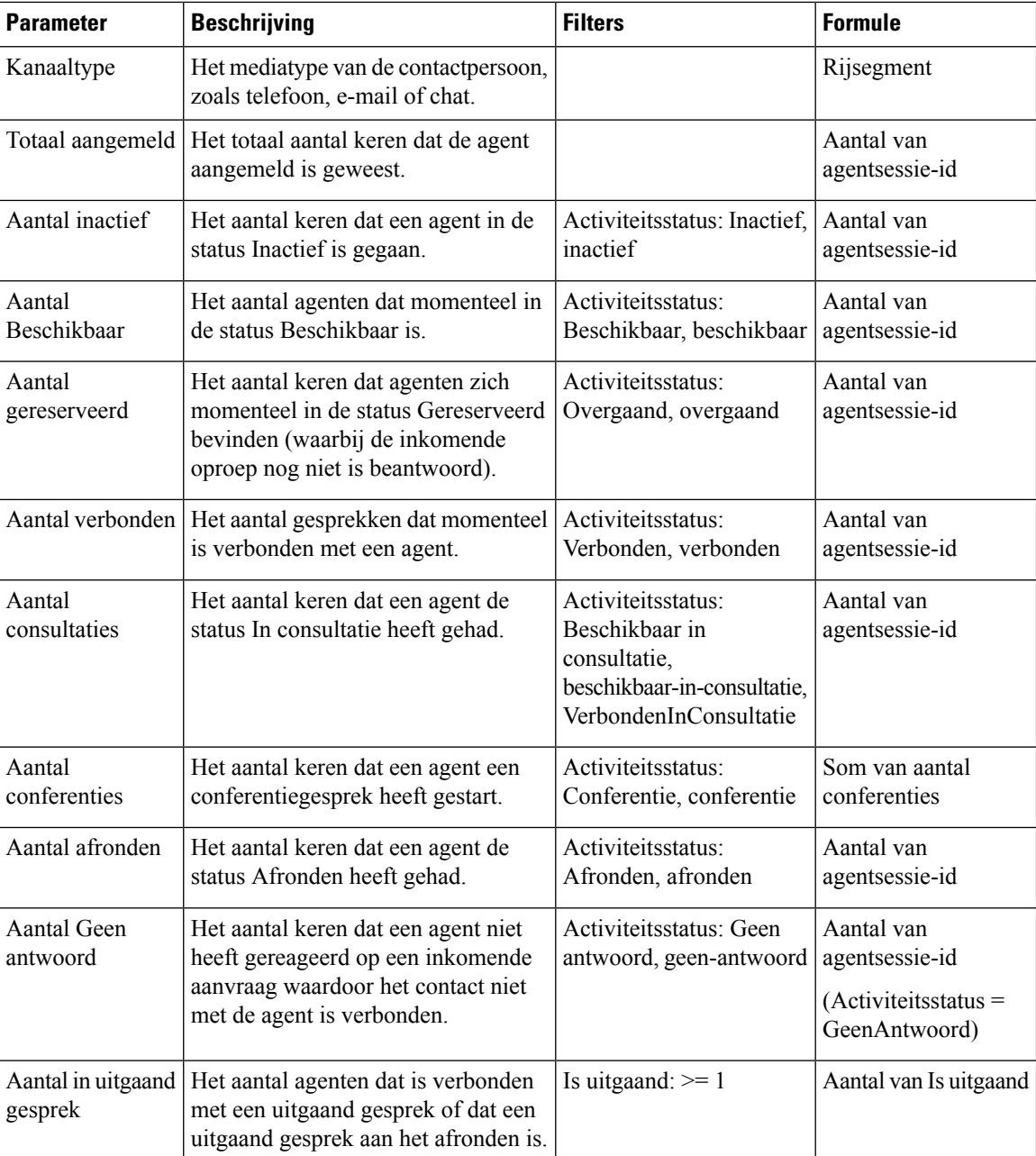

### Agentstatus - Locatie real-time

Dit rapport geeft de agentstatus voor teams in real-time aan.

**Pad naar rapport**: Standaardrapporten > Realtime-rapporten > Agentrapporten > Snapshotrapporten

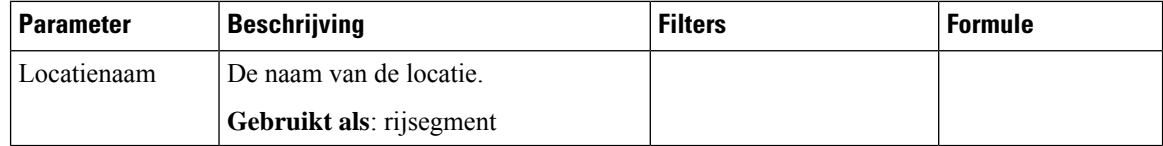

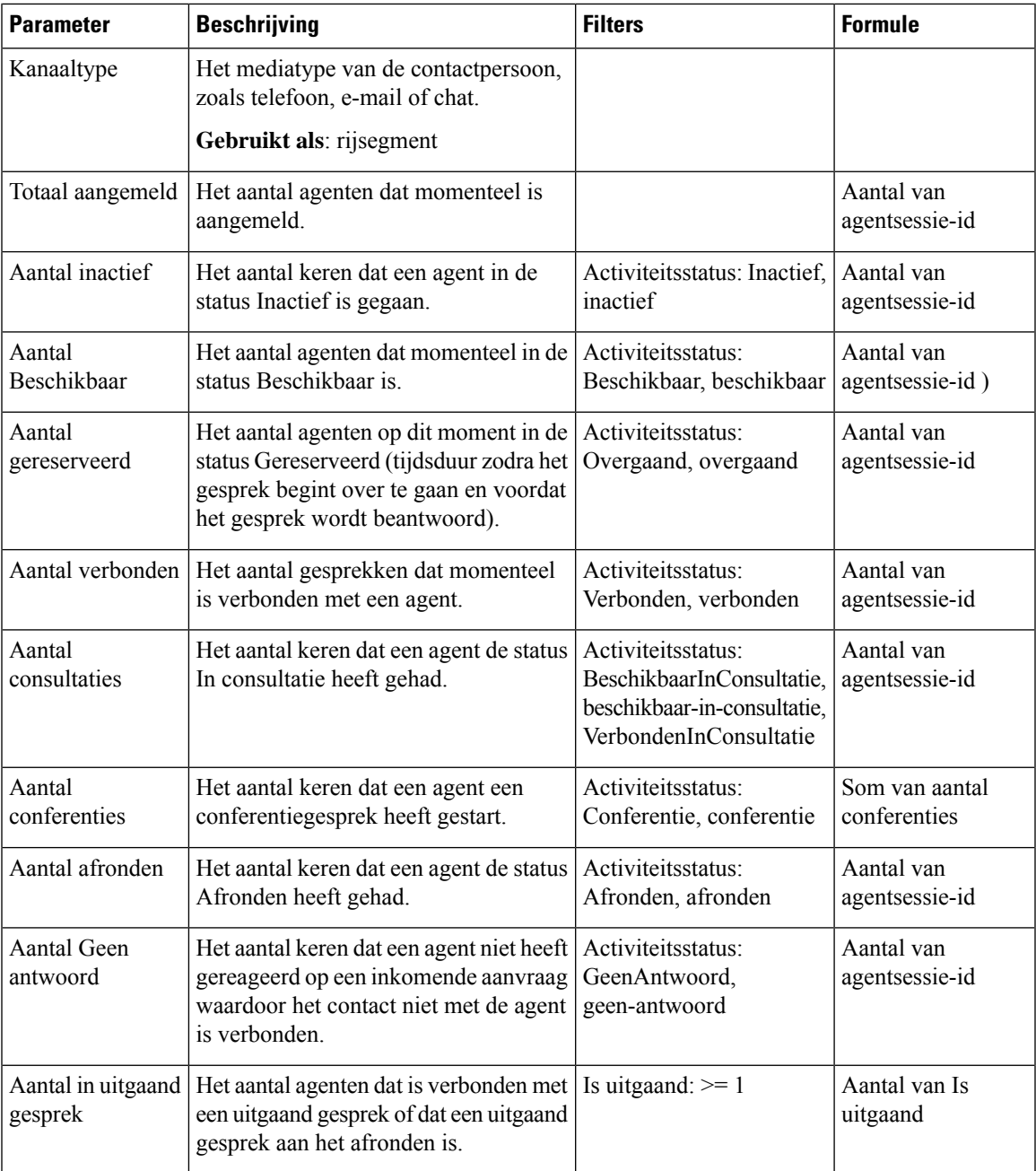

Agentstatus - team real-time

Dit rapport geeft de agentstatus in real-time aan.

**Pad naar rapport**: Standaardrapporten > Realtime-rapporten > Agentrapporten > Snapshotrapporten **Type uitvoer**: tabel

I

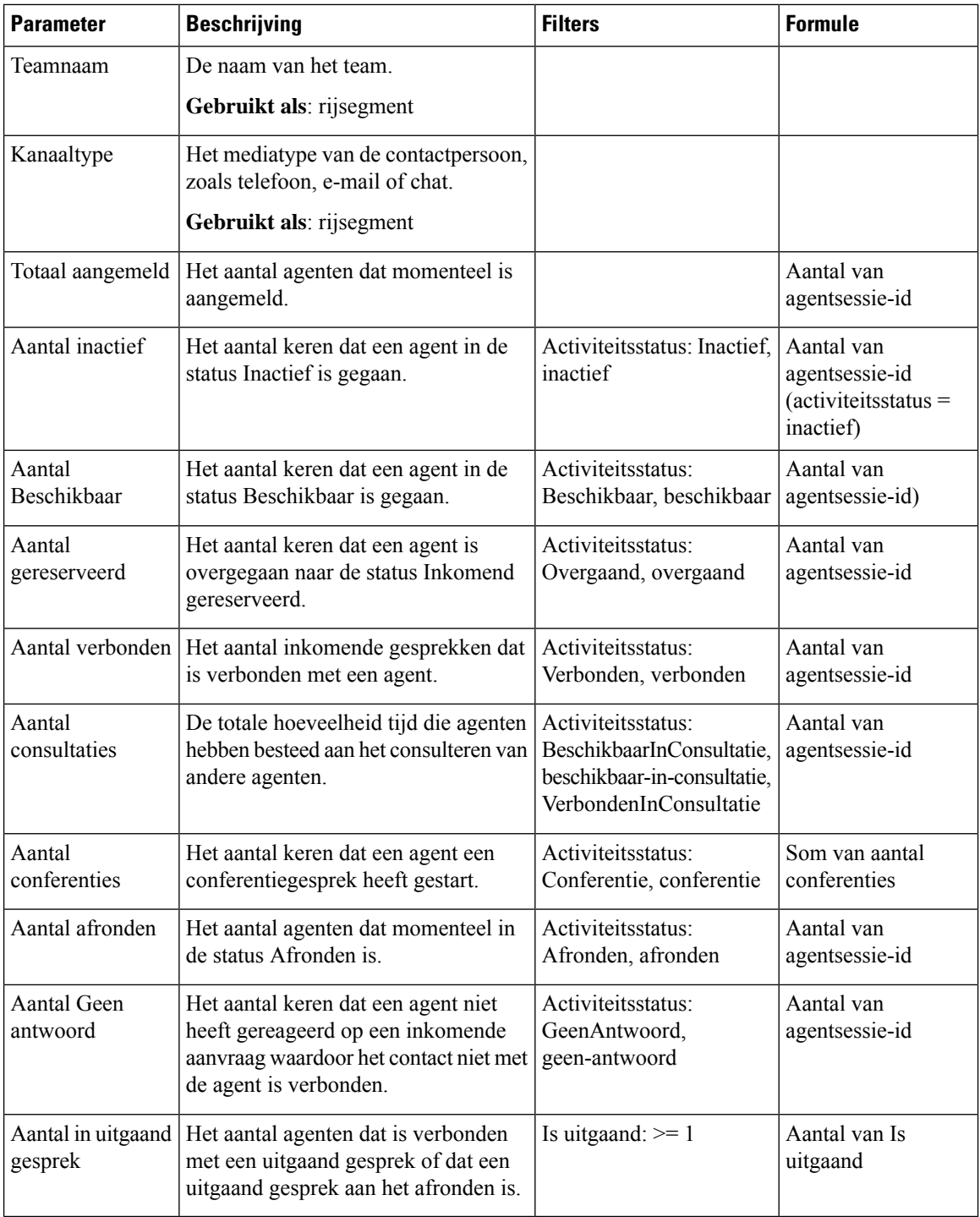

#### Real-time agentstatistieken

Dit rapport geeft de agentstatistieken in real-time aan. Er worden details van de agent vastgelegd zoals de aanmeldingstijd, het kanaaltype enzovoort.

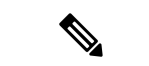

**Opmerking** De kolom Sociaal wordt alleen weergegeven als de SKU voor het sociale kanaal is aangemeld.

**Pad naar rapport**: Standaardrapporten > Realtime-rapporten > Agentrapporten > Snapshotrapporten

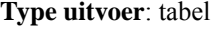

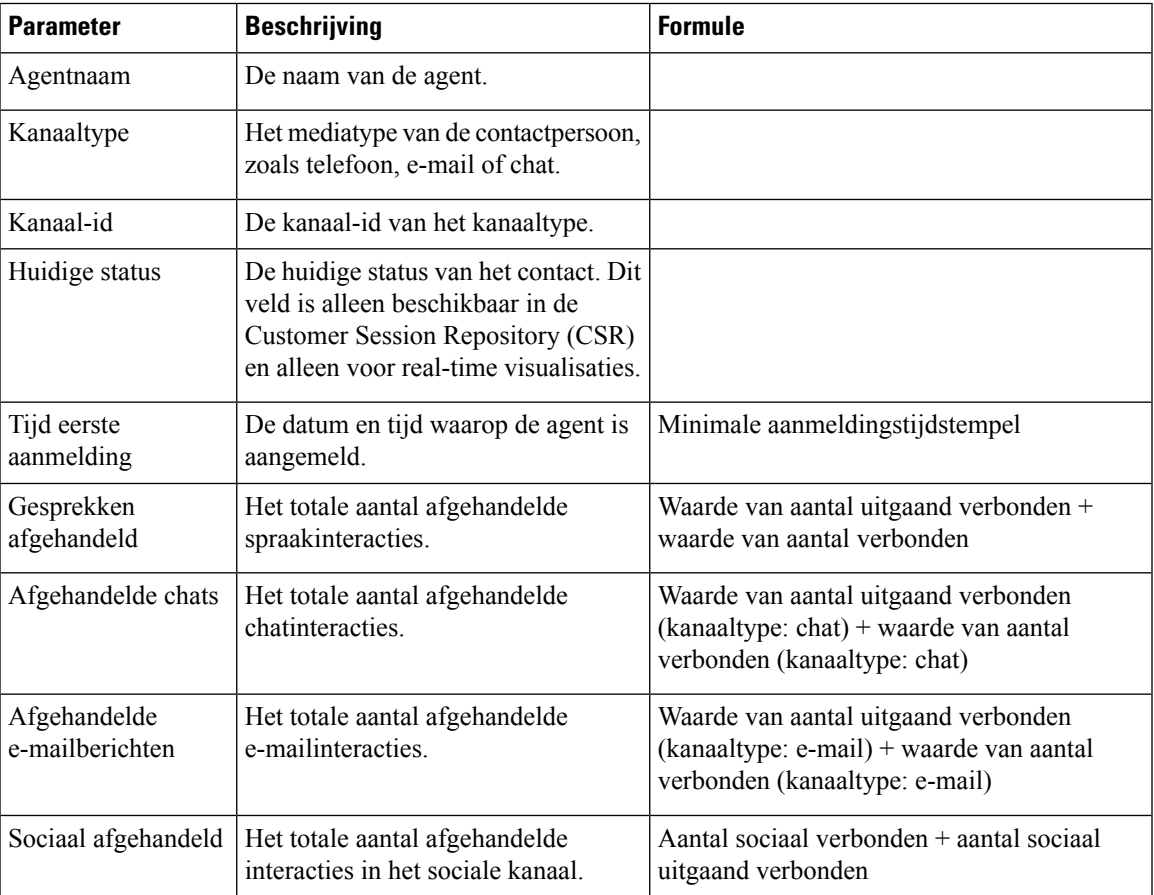

#### **Overzicht van contactcenter - real-time**

#### **Real-time kaart beschikbare agenten**

In dit rapport wordt het aantal agenten in de status **Beschikbaar** in real-time weergegeven voor een specifiek team.

**Pad naar het rapport**: Standaardrapporten > Real-time-rapporten > Overzicht van contactcenter

**Uitvoertype**: kaart

#### **Real-time kaart gemiddeld serviceniveau**

Dit meterdiagram toont het percentage contacten dat is afgehandeld binnen het geconfigureerde serviceniveau voor een wachtrij.

**Pad naar het rapport**: Standaardrapporten > Real-time-rapporten > Overzicht van contactcenter

#### **Uitvoertype**: grafiek

#### **Contactgegevens in wachtrij - vandaag in realtime**

In dit rapport worden contactgegevens weergegeven voor contacten vanaf het begin van de dag uitgesplitst per wachtrij.

**Pad naar het rapport**: Standaardrapporten > Realtime-rapporten > Overzicht van contactcenter

#### **Type uitvoer**: tabel

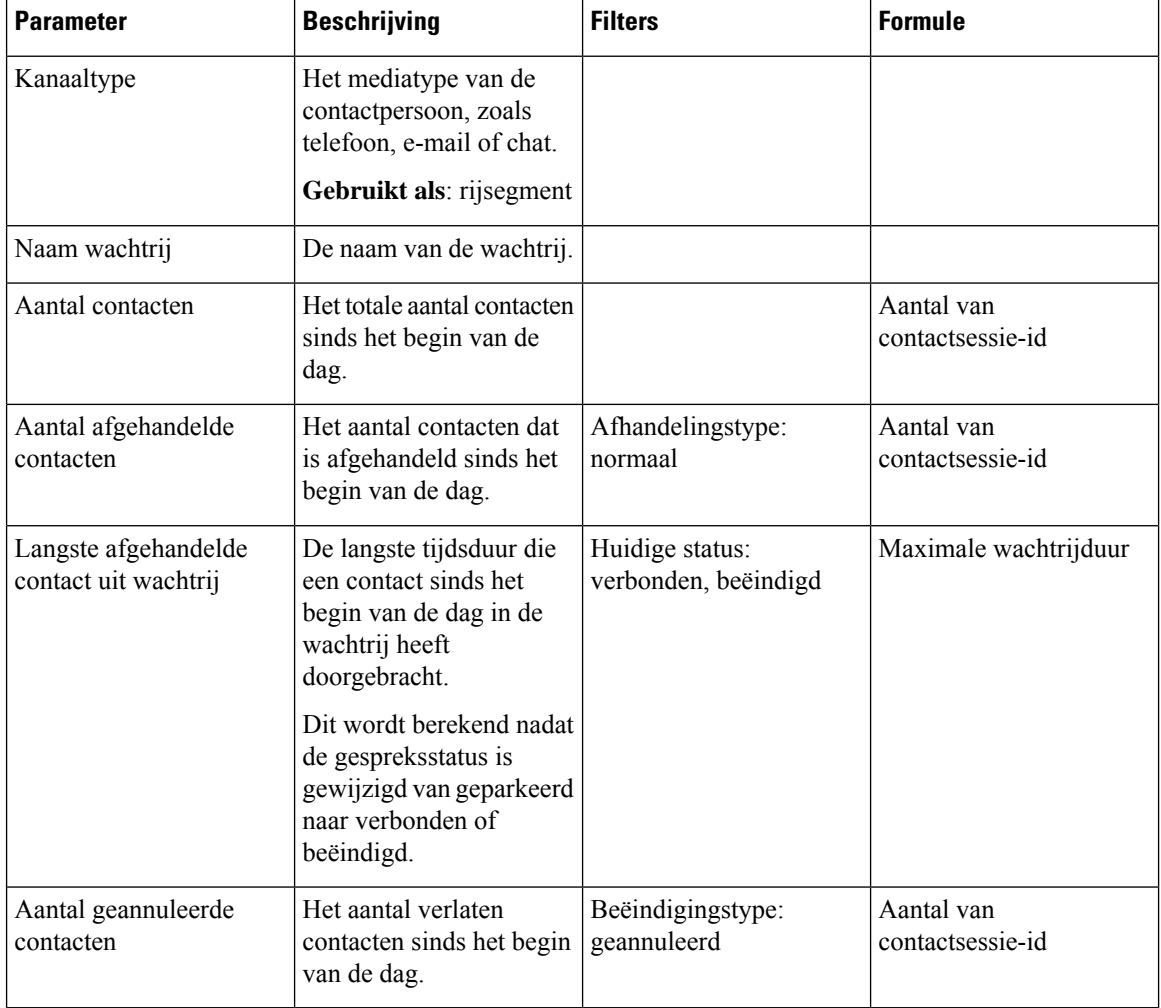

#### **Contactgegevens momenteel in wachtrij in realtime**

Dit rapport bevat contactgegevens van contacten die zich momenteel in de wachtrij bevinden. **Pad naar het rapport**: Standaardrapporten > Realtime-rapporten > Overzicht van contactcenter **Type uitvoer**: tabel

Ш

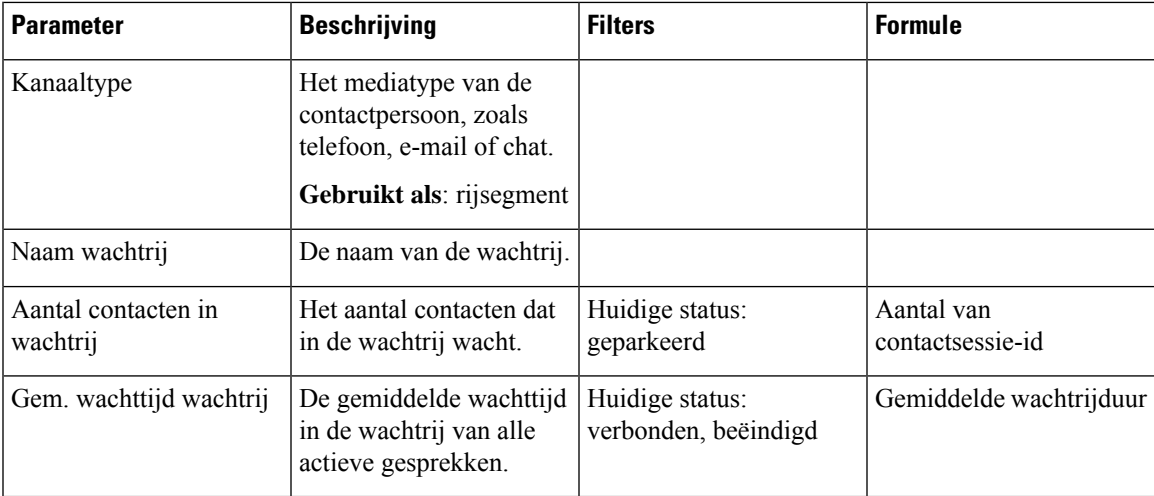

#### **Kaart gem. wachttijd wachtrij**

Dit rapport geeft de gemiddelde wachttijd van alle actieve gesprekken in de wachtrij weer.

**Pad naar het rapport**: Standaardrapporten > Real-time-rapporten > Overzicht van contactcenter

**Uitvoertype**: kaart

#### **Real-time kaart contacten in wachtrij**

Dit rapport geeft in real-time het aantal klantcontacten weer dat in de wachtrij staat.

**Pad naar het rapport**: Standaardrapporten > Real-time-rapporten > Overzicht van contactcenter

**Uitvoertype**: kaart

#### **Kaart contactpersoon langst in wachtrij - real-time**

In dit rapport wordt het contact weergegeven dat het langst in de wachtrij staat op dat moment. Deze waarde wordt ingevuld vanuit een snapshotrapport voor het contact dat op dat moment het langst in een wachtrij staat.

Dit rapport bevat de naam van de wachtrij en de tijdsduur van het contact met de langste wachttijd in de wachtrij.

**Pad naar het rapport**: Standaardrapporten > Real-time-rapporten > Overzicht van contactcenter

**Uitvoertype**: rapport

#### **Teamdetails in real-time**

In dit rapport worden de teamdetails in real-time weergegeven.

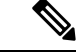

**Opmerking** De kolom Sociaal wordt alleen weergegeven als de SKU voor het sociale kanaal is aangemeld.

**Pad naar het rapport**: Standaardrapporten > Realtime-rapporten > Overzicht van contactcenter

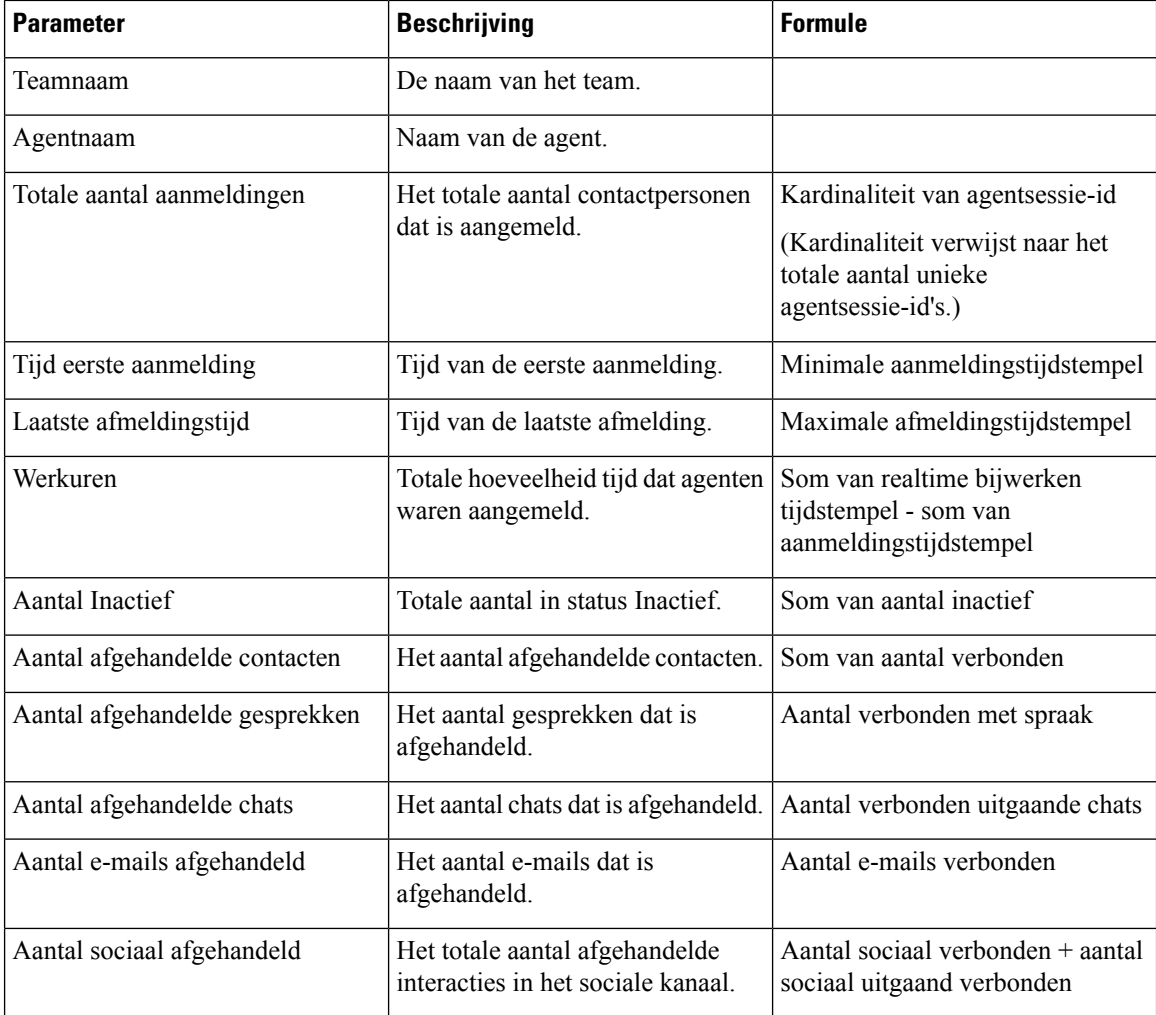

#### **Kaart Totaal aantal aangeboden contacten in real-time**

In dit rapport wordt het totale aantal contacten dat geannuleerd in real-time weergegeven.

**Pad naar het rapport**: Standaardrapporten > Real-time-rapporten > Overzicht van contactcenter

**Uitvoertype**: kaart

## **Real-time multimediarapporten**

#### **Intervalrapporten**

Geannuleerd - grafiek

Dit rapport vertegenwoordigt in real-time alle geannuleerde gesprekken die zijn beëindigd voordat ze een bestemmingslocatie hebben bereikt.

**Pad naar rapport**: Standaardrapporten > Realtime-rapporten > Multimediarapporten > Intervalrapporten

**Uitvoertype**: staafdiagram

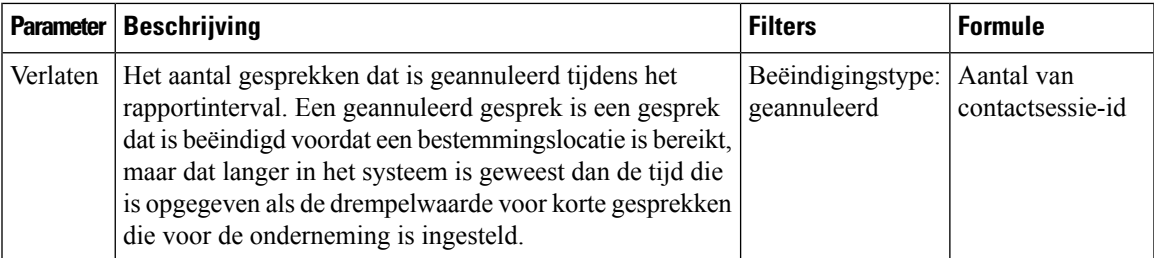

#### Real-time geannuleerd

Dit rapport geeft het aantal oproepen weer dat zich in het systeem bevond voordat ze werden geannuleerd.

**Pad naar rapport**: Standaardrapporten > Realtime-rapporten > Multimediarapporten > Intervalrapporten **Type uitvoer**: tabel

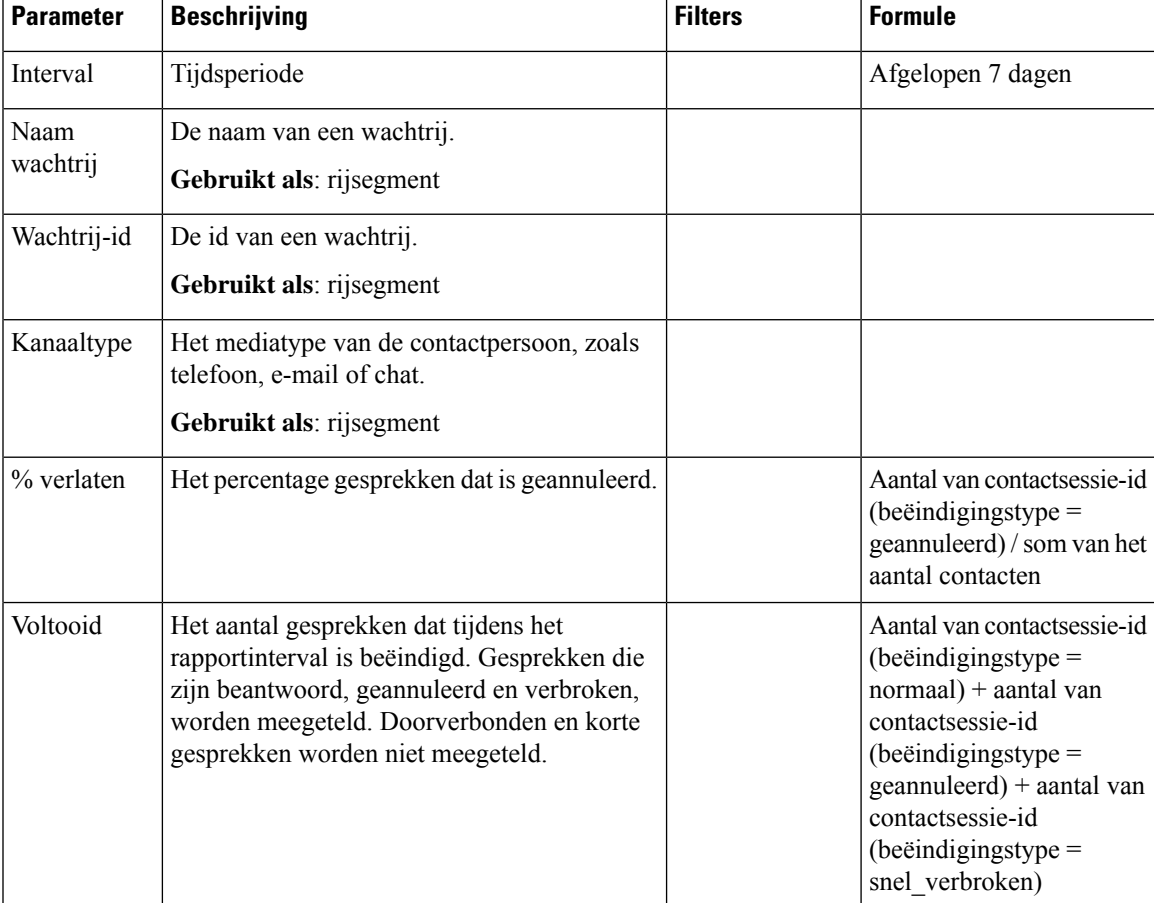

I

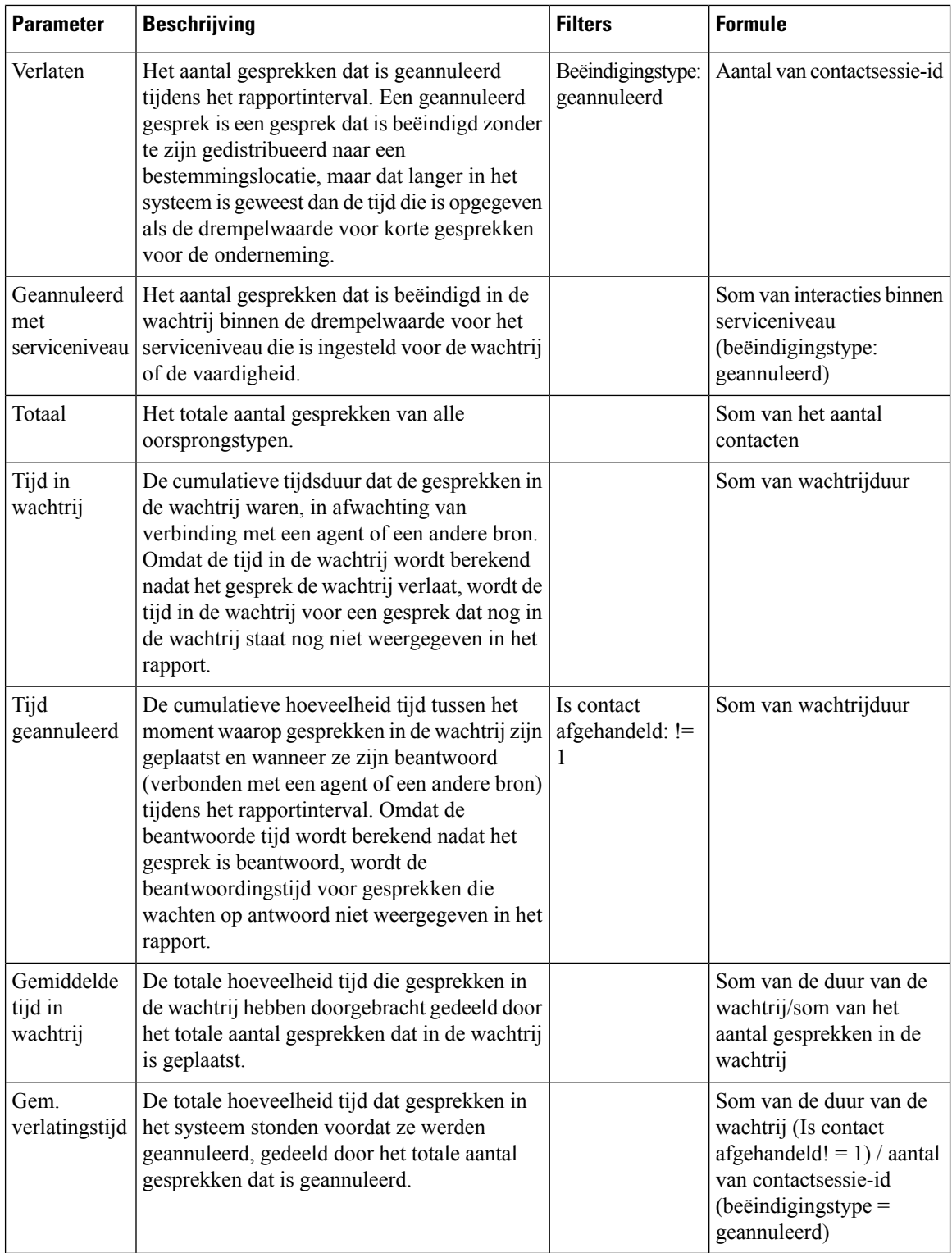

#### Real-time invoerpuntinterval - grafiek

Dit rapport geeft het aantal inkomende gesprekken weer.

**Pad naar rapport**: Standaardrapporten > Realtime-rapporten > Multimediarapporten > Intervalrapporten

**Uitvoertype**: staafdiagram

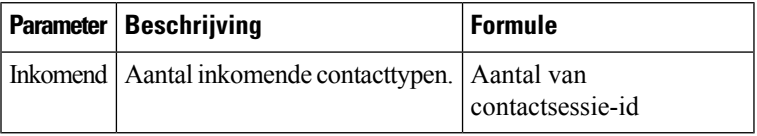

#### Inkomend, Kort, IVR real-time - invoerpunt

Dit rapport geeft het aantal kanaaltypen aan dat in de IVR was.

**Pad naar rapport**: Standaardrapporten > Realtime-rapporten > Multimediarapporten > Intervalrapporten

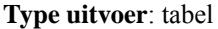

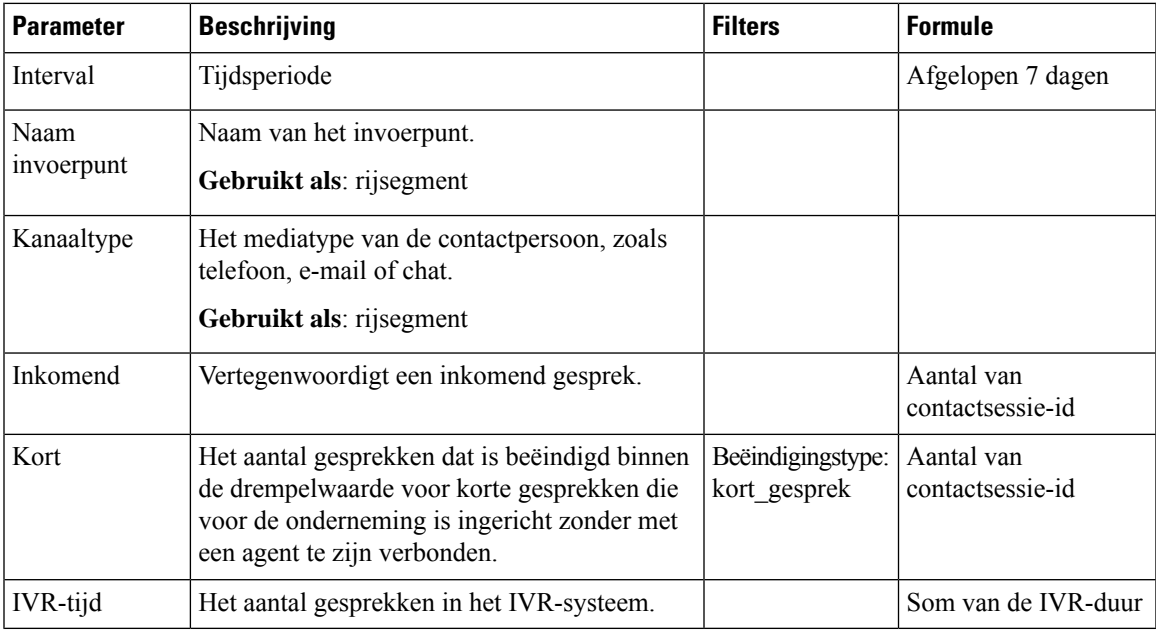

#### Wachtrijserviceniveau real-time

Dit rapport geeft het aantal kanaaltypen aan dat real-time beschikbaar is in de wachtrij. Een gedetailleerd rapport dat bestaat uit de parameters Geannuleerd, Serviceniveau, Voltooid en andere parameters.

**Pad naar rapport**: Standaardrapporten > Realtime-rapporten > Multimediarapporten > Intervalrapporten

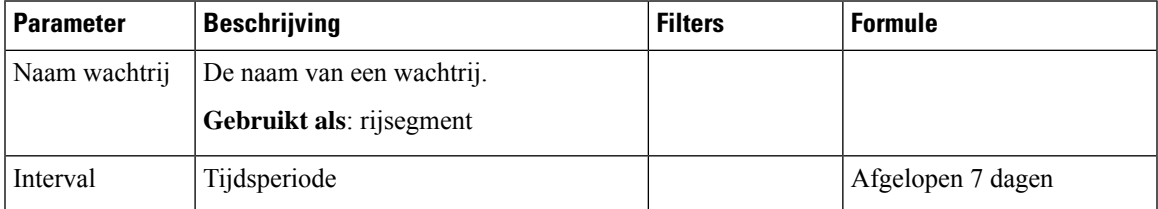

 $\mathbf I$ 

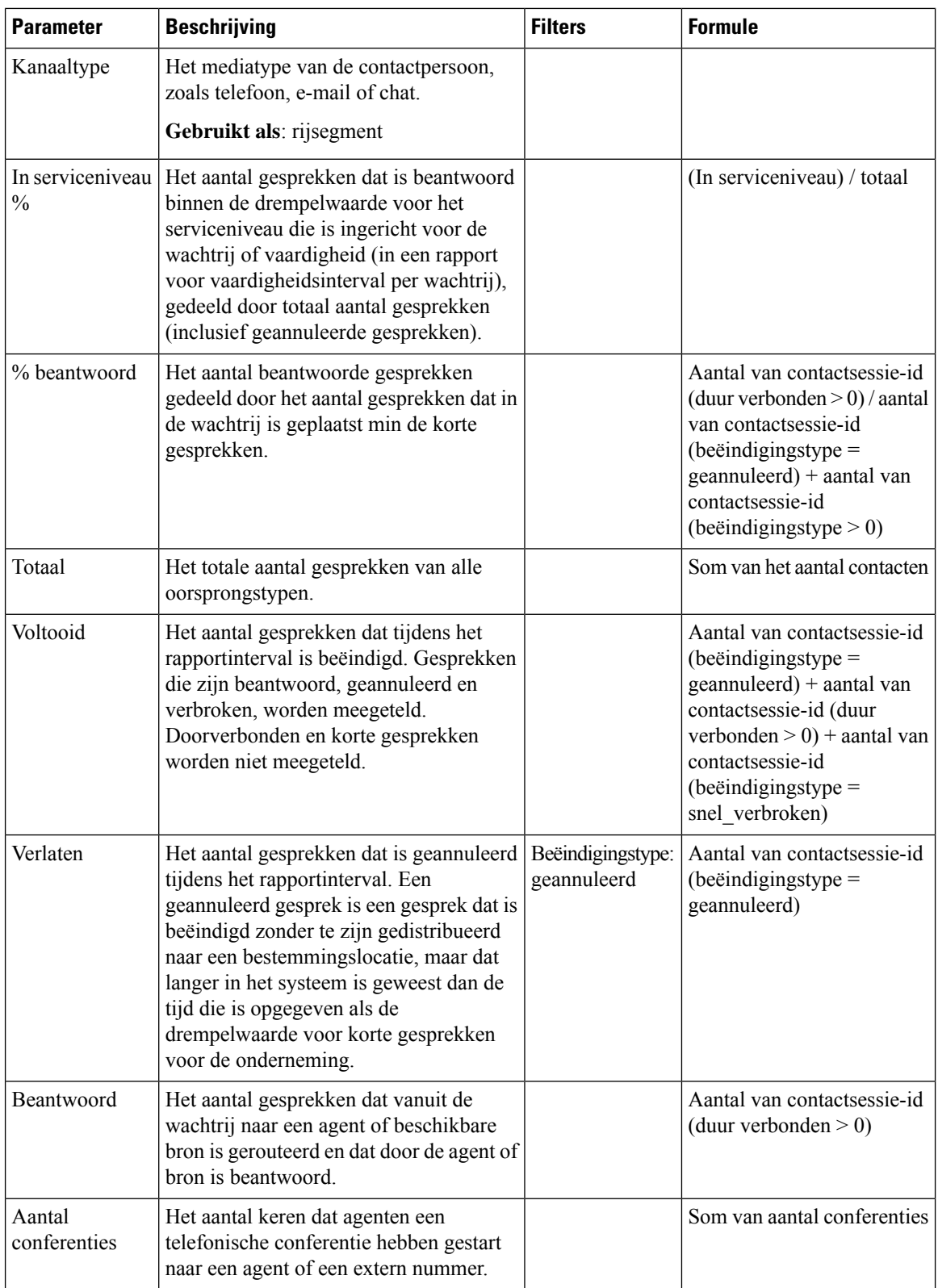

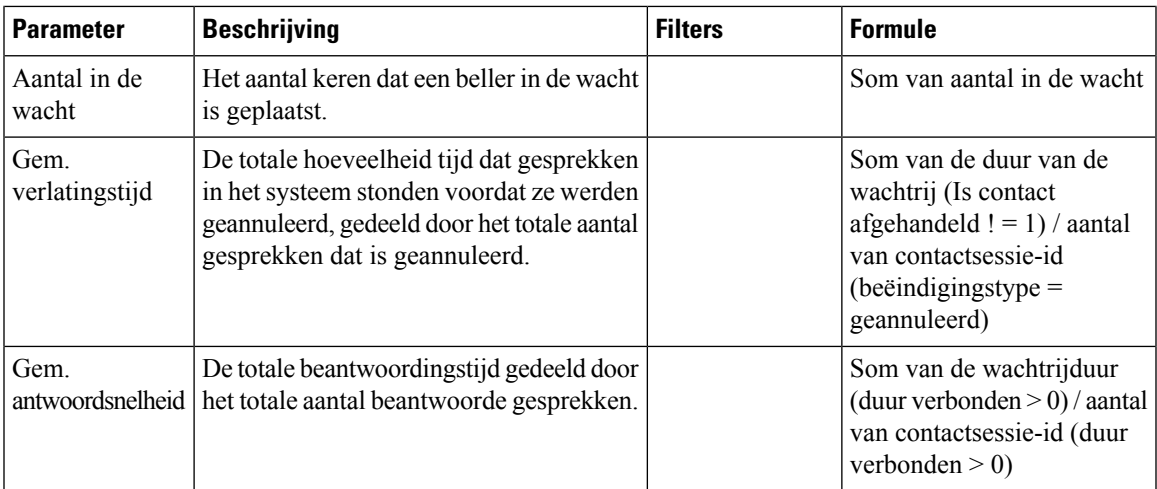

#### Wachtrijserviceniveau real-time - grafiek

In dit rapport wordt het totale aantal gesprekken aangegeven dat binnen het serviceniveau is afgehandeld in real-time.

**Pad naar rapport**: Standaardrapporten > Realtime-rapporten > Multimediarapporten > Intervalrapporten

#### **Uitvoertype**: staafdiagram

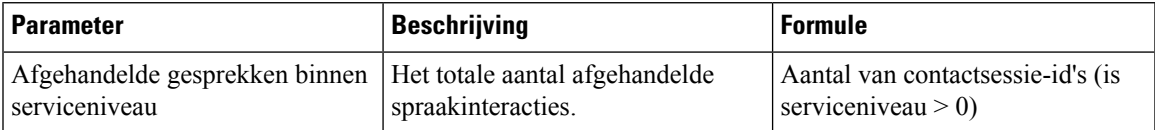

#### Real-time statistieken voor wachtrij

Dit rapport geeft de wachtrijdetails in real-time aan.

**Pad naar rapport**: Standaardrapporten > Realtime-rapporten > Agentrapporten > Intervalrapporten

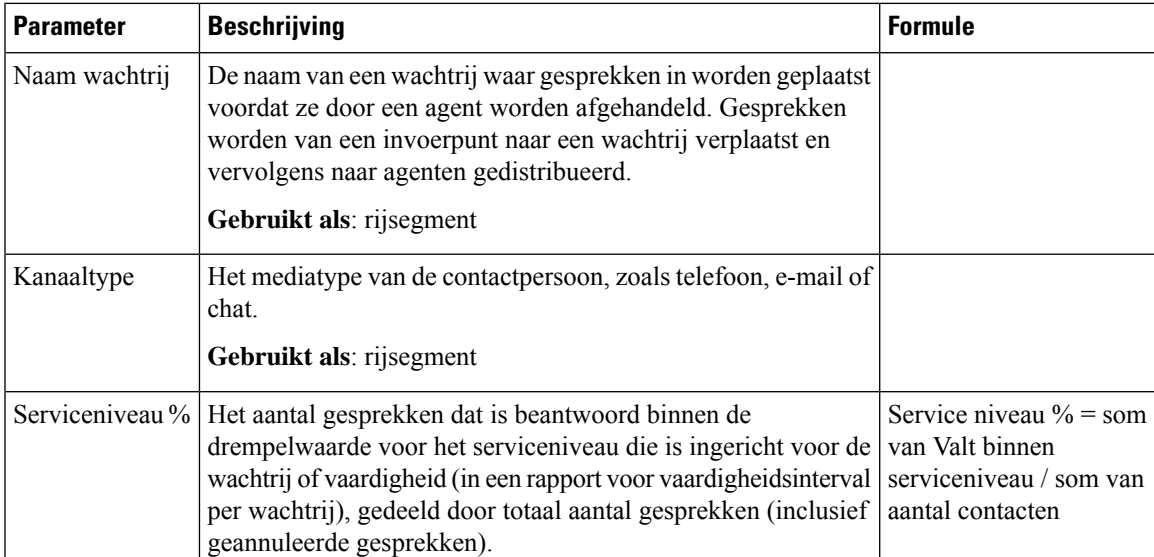

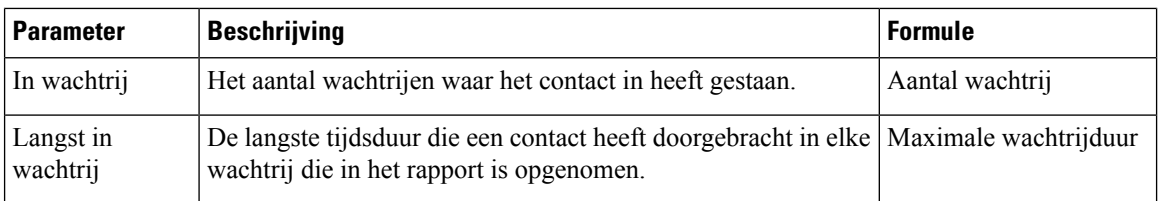

#### Real-time details locatiecontacten

Dit rapport geeft het aantal contacten weer dat beschikbaar is in alle wachtrijen voor een locatie.

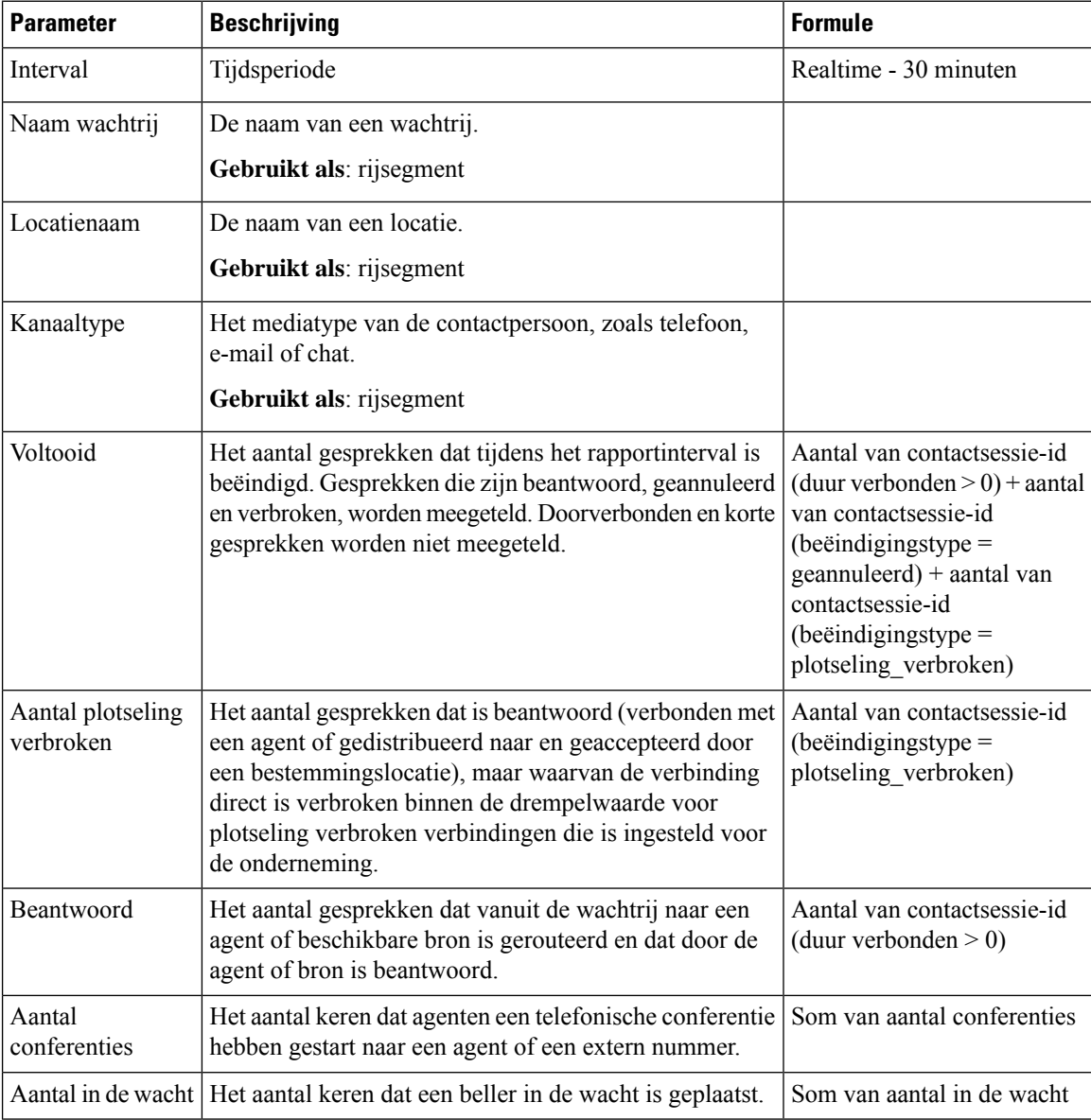

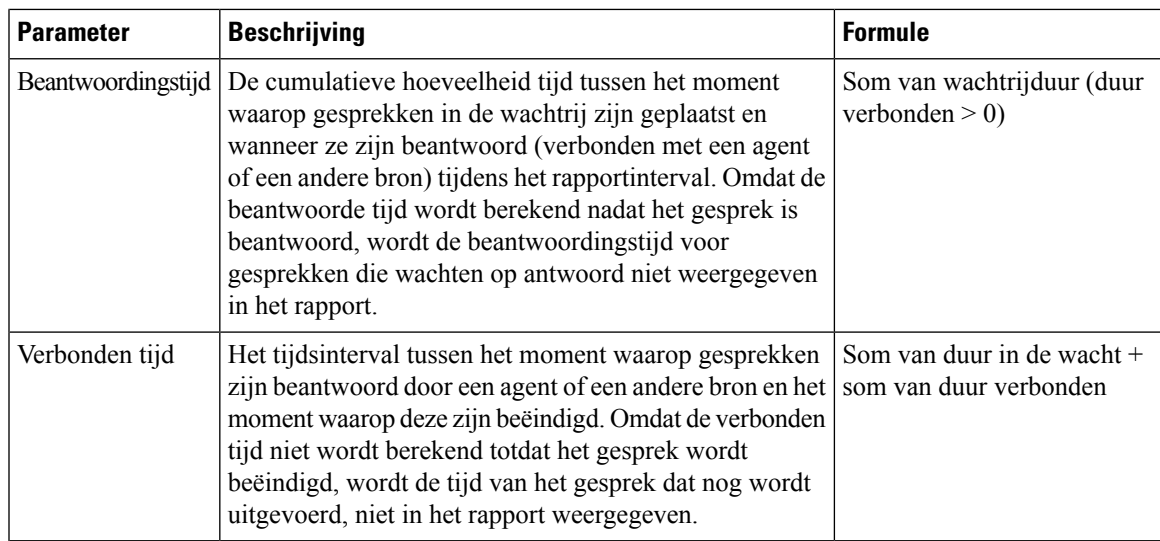

#### Real-time details locatiecontacten - grafiek

Dit rapport bevat de locatiedetails.

**Pad naar rapport**: Standaardrapporten > Realtime-rapporten > Multimediarapporten > Intervalrapporten

**Uitvoertype**: staafdiagram

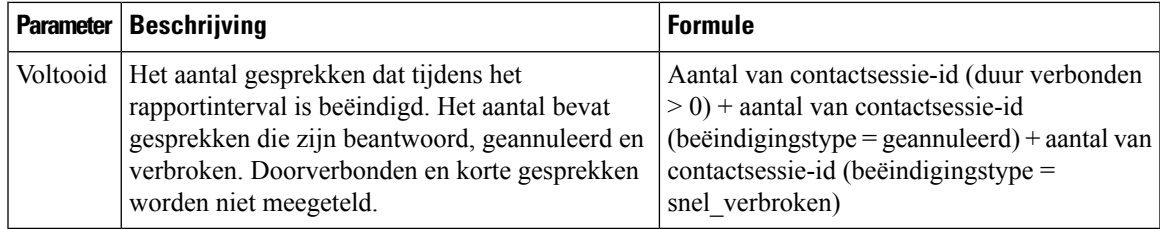

#### Real-time details teamcontacten

Dit rapport bevat de agentactiviteiten die zijn gekoppeld aan wachtrijen, locaties en teams.

**Pad naar rapport**: Standaardrapporten > Realtime-rapporten > Multimediarapporten > Intervalrapporten

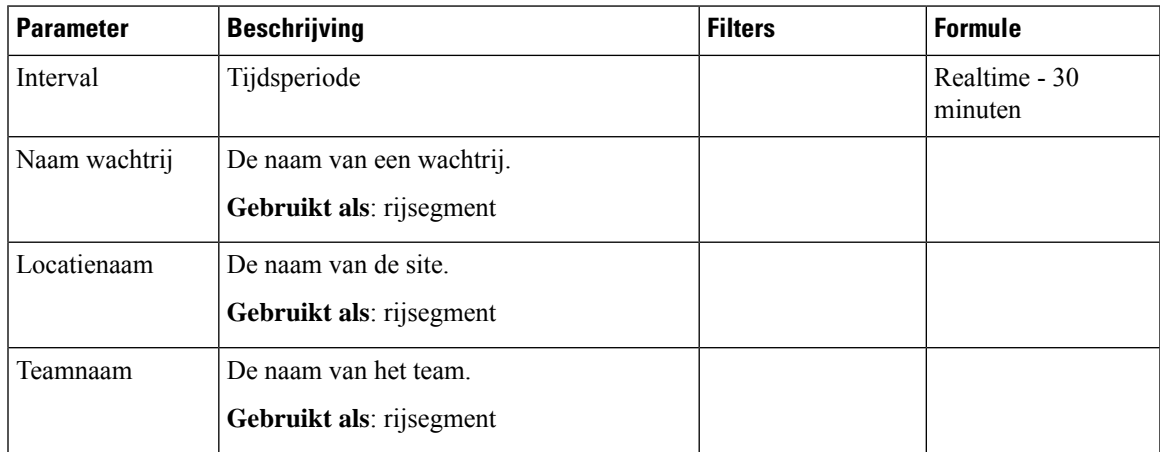

 $\mathbf I$ 

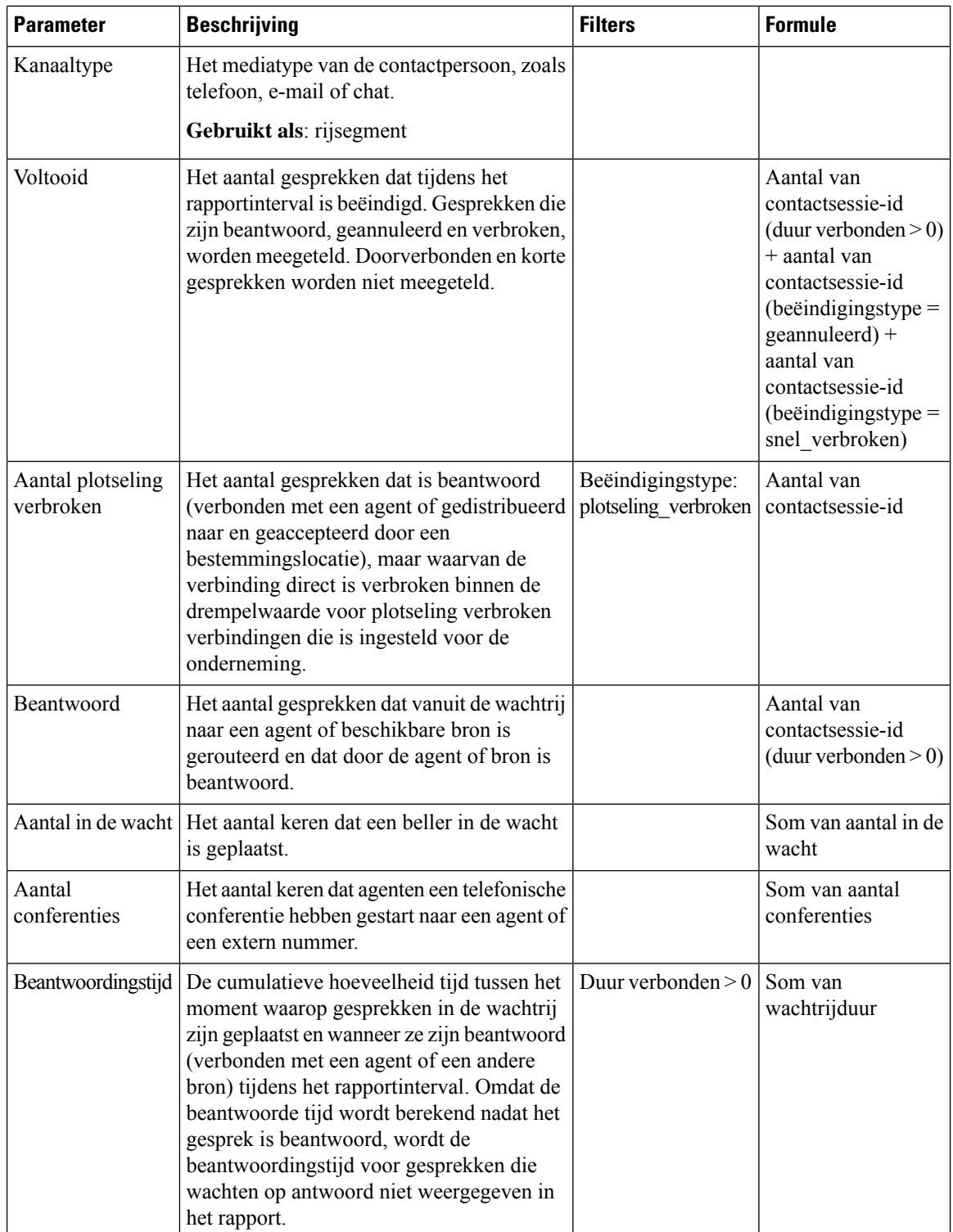

Ш

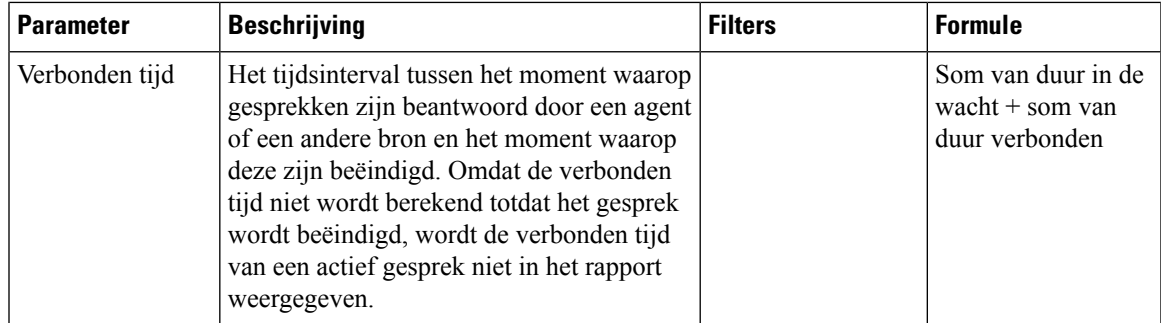

#### Real-time details voor teamcontacten - grafiek

In dit rapport wordt het aantal voltooide gesprekken op teamniveau in real-time weergegeven.

**Pad naar rapport**: Standaardrapporten > Realtime-rapporten > Multimediarapporten > Intervalrapporten

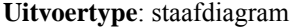

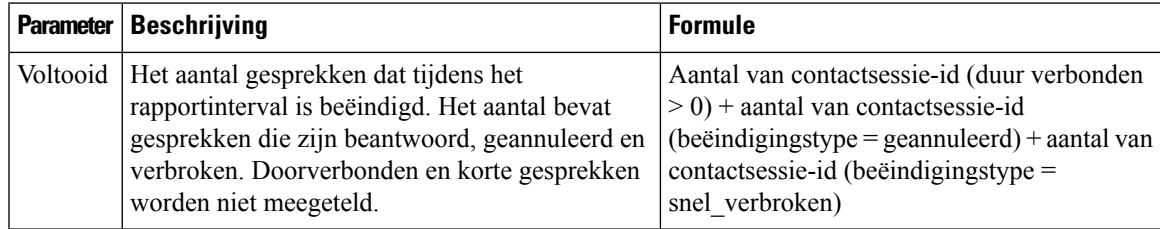

#### **Snapshotrapporten**

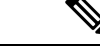

Het veld **Duur verbonden** in het snapshotrapport wordt gevuld met nullen wanneer het gesprek bezig is. Het veld **Duur verbonden**in hetsnapshotrapport wordt alleen gevuld met waarden wanneer het gesprek is voltooid. **Opmerking**

Langste wachttijd voor contacten

Het rapport met langste wachttijd voor contacten geeft de langste tijd weer dat een contact in een specifieke wachtrij moest wachten. Het rapport bevat de tijd dat het contact in de wachtrij heeft gewacht. In het rapport wordt ook aangegeven welke contactpersoon momenteel het langste in de wachtrij staat.

**Pad naar rapport**: Standaardrapporten > Realtime-rapporten > Multimediarapporten > Snapshotrapporten

| <b>Parameter</b>                 | <b>Beschrijving</b>                                              |  |
|----------------------------------|------------------------------------------------------------------|--|
| Wachtrij-id                      | De unieke identifier voor een wachtrij.                          |  |
| Naam wachtrij                    | De naam van een wachtrij.                                        |  |
| Kanaaltype                       | Mediatype van de wachtrij, zoals telefoon, e-mail of<br>chat.    |  |
| Langste wachttijd voor contacten | De langste tijd dat een contact in de wachtrij heeft<br>gestaan. |  |

**Type uitvoer**: tabel

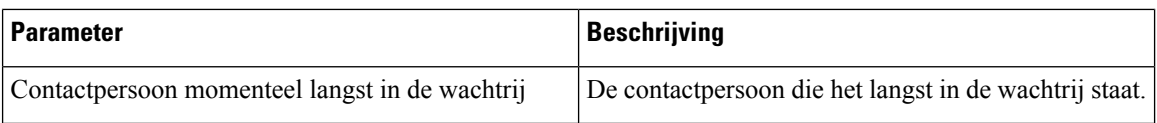

#### Real-time snapshot IVR-invoerpunt - grafiek

Dit rapport geeft het aantal gesprekken weer dat momenteel beschikbaar is in de IVR.

**Pad naar rapport**: Standaardrapporten > Realtime-rapporten > Multimediarapporten > Snapshotrapporten

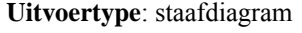

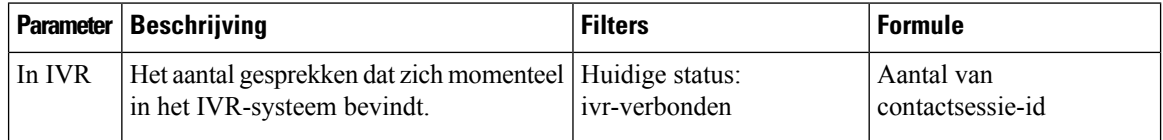

#### Real-time snapshot invoerpunt

Dit rapport geeft de snapshotdetails van gesprekken in een invoerpunt of in een wachtrij.

**Pad naar rapport**: Standaardrapporten > Realtime-rapporten > Multimediarapporten > Snapshotrapporten

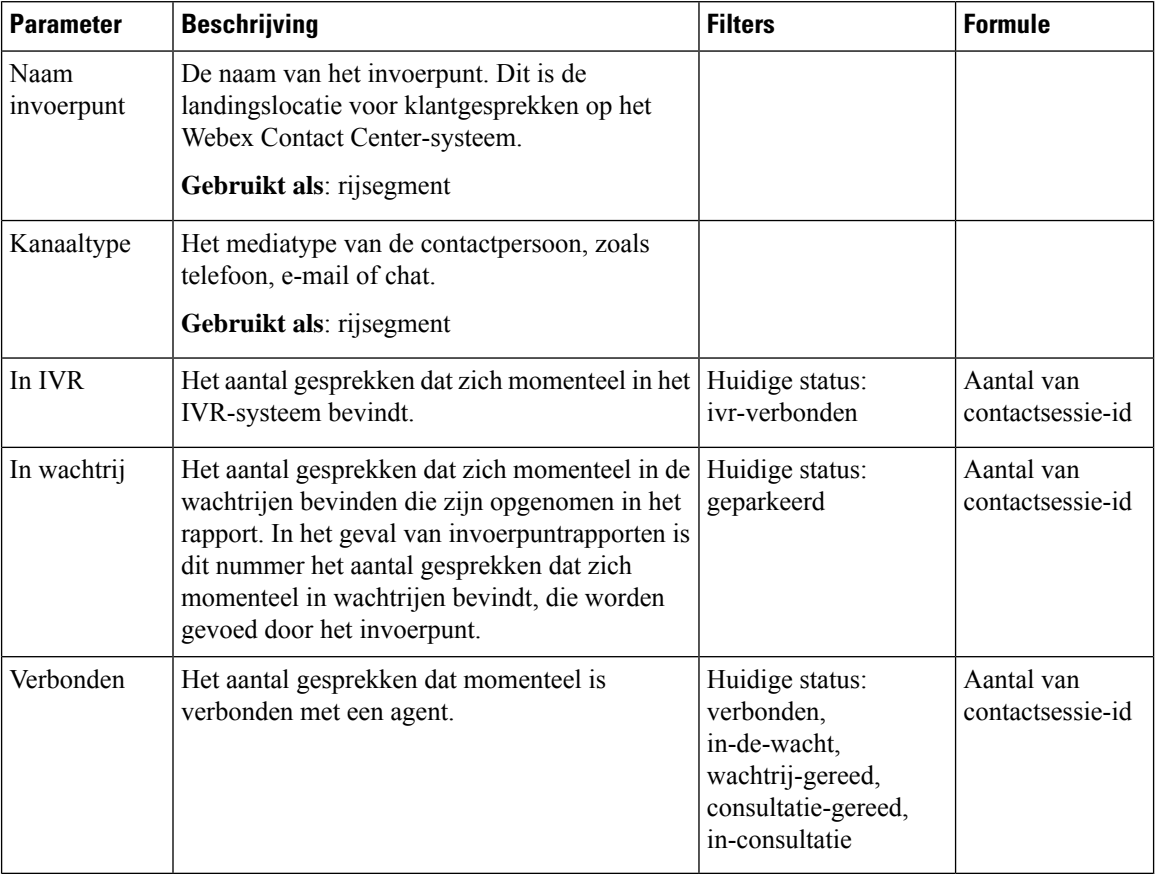

#### Real-time snapshot invoerpunt - grafiek

Dit rapport vertegenwoordigt een snapshot van het contacttype.

**Pad naar rapport**: Standaardrapporten > Realtime-rapporten > Multimediarapporten > Snapshotrapporten

**Uitvoertype**: staafdiagram

| Parameter      | <b>Beschrijving</b>                                       | <b>Filters</b>                               | <b>Formule</b>                                                                               |
|----------------|-----------------------------------------------------------|----------------------------------------------|----------------------------------------------------------------------------------------------|
| Spraak         | Het mediatype van het<br>telefooncontact.                 |                                              | Aantal van contactsessie-id (kanaaltype<br>$=$ telefonie en huidige status $=$<br>verbonden) |
| Chat           | Het mediatype van het chatcontact.                        |                                              | Aantal van contactsessie-id (kanaaltype<br>$=$ chat en huidige status $=$ verbonden)         |
| E-mail         | Het mediatype van het<br>e-mailcontact.                   |                                              | Aantal van contactsessie-id (kanaaltype<br>$=$ e-mail en huidige status $=$ verbonden        |
| In<br>wachtrij | Aantal wachtrijen waar het contact<br>in heeft gestaan.   | Huidige status:<br>geparkeerd                | Aantal van contactsessie-id                                                                  |
|                | Verbonden   Het totale aantal afgehandelde<br>gesprekken. | Huidige status:<br>verbonden, in de<br>wacht | Aantal van contactsessie-id                                                                  |

#### Snapshot wachttijd real-time - grafiek

Dit rapport vertegenwoordigt een snapshot van het serviceniveau.

**Pad naar rapport**: Standaardrapporten > Realtime-rapporten > Multimediarapporten > Snapshotrapporten

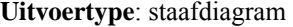

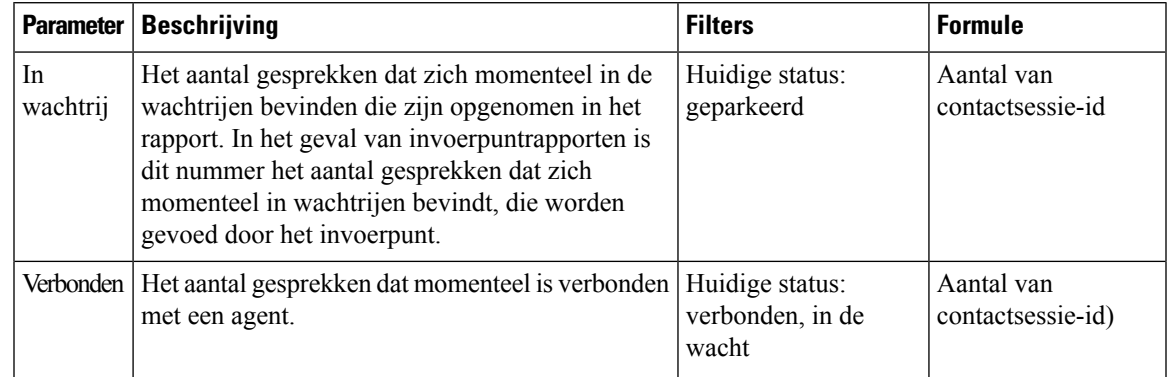

Snapshot wachtrijserviceniveau real-time

Dit rapport geeft het serviceniveau aan op het niveau van team, wachtrij en locatie.

**Pad naar rapport**: Standaardrapporten > Realtime-rapporten > Multimediarapporten > Snapshotrapporten

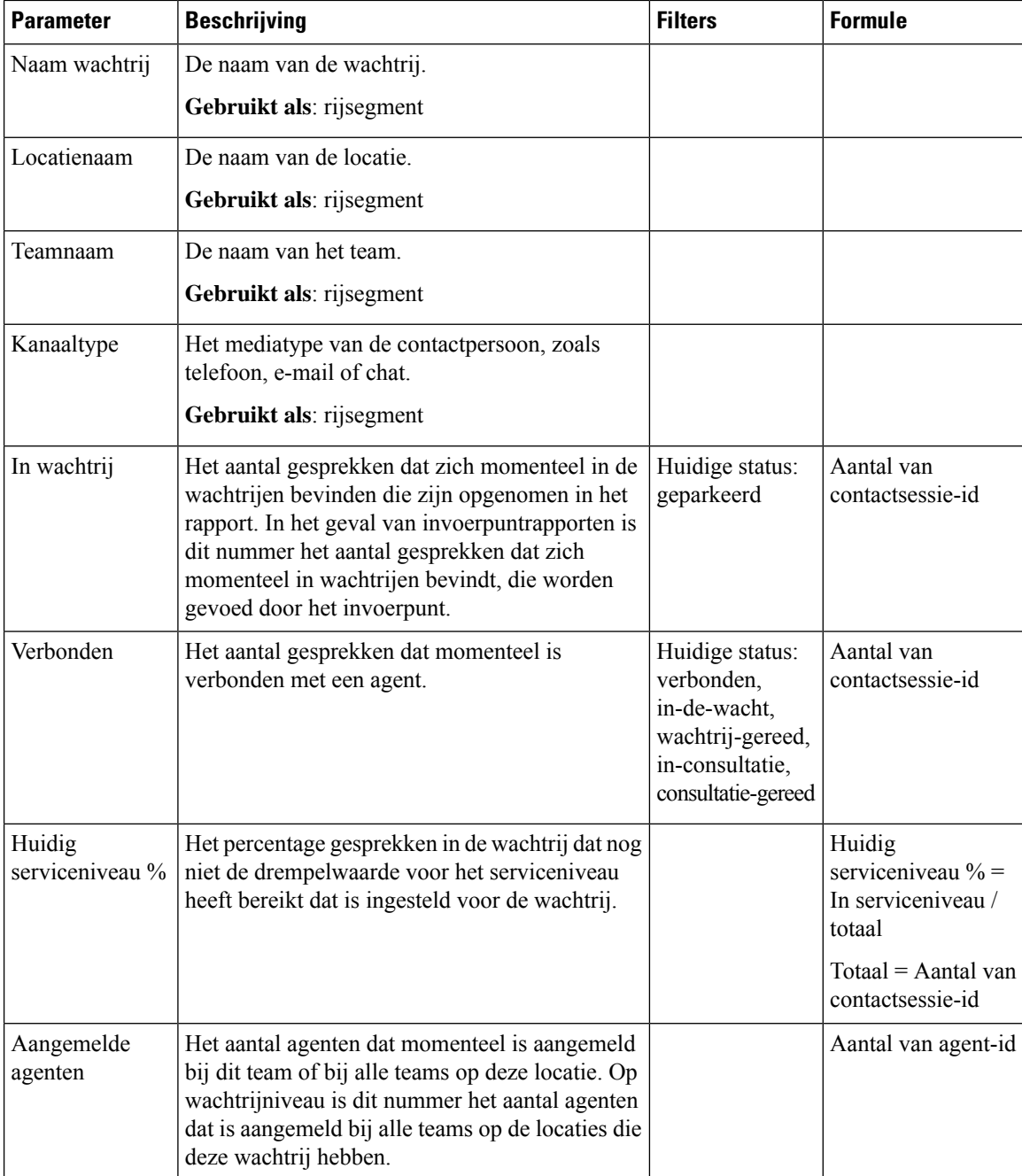

## **Statistieken team en wachtrij - real-time**

#### **Real-time kaart gemiddelde verwerkingstijd**

In dit rapport wordt de gemiddelde verwerkingstijd van elk afzonderlijke kanaal en voor alle kanalen in real-time weergegeven.

**Pad naar rapport**: Standaardrapporten > Real-time-rapporten > Statistieken voor team en wachtrij

**Uitvoertype**: kaart

#### **Real-time teamstatistieken**

In dit rapport worden de teamstatistieken in real-time weergegeven.

**Pad naar rapport**: Standaardrapporten > Realtime-rapporten > Statistieken voor team en wachtrij

#### **Type uitvoer**: tabel

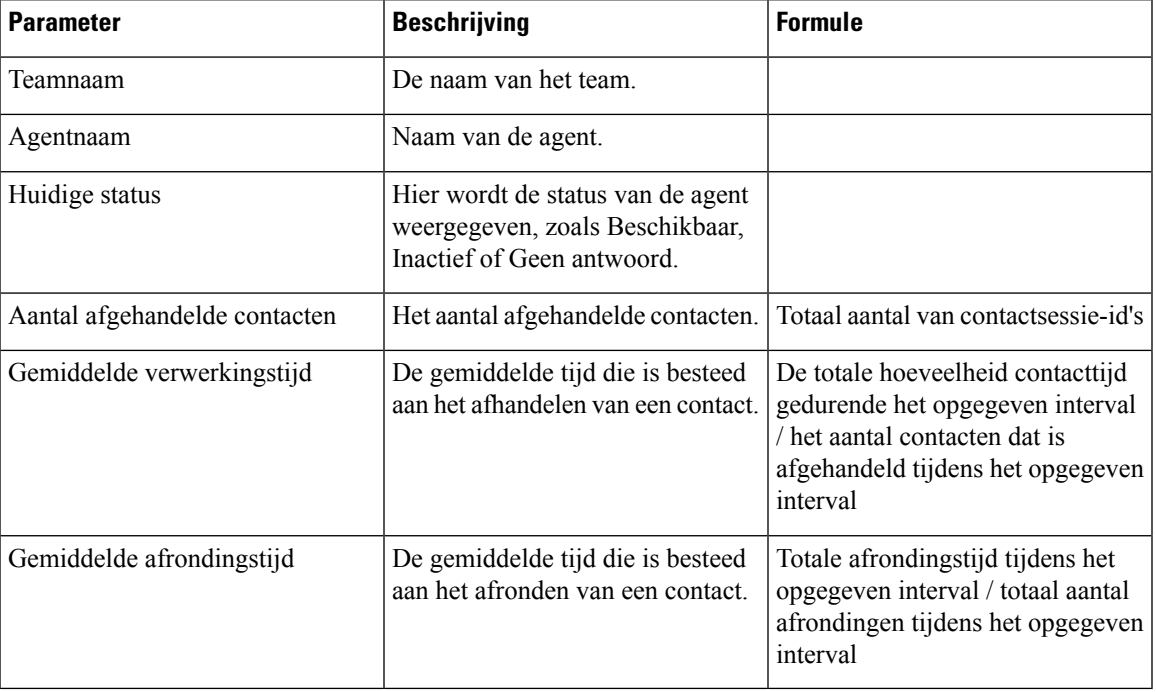

#### **Real-time-grafiek voor teamstatus**

In dit cirkeldiagram wordt het aantal aangemelde agenten per huidige status weergegeven.

**Pad naar het rapport**: Standaardrapporten > Real-time-rapporten > Overzicht van contactcenter **Uitvoertype**: grafiek

#### **Real-time kaart totaal afgehandeld**

In dit rapport wordt het totale aantal contacten dat is afgehandeld in real-time weergegeven.

**Pad naar rapport**: Standaardrapporten > Real-time-rapporten > Statistieken voor team en wachtrij **Uitvoertype**: kaart

## **Transitierapporten**

Transitierapporten zijn optionele rapporten. Afhankelijk van uw bedrijfsbehoeften kunt u contact opnemen met het Cisco Solution Assurance-team om deze rapporten in te schakelen.

#### **Rapport Activiteit details geannuleerd gesprek**

In het rapport Activiteit details geannuleerd gesprek wordt informatie weergegeven over geannuleerde gesprekken.

#### **Pad naar rapport**: Standaardrapporten > Transitierapporten

**Type uitvoer**: tabel

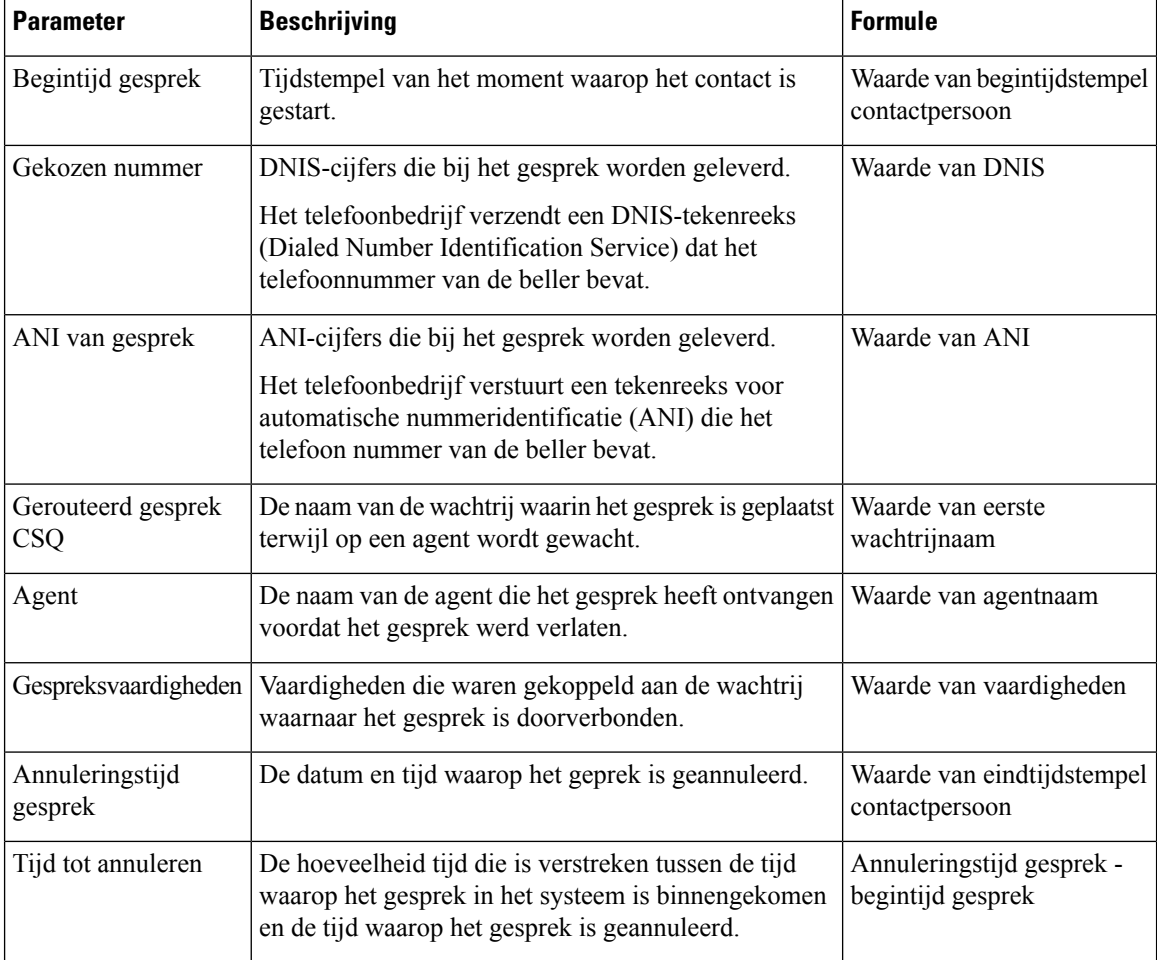

## **Rapport Overzicht agentgesprek**

In het rapport Overzicht agentgesprek wordt een overzicht weergegeven van elk gesprek dat door een agent werd gekozen en ontvangen.

 $\mathscr{D}$ 

**Opmerking** De gespreksdetails worden geteld voor de laatste agent die het gesprek afhandelt

**Pad naar rapport**: Standaardrapporten > Transitierapporten

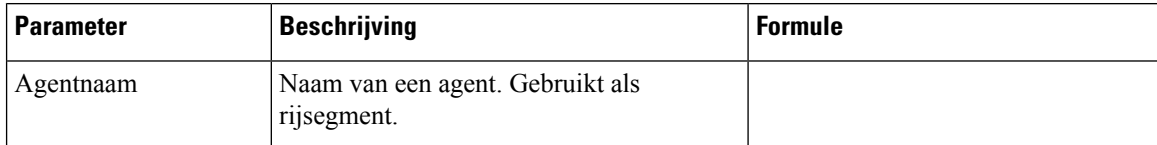

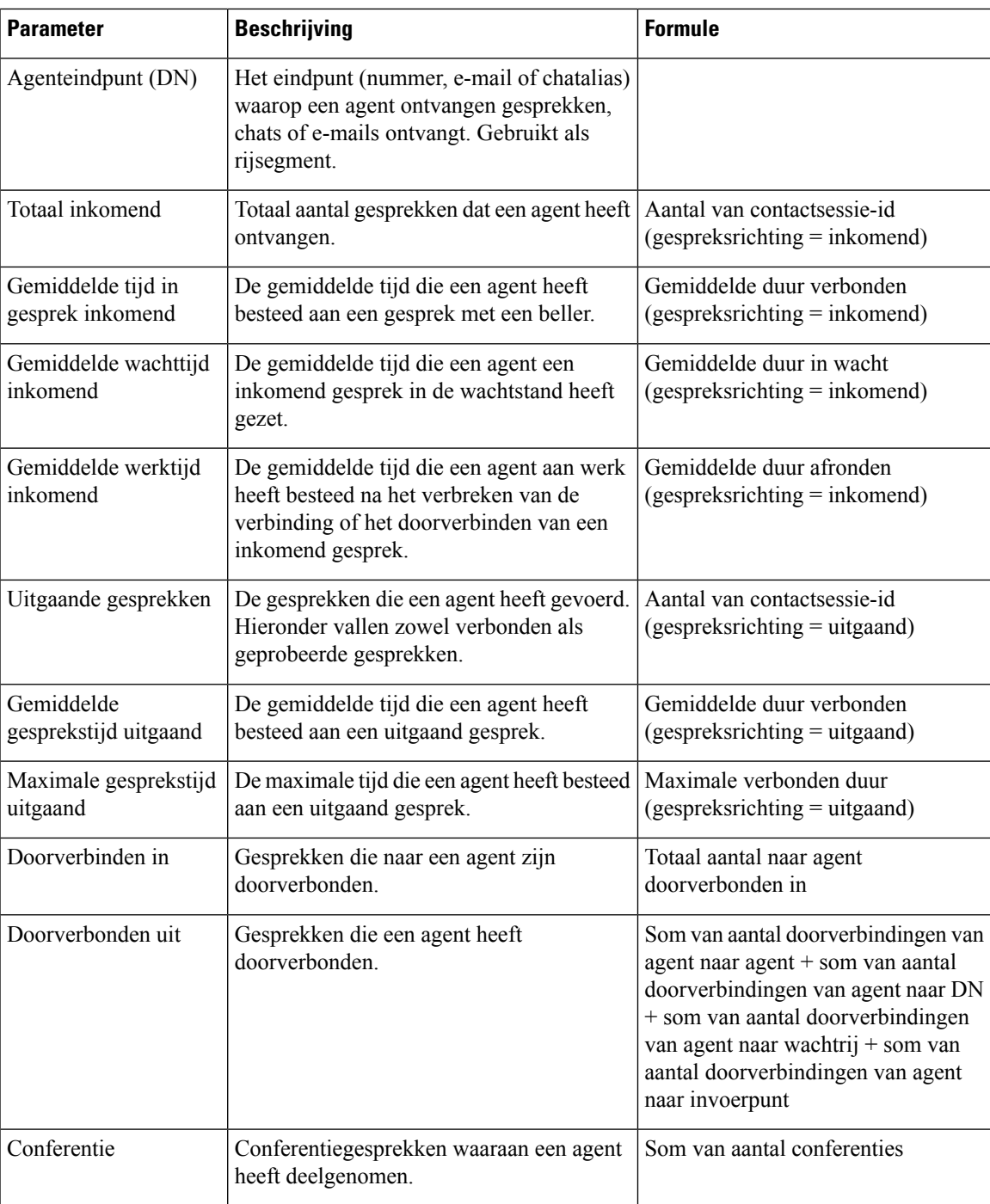

## **Rapport Details agent**

In het rapport Details agent wordt informatie weergegeven over Automatic Call Distribution (ACD) en niet-ACD-gesprekken die agenten hebben ontvangen of kiezen.

**Pad naar rapport**: Standaardrapporten > Transitierapporten

I

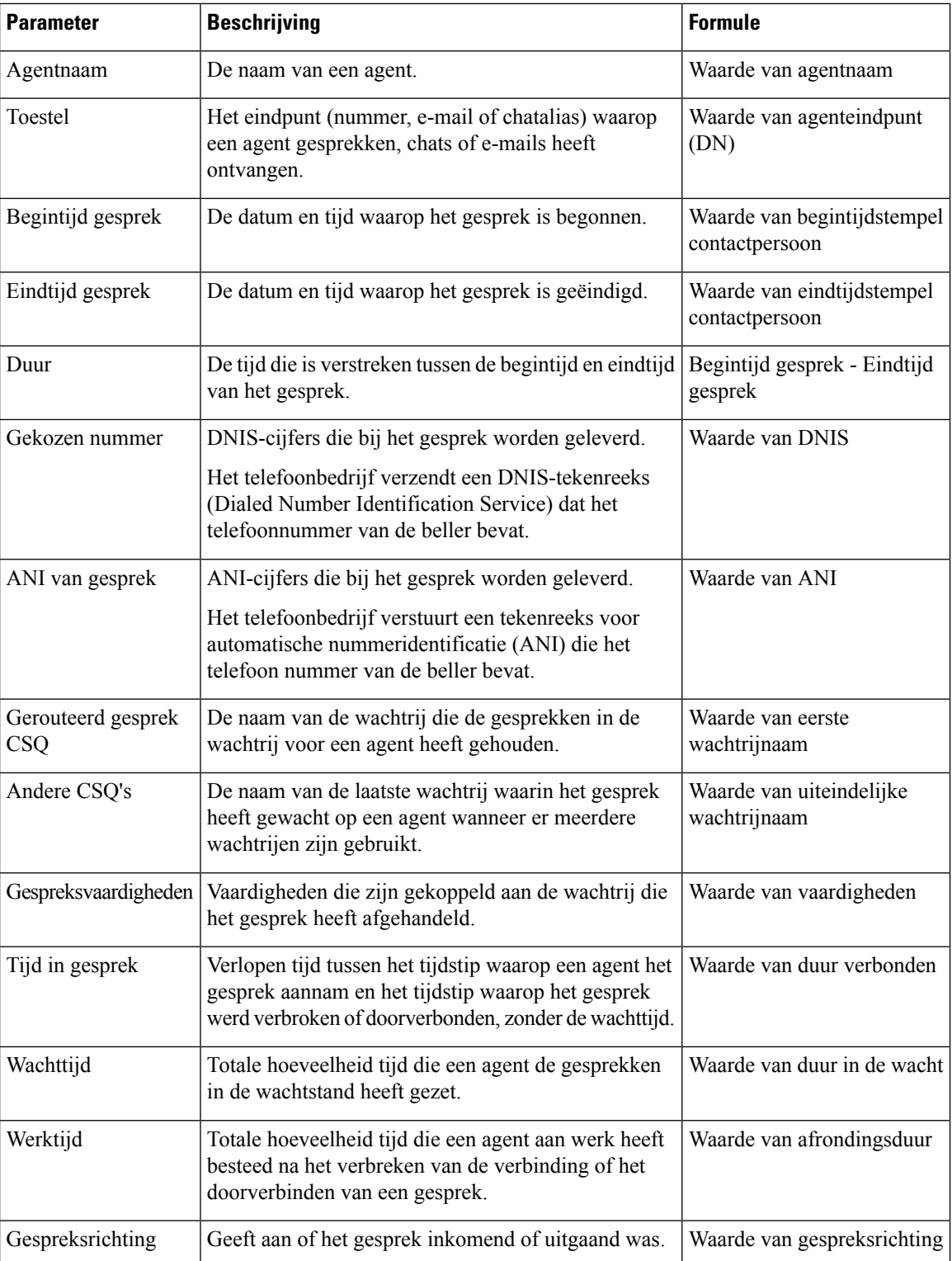

## **Rapport Overzicht agent**

Het rapport Overzicht agentt bevat één rij voor elke agent. Elke rij bevat een overzicht van de activiteiten van een agent.

**Pad naar rapport**: Standaardrapporten > Transitierapporten

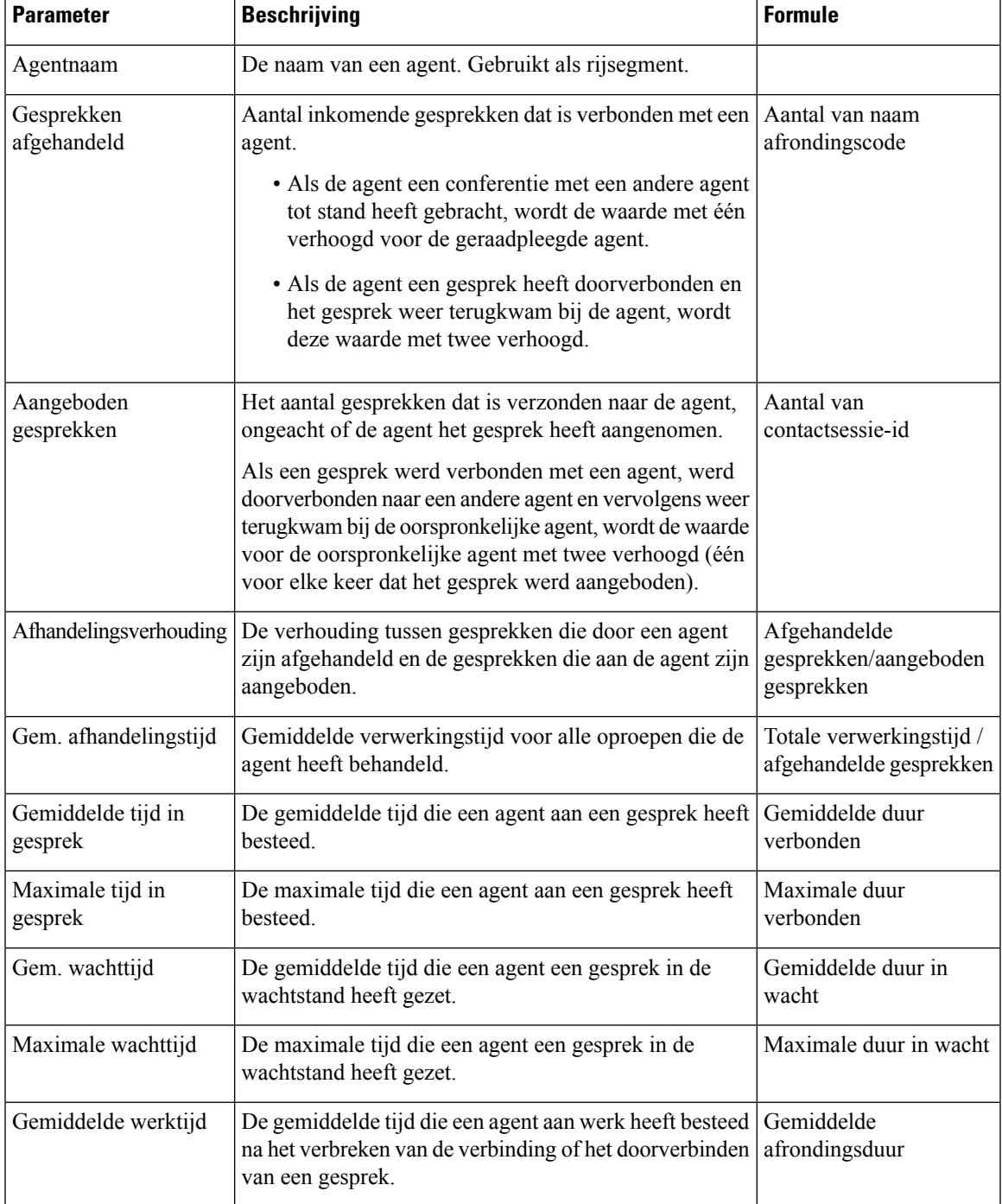

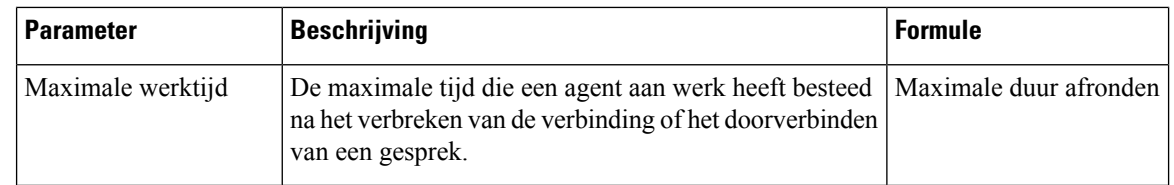

### **Rapport Overzicht toepassing**

In het rapport Overzicht toepassing worden gespreksstatistieken weergegeven voor elke toepassing. Het rapport bevat informatie over aangeboden, afgehandelde, geannuleerde, inkomende en uitgaande gesprekken. Het rapport bevat ook informatie over tijd in gesprek, werktijd en tijd geannuleerd.

**Pad naar rapport**: Standaardrapporten > Transitierapporten

**Type uitvoer**: tabel

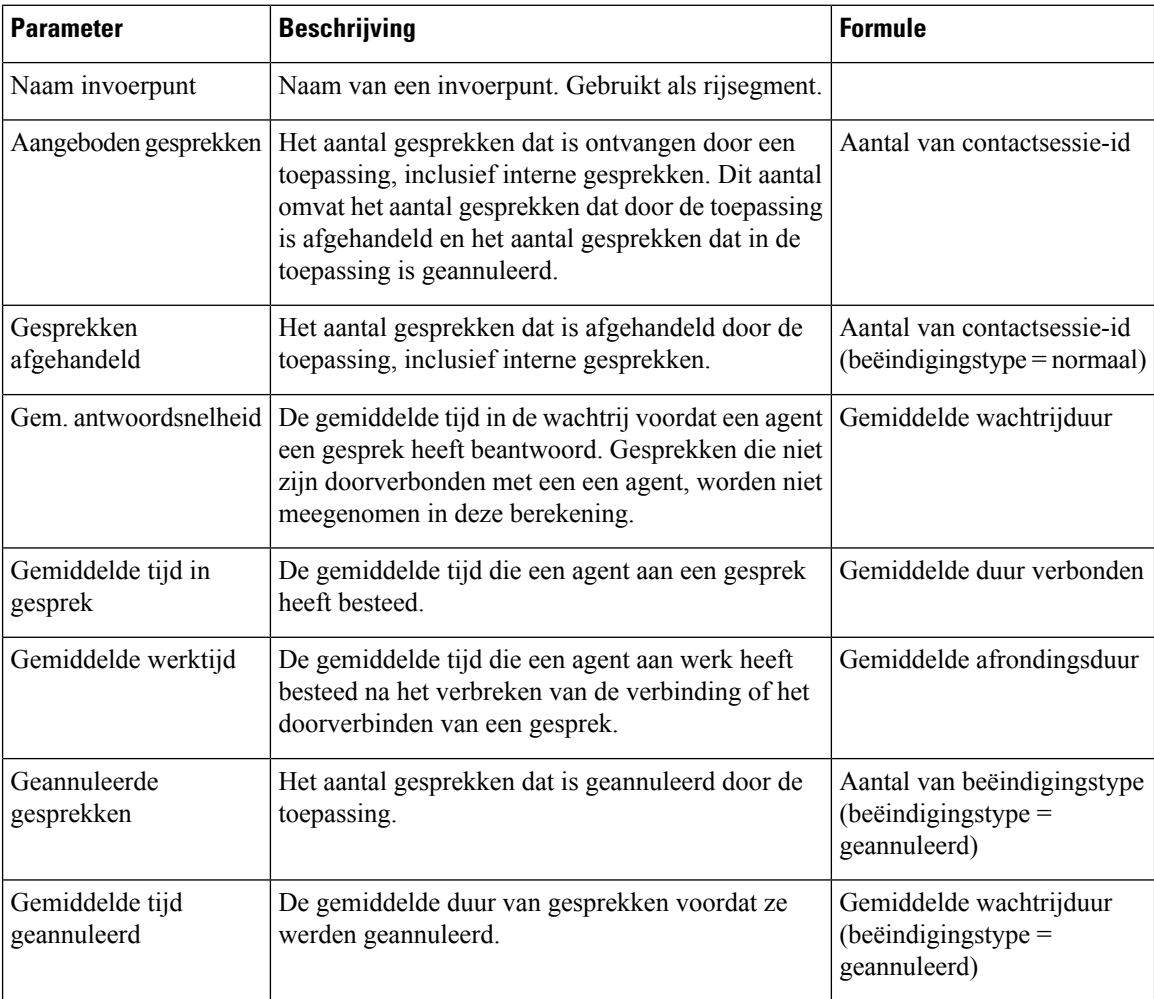

## **Rapport Activiteit CSQ per vensterduur**

In het rapport Activiteit CSQ (contactservicewachtrij) per vensterduur wordt informatie weergegeven over de serviceniveaus en het aantal en percentage gesprekken dat werd aangeboden, afgehandeld, geannuleerd en uit de wachtrij verwijderd. De informatie is voor een interval van 30 minuten of 60 minuten binnen de rapportperiode. Het rapport kan worden gefilterd op een bepaalde vensterduur voor één dag of meerdere dagen. In tegenstelling tot andere rapporten wordt het tijdsgedeelte van het intervalfilter beschouwd als vensterduur in dit rapport.

**Pad naar rapport**: Standaardrapporten > Transitierapporten

**Type uitvoer**: tabel

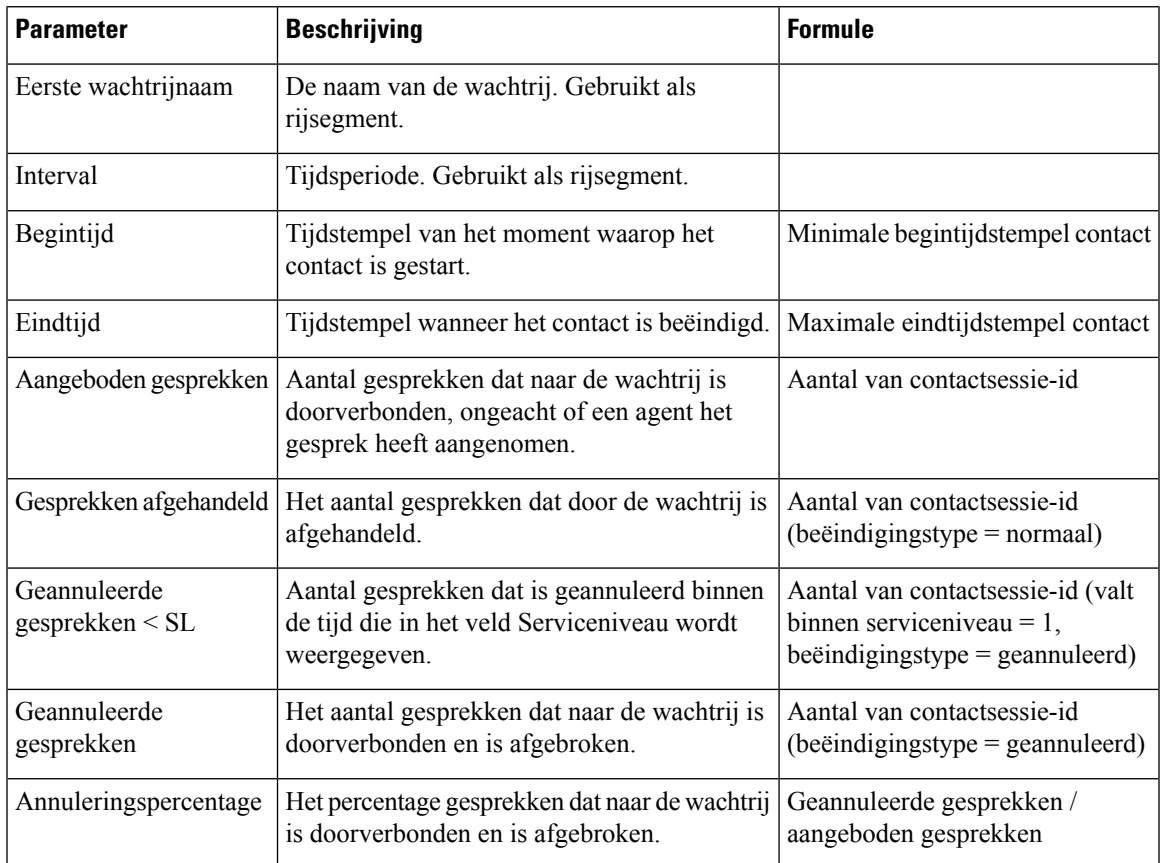

### **Rapport Overzicht agent CSQ**

Het rapport Overzicht agent CSQ geeft informatie weer over gesprekken die zijn afgehandeld in elke wachtrij voor elke agent. Een agent kan gesprekken afhandelen voor meerdere wachtrijen. Dit rapport bevat de gemiddelde en totale tijd in gesprek voor afgehandelde gesprekken, de gemiddelde en totale werktijd na gesprekken, de totale tijd overgaand van gerouteerde gesprekken, het aantal gesprekken in de wacht, de gemiddelde en totale wachttijd voor gesprekken in de wacht en het aantal onbeantwoorde gesprekken.

**Pad naar rapport**: Standaardrapporten > Transitierapporten

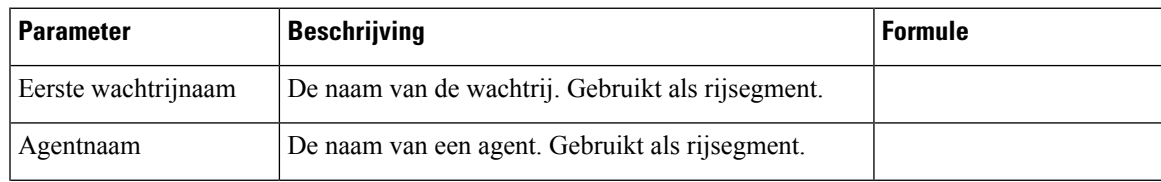

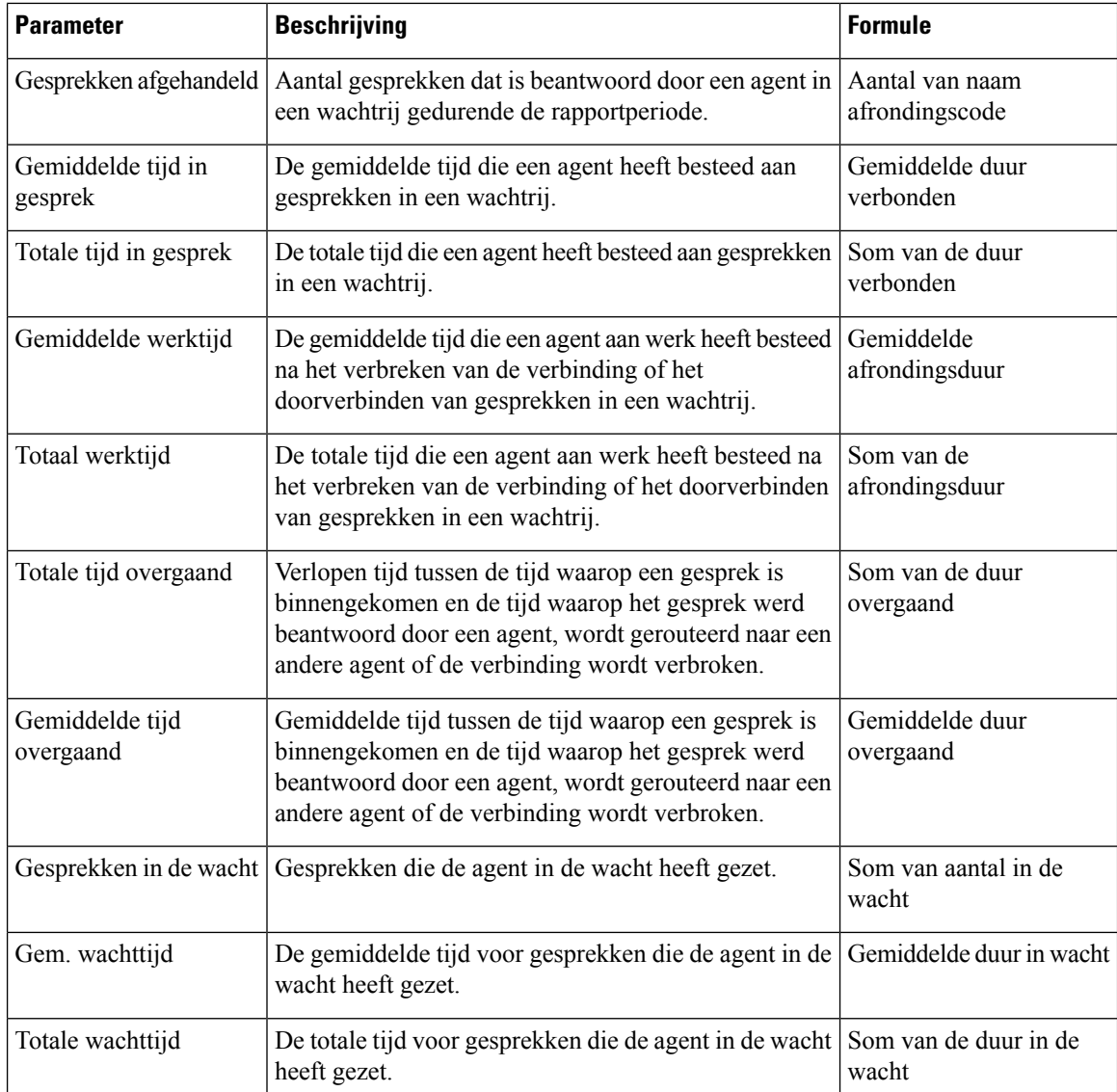

### **Rapport CSQ alle velden**

In het rapport CSQ alle velden worden gegevens over de wachtrij weergegeven, zoals gespreksstatistieken en serviceniveau en sleutelvelden zoals gemiddelde tijd in wachtrij, gemiddelde beantwoordingssnelheid, afgehandelde gesprekken en geannuleerde gesprekken voor het serviceniveau. Dit rapport combineert de velden van alle rapporten over wachtrijen.

**Pad naar rapport**: Standaardrapporten > Transitierapporten

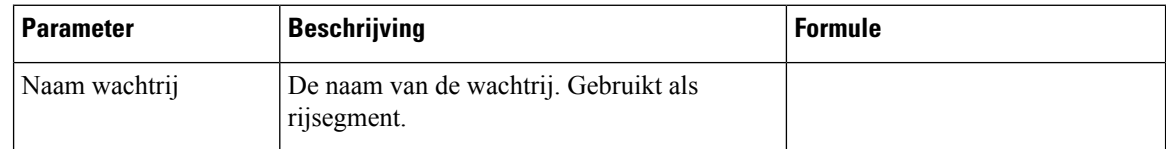

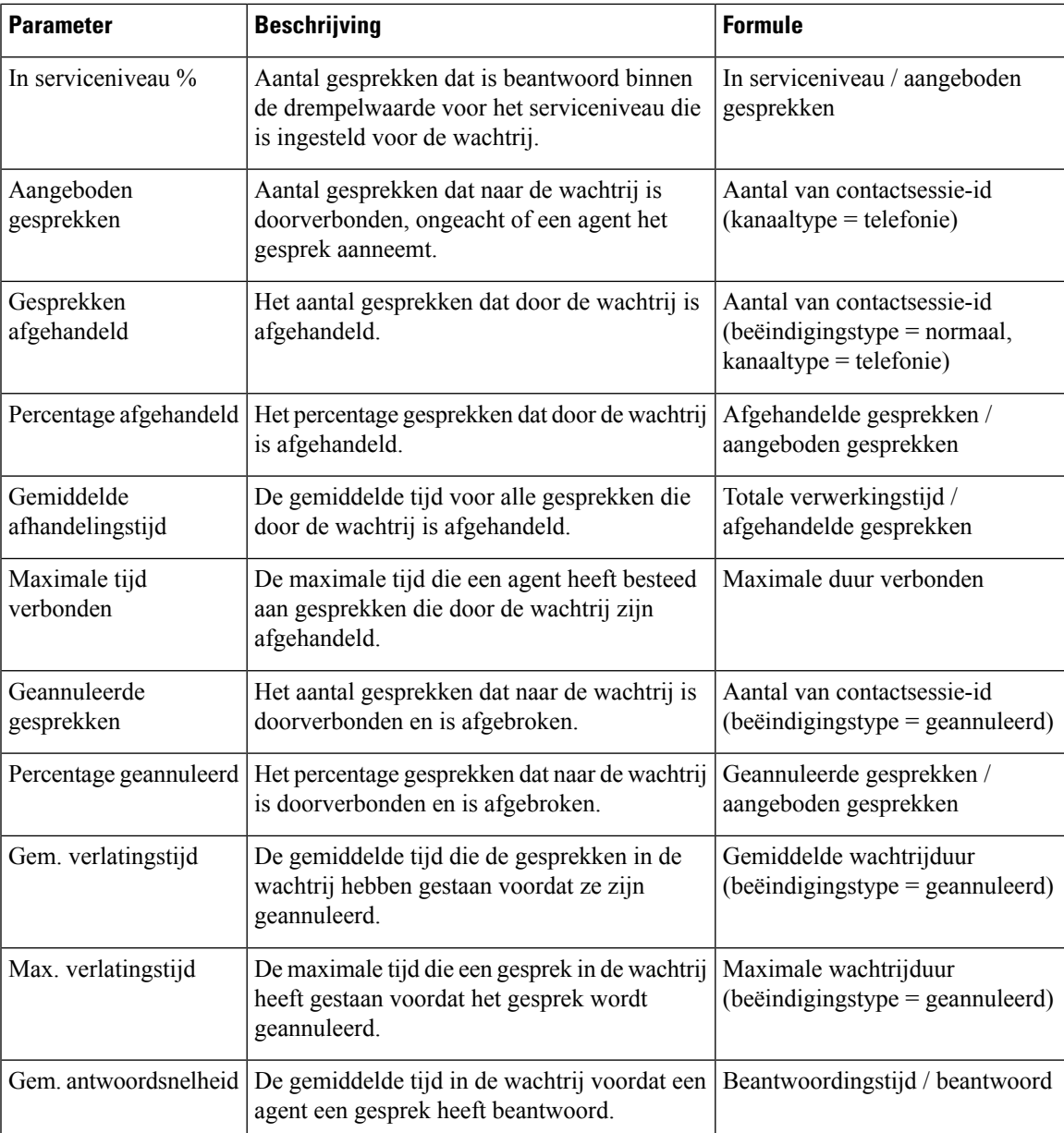

## **Overzicht agent meerdere kanalen**

Het rapport Overzicht agent meerdere kanalen geeft een samenvatting van de agentprestaties voor de kanalen inkomend, uitgaand, chat en e-mail.

**Pad naar rapport**: Standaardrapporten > Transitierapporten

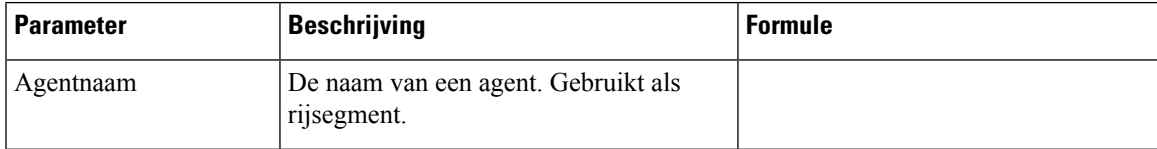

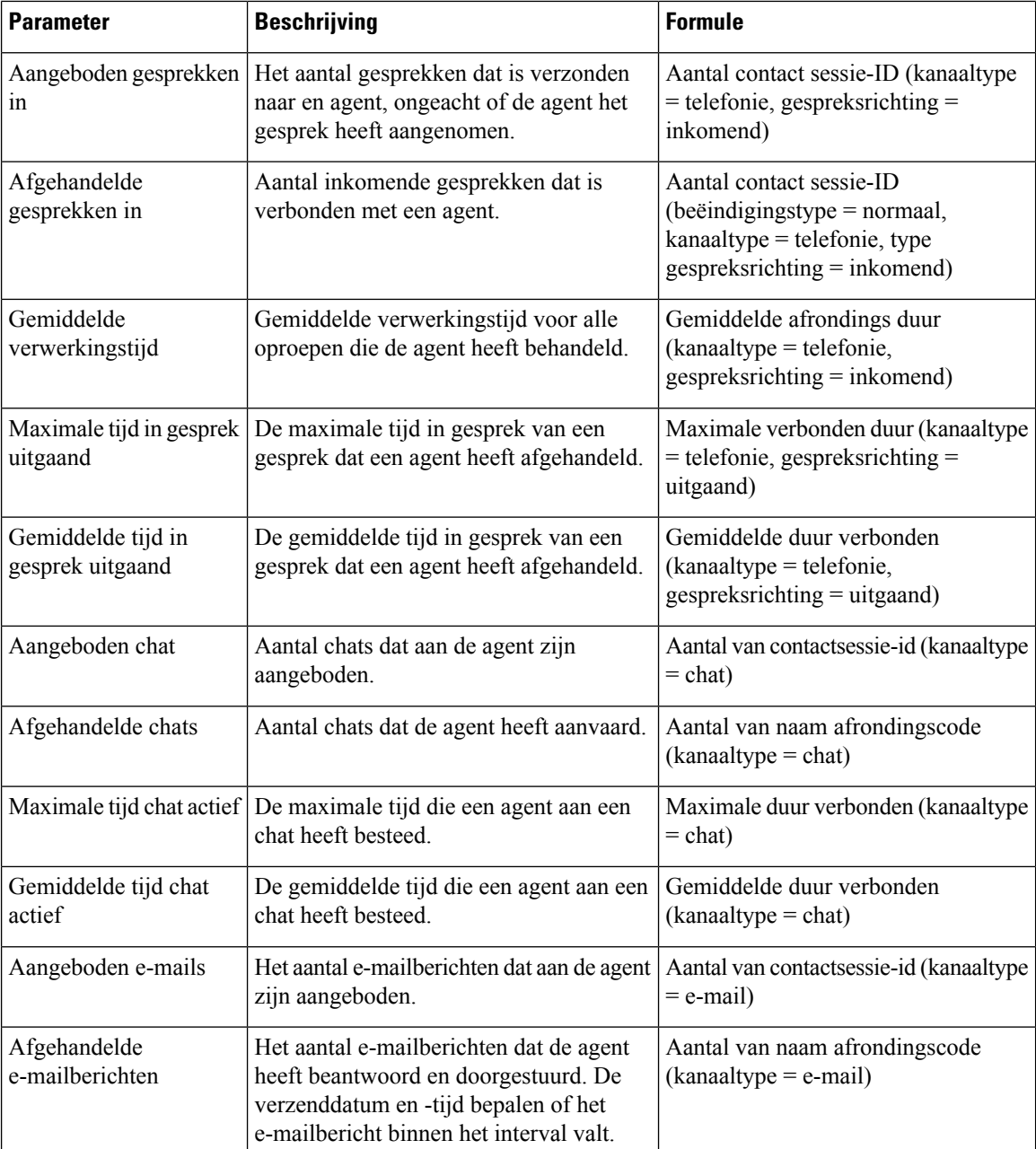

## **Kolombreedte van rapport wijzigen**

Standaard wordt de kolombreedte in tabelrapporten uitgelijnd met de lengte van de kolomtitel. U kunt de kolombreedte dynamisch wijzigen tijdens het uitvoeren van rapporten. Als u de kolombreedte wijzigt, wordt de bijgewerkte breedte op uw computer opgeslagen voor uw gebruikers-id. De kolombreedte blijft hetzelfde, ook als u de browser vernieuwt of als u zich afmeldt en zich opnieuw aanmeldt met dezelfde browser. U kunt de kolombreedte instellen op de standaardbreedte door de browsercache te wissen.

Als de gewijzigde kolombreedte kleiner is dan de kolomtitel, wordt er een pictogram met drie puntjes weergegeven.

**Opmerking** Als u de kolombreedte wijzigt, wordt de bijgewerkte breedte niet opgeslagen voor drempelwaarschuwingen.

## **Meer details weergeven voor een gedeelte van de visualisatie**

Nadat u een visualisatie in tabelindeling hebt uitgevoerd, kunt u meer details weergeven in een specifiek visualisatiecomponent om alle records te zien die zijn betrokken bij de berekening van dat gedeelte van de visualisatie en verdere analyses uit te voeren op de gegevensset.

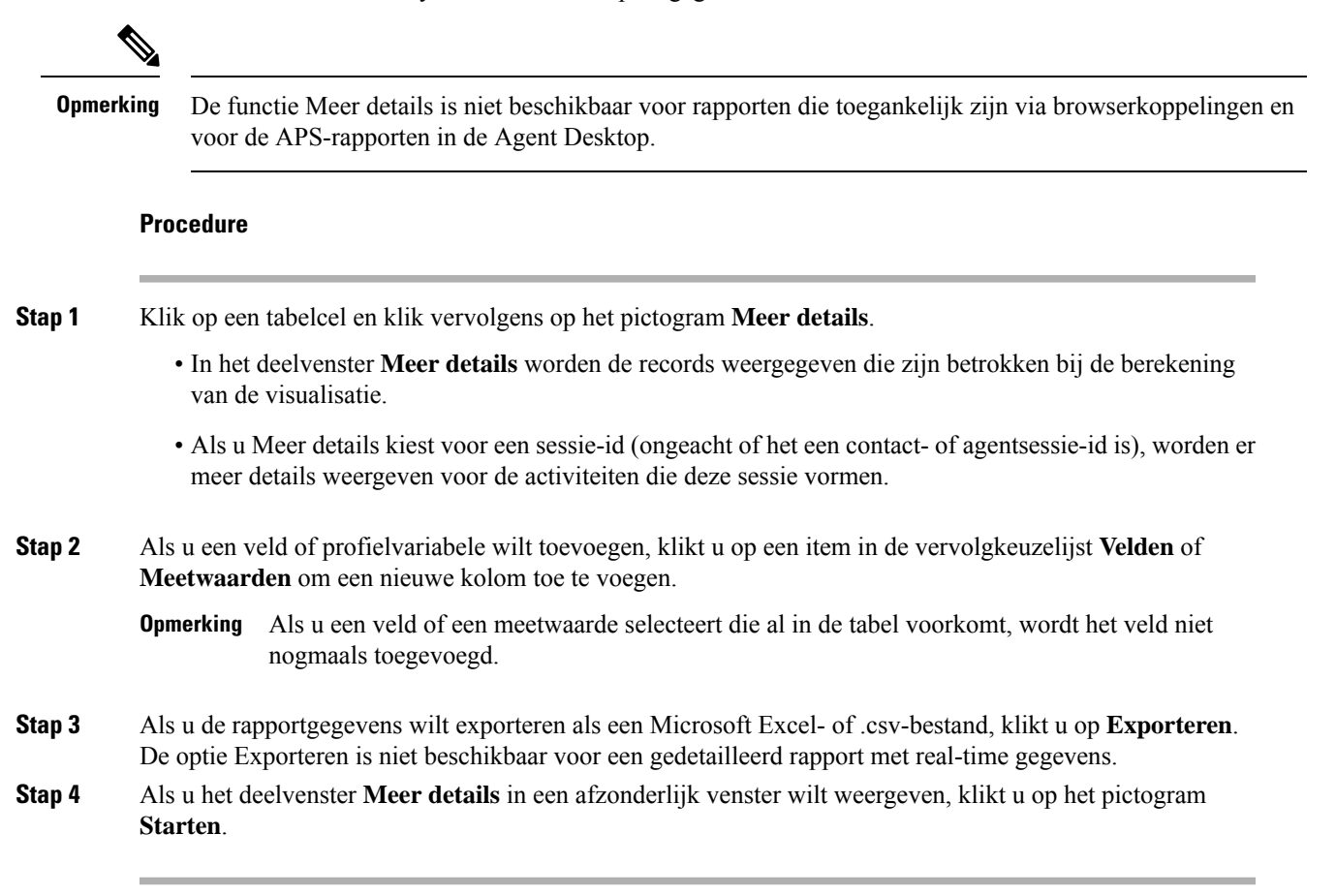

## **Visualisatie-attributen wijzigen**

Nadat u een visualisatie hebt uitgevoerd, kunt u de attributen ervan wijzigen en het opnieuw uitvoeren:

#### **Procedure**

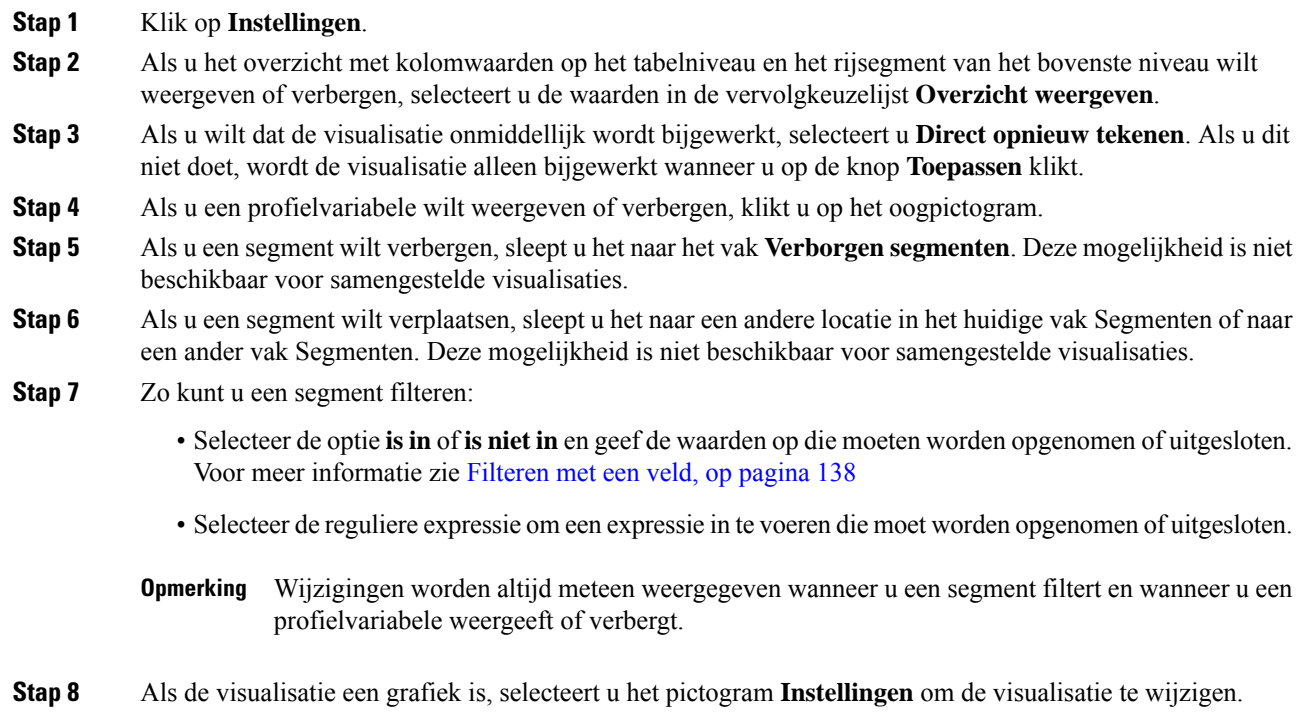

# **De indeling van de visualisatie-uitvoer wijzigen**

#### **Procedure**

#### **Stap 1** Klik op **Instellingen**.

**Stap 2** Selecteer een indeling in de vervolgkeuzelijst. De mogelijke indelingen zijn:

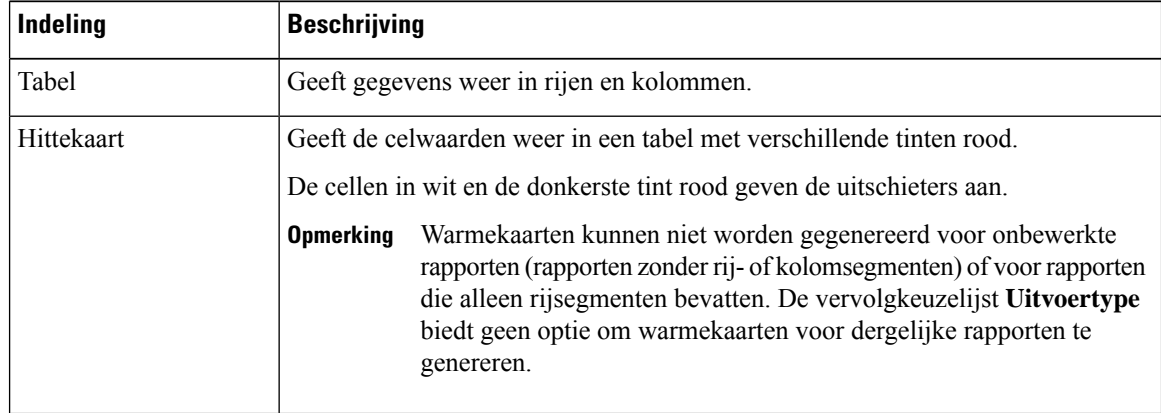

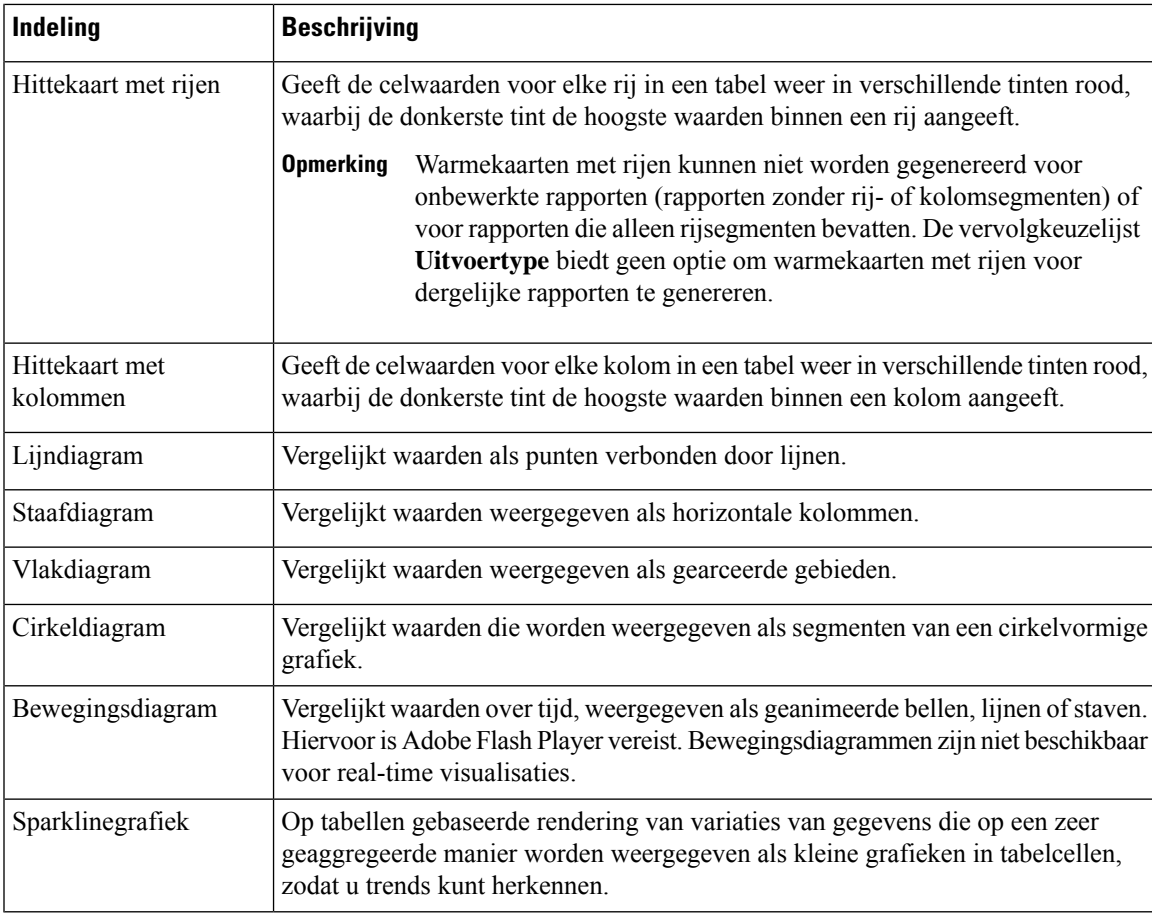

Bewegingsdiagrammen worden niet langer ondersteund. **Opmerking**

- Wanneer u een nieuw rapport maakt, is de optie **Bewegingsdiagram** niet beschikbaar in de vervolgkeuzelijst **Uitvoertype**.
- Wanneer u een bestaande bewegingsdiagram bewerkt, wordt de optie **Bewegingsdiagram** in grijs weergegeven in de vervolgkeuzelijst **Uitvoertype**. De opties **Opslaan**en **Voorbeeld** zijn niet beschikbaar.
- Wanneer u een bestaand bewegingsdiagramrapport uitvoert, wordt in de gebruikersinterface de volgende fout weergegeven:

Kan geen bewegingsdiagrammen weergeven omdat deze niet meer worden ondersteund. Sla het rapport in een andere indeling op.

# **Overzicht visualisatie maken**

In dit hoofdstuk wordt beschreven hoe u visualisaties kunt maken met een intuïtieve interface voor slepen en neerzetten.

#### **Procedure**

- **Stap 1** De visualisatie kan van de volgende typen zijn:
	- **Klantsessierecord**
	- **Record met klantactiviteit**
	- **Record met agentactiviteit**
	- **Agentsessierecord**

**Stap 2** Geef de tijdsperiode op die u wilt opnemen in de visualisatie. Hiermee beperkt u het aantal records dat wordt overwogen tijdens het uitvoeren van de visualisatie.

**Stap 3** Het rekeninterval voor een historisch rapport kan gebaseerd zijn op tijd of op een steekproef.

- Selecteer een tijdsinterval voor een visualisatie op basis van tijd.
- Voor een op een steekproef gebaseerde visualisatie geeft u het totale aantal records op dat moet worden overwogen, de frequentie (het aantal records dat in elk interval moet worden opgenomen) en de band (het aantal records dat in elke berekening moet worden opgenomen) en of de berekeningen cumulatief zullen zijn.
- **Stap 4** Geef aan wat u wilt vergelijken als onderdeel van de visualisatie. Dit kan bijvoorbeeld een vergelijking van de prestaties van de verschillende agenten of invoerpunten zijn. De Analyzer staat alleen op basis van velden toe, niet op basis van meetwaarden.Segmentatie op beëindigingstype of agentnaam is bijvoorbeeld toegestaan, segmentatie op gespreksaantallen is niet toegestaan.
- **Stap 5** Definieer de meetwaarden die u in de visualisatie wilt weergeven om de verschillende segmenten te vergelijken. Profileringsvariabelen zijn altijd numerieke waarden en kunnen worden gemaakt vanuit velden, meetwaarden of andere profileringsvariabelen.
	- **Veld**: velden kunnen worden gebruikt om aantallen van records te maken die voldoen aan de opgegeven voorwaarden. U kunt bijvoorbeeld een profileringsvariabele maken die de telling van records bevat waarvan het beëindigingstype gelijk is aan normaal.
	- **Meetwaarde**: meetwaarden kunnen worden gebruikt om sommen, gemiddelden of aantallen te maken. Sommen en gemiddelden vereisen geen aanvullende invoer. Aantallen werken op dezelfde manier als velden, en vereisen daarom voorwaarden. Als u bijvoorbeeld Omzet gebruikt als basis voor een profielvariabele, kunt u een som van de omzet maken, een gemiddelde van de omzet maken of een telling van het aantal records maken met een omzet groter dan, kleiner dan of gelijk aan een opgegeven bedrag.
	- **Bestaande profielvariabele**: de profielvariabelen kunnen worden gemaakt op basis van andere profielvariabelen met behulp van wiskundige formules. Als u bijvoorbeeld al een profielvariabele hebt met de naam Gemiddelde omzet met de gemiddelde omzet en een andere profielvariabele met de naam Afgehandelde gesprekken met het aantal records waarvan het beëindigingstype normaal is, kunt u een profielvariabele maken met de gemiddelde omzet per gesprek, met de Gemiddelde omzet gedeeld door Afgehandelde gesprekken.
- **Stap 6** Met deze stap beperkt u de populatieset zodat alleen de records worden opgenomen die voldoen aan de voorwaarden die u opgeeft.
- **Stap 7** Een visualisatie kan worden weergegeven als tabel of grafiek. De momenteel ondersteunde grafiektypen zijn staafdiagram, cirkeldiagram, lijndiagram, vlakdiagram en bewegingsdiagram. Daarnaast kunt u weergaveopties opgeven, zoals titels, kleuren en randbreedten en stijlen.

**Stap 8** Visualisaties kunnen op aanvraag worden uitgevoerd, gepland voor eenmalige uitvoering of gepland om periodiek te worden uitgevoerd. Geplande uitvoeringen boeken hun resultaten naar de opgegeven e-mailontvangers via een webkoppeling of als een .csv-bestandsbijlage.

**Opmerking** De volgende limieten zijn van toepassing op geplande rapporten:

- De maximale bestandsgrootte voor e-mailbijlagen is 10 Mb.
- Het maximumaantal ondersteunde kolommen is 2000.

U kunt de uitvoeringsplanning op een van de volgende manieren definiëren:

- **Nu uitvoeren**: gebruik Uitvoeren op de weergavepagina.
- **Eenmalig uitvoeren en e-mailen**: gebruik de Planner. Geef de tijd-en e-mailgegevens op.
- **Herhalend**: gebruik de Planner en geef het herhalingspatroon op (bijvoorbeeld dagelijks, om 9.00 uur).
- De filters in de profielvariabelen en de filters in het linkerdeelvenster op de pagina Visualisatie zijn verschillend. De filters in de profielvariabelen zijn alleen van toepassing op de geselecteerde profielvariabelen van die visualisatie en niet op de gehele visualisatie. De filters in het linkerdeelvenster op de visualisatiepagina zijn van toepassing op de gehele visualisatie. **Opmerking**
- Voor rapporten met rijsegmenten kan er alleen een sortering van gegevens plaatsvinden binnen de respectieve rij segmentgroep. In het rapport Details agent is de agentnaam bijvoorbeeld het eerste segmentveld voor rijen. Wanneer agentnamen in de eerste kolom worden gesorteerd, zijn de gegevens die in de volgende kolommen worden weergegeven alleen gekoppeld aan de geselecteerde agent. **Opmerking**

## **Een visualisatie maken**

Zo maakt u een visualisatie:

#### **Procedure**

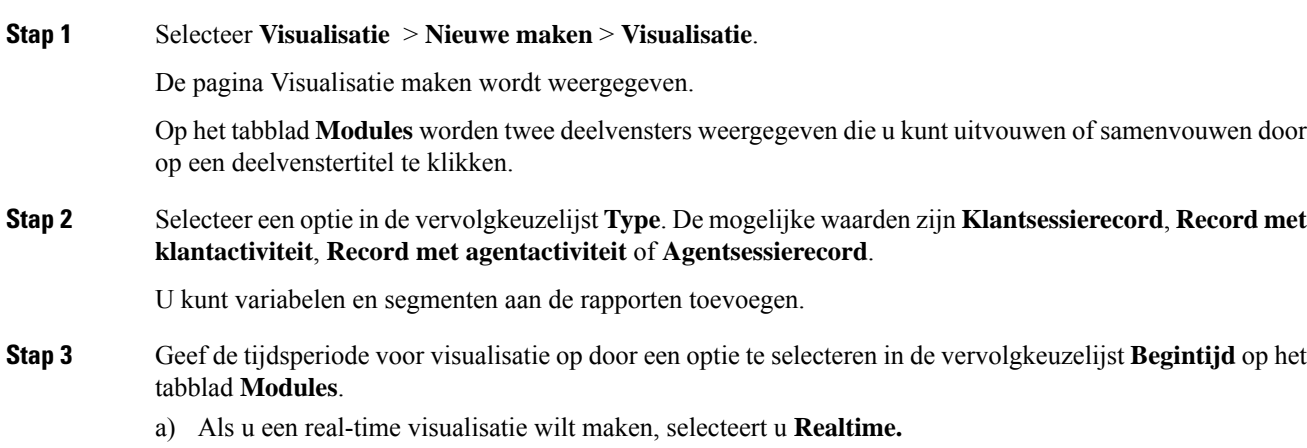

- b) Als u een historische visualisatie wilt maken, selecteert u een vooraf gedefinieerd datumbereik.
- c) Als u aangepaste begin- en einddatum wilt opgeven, selecteert u **Aangepast**.
	- Als u **Realtime** hebt geselecteerd, gaat u naar Stap 8, op pagina 132.
	- Als u **Aangepast** hebt geselecteerd, selecteert u waarden in de vervolgkeuzelijsten **Begindatum** en **Einddatum**.
	- Als u **Exacte datum** hebt geselecteerd, geeft u een datum op in het veld dat wordt weergegeven of klikt u in het veld en selecteert u een datum in het kalenderelement.
	- Als u een van de andere opties hebt geselecteerd (**Dag van het jaar**, **Dag van de maand**, **7 dagen**, **Dag van de week** of **Meest recente dag**) gebruikt u de knoppen die worden weergegeven om de gewenste opties te selecteren.
	- Als u een groot datumbereik opgeeft, kan het lang duren voordat de visualisatie is uitgevoerd. In dit geval is het mogelijk beter de visualisatie te plannen in plaats van deze in real-time uit te voeren. **Opmerking**

Als het vooraf gedefinieerde datumbereik dat u wilt selecteren niet beschikbaar is in de vervolgkeuzelijst, verhoogt u het rekeninterval. Kleine rekenintervallen (zoals per uur) met grote datumbereiken (zoals vorige maand) resulteren in meer gegevens dan kan worden weergegeven. Daarom zijn dergelijke selecties niet toegestaan.

- **Stap 4** Als u een modulelabel wilt bewerken, Klik op het pictogram Bewerken ( $\bullet$ ) en typ een nieuw label in het dialoogvenster **Module bewerken**.
- **Stap 5** U kunt het datumbereik filteren door een optie te selecteren in de vervolgkeuzelijst **Inclusief**. De mogelijke waarden zijn **Dagen van een week**, **Dagen van de maand**, **Weken van de maand** of **Maanden van het jaar**. Selecteer de dagen van de week, dagen van de maand, weken of maanden die u in de visualisatie wilt opnemen.
- **Stap 6** Als u een visualisatie op basis van tijd maakt, selecteert u een tijdsinterval in de vervolgkeuzelijst **Interval** in het deelvenster **Berekenen**. De mogelijke waarden zijn: **Geen**, **15 minuten**, **30 minuten**, **Peruur**, **Dagelijks**, **Wekelijks** of **Maandelijks**.

Welke opties beschikbaar zijn, hangt af van de lengte van het datumbereik. Kleine rekenintervallen (zoals 15 minuten, 30 minuten of per uur) zijn niet beschikbaar als het opgegeven datumbereik groot is (bijvoorbeeld vorige maand).

**Stap 7** Als u een visualisatie op basis van een steekproef maakt, selecteert u **Eerste** of **Laatste** in de vervolgkeuzelijst **Records**in het deelvenster **Berekenen**en geeft u in het tekstvak het totale aantal records op dat in de visualisatie moet worden opgenomen.

U kunt ook het volgende definiëren:

- a) **Frequentie**: het aantal records dat per interval moet worden overwogen.
- b) **Band**: het aantal records dat per berekening moet worden overwogen.
- c) **Cumulatief**: voor het berekenen van het aantal records.
- **Stap 8** Als u **Realtime** hebt geselecteerd als de tijdsperiode van de visualisatie, selecteert u waarden in de vervolgkeuzelijsten die beschikbaar worden in deelvenster **Berekenen**.
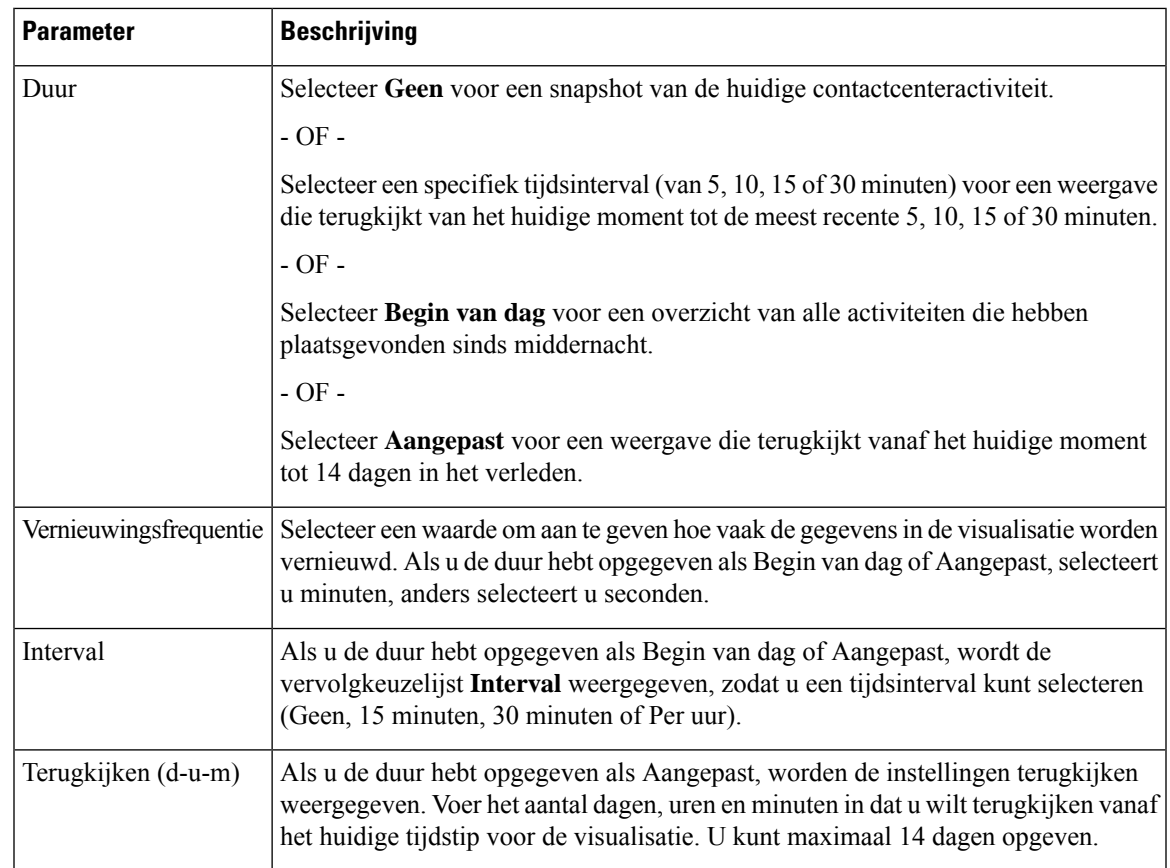

- **Stap 9** Als u rij- of kolomsegmenten wilt opgeven, klikt u op het pictogram **Rijsegmenten of kolomsegmenten toevoegen**. Sleep een veld of een verbeterd veld naar het werkveld. Herhaal deze stap voor elk segment dat u wilt toevoegen.
	- **Velden** kunnen worden toegevoegd als **Rijsegmenten** of **Kolomsegmenten**. Voor grafieken wordt alleen het eerste segment gebruikt. **Opmerking**
- **Stap 10** Als u meerdere waarden van de segmentatievariabele wilt combineren in één groep, kunt u een uitgebreid veld maken:
	- a) Klik met de rechtermuisknop op een waarde en selecteer **Verbeterd veld maken**.
	- b) Geef de instellingen voor een of meer groepen op in het dialoogvenster dat wordt weergegeven. U kunt bijvoorbeeld drie groepen invoerpunten maken waarbij elke groep een andere productlijn of een ander bedrijfsonderdeel vertegenwoordigt.
- **Stap 11** Zo maakt u een profielvariabele:
	- a) Klik op het pictogram **Profielvariabele toevoegen**. Sleep een veld, meetwaarde of formule uit het dialoogvenster **Nieuwe profielvariabele**, zet deze neer en voer een van de volgende handelingen uit:
		- Typ een naam voor de profielvariabele in het tekstvak **Naam** of laat de standaardtekst staan. Deze naam wordt weergegeven in de kolomkop en aslabels.
		- Als u een veld hebt gebruikt om de profielvariabele te maken, kunt u de records opgeven die u wilt opnemen in de telling door een item uit de lijst **Velden** te slepen naar het gebied **Filters** van het dialoogvenster **Nieuwe profielvariabele** en de records te selecteren die u wilt opnemen. Zie Filteren met een veld voor meer informatie. Als u een meetwaarde hebt gebruikt om de profielvariabele te maken,

selecteert u de berekening die u wilt uitvoeren in de vervolgkeuzelijst **Formule**. Zie Een formule voor een meetwaarde selecteren voor meer informatie. U kunt een voorwaarde opgeven voor het opnemen van records door een item van de lijsten **Velden** of **Meetwaarden** te slepen naar het gebied **Filter** van het dialoogvenster. Zie Filteren met een meetwaarde voor meer informatie.

- U kunt ook een nieuwe formule maken op basis van een profielvariabele die in de visualisatie voorkomt. **Opmerking**
	- Als u een algemene variabele als profielvariabele hebt geselecteerd, kan alleen de geselecteerde algemene variabele van de lijsten **Velden** of **Meetwaarden** worden gebruikt als filter voor de profielvariabele. Zie het hoofdstuk Contactroutering in de *[Installatie-](https://www.cisco.com/c/en/us/support/customer-collaboration/webex-contact-center/products-installation-and-configuration-guides-list.html) en [beheerhandleiding](https://www.cisco.com/c/en/us/support/customer-collaboration/webex-contact-center/products-installation-and-configuration-guides-list.html) voor Cisco Webex Contact Center* voor meer informatie over algemene variabelen (die voorheen CAD-variabelen (Call-Associated Data) werden genoemd).
- **Stap 12** Als u de indeling voor de profielvariabele wilt opgeven, klikt u met de rechtermuisknop op de profielvariabele en selecteert u de optie **Nummerindeling** in het contextmenu. Zie Een profielvariabele opmaken voor meer informatie. Als u bijvoorbeeld een profielvariabele **Conversiesnelheid** hebt gemaakt, kunt u **Percentage** selecteren als indeling.
- **Stap 13** Maak zoveel profielvariabelen als u maar wilt. In het volgende voorbeeld zijn drie profielvariabelen gemaakt en worden de gegevens gesegmenteerd onder de koprijen **Wachtrij-id** en **Agentnaam**.

**Opmerking** Als u een bewegingsdiagram maakt, moet u minimaal drie profielvariabelen toevoegen.

- a) Als u de volgorde van een profielvariabele of een segment wilt wijzigen, sleept u het label naar een andere positie.
- b) Als u door meerdere kolom- en rijsegmenten wilt bewegen, sleept u een segmentlabel uit het vak Kolomsegmenten naar het vak Rijsegmenten of Seriesegmenten, of vice versa.
- c) Als u een profielvariabele of een segment wilt verwijderen, klikt u op Verwijderen.

**Opmerking** U kunt een profielvariabele die in een andere profielvariabele wordt gebruikt, niet verwijderen.

- **Stap 14** Als u het overzicht met kolomwaarden op het tabelniveau en het rijsegment van het bovenste niveau wilt weergeven of verbergen, selecteert u de waarden in de vervolgkeuzelijst **Overzicht weergeven**.
- **Stap 15** Klik op **Aanpassen** om het overzicht van kolomwaarden op tabelniveau en op het niveau van het bovenste rijsegment te definiëren. Zie Overzicht rapport aanpassen, op pagina 146 voor meer informatie over **Overzicht rapport aanpassen**.
- **Stap 16** Als u wilt weten hoe groot de visualisatie is wanneer deze wordt uitgevoerd, slaat u de visualisatie op, klikt u op **Meer** en selecteert u de knop **Info**.
- **Stap 17** U kunt een filter maken om het aantal records te beperken dat standaard in de visualisatie wordt opgenomen. Zo maakt u een filter:
	- a) Klik op **Filter toevoegen** in het tabblad **Modules**. Selecteer een veld of meetwaarde in de weergegeven lijsten en klik op **Opslaan**.

- OF -

Klik met de rechtermuisknop op een segment in de visualisatie en selecteer **Filter maken**.

b) Wanneer het nieuwe filter wordt weergegeven op het tabblad **Modules**, geeft u aan welke waarden u wilt opnemen of uitsluiten of, in het geval van een meetwaarde, geeft u een voorwaarde waaraan de gegevens moeten voldoen.

Ш

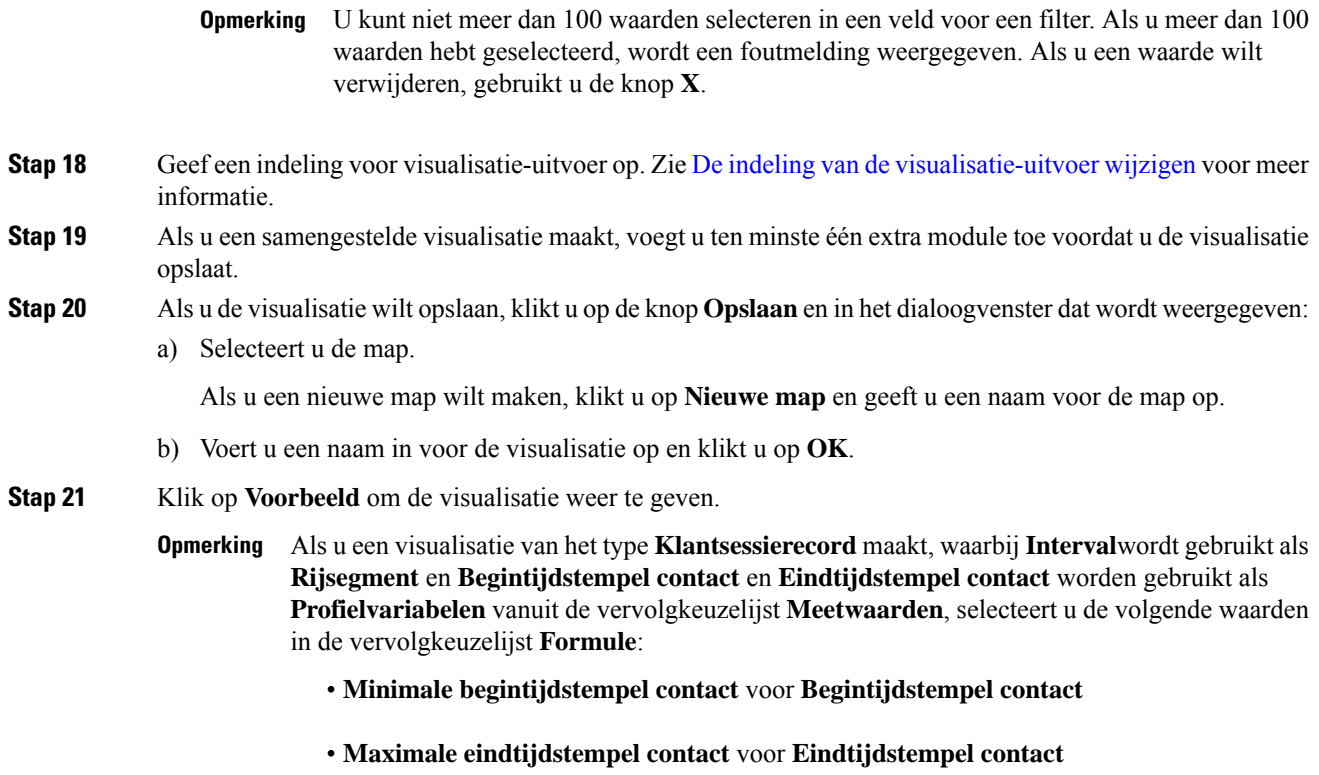

## **Een samengestelde visualisatie maken**

Een samengestelde visualisatie bevat twee of meer modules die naast elkaar worden weergegeven. Alle modules binnen een visualisatie moeten identieke rij- of seriesegmenten, kolomsegmenten en profielvariabelen hebben, maar kunnen verschillende datumbereiken, intervallen en filters hebben.

U kunt als volgt een samengestelde visualisatie maken:

- Door tijdens het maken van een nieuwe visualisatie ten minste één extra module (historische of real-time module) toe te voegen voordat u de visualisatie opslaat.
- Een bestaande visualisatie bewerken die slechts één module heeft door nieuwe modules toe te voegen (alleen historische modules).

Als u echter een visualisatie met meerdere modules opslaat, kunt u later alle modules verwijderen, de visualisatie opslaan en later meer modules (alleen historische modules) toevoegen.

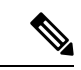

**Opmerking**

Realtime modules kunnen alleen worden toegevoegd aan een samengestelde visualisatie terwijl deze wordt gemaakt en voordat de visualisatie wordt opgeslagen. U kunt een bestaande visualisatie niet bewerken om een real-time module toe te voegen.

Samengestelde visualisaties kunnen niet worden gepland of geëxporteerd en hebben geen draaiingsmogelijkheden in de uitvoeringsmodus.

#### **Procedure**

**Stap 1** Als u een module wilt toevoegen tijdens het maken van visualisaties, klikt u op **Toevoegen** boven aan het tabblad **Modules**. Voer in het dialoogvenster dat wordt weergegeven een naam voor de module in en klik op **OK**.

Klik nogmaals op de knop **Toevoegen** voor elke extra module die u wilt toevoegen.

Nadat u een module hebt toegevoegd, worden op de pagina voor het maken van de visualisatie de bijbehorende visualisaties naast elkaar weergegeven. U kunt verschillende datumbereiken, intervallen en filters selecteren voor elke module.

- **Stap 2** Als u de instellingen wilt weergeven die voor elke module kunnen worden aangepast, selecteert u een module in de vervolgkeuzelijst bovenaan het tabblad **Modules**.
- **Stap 3** Als u een modulelabel wilt bewerken, Klik op het pictogram Bewerken ( $\bullet$ ) en typ een nieuw label in het dialoogvenster **Module bewerken**.

In de vervolgkeuzelijst op het tabblad Modules worden de labelwijzigingen weergegeven.

### **Een visualisatie van de werkelijke waarden maken**

Als u de werkelijke waarden in de database wilt weergeven zonder aggregatie, mag de visualisatie geen tijdsinterval of segmentering bevatten en moeten alle profielvariabelen worden geconfigureerd met 'Waarde van' als de formule.

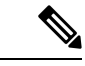

**Opmerking** De optie 'Waarde van' is niet beschikbaar in een visualisatie die al een tijdsinterval of segmentering bevat.

Zo maakt u een visualisatie met werkelijke databasewaarden zonder aggregatie:

- **1.** Klik op **Visualisatie** > **Nieuwe maken** > **Visualisatie**.
- **2.** Selecteer een **Type**. De mogelijke waarden zijn: **Klantsessierecord**, **Record metklantactiviteit**, **Record met agentactiviteit** of **Agentsessierecord**.
- **3.** Geef de tijdsperiode voor de visualisatie op.
- **4.** U kunt als volgt een profielvariabele toevoegen:
	- Klik op **Profielvariabelen toevoegen** en sleep een veld of meetwaarde naar het dialoogvenster Nieuwe profielvariabele.

**Opmerking** Kies een andere intervalwaarde dan Geen. Als Geen is gekozen, worden de intervalwaarden weergegeven zoals behorend bij het jaar 1970.

Ш

• Selecteer in de vervolgkeuzelijst **Formule** de juiste **Waarde**. Herhaal deze procedure voor elke extra profielvariabele die u wilt toevoegen en klik vervolgens op **Opslaan** om de visualisatie op te slaan. Vervolgens kunt u klikken op **Voorbeeld**.

### **Een verbeterd veld maken**

- **1.** Klik met de rechtermuisknop op een segment in de visualisatie en selecteer **Verbeterd veld maken**.
- **2.** Geef de instellingen voor de groep op, zoals wordt beschreven in de volgende tabel:

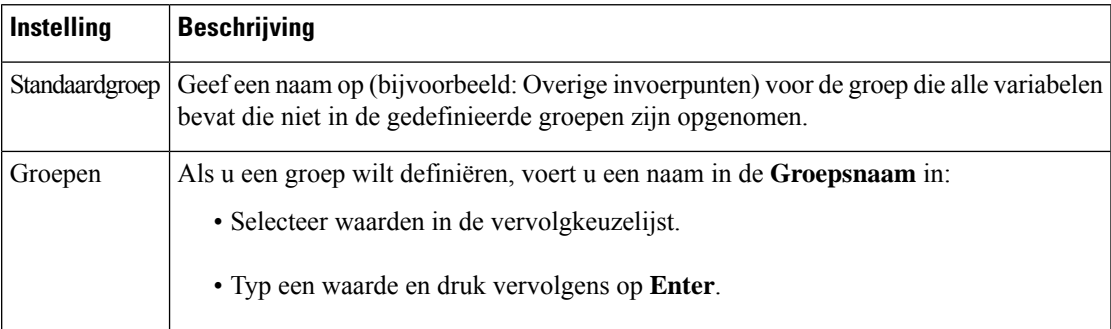

**3.** Klik op **Opslaan**.

### **Een gedeeld verbeterd veld bewerken**

Zo kunt u een gedeeld verbeterd veld verwijderen:

- **1.** Klik op de knop **Toevoegen** om het vak Kolomsegmenten, Rijsegmenten of Seriesegmenten toe te voegen om het dialoogvenster Nieuw segment weer te geven.
- **2.** Selecteer het verbeterde veld dat u wilt verwijderen en klik op de knop **Verwijderen**.

Als het verbeterde veld momenteel niet wordt gebruikt, wordt deze verwijderd.

## **Een verbeterd veld delen**

U kunt als volgt een verbeterd veld beschikbaar maken voor toekomstig gebruik:

- **1.** Klik op het verbeterde veldsegment dat aan de visualisatie is toegevoegd en selecteer **Opslaan** in het contextmenu.
- **2.** Voer een naam in voor het verbeterde veld en klik op **OK**.

Het opgeslagen verbeterde veld wordt nu in het dialoogvenster Nieuw segment weergegeven voorselectie wanneer u en andere ontwerpers van visualisaties een visualisatie maken of bewerken.

## **Een formule voor een meetwaarde selecteren**

In de volgende tabel worden de formules beschreven die beschikbaar zijn wanneer u een meetwaarde gebruikt om een profielvariabele te maken.

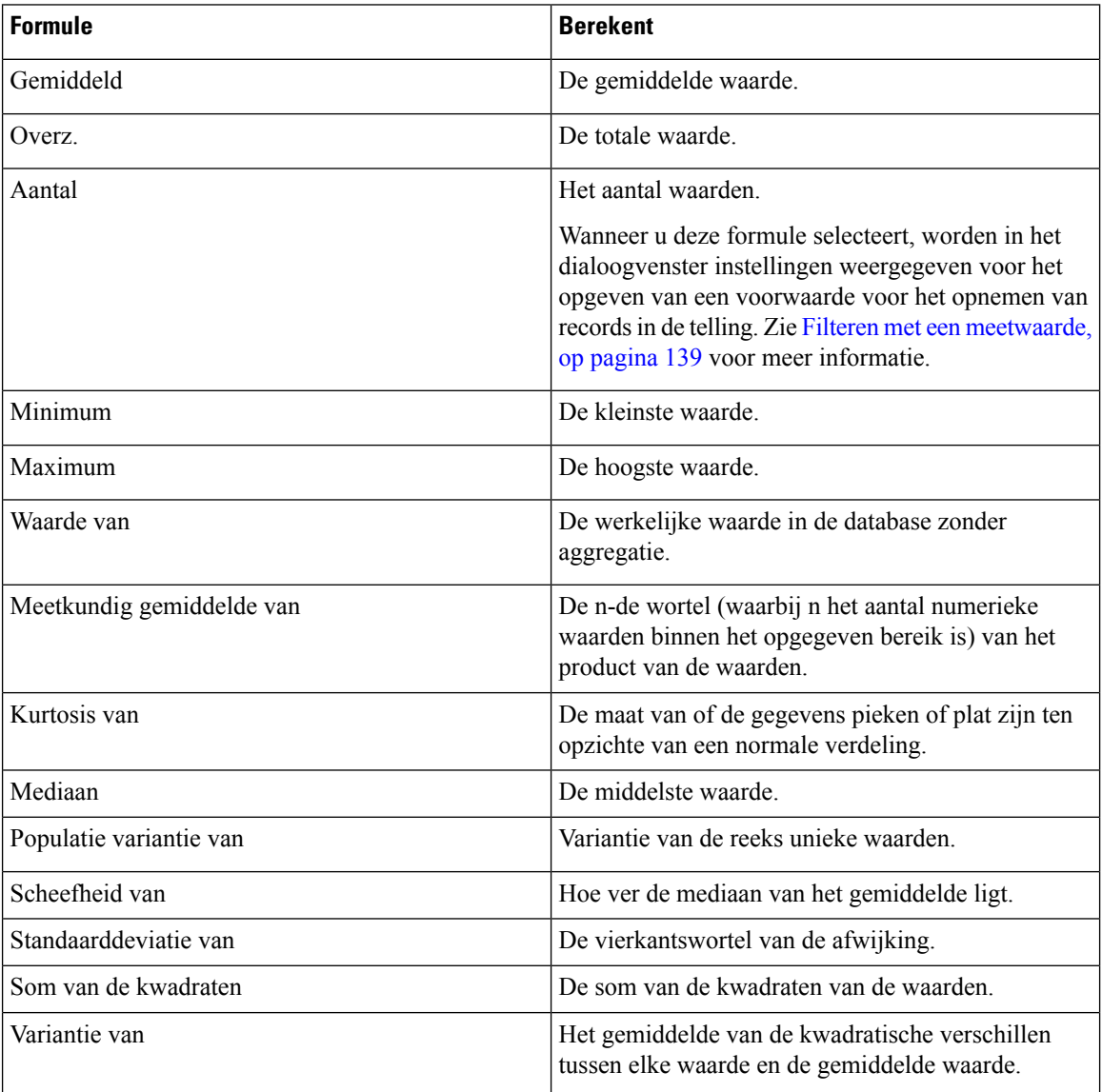

# **Filters definiëren**

### **Filteren met een veld**

Wanneer u een visualisatie uitvoert, worden in het deelvenster Instellingen besturingselementen weergegeven om aan te geven welke records u wilt opnemen of van de visualisatie wilt uitsluiten.

Deze besturingselementen worden weergegeven wanneer u de volgende taken uitvoert wanneer u een visualisatie maakt of bewerkt:

- Sleep een veld naar het gebied **Filters** van het dialoogvenster dat wordt weergegeven wanneer u een profielvariabele maakt of bewerkt.
- Klik op **Filter toevoegen** en selecteer een veld in de lijst in het dialoogvenster dat wordt weergegeven.
- Klik met de rechtermuisknop op een segment in de visualisatie en selecteer **Filter maken**.
- **1.** Als u wilt opgeven welke veldwaarden u wilt opnemen of uitsluiten, voert u een van de volgende handelingen uit:
	- Klik op de knop **Reguliere expressie** en voer vervolgens in het tekstvak een reguliere expressie in die de waarden aangeeft die moeten worden opgenomen of uitgesloten. Klik op **Opslaan**.

In de volgende voorbeelden worden reguliere expressies beschreven:

- **agent.\*** omvat alle veldwaarden die beginnen met agent.
- **agent.\*h** omvat alle veldwaarden die beginnen met agent en eindigen met de letter h.

Zie <https://www.elastic.co/guide/en/elasticsearch/reference/current/regexp-syntax.html> voor meer informatie over standaard reguliere expressies.

- Klik op het keuzerondje **is in** of **is niet in**, selecteer de waarden in de lijst die u wilt opnemen of uitsluiten en klik vervolgens op **Opslaan**. U kunt ook een naam van een waarde in het tekstvak typen en op **Opslaan** klikken.
- **2.** Als u de lijst met beschikbare waarden wilt filteren, typt u een of meer tekens in het tekstvak. Terwijl u typt, worden de waarden die overeenkomen met uw tekst weergegeven in de lijst voor uw selectie. U kunt \* gebruiken als jokerteken om een of meer tekens aan te geven.
- **3.** Als u een lege (blanco) waarde wilt opgeven, klikt u op **Toevoegen**.
- **4.** Als u een bepaalde waarde wilt verwijderen, selecteert u de waarde en klikt u op **Verwijderen**.

#### **Filteren met een meetwaarde**

In de Analyzer worden besturingselementen weergegeven waarmee u kuntspecificeren welke records moeten worden opgenomen in of uitgesloten van de visualisatie op basis van de meetwaarde wanneer u het volgende doet:

- Sleep een veld naar het gebied **Filters** van het dialoogvenster dat wordt weergegeven wanneer u een profielvariabele maakt of bewerkt.
- Klik op **Filter toevoegen** in het deelvenster Modules (of als u een visualisatie met een enkele module bewerkt, het deelvenster Details) en selecteer een vermelde meetwaarde in het dialoogvenster dat wordt weergegeven.
- **1.** Als u een voorwaarde voor een meetwaarde wilt instellen, voert u een van de volgende handelingen uit:
	- Als u de gegevens wilt beperken tot waarden tussen een minimum- en maximumwaarde, selecteert u **Tussen**in de vervolgkeuzelijst Vergelijker en voert u vervolgens een minimum- en maximumwaarde in de tekstvakken Min en Max in.

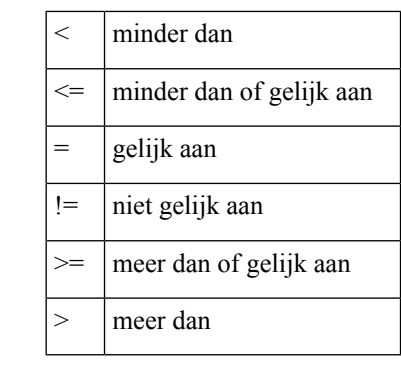

**Opmerking** De minimumwaarde is inclusief, maar de maximumwaarde is niet-inclusief.

• Als u de gegevens wilt beperken op basis van een eenzijdige vergelijking, selecteert u een operator in de vervolgkeuzelijst Vergelijker en geeft u een waarde op in het tekstvak Waarde.

In het volgende voorbeeld wordt een voorwaarde (groter dan 0) toegepast op de meetwaarde Totale opbrengst om een geconverteerde profielvariabele te maken.

#### **Filters in de modus Uitvoeren**

De gebruikersinterface van Analyzer biedt filterfuncties tijdens het uitvoeren van een rapport in de modus Uitvoeren.

U kunt filters kiezen wanneer u een visualisatie maakt of bewerkt, of wanneer u een kopie van de visualisatie maakt.

Wanneer u de visualisatie uitvoert, worden de geselecteerde filters weergegeven in de rechterbovenhoek van de visualisatiepagina. U kunt visualisatie filteren door de juiste filters te selecteren zonder het rapport te bewerken.

Zo kunt u een filter toevoegen aan een rapport dat in de uitvoermodus wordt weergegeven wanneer u een visualisatie maakt:

- **1.** Ga naar de startpagina van de Analyzer. Klik op het pictogram **Visualisatie** op de navigatie balk.
- **2.** Als u een nieuwe visualisatie wilt maken, kiest u **Nieuwe** > **Visualisatie maken**.
- **3.** Selecteer op de pagina Visualisatie maken de vereiste velden en sleep deze naar het deelvenster **Rijsegmenten**. De toegevoegde velden worden weergegeven alsfiltersin de selectielijst **Filters weergeven in de uitvoermodus**, samen met de standaardfilters. De standaardfilters zijn:
	- De velden **Duur** en **Interval** voor een historisch rapport. Het veld **Interval** wordt alleen weergegeven als een filter als het is geselecteerd als een **Rijsegment**.
	- Het veld **Duur** is voor een real-time rapport.
- **4.** Selecteer het gewenste filter in de selectielijst **Filter weergeven in de uitvoermodus** door het bijbehorende selectievakje in te schakelen.

Standaard zijn alle filters in de selectielijst **Filter weergeven in de uitvoermodus** uitgeschakeld.

**5.** Selecteer de gewenste velden voor **Profielvariabelen** en **Kolommen** en sla de nieuwe visualisatie op in de desbetreffende map.

De filters worden weergegeven in de rechterbovenhoek van de visualisatie. U kunt de visualisatie nu filteren door de juiste filters te selecteren zonder het rapport te bewerken.

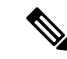

**Opmerking** Zie de sectie Een visualisatie maken, op pagina 131 voor meer informatie over het maken van een visualisatie.

Zo voegt u een filter toe in de uitvoermodus terwijl u een kopie van de visualisatie maakt:

- **1.** Ga naar **Start** > **Visualisatie** > **Standaardrapporten**. Selecteer het juiste standaardrapport en klik op de drie puntjes om de rapportopties weer te geven. Kies de optie **Een kopie maken**.
- **2.** Selecteer het juiste filter in de selectielijst **Filter weergevenindeuitvoermodus** die in het linkerdeelvenster van de visualisatiepagina wordt weergegeven.

Standaard zijn alle filters in de selectielijst **Filter weergeven in de uitvoermodus** ingeschakeld.

- **3.** Sla het nieuwe rapport op in een geschikte map.
- **4.** Wanneer u de visualisatie uitvoert, worden de filters weergegeven in de rechterbovenhoek van de visualisatie.

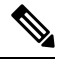

**Opmerking**

Zie de sectie Taken die moeten worden uitgevoerd op de pagina's Visualisaties en Dashboards, op pagina 7 voor meer informatie over het maken van een kopie van een visualisatie.

Zo voegt u een filter toe in de uitvoermodus terwijl u de visualisatie bewerkt:

- **1.** Ga naar de visualisatiepagina. Klik op de drie puntjes en selecteer vervolgens de optie **Bewerken** om de visualisatie te bewerken.
- **2.** Selecteer het benodigde filter in de selectielijst **Filter weergeven in de uitvoermodus** die in het linkerdeelvenster van de visualisatiepagina wordt weergegeven.

Standaard zijn alle filters in de selectielijst **Filter weergeven in de uitvoermodus** geselecteerd.

- **3.** Sla het nieuwe rapport op in een geschikte map.
- **4.** Wanneer u de visualisatie uitvoert, worden de filters weergegeven in de rechterbovenhoek van de visualisatie.

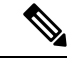

**Opmerking**

Zie de sectie Taken die moeten worden uitgevoerd op de pagina's Visualisaties en Dashboards, op pagina 7 voor meer informatie over het bewerken van een visualisatie.

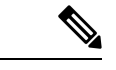

**Opmerking**

In de uitvoeringsmodus kunnen maximaal vijf filters worden toegevoegd voor weergave in een rapport.

De filters in de rechterbovenhoek van de visualisatiepagina worden niet ondersteund voor samengestelde visualisaties (met twee of meer modules). Als u een bestaand rapport met één module bewerkt om een andere module toe te voegen, wordt de selectielijst **Filter weergeven in de uitvoermodus** grijs weergegeven.

### **Een formule maken op basis van een profielvariabele**

U kunt een nieuwe formule maken door een wiskundige formule toe te passen op een bestaande profielvariabele.

Zo maakt u een formule op basis van een bestaande profielvariabele:

- **1.** Klik met de rechtermuisknop op een profielvariabele in de visualisatie en selecteer **Nieuwe formule** in het contextmenu.
- **2.** In het dialoogvenster **Nieuwe formule** dat verschijnt, geeft u een naam voor de profielvariabele op in het tekstvak Naam.
- **3.** Selecteer een wiskundig symbool:  $+$ ,  $-$ ,  $\times$  of  $\div$ .
- **4.** Doe een van de volgende stappen in het tekstvak rechts van het wiskundige symbool:
	- Typ een numerieke waarde.
	- Selecteer de naam van een bestaande profielvariabele in de vervolgkeuzelijst.

### **Gedeelde formules maken en gebruiken**

Nadat u een profielvariabele hebt gemaakt, kunt u de formule in het paneelFormules beschikbaar maken voor gebruik door uzelf en andere ontwerpers van visualisaties.

#### **Een gedeelde formule maken**

Zo maak je een gedeelde formule:

- **1.** Maak een **Profielvariabele**. Zie Een visualisatie maken, op pagina 131 voor meer informatie.
- **2.** Klik met de rechtermuisknop op de profielvariabele en selecteer **Opslaan**.
- **3.** Voer een naam in voor de formule en klik op **OK**.

De formule wordt opgeslagen in het deelvenster Formules.

#### **Een gedeelde formule bewerken**

Zo bewerkt u een gedeelde formule:

**1.** Klik op de optie **Profielvariabelen toevoegen** en dubbelklik vervolgens op de naam van een formule in het deelvenster Formules.

Ш

- **2.** U kunt de waarden bewerken of extra **Velden** en **Meetwaarden** toevoegen.
- **3.** Klik op **Opslaan**.

#### **Een gedeelde formule verwijderen**

Zo verwijdert u een gedeelde formule:

- **1.** Klik op de knop **Toevoegen** in het vakje Profielvariabelen en dubbelklik vervolgens op de naam van een formule in het deelvenster **Formules**.
- **2.** Klik op Verwijderen.

Als de formule momenteel niet wordt gebruikt, wordt deze verwijderd.

## **Een visualisatietitel maken en opmaken**

Zo kunt u een visualisatietitel maken en opmaken tijdens het maken of bewerken van een visualisatie:

- **1.** Klik op de tekst **Klik hier om een titel toe te voegen** in het visualisatiewerkveld en voer een nieuwe titel in.
	- Als u de titel wilt bewerken, selecteert u deze en voert u een nieuwe titel in.
	- In **Opmaak** selecteert u **Titel** in de vervolgkeuzelijst en voert u de titeltekst in.
- **2.** Als u de indeling van de titel wilt aanpassen, selecteert u **Titel** in de vervolgkeuzelijst op het tabblad Opmaak om de opmaakopties die u kunt aanpassen weer te geven, zoals randdikte, -stijl en -kleur; tekstuitlijning en -kleur; marges; opvulling, tekengrootte, type, stijl en gewicht.

### **Een tabel opmaken**

Zo kunt u de opmaak van een tabel aanpassen:

- **1.** Selecteer **Opmaak** en selecteer vervolgens **Tabel** in de vervolgkeuzelijst.
- **2.** Wijzig de volgende opties om de tabelopmaak aan te passen:

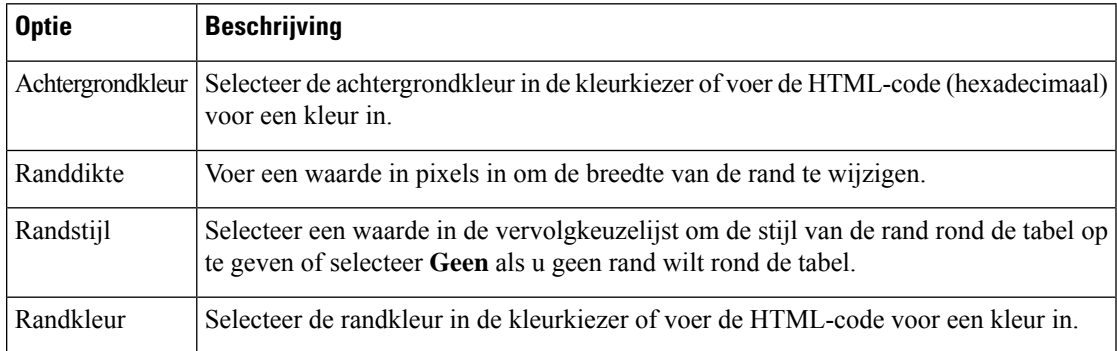

## **Een profielvariabele opmaken**

Als u de tekstuitlijning, de getalnotatie of het bijschrift van een profielvariabele wilt wijzigen, gaat u als volgt te werk:

- **1.** Voer een van de volgende handelingen uit:
	- Klik met de rechtermuisknop op een profielvariabele om het contextmenu weer te geven.
	- Selecteer een profielvariabele in de vervolgkeuzelijst in **Opmaak** om de opties voor nummernotatie en bijschrift op het tabblad weer te geven.
- **2.** Wijzig een van de opties die in de volgende tabel worden beschreven:

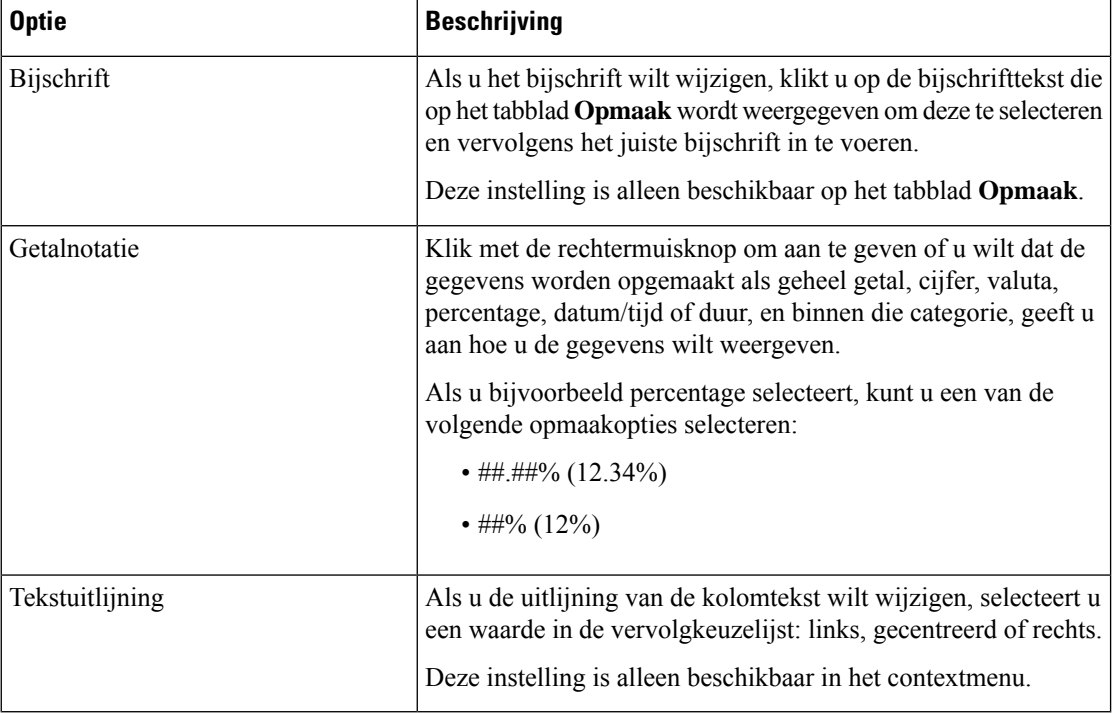

### **Datumindeling van het veld Interval wijzigen**

U kunt de standaardindeling van de datum (mm/dd/jjjj) van het veld **Interval** wijzigen wanneer u een visualisatie maakt of bewerkt.

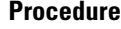

**Stap 1** Klik met de rechtermuisknop op het veld **Interval** om het contextmenu **Datumindeling selecteren** weer te geven.

**Stap 2** Selecteer de gewenste datumindeling in de volgende lijst:

- dd/mm/jjjj
- dd/mm/jj
- $\cdot$  m/d/j
- dd/mm/jj
- $\cdot$  d/m/j
- jjjj/mm/dd
- jjjj-mm-dd

**Stap 3** Klik op **Opslaan**.

**Opmerking** Als u een rapport in de CSV-indeling exporteert en opent in Microsoft Excel, wordt de datum weergegeven volgens de datumindeling die is ingesteld in Microsoft Excel. Als u de datums wilt weergeven in de exacte datumindeling die u hebt toegepast voor het veld **Interval**in de visualisatie, opent u het geëxporteerde CSV-rapport in een tekstverwerker.

## **Een grafiek opmaken**

Zo kunt u de opmaak van een grafiek aanpassen:

- **1.** Kies **Opmaak** > **Grafiek**.
- **2.** Wijzig de volgende opties om de grafiekopmaak aan te passen:

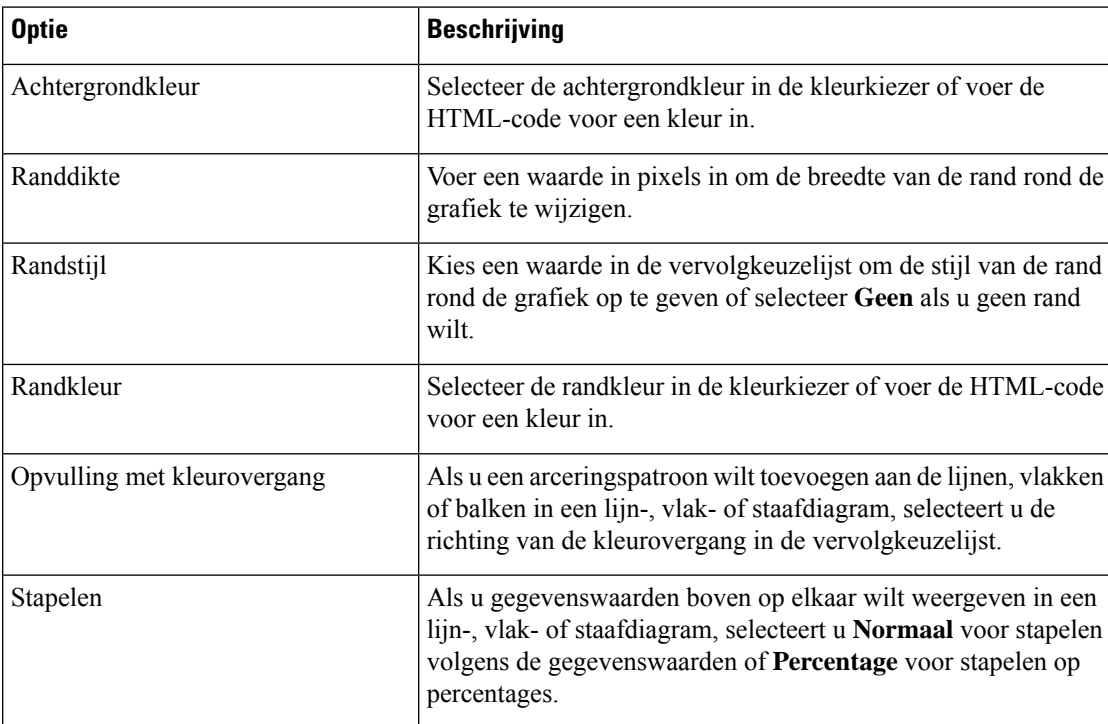

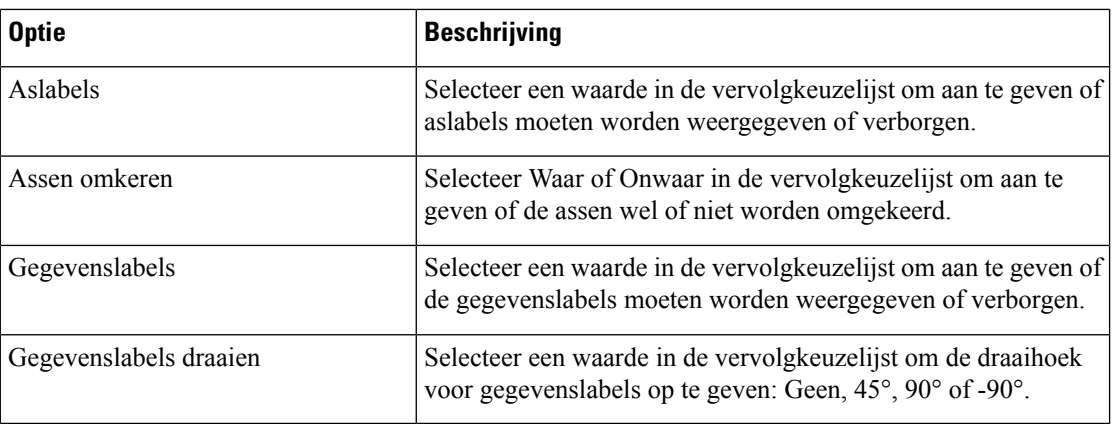

## **De visualisatienaam bewerken**

Voer een van de volgende handelingen uit om de naam van de visualisatie te bewerken:

- **1.** Klik op **Visualisatie**  $>\frac{1}{2}$  **Bewerken** in het contextmenu.
- **2.** Klik op **Visualisatienaam bewerken** en selecteer op het tabblad **Opmaak** de optie **Visualisatie** in de vervolgkeuzelijst om de velden te bewerken.

## **Overzicht rapport aanpassen**

U kunt een rapportoverzicht aanpassen op zowel het tabelniveau als het niveau van de bovenste segmentgroep wanneer u een visualisatie maakt of bewerkt. De optie **Aanpassen** is beschikbaar voor visualisaties die alleen profielvariabelen hebben die zijn ingesteld als kolomsegmenten. Zie Een visualisatie maken voor meer informatie over rij- en kolomsegmenten.

U kunt de volgende overzichtsformules definiëren voor elk van de kolommen in een rapport in het dialoogvenster **Overzicht rapport aanpassen**.

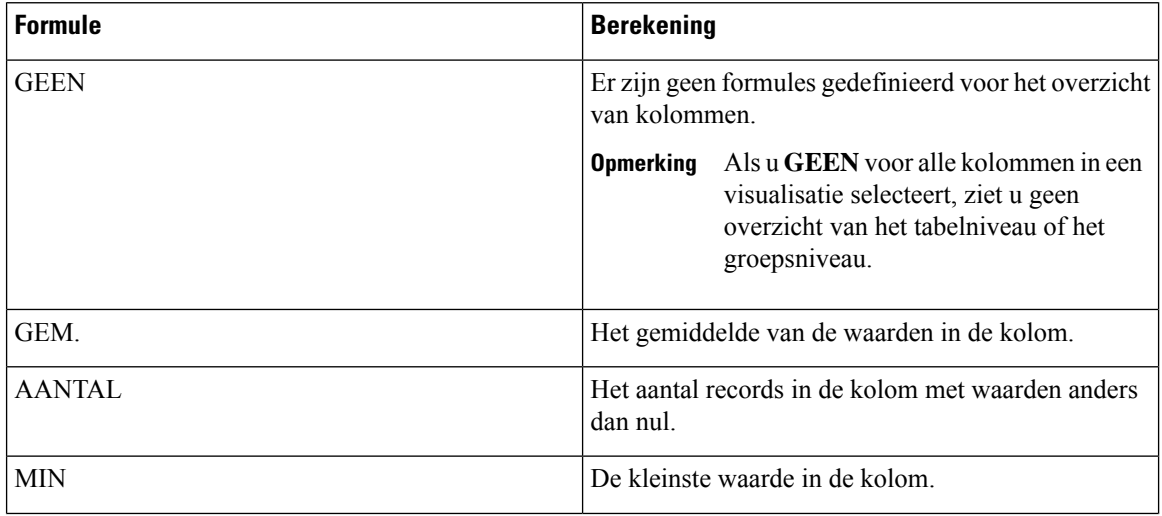

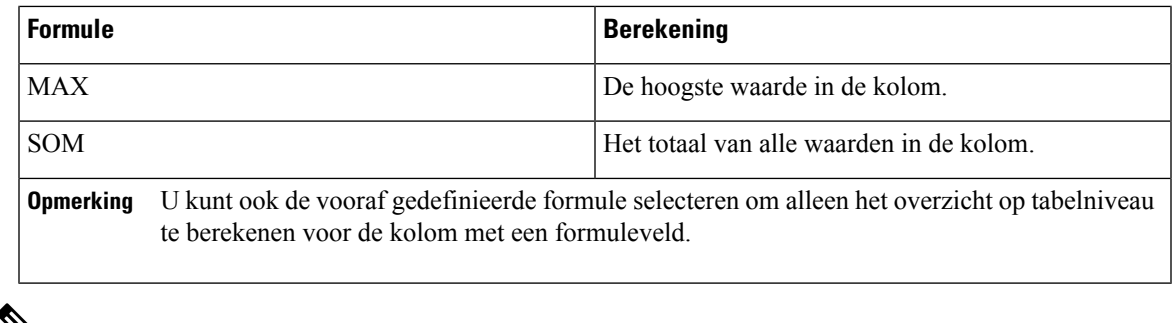

**Opmerking**

ॐ

- U kunt het aangepaste rapportoverzicht weergeven in de Analyzer-gebruikersinterface en geëxporteerde rapporten in de MS Excel-indeling. Het aangepaste rapportoverzicht wordt niet weergegeven in geëxporteerde rapporten in de .csv-indeling.
- U kunt de gedefinieerde formule voor een kolomoverzicht bekijken door de muisaanwijzer op de cellen **Overzicht** van de kolom te houden in de Analyzer-gebruikersinterface.
- U kunt de gedefinieerde formule voor een kolomoverzicht bekijken in de cellen **Overzicht** van de kolom in de geëxporteerde MS Excel-rapporten. Samenvattingscellen hebben de tekstindeling <Summary Value>(<Summary formula>).
- U kunt alleen het overzicht op tabelniveau aanpassen voor de op waarden gebaseerde rapporten. Als een kolom in een rapport op basis van waarden het veldtype Tekenreeks heeft, kunt u de overzichtsformule voor de kolom definiëren als GEEN of AANTAL. Als de kolom het veldtype Geheel getal (Meetwaarden) heeft, kunt u formules definiëren die in de tabel worden weergegeven.

#### **Overzicht op tabelniveau**

Dit is de samenvattende voettekst van het rapport. U kunt het overzicht weergeven door het selectievakje **Tabelniveau** in de vervolgkeuzelijst **Overzicht weergeven** in te schakelen. Dit selectievakje is standaard ingeschakeld wanneer u een nieuwe visualisatie maakt.

Voor de gesegmenteerde rapporten, wanneer u het selectievakje **Tabelniveau** inschakelt maar de samenvattingsformules niet definieert, wordt het aggregatietype van een kolomveld standaard ingesteld op de overzichtsformule voor die kolom, met uitzondering van de volgende scenario's:

- Als een kolom het formuleveld bevat, wordt standaard de overzichtsformule op tabelniveau voor de kolom gedefinieerd als AANGEPAST.
- Als een kolom het duurveld bevat, wordt standaard de overzichtsformule op tabelniveau voor de kolom gedefinieerd als GEEN.
- Als een kolom een veld van het aggregatietype AANTAL heeft, wordt de overzichtsformule op het tabelniveau voor de kolom standaard gedefinieerd alsSOM. Dit is de som van alle afzonderlijke aantallen.

Voor de op waarden gebaseerde rapporten, wanneer u het selectievakje **Tabelniveau** inschakelt, maar de overzichtsformules niet definieert, wordt de overzichtsformule op tabelniveau standaard ingesteld op GEEN.

#### **Overzicht op groepsniveau**

Dit is de overzichtskolom die is gedefinieerd bij de rijsegmentgroep op het hoogste niveau. De optie Overzicht op groepsniveau is beschikbaar voor visualisaties die minimum twee rijsegmenten hebben. U kunt het overzicht op groepsniveau weergeven door het selectievakje in te schakelen met de naam van het rijsegment van het hoogste niveau in de vervolgkeuzelijst **Overzicht weergeven**. Dit selectie vakje is standaard uitgeschakeld wanneer u een nieuwe visualisatie maakt.

Wanneer u hetselectievakje Overzicht op groepsniveau inschakelt maar de overzichtsformules niet definieert, wordt standaard de formule voor overzicht op groepsniveau gedefinieerd als GEEN voor alle kolommen.

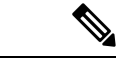

**Opmerking** Overzicht op groepsniveau is niet van toepassing op op waarden gebaseerde rapporten.

#### **Rapportoverzicht in rapporten Details agent**

U kunt het overzicht op tabelniveau en groepsniveau zien in de rapporten **Details agent**. De overzichtsformules op zowel tabel- als groepsniveau worden gedefinieerd op basis van het kolomaggregatietype, met uitzondering van de volgende scenario's:

- Als een kolom het formuleveld bevat, wordt standaard de overzichtsformule op tabelniveau voor de kolom gedefinieerd als AANGEPAST en de overzichtsformule op groepsniveau als GEEN.
- Als een kolom het duurveld bevat, worden standaard de overzichtsformules op tabelniveau en groepsniveau voor de kolom gedefinieerd als GEEN.
- Als een kolom een veld van het aggregatietype AANTAL heeft, worden de overzichtsformules op tabelniveau en groepsniveau voor de kolom standaard gedefinieerd als SOM. Dit is de som van alle afzonderlijke aantallen.

### **Rapportsjablonen exporteren**

U kunt rapportsjablonen exporteren als één bestand of als mappen met meerdere bestanden. Het bestand of de mappen worden vanuit de Analyzer naar uw computer geëxporteerd. Het exporteren van rapportsjablonen helpt in meerdere tenants door ze opnieuw te gebruiken.

#### **Een bestand exporteren**

U kunt als volgt een sjabloonbestand uit de Analyzer-server exporteren:

- **1.** Klik op de startpagina op het pictogram **Visualisatie**.
- **2.** Selecteer het sjabloonbestand dat u wilt exporteren.
- **3.** Klik op de drie puntjes.
- **4.** Selecteer**Sjabloonexporteren**in de vervolgkeuzelijst. Als het bestand is geëxporteerd, wordt het volgende bericht weergegeven:

**De rapportsjabloon is geëxporteerd en in de map Downloads geplaatst**.

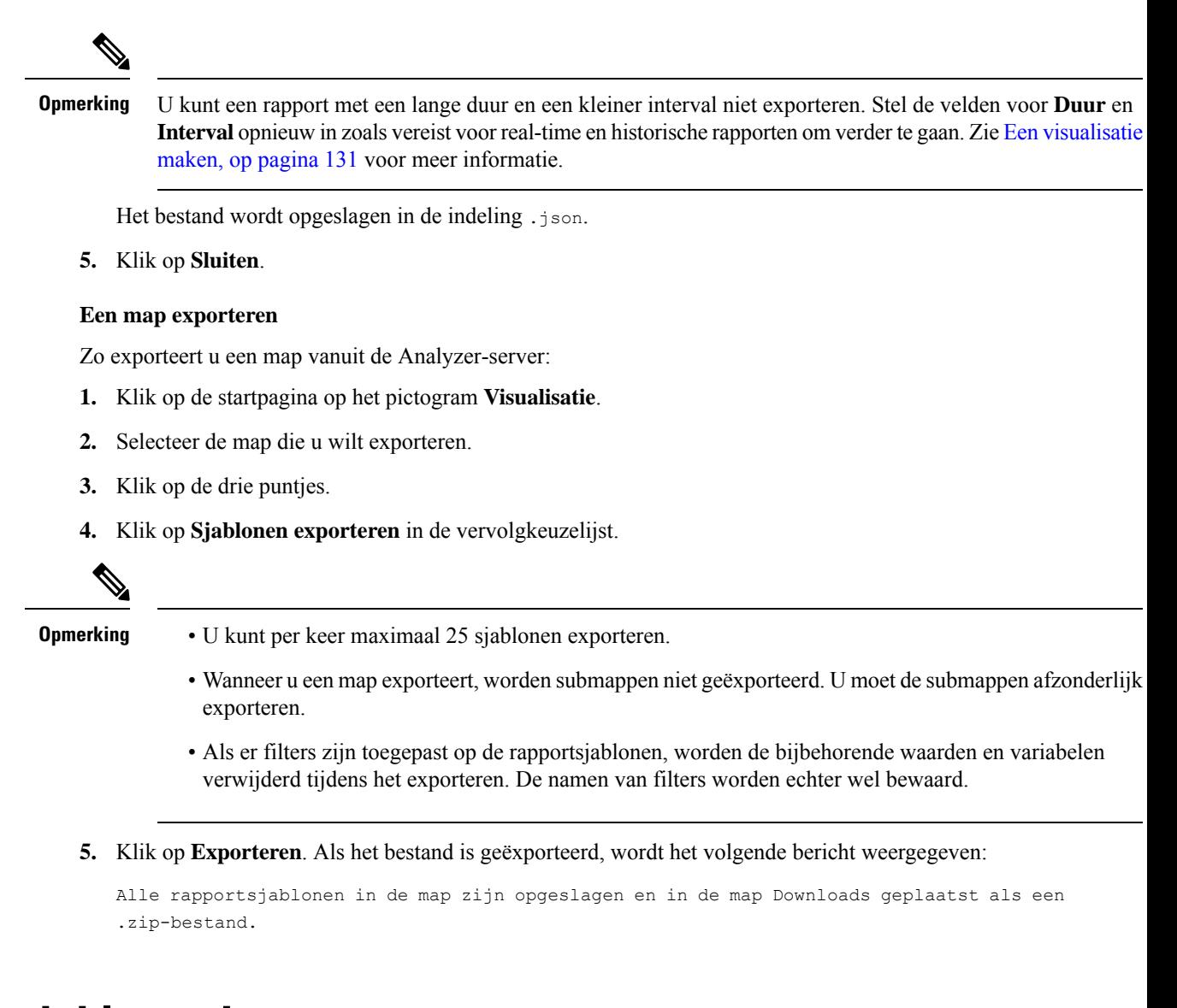

## **Rapportsjablonen importeren**

U kunt rapportsjablonen importeren als één bestand of als een map met meerdere bestanden. Het bestand of de map kan vanuit uw computer naar Analyzer worden geïmporteerd. De functie Importeren is alleen beschikbaar voor beheerders die zich aanmelden bij de gebruikersinterface van de Analyzer.

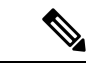

**Opmerking**

De sjabloonversies zijn specifiek voor de implementatie. U kunt rapportsjablonen voor Webex Contact Center 1.0 alleen importeren naar Webex Contact Center 1.0. Op dezelfde manier kunnen de rapportsjablonen voor Webex Contact Center alleen worden geïmporteerd in Webex Contact Center.

Wanneer u één sjabloonbestand importeert, wordt een corresponderende visualisatie gemaakt op basis van de sjabloon.

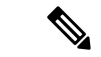

**Opmerking**

Om naamconflicten te vermijden, worden er tijdstempels toegevoegd wanneer een rapport met dezelfde naam bestaat in de doelmap.

#### **Een bestand importeren**

U kunt als volgt een sjabloonbestand importeren in Analyzer:

- **1.** Klik op de startpagina op het pictogram **Visualisatie**.
- **2.** Klik op **Importeren**.
- **3.** Klik op **Bladeren** om het te importeren bestand (.csv-indeling) te selecteren.
- **4.** Klik op **Importeren**. Als het bestand is geïmporteerd, wordt het volgende bericht weergegeven:

Het bestand is geïmporteerd.

**5.** Klik op **Sluiten**.

#### **Een map importeren**

U kunt als volgt een sjabloonmap importeren in Analyzer:

- **1.** Klik op de startpagina op het pictogram **Visualisatie**.
- **2.** Klik op **Importeren**.
- **3.** Klik op **Bladeren** om de te importeren map (.zip-indeling) te selecteren.

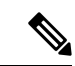

**Opmerking** Het totale aantal sjablonen in het .zip-bestand mag niet groter zijn dan 25.

- **4.** Klik op **Importeren**. Als de map is geïmporteerd, wordt het volgende bericht weergegeven: De map is geïmporteerd.
- **5.** Klik op **Sluiten**.

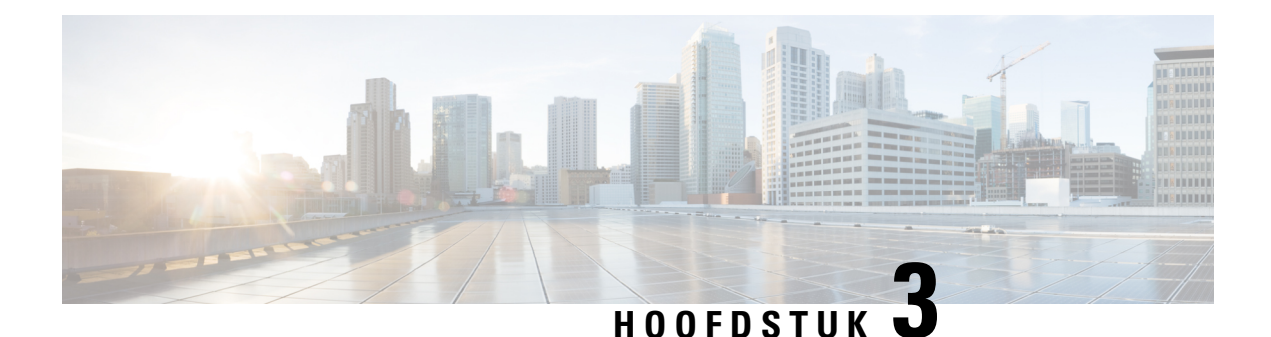

# **Dashboard**

Dashboard is een combinatie van rapporten die worden gebruikt voor het visualiseren op één scherm.

U kunt op het dashboard de volgende taken uitvoeren:

- Een dashboard uitvoeren, op pagina 151
- Dashboard voor standaardrapporten weergeven, op pagina 152
- Dashboards ontwerpen, op pagina 154

## **Een dashboard uitvoeren**

Zo voert u een dashboard uit:

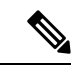

Zorg ervoor dat de dashboards ten minste één visualisatie hebben. Zie Dashboards ontwerpen, op pagina 154 voor meer informatie. **Opmerking**

- **1.** Klik op het pictogram **Dashboard** op de navigatiebalk.
- **2.** Als u een rapport wilt zoeken, kunt u de zoekfunctie of het structuurpictogram  $\mathbb{H}$  gebruiken. Wanneer u op hetstructuurpictogram klikt, worden alle bestanden in die map weergegeven. In de zoekfunctie worden ook alle overeenkomende rapporten in de submappen weergegeven. Klik op de knop is en selecteer **Uitvoeren** in het contextmenu.

Wanneer u op een map of een rapport klikt, wordt de exacte locatie van de map of het rapport weergegeven op de breadcrumb.

**3.** Als u de visualisatie wilt weergeven, klikt u op **Starten**.

Wanneer de visualisatie wordt weergegeven, klikt u op de knop **Instellingen** om de **Profielvariabelen** en **Segmenten** te zien die in de visualisatiegegevens worden gebruikt.

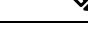

**Opmerking** De filterfunctie is niet beschikbaar wanneer u samengestelde rapporten in een dashboard uitvoert.

## **Dashboard voor standaardrapporten weergeven**

### **Bedrijfsstatistieken**

#### **Geannuleerde contacten**

In het dashboard met geannuleerde contacten wordt het aantal contacten weergegeven dat is geannuleerd tijdens een bepaalde periode. U kunt de gegevens in het dashboard filteren aan de hand van het interval en de duur zoals hier wordt beschreven:

- **Interval**: hier worden de intervallen weergegeven, zoals 10 minuten, 30 minuten, per uur, dagelijks, wekelijks en maandelijks.
- **Duur**: hier wordt de duur weergegeven, zoals vandaag, gisteren, deze week, vorige week, laatste 7 dagen, deze maand, vorige maand en dit jaar.

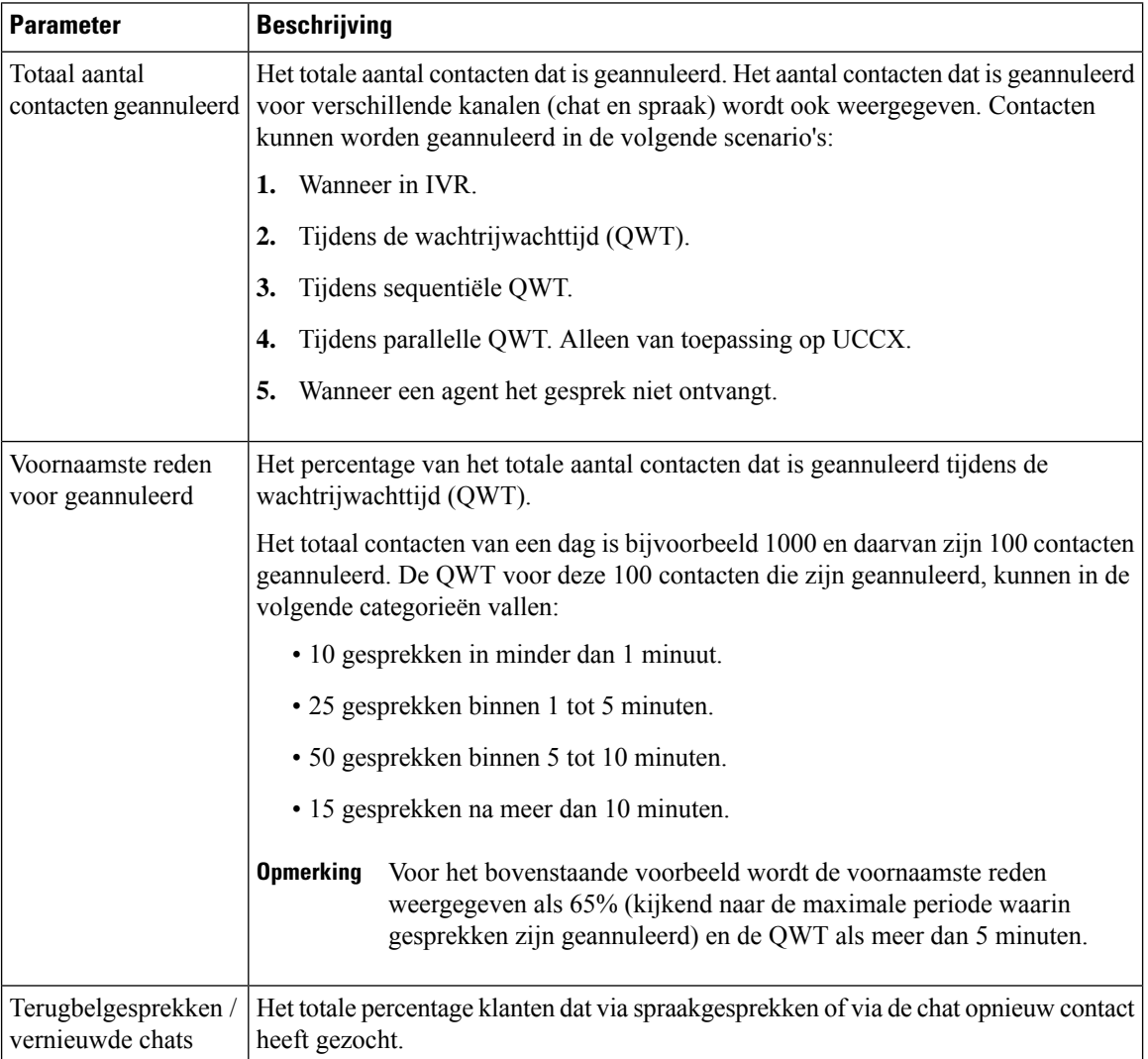

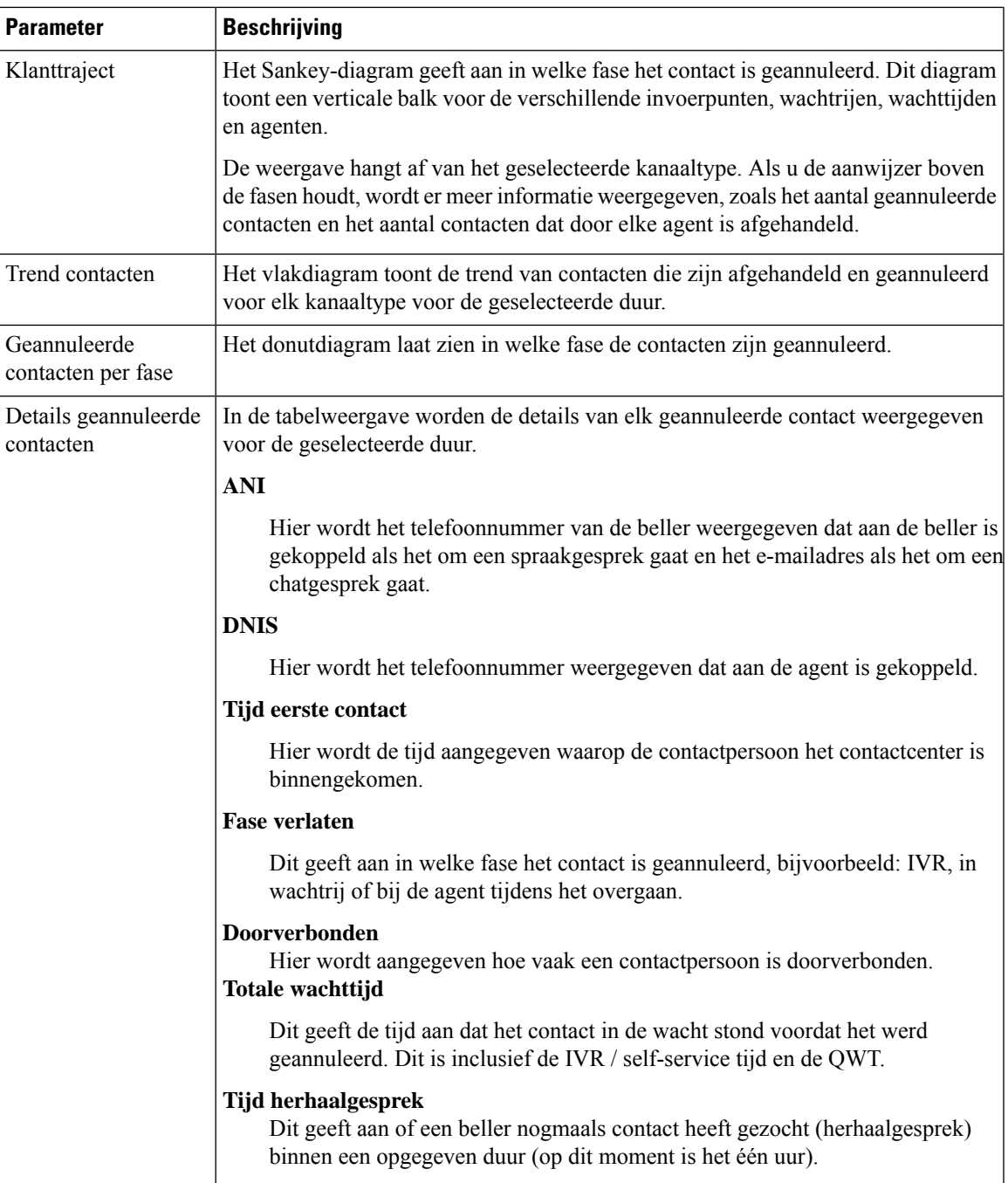

## **Historische rapporten**

Deze rapporten zijn niet beschikbaar voor gebruikers van Cloud Connect.

#### **Agentrapporten**

#### **Dashboard voor agentprestaties**

Dit rapport geeft de gemiddelde duur verbonden weer en de maximale duur gekoppeld voor agenten in hun team.

**Pad naar rapport**: Dashboard > Standaardrapporten > Historische rapporten > Agentrapporten

**Uitvoertype**: staafdiagram

U kunt filteren op de implementatienaam, de agentnaam, de teamnaam, het interval (standaard dagelijks) en het kanaaltype.

#### **Overzicht van contactcenter**

#### **Prestaties afgehandelde contacten voor teams**

Dit rapport geeft het totaal aantal afgehandelde contacten per kanaaltype weer voor elk team in die implementatie zodat u teams kunt vergelijken.

**Pad naar rapport**: Dashboard > Standaardrapporten > Historische rapporten > Overzicht van contactcenter

**Uitvoertype**: lijndiagram

U kunt filteren op de implementatienaam, het interval (standaard dagelijks), de teamnaam en het kanaaltype.

#### **Real-time rapporten**

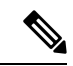

**Opmerking**

Deze dashboards zijn niet beschikbaar voor gebruikers van Cloud Connect.

Als u wilt verwijzen naar alle rapportdetails die in deze dashboards worden gebruikt, raadpleegt u het desbetreffende rapport in de sectie Dashboard voor standaardrapporten weergeven, op pagina 152.

### **Dashboards ontwerpen**

#### **Procedure**

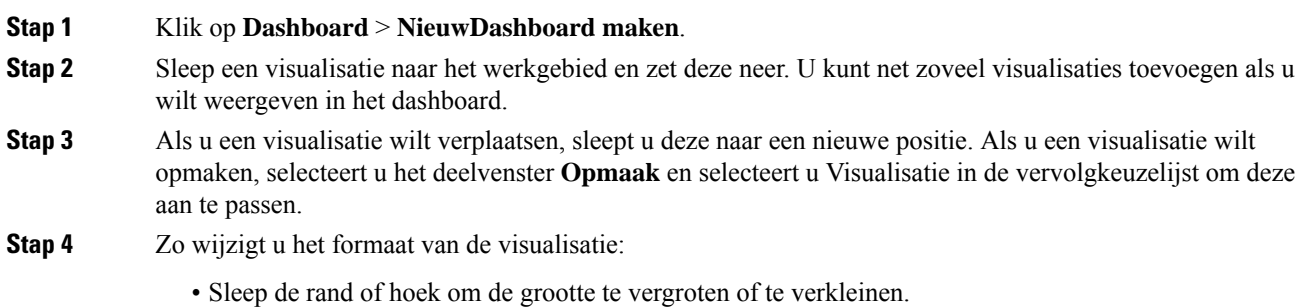

 $\mathbf I$ 

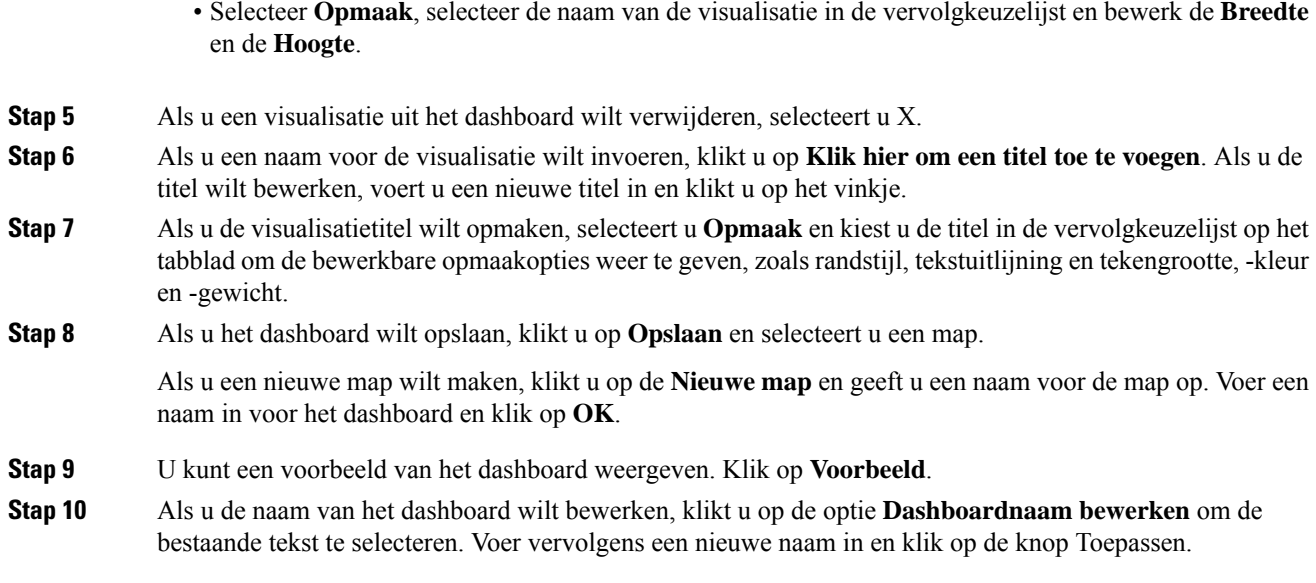

 $\mathbf I$ 

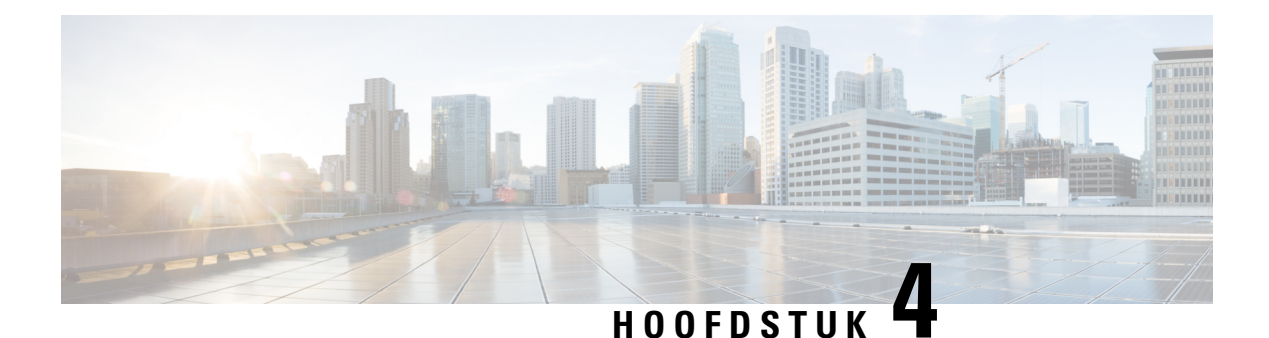

# **Variabelen**

Variabelen worden in rapportfilters gebruikt bij het genereren van rapporten. U kunt een variabele maken door een reeks waarden te definiëren. Een variabele die eenmaal is gemaakt, kan worden hergebruikt als een filter voor een specifiek veld en het bijbehorende recordtype.

• Variabelen maken, bewerken, weergeven en verwijderen, op pagina 157

## **Variabelen maken, bewerken, weergeven en verwijderen**

Voer de volgende handelingen uit om een nieuwe variabele te maken:

#### **Procedure**

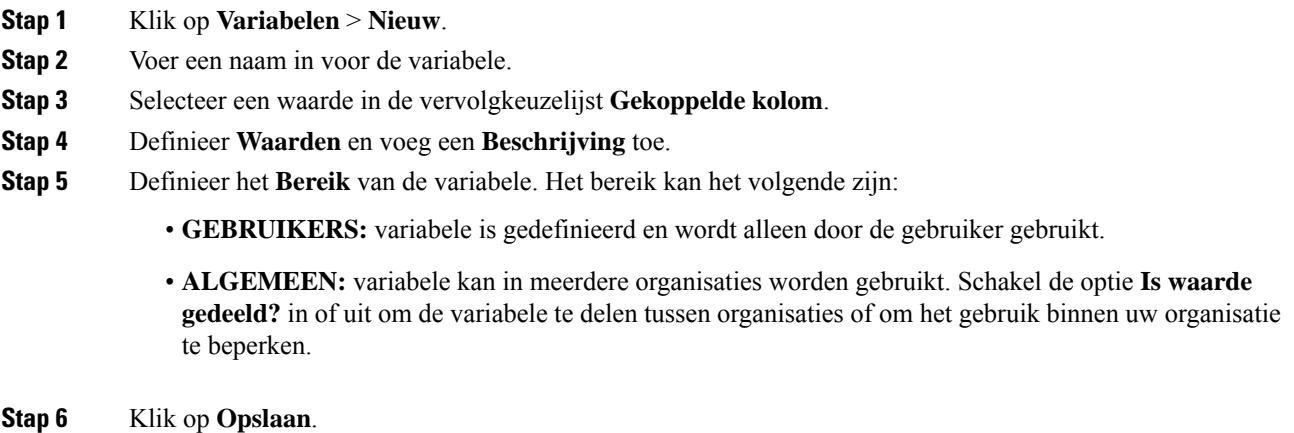

Klik op  $\Box$  om de variabele weer te geven, te bewerken, te kopiëren of te verwijderen.

I

**Variabelen maken, bewerken, weergeven en verwijderen**

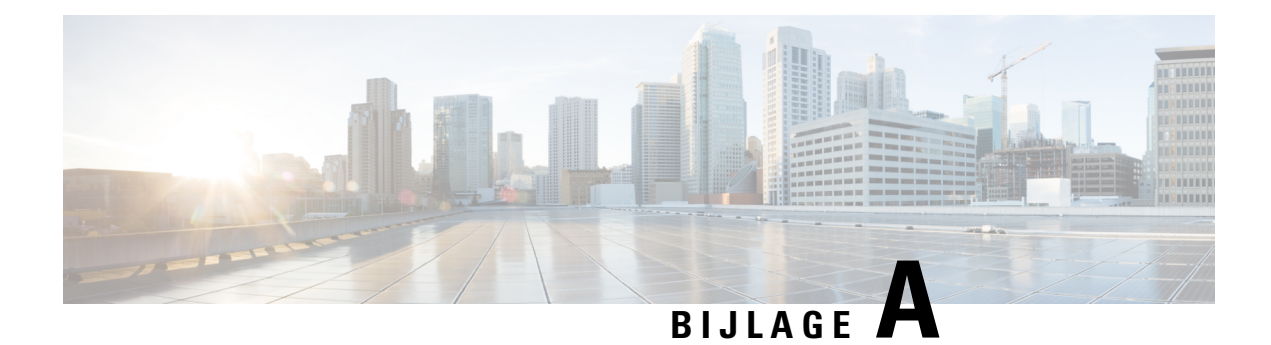

# **Type records beschikbaar in elke opslagplaats**

In de volgende tabel wordt het type records beschreven dat in elke opslagplaats voor activiteiten en sessies van klanten en agenten.

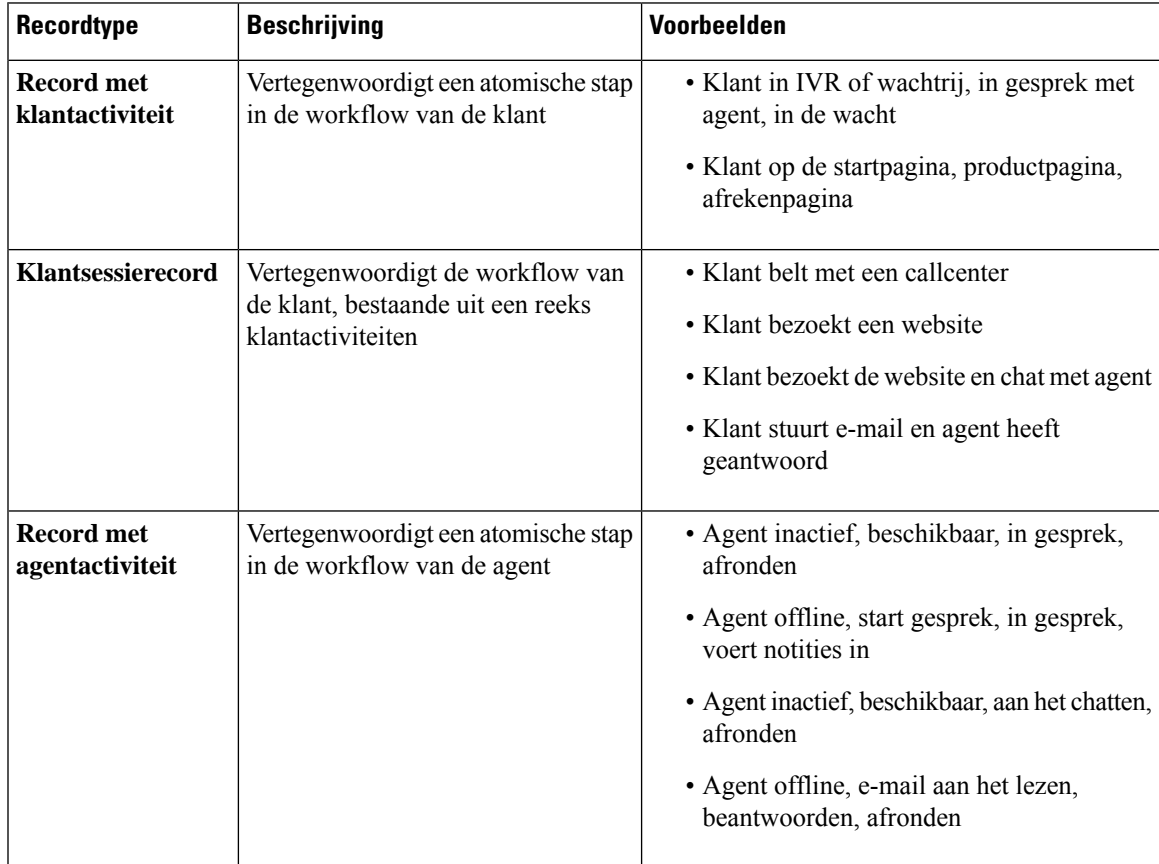

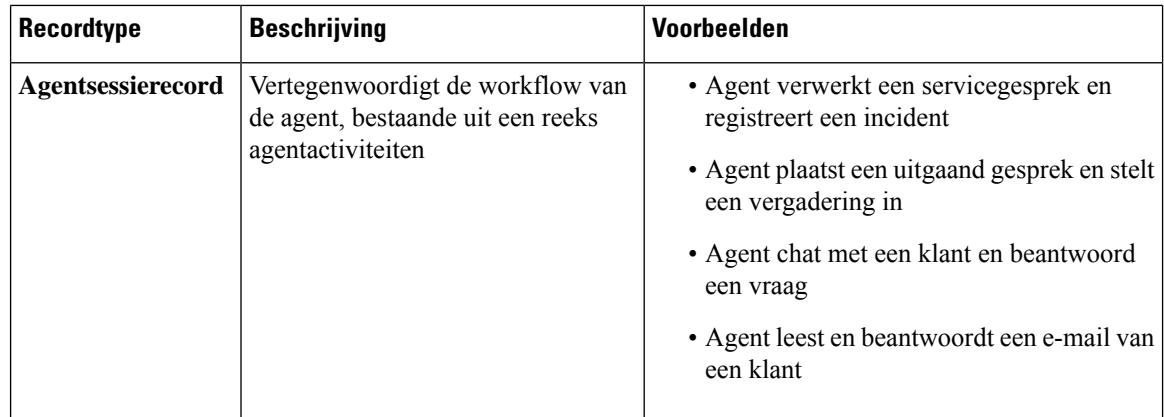

In de volgende gedeelten vindt u meer informatie over recordinhoud:

- Standaardvelden en -meetwaarden voor CSR en CAR, op pagina 160
- Standaardvelden en -meetwaarden voor ASR en AAR, op pagina 160
- Agentstatus, op pagina 161
- Gespreksstatus, op pagina 163
- Redencodes voor gesprekken, op pagina 166

## **Standaardvelden en -meetwaarden voor CSR en CAR**

#### **Customer Session Repository (CSR)**

De standaardvelden en -meetwaarden die in de CSR worden geaggregeerd, worden beschreven in de volgende secties:

#### **Customer Activity Repository (CAR)**

De standaardvelden en -meetwaarden die in de CAR worden geaggregeerd, worden beschreven in de volgende secties:

## **Standaardvelden en -meetwaarden voor ASR en AAR**

#### **Agent Session Repository (ASR)**

De standaardvelden die in de ASR worden verzameld, worden beschreven in de volgende tabel:

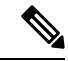

**Opmerking** Het veld **Aantal verbroken** wordt momenteel niet gebruikt en wordt niet ingevuld in de ASR.

### **Agent Activity Repository (AAR)**

De standaardvelden die in de AAR worden verzameld, worden beschreven in de volgende tabel:

## **Agentstatus**

#### **Tabel 11: Agentstatus**

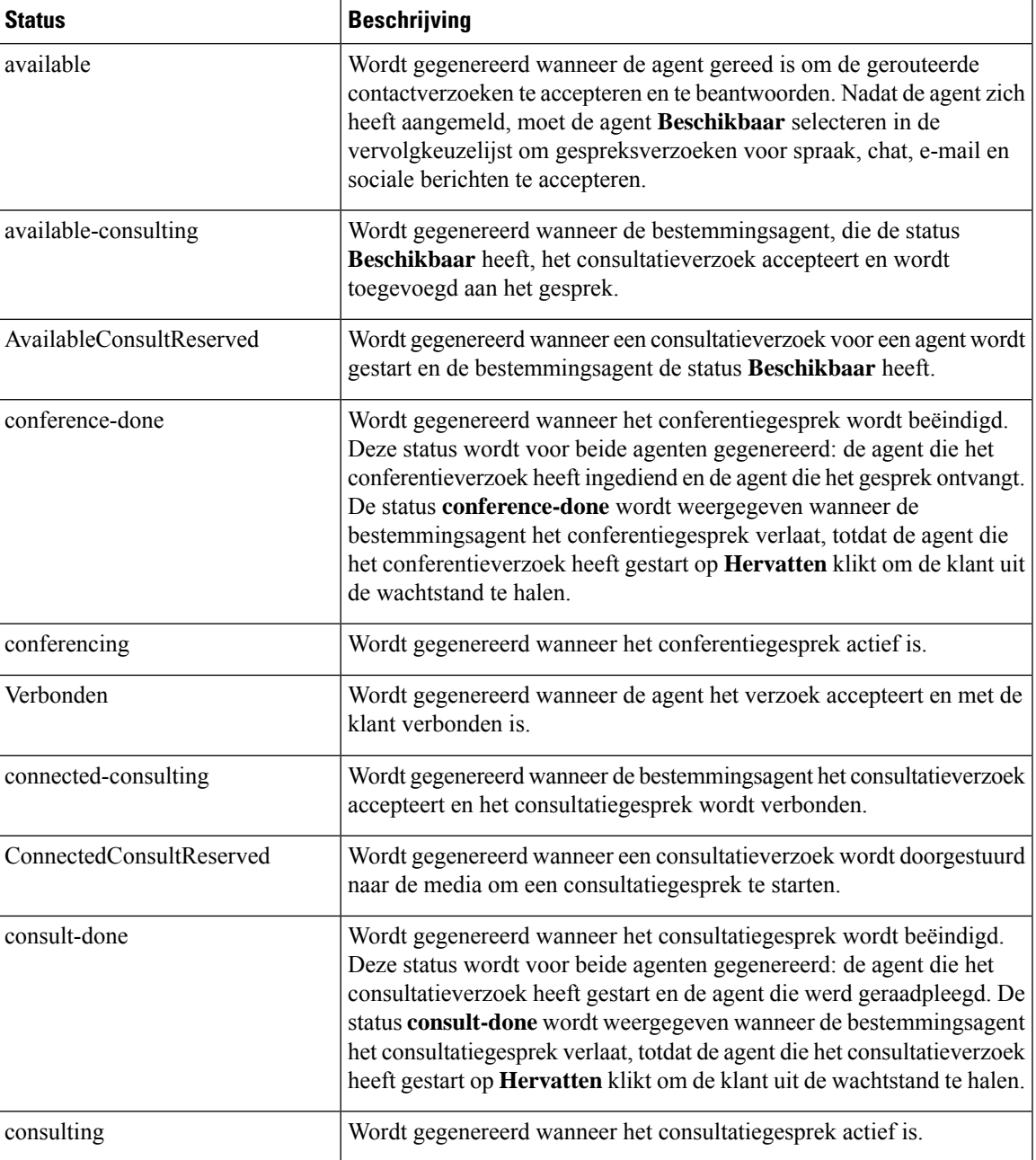

I

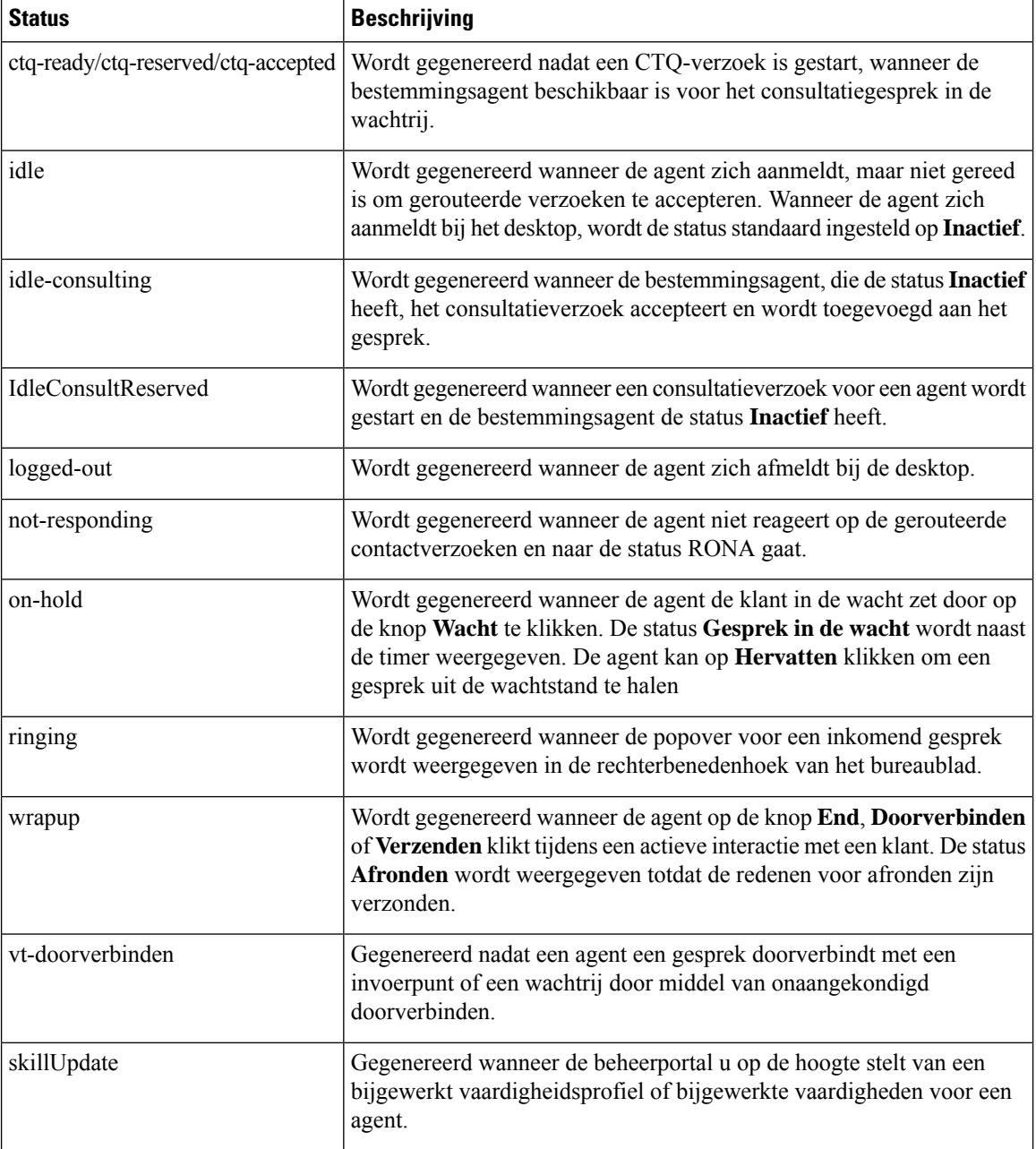

# **Gespreksstatus**

#### **Tabel 12: Analyzer-gebeurtenisvolgorde**

ı

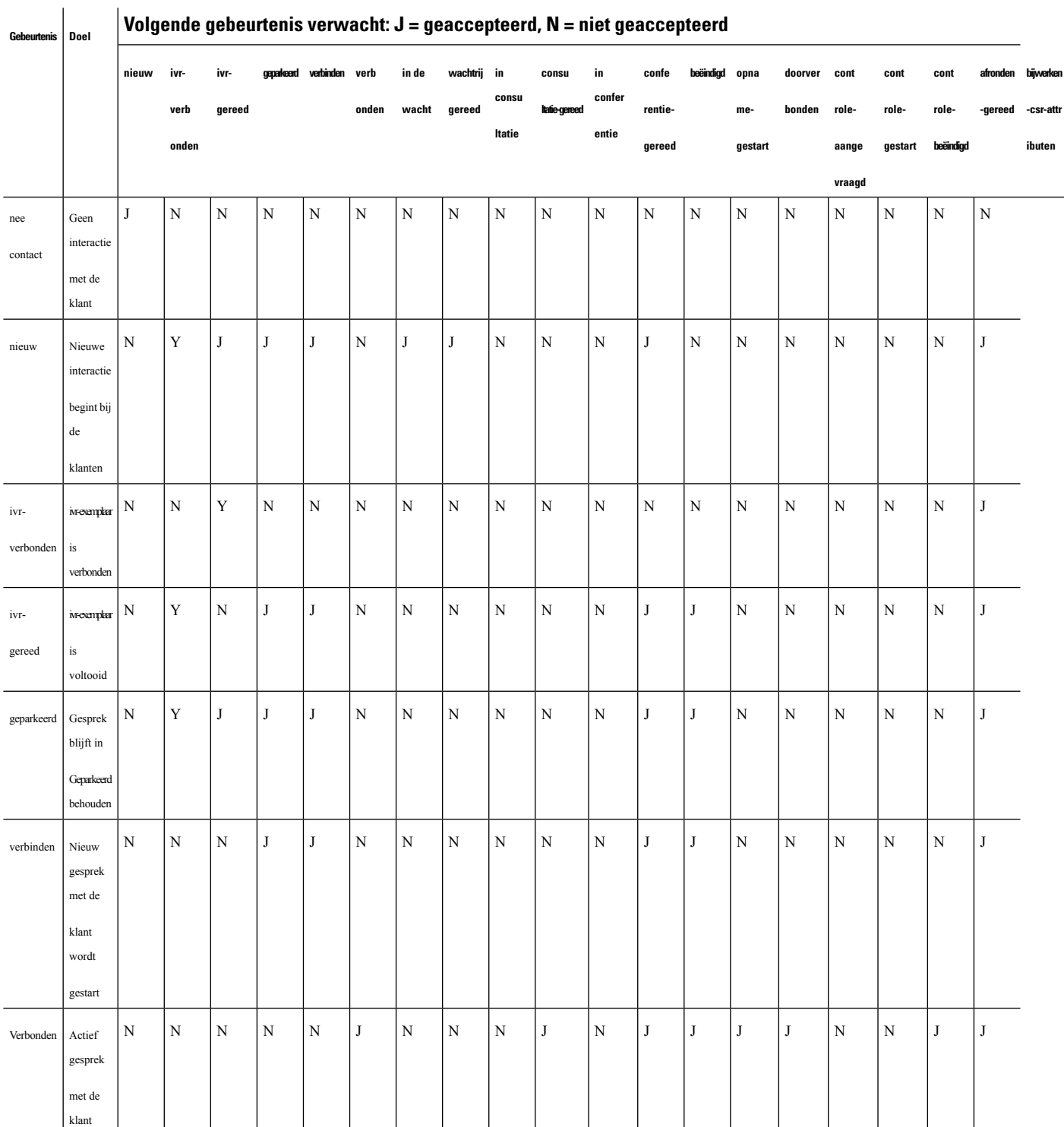

I

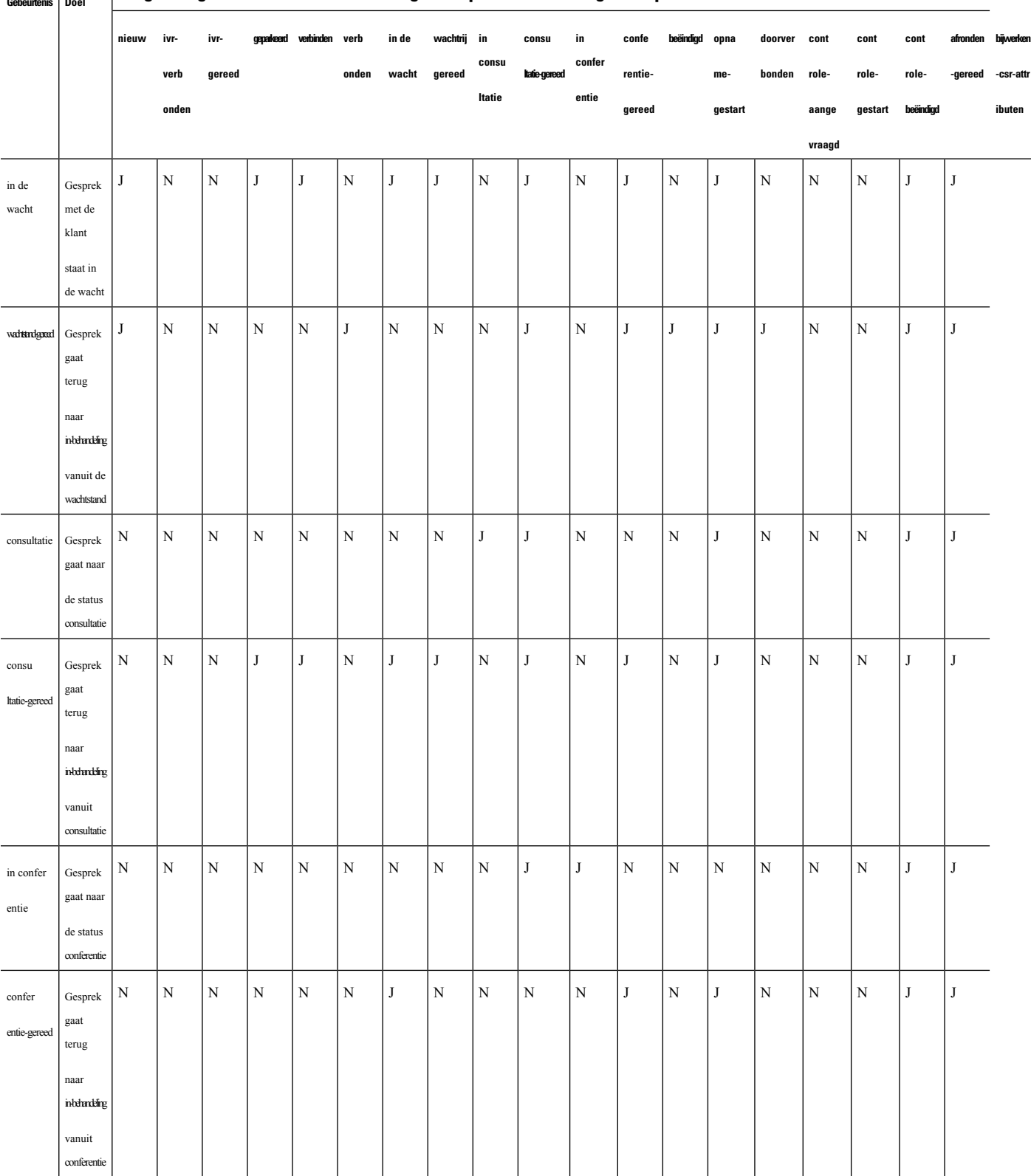

#### **Volgende gebeurtenis verwacht: J = geaccepteerd, N = niet geaccepteerd Gebeurtenis Doel**

 $\mathbf I$ 

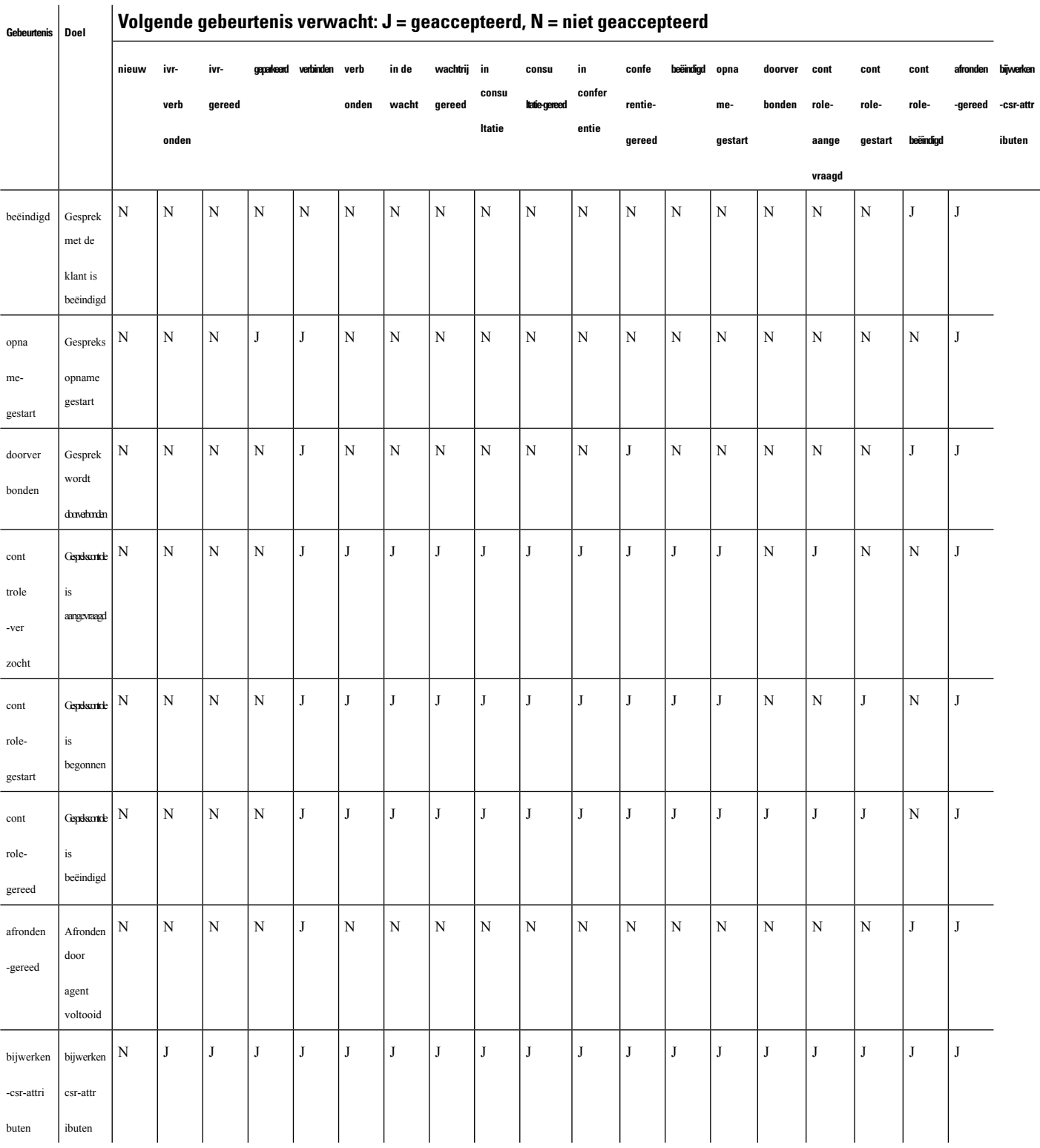

#### **Volgende gebeurtenis verwacht: J = geaccepteerd, N = niet geaccepteerd**

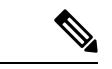

**Opmerking**

De stroomontwikkelaar gebruikt de gebruikersinterface van de stroomontwerper om gespreksbeheerscripts voor het beheren van inkomende telefooncontacten te maken en te publiceren. De beheerder wijst de gepubliceerde stroomscripts aan de hand van de routeringsstrategie toe. Wanneer een inkomend gesprek het invoerpunt binnenkomt, identificeert de stroombeheerengine de routeringsstrategie en voert deze het bijbehorende stroomscript uit, waarbij de afzonderlijke activiteiten voor stroombeheer worden opgeroepen die deel uitmaken van het stroomscript.

# **Redencodes voor gesprekken**

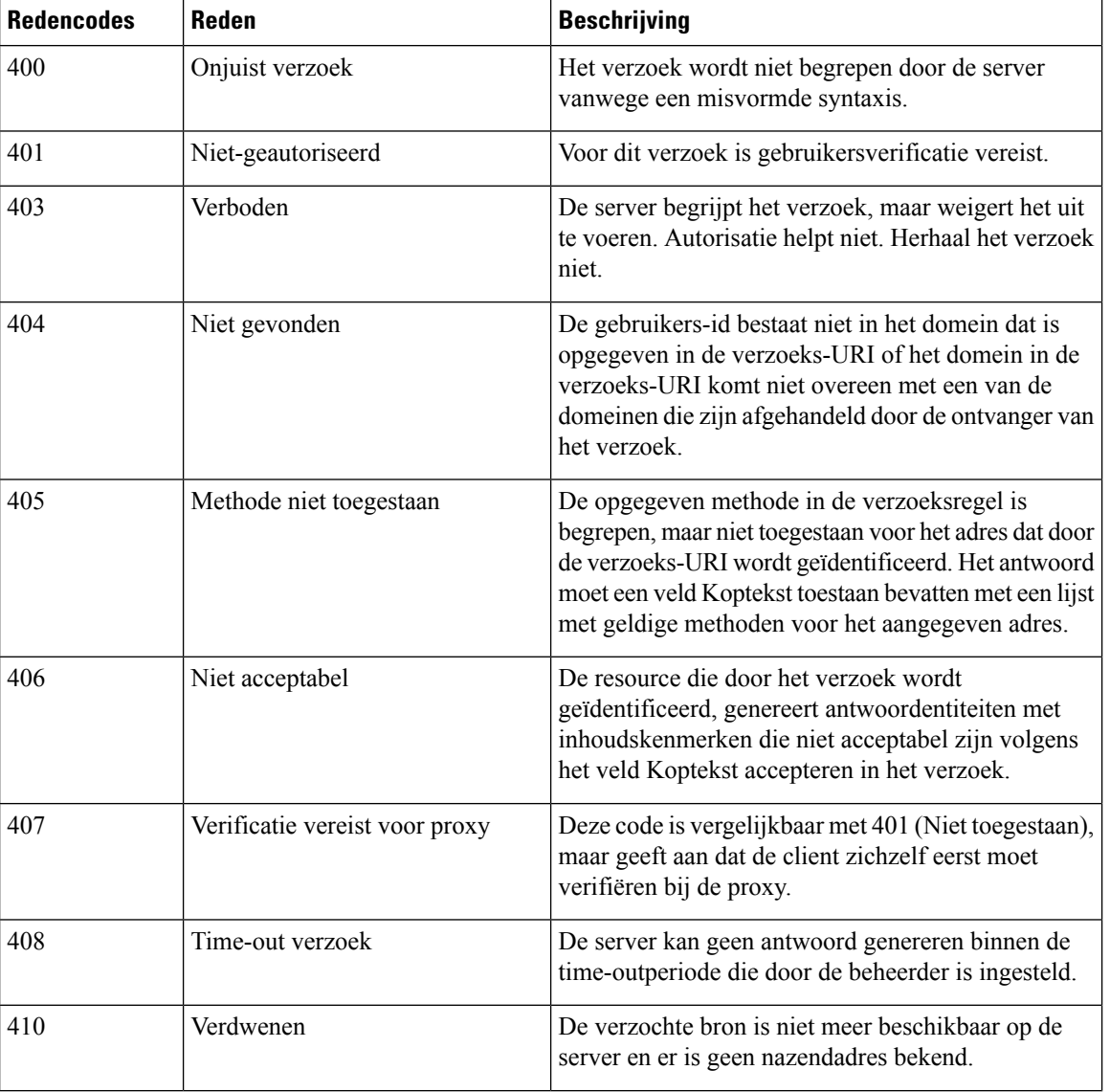

**Tabel 13: Redencodes voor gesprekken**

 $\mathbf I$ 

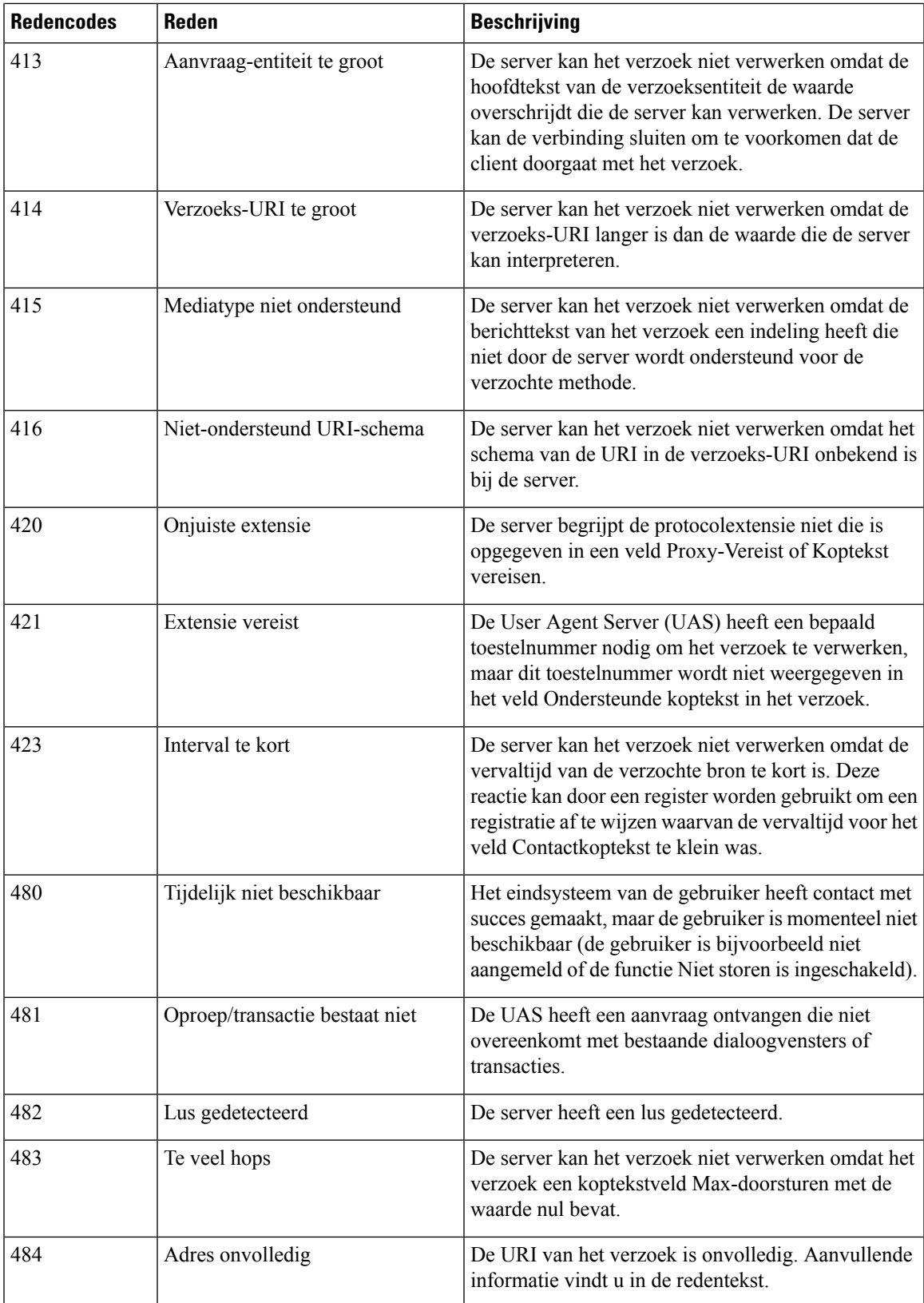

I

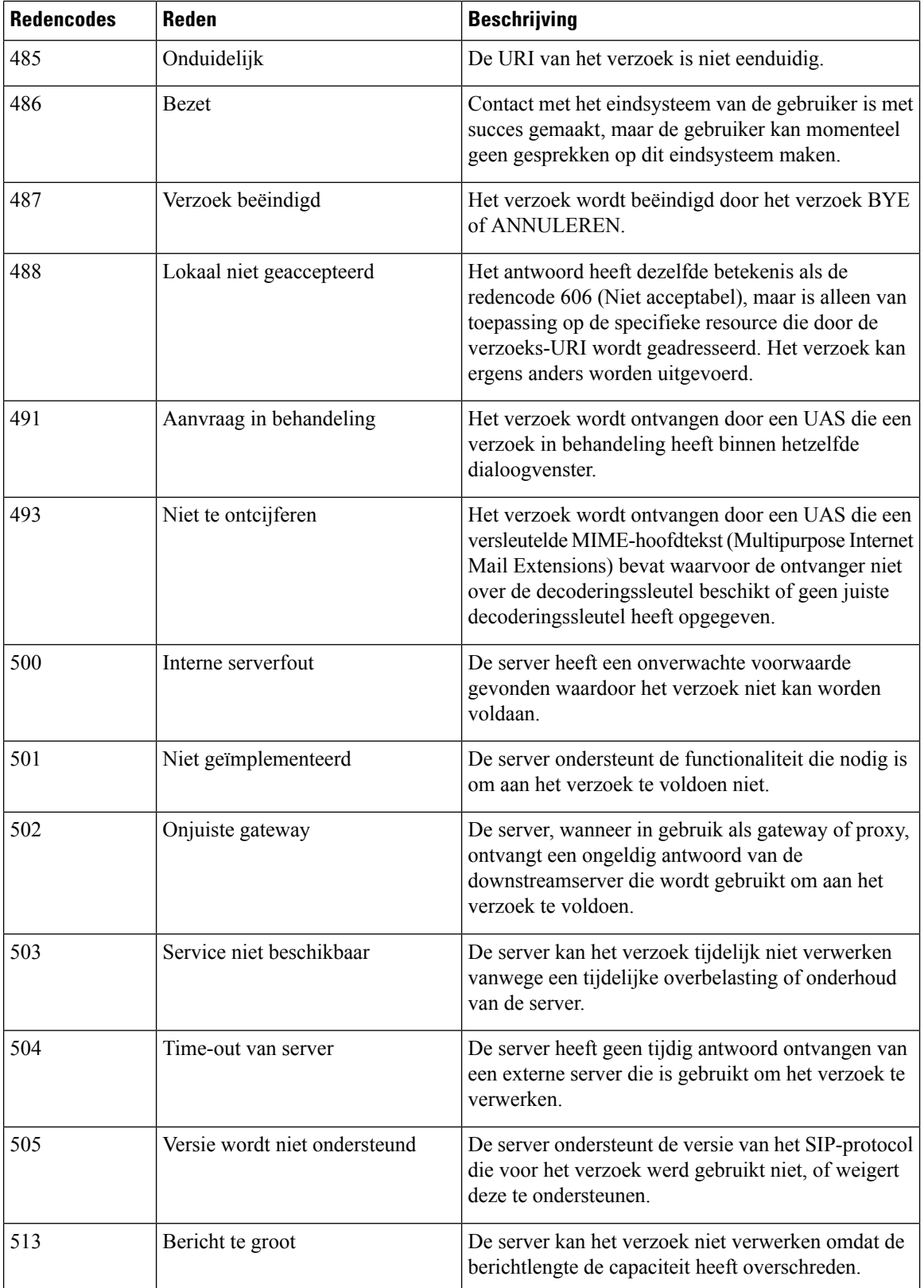
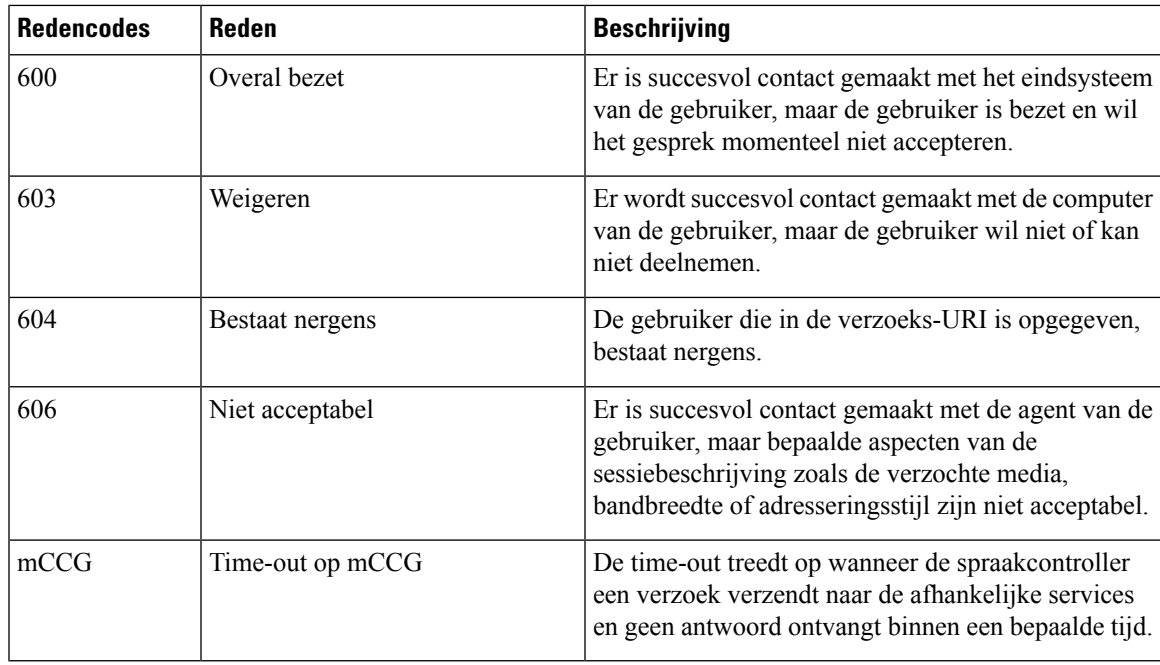

## **CPA (Call Progress Analysis) - redenen voor conditiedetectie**

CPA wordt gebruikt om de gespreksvoortgang te detecteren, bijvoorbeeld bezet en onderschepping van een operator, en een gesprek te analyseren nadat het is verbonden. De gespreksvoortgangsvoorwaarden kunnen om de volgende redenen worden toegeschreven:

- Redenen voorafgaand aan de verbinding
	- bezet1: de gebelde lijn wordt als bezet herkend.
	- bezet2: de gebelde lijn wordt als bezet herkend.
	- geen antwoord/geen-antwoord: de gebelde lijn heeft niet geantwoord.
	- geen terugbelpoging/geen-terugbelpoging: er zijn geen terugbelpogingen ontvangen op de lijn.
	- sit\_geen\_circuit/sit-geen-circuit: in de gebelde lijn is de toon *Geen circuit* gedetecteerd in de speciale informatietonen (SIT).
	- sit\_onderschept\_door\_operator/sit-onderschept-door-operator: in de gebelde lijn is de toon *Onderschept door operator* gedetecteerd in de SIT.
	- sit vrij circuit/sit-vrij-circuit: in de gebelde lijn is de toon *Vrij circuit* gedetecteerd in de SIT.
	- sit herordenen/sit-herordenen: in de gebelde lijn is de toon *Herordenen* gedetecteerd in de SIT.
- Redenen na verbinden
	- spraak: in de gebelde lijn wordt een stem geconstateerd.
	- antwoordapparaat/antwoordapparaat: er wordt een antwoordapparaat gedetecteerd op de gebelde lijn.
	- cadans\_onderbreking/cadans-onderbreking: de verbinding met de gebelde lijn is verbroken vanwege een cadansonderbreking.
- ced: er is een faxapparaat of modem gedetecteerd in de gebelde lijn.
- cng: er is een faxapparaat of modem gedetecteerd in de gebelde lijn.

## Over de vertaling

Cisco biedt voor sommige gebieden lokalisatie aan voor deze content. De vertalingen worden echter alleen aangeboden ter informatie. Als er sprake is van inconsistentie, heeft de Engelse versie van de content de voorkeur.